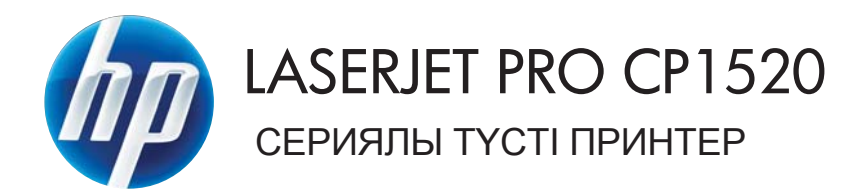

# Пайдаланушы нұсқаулығы

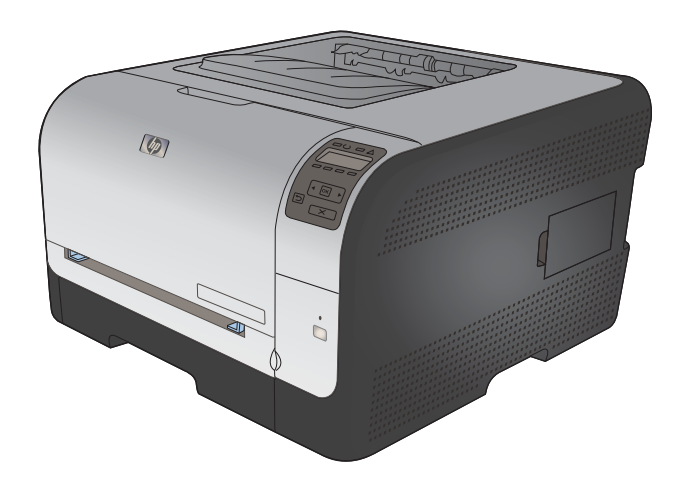

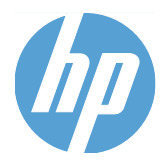

# HP LaserJet Pro CP1520 сериялы түсті принтер

Пайдаланушы нұсқаулығы

#### **Авторлық құқық жəне лицензия**

© 2010 Copyright Hewlett-Packard Development Company, L.P.

Авторлық құқық жөніндегі заңдарға сəйкес жағдайлардан басқа кезде, алдын ала жазбаша түрде алынған рұқсатсыз, көшіруге, бейімдендіруге немесе аударуға рұқсат етілмейді.

Мұнда берілген ақпарат ескертусіз өзгертілуі мүмкін.

НР өнімдері мен қызметтеріне берілетін кепілдіктер осындай өнімдер мен қызметтерге берілетін тікелей кепілдік жөніндегі мəлімдемелерде ғана көрсетілген. Бұл құжаттағы мəлімдемелер қосымша кепілдік ретінде қабылданбауы тиіс. НР бұл құжаттағы техникалық немесе редакторлық қателер немесе кемшіліктер үшін жауап бермейді.

Edition 1, 9/2010

Бөлік нөмірі: CE873-90939

#### **Тауар белгілерінің тізімі**

Adobe®, Acrobat® жəне PostScript® - Adobe Systems Корпорациясының тауар белгілері.

Intel® Core™ - АҚШ пен басқа ел/ аймақтардағы Intel корпорациясының сауда белгісі.

Java™ - Sun Microsystems корпорациясының АҚШ-тағы сауда белгісі.

Microsoft®, Windows®, Windows® XP жəне Windows Vista® — Microsoft корпорациясының АҚШ-та тіркелген сауда белгілері.

UNIX® - Ашық Топтың тіркелген тауар белгісі.

ENERGY STAR (Қуат үнемдеу) жəне ENERGY STAR (Қуат үнемдеу) белгісі тіркелген АҚШ белгілері болып табылады.

#### **Осы нұсқаулықта пайдаланылған шартты белгілер**

- **КЕҢЕС:** Кеңестер пайдалы кеңестермен немесе сілтемелермен қамтамасыз етеді.
- **ЕСКЕРІМ:** Ескертулер ұғымды түсіндіру немесе тапсырманы аяқтау үшін маңызды ақпаратпен қамтамасыз етеді.
- **ЕСКЕРТУ:** «Абайлаңыз» хабарлары деректердің жоғалуына немесе өнімді зақымдауға жол бермеу үшін орындалуға тиісті іс рəсімдерін көрсетеді.
- **АБАЙ БОЛЫҢЫЗ!** Ескерту хабарлары адамның жарақаттануына, деректердің жоғалуына немесе өнім зақымдануына жол бермеу үшін орындалуға тиісті арнайы іс рəсімдерін ескертеді.

# Мазмұны

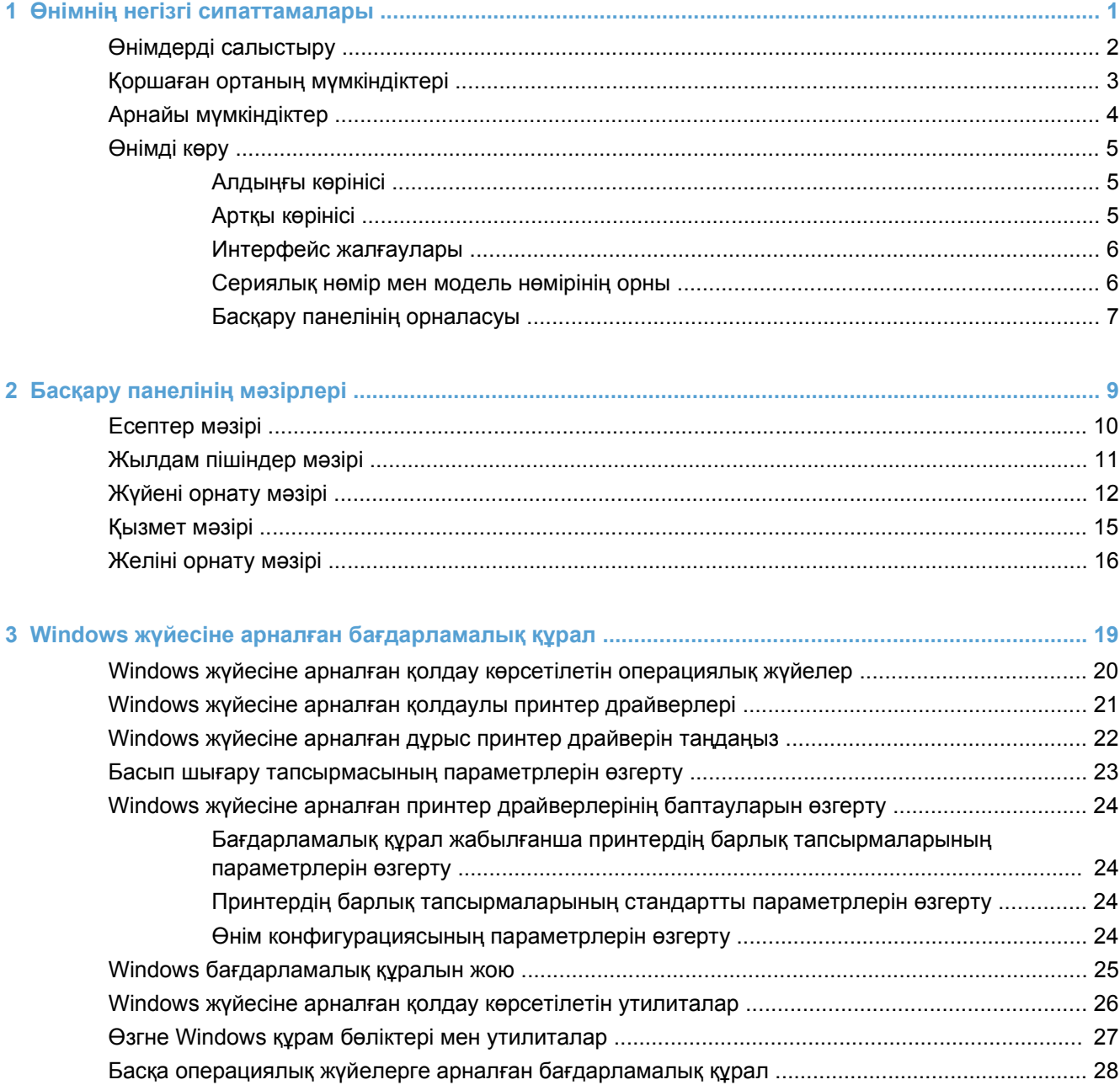

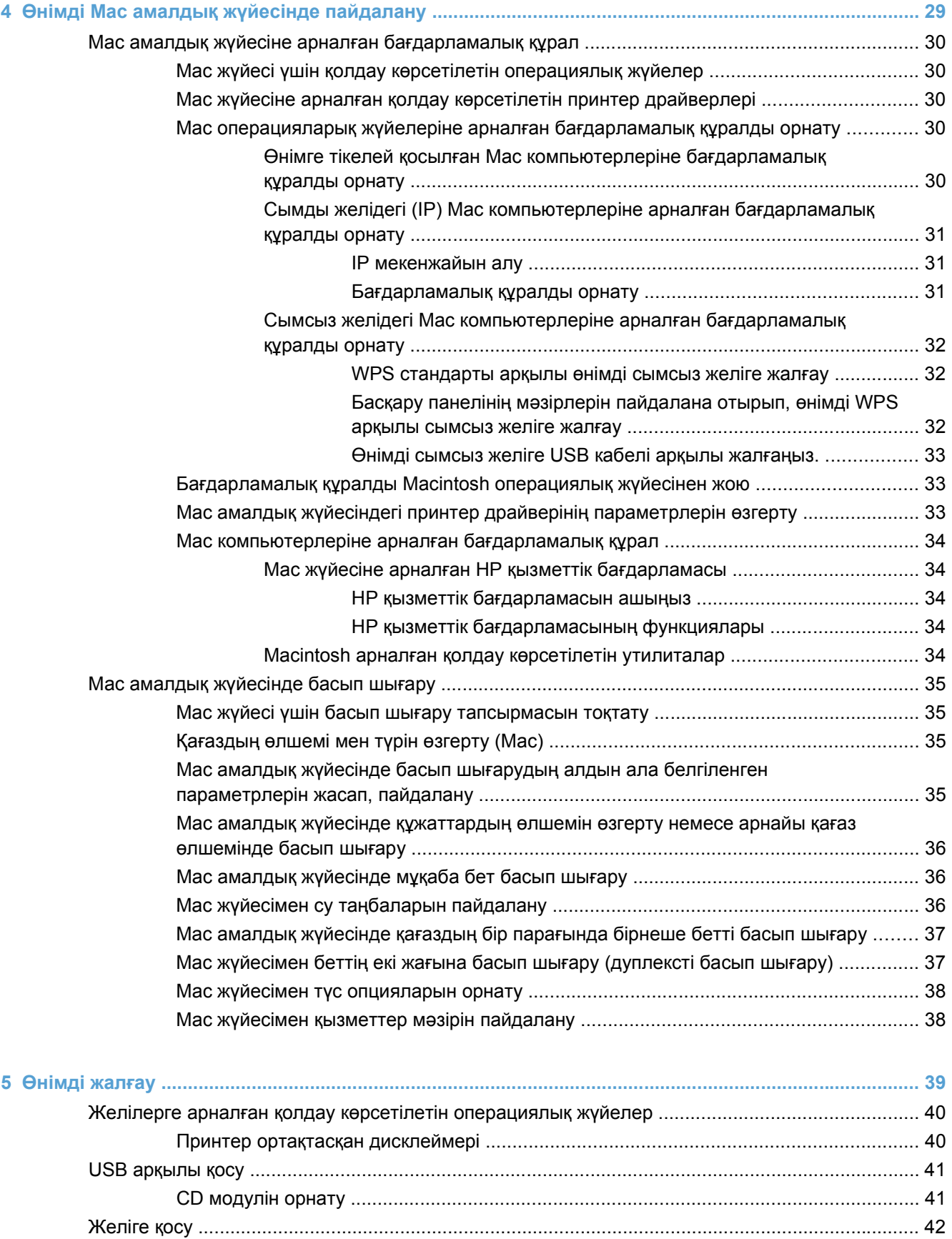

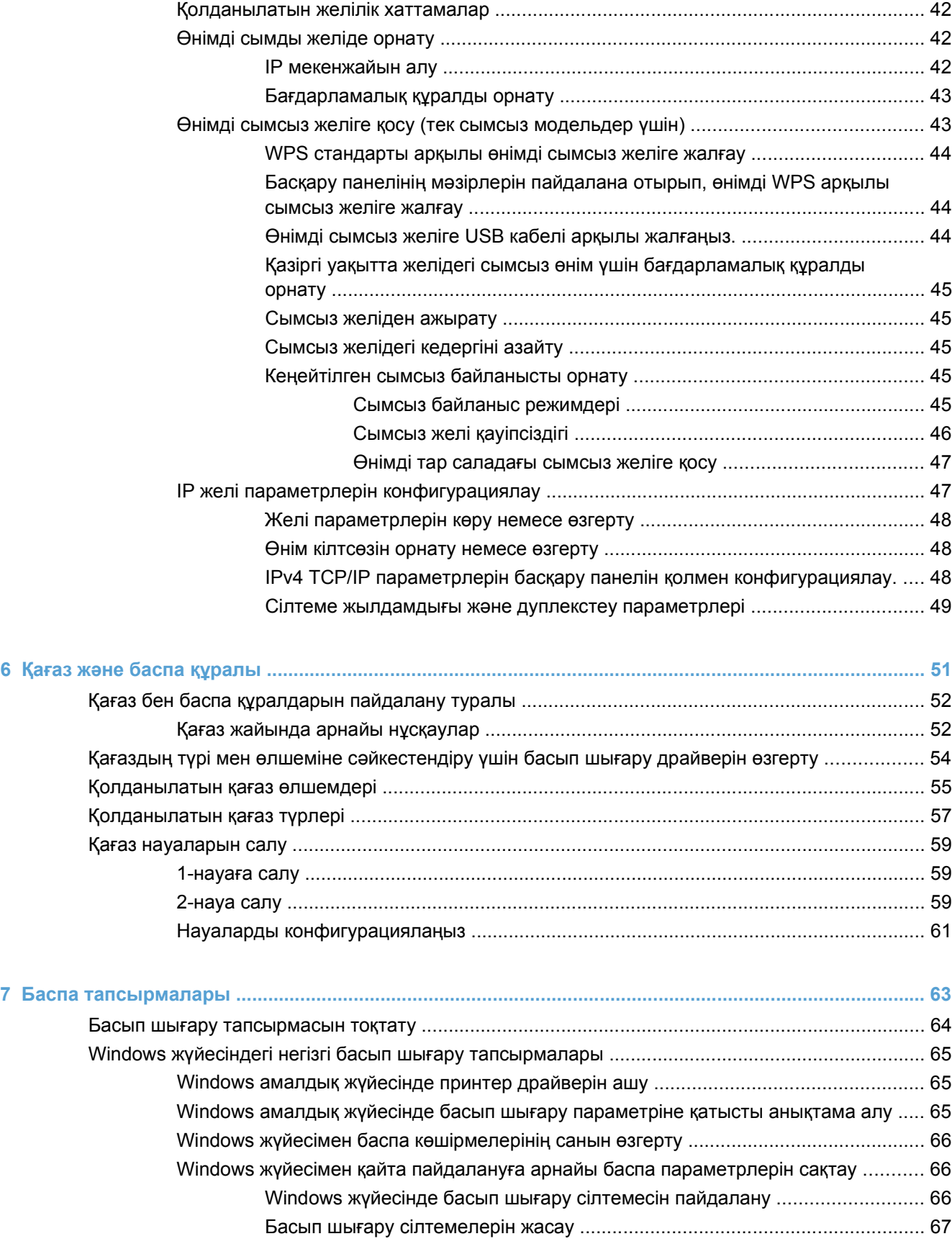

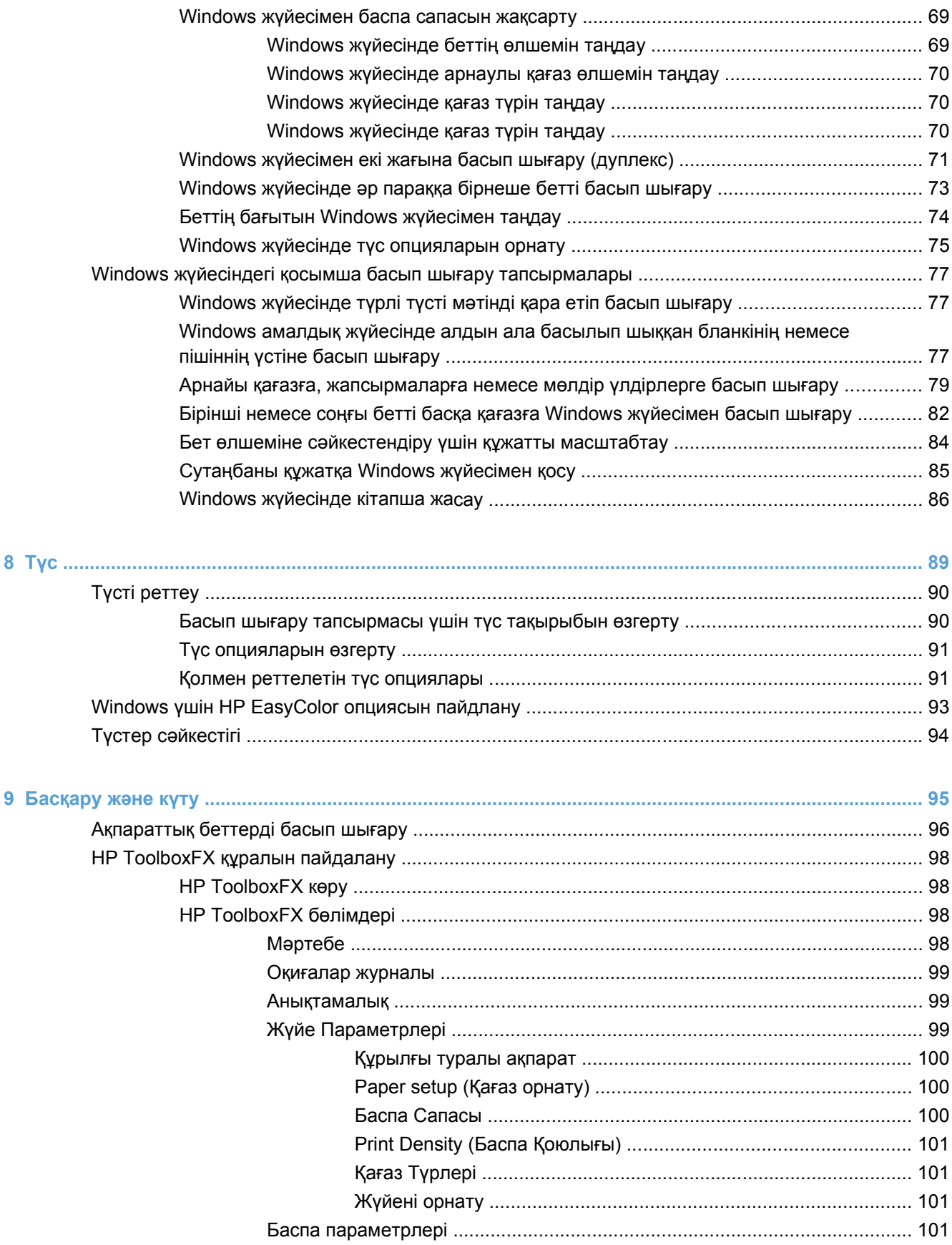

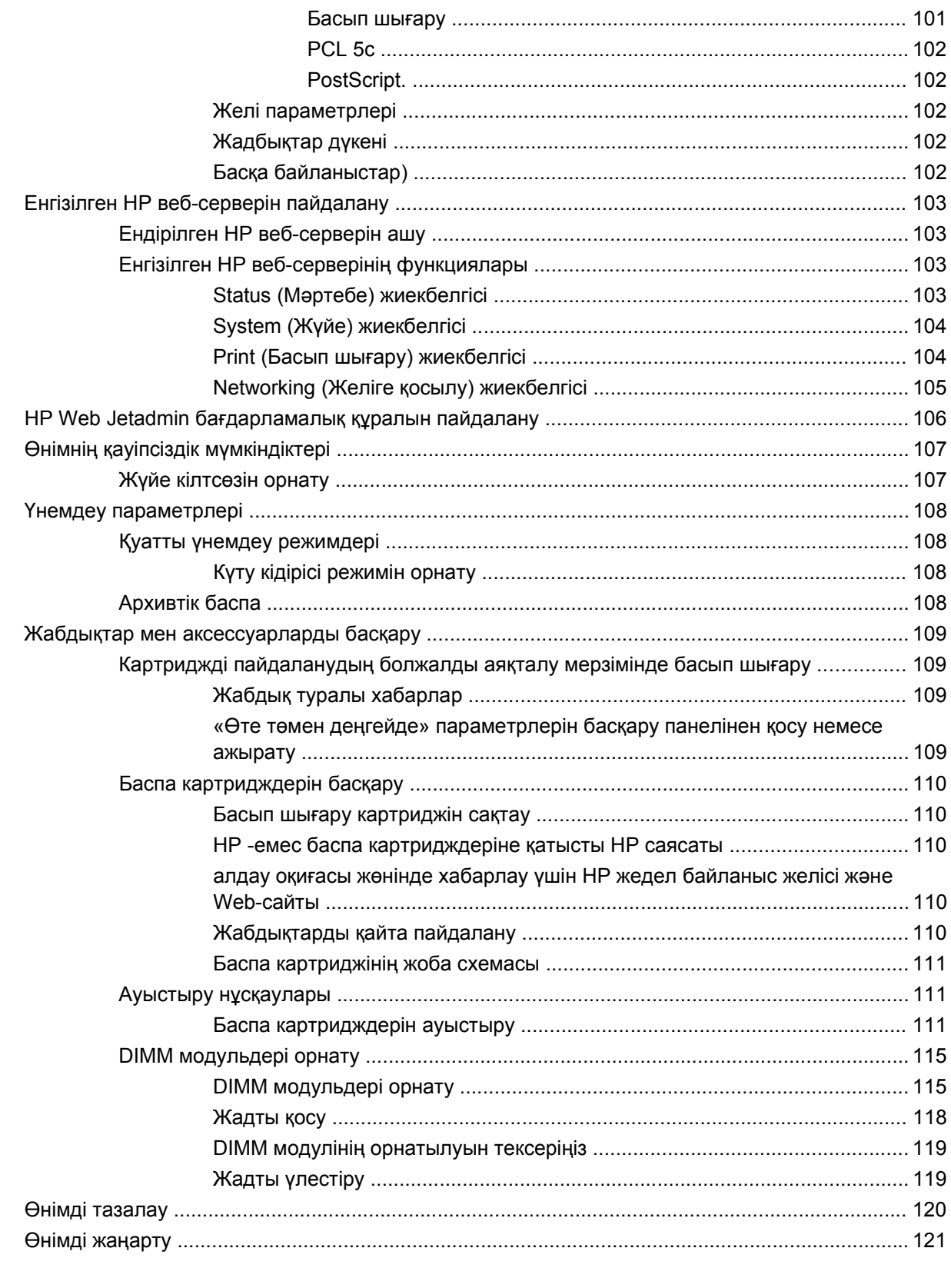

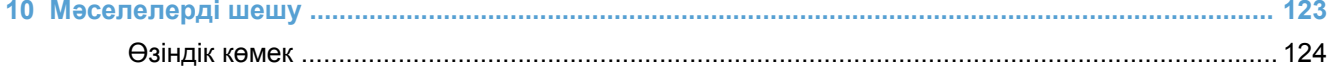

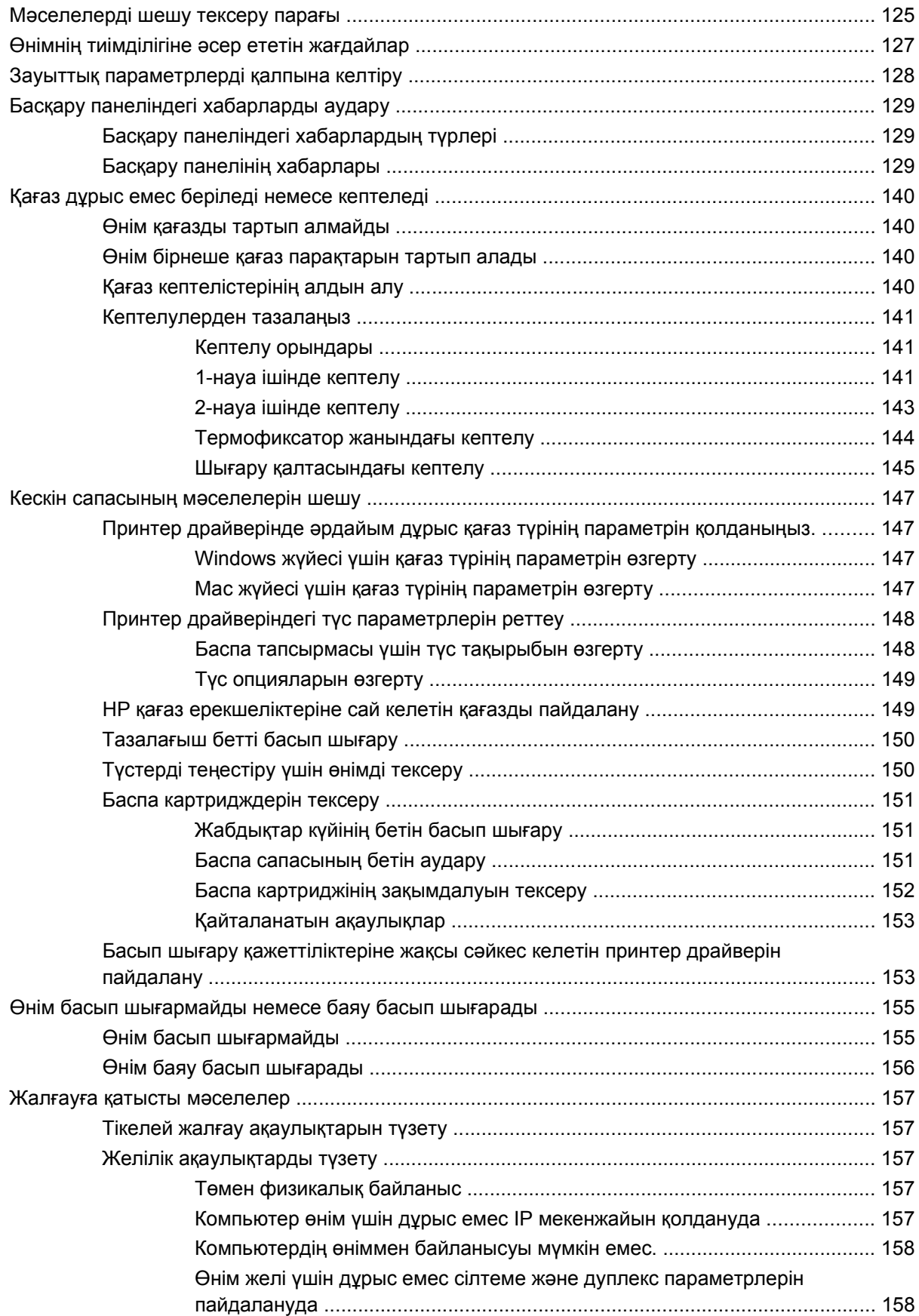

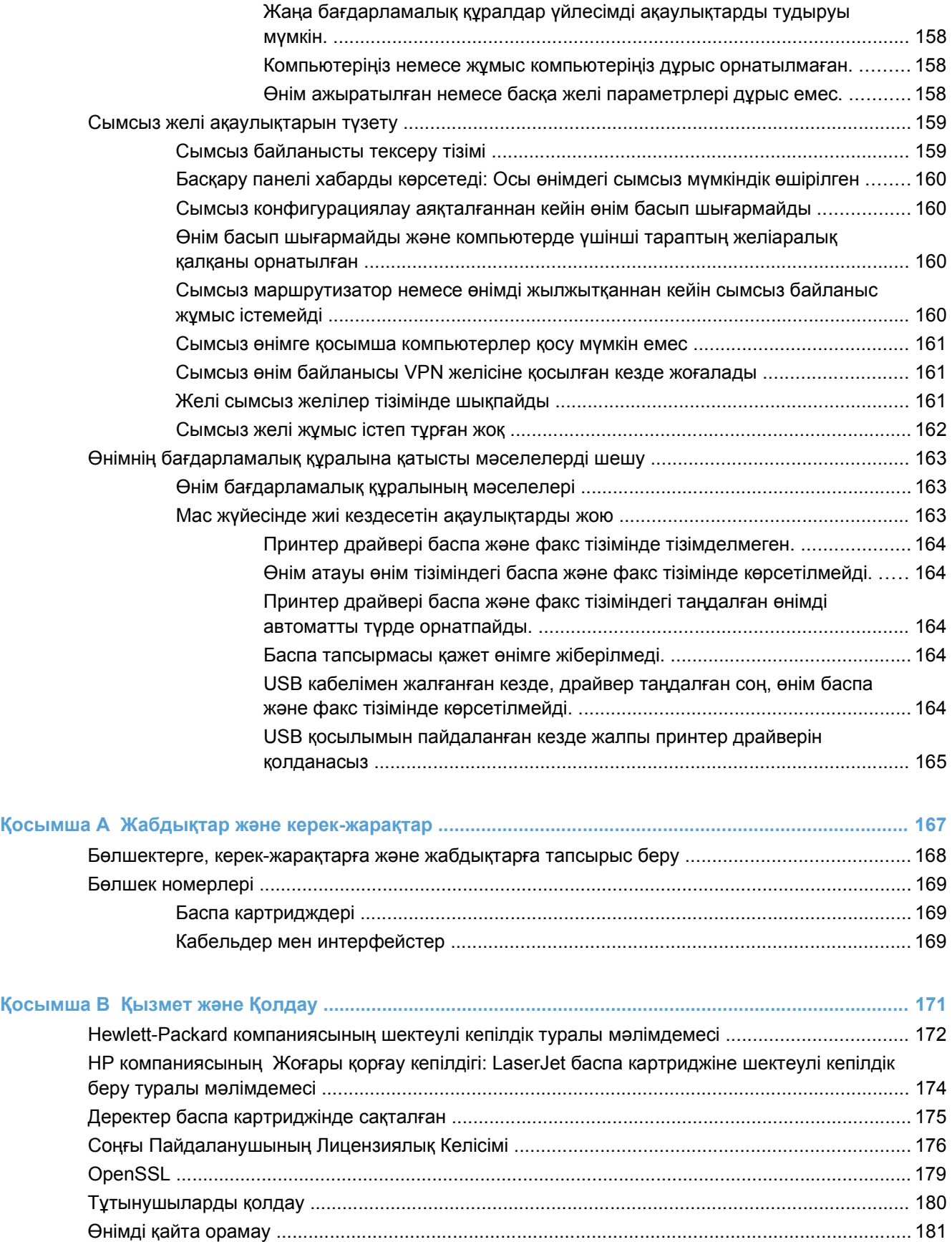

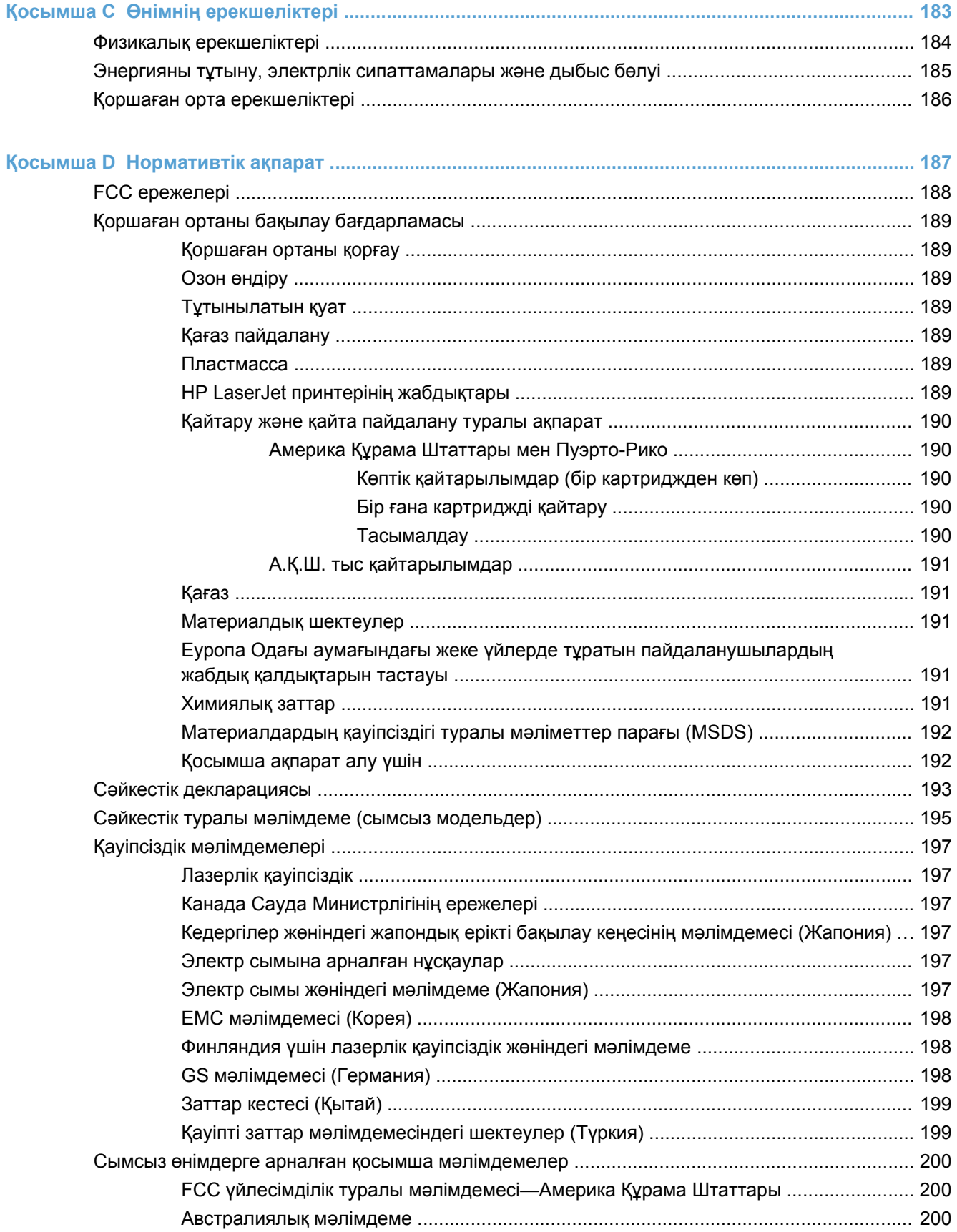

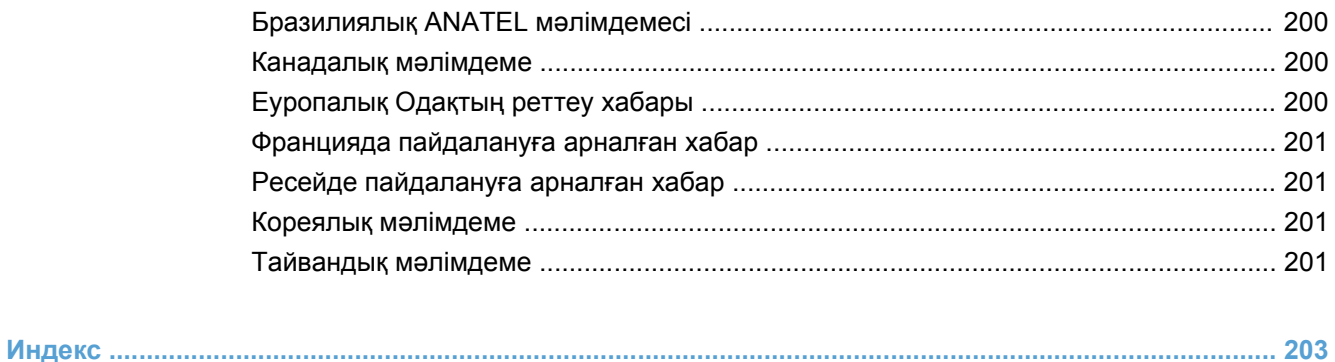

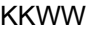

# <span id="page-16-0"></span>**1 Өнімнің негізгі сипаттамалары**

- Өнімдерді [салыстыру](#page-17-0)
- Қоршаған ортаның [мүмкіндіктері](#page-18-0)
- Арнайы [мүмкіндіктер](#page-19-0)
- [Өнімді](#page-20-0) көру

# <span id="page-17-0"></span>**Өнімдерді салыстыру**

#### **HP LaserJet Pro CP1520 сериялы түсті принтер**

- Монохромды (ақ-қара) баспада минутына A4 өлшемді баспа құралының 12 бетіне (бет/ мин) дейін жəне түсті баспаның 8 бет/мин басып шығарады
- Бір парақтан берілетін негізгі ұя (1 науа) жəне 150 парақтық кіріс науасы (2 науа)
- Жоғары жылдамдықты əмбебап тізбекті шина (USB) 2.0 порты
- 10Base-T/100Base-TX желілеріне қосылу үшін енгізілген желіге қосылу мүмкіндігі

Өнім мынадай конфигурациялармен қамтамасыз етілген.

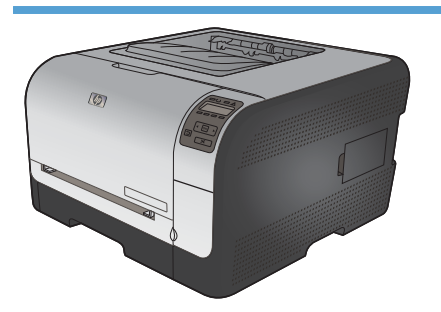

- Монохромды (ақ-қара) баспада минутына A4 өлшемді қағаздың 12 бетіне (бет/мин) дейін жəне түсті баспаның 8 бет/мин басып шығарады
- Бір парақтан берілетін негізгі ұя (1 науа) және 150 парақтық кіріс науасы (2 науа)
- Жоғары жылдамдықты әмбебап тізбекті шина (USB) 2.0 порты
- 10Base-T/100Base-TX желілеріне қосылу үшін енгізілген желіге қосылу мүмкіндігі
- 320 мегабайтқа дейін көбейтуге болатын 64 мегабайттық (Мбайт) жедел жаттайтын құрылғы (RAM).

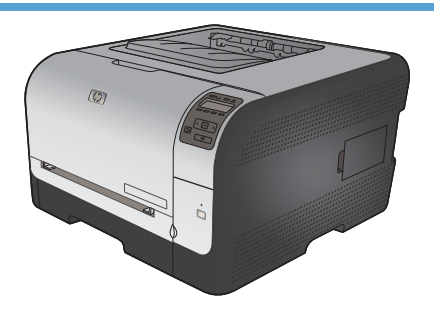

#### **HP Түсті LaserJet CP1525n CE874A HP Түсті LaserJet CP1525nw CE875A**

- HP Түсті LaserJet CP1525n, жəне:
- 802,11b/g/n сымсыз байланысты қолдау мүмкіндігі

# <span id="page-18-0"></span>**Қоршаған ортаның мүмкіндіктері**

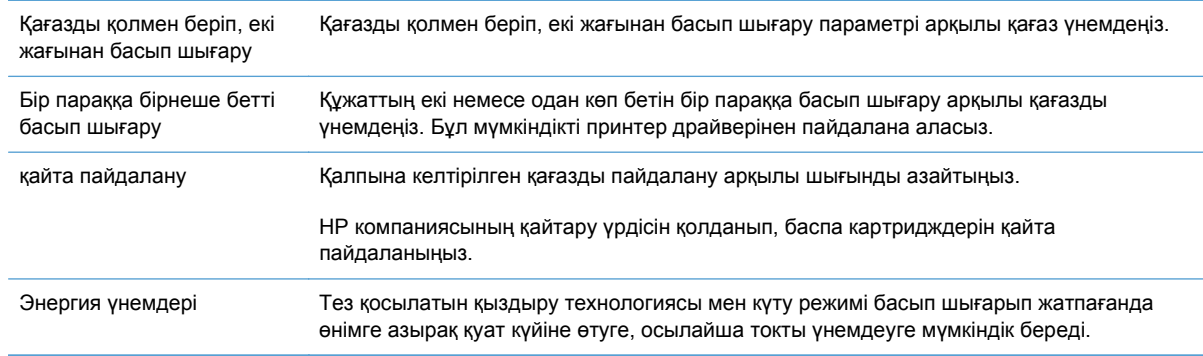

# <span id="page-19-0"></span>**Арнайы мүмкіндіктер**

Өнімде мүмкіндіктері шектеулі пайдаланушыларға көмектесетін бірнеше мүмкіндіктер бар.

- Мəтіндік экранды оқу бағдарламаларымен үйлесетін онлайн режиміндегі пайдаланушыға арналған нұсқаулық.
- Баспа картридждерін бір қолмен орнатуға немесе шешуге болады.
- Барлық есіктер мен жабындарды бір қолмен ашуға болады.

# <span id="page-20-0"></span>**Өнімді көру**

### **Алдыңғы көрінісі**

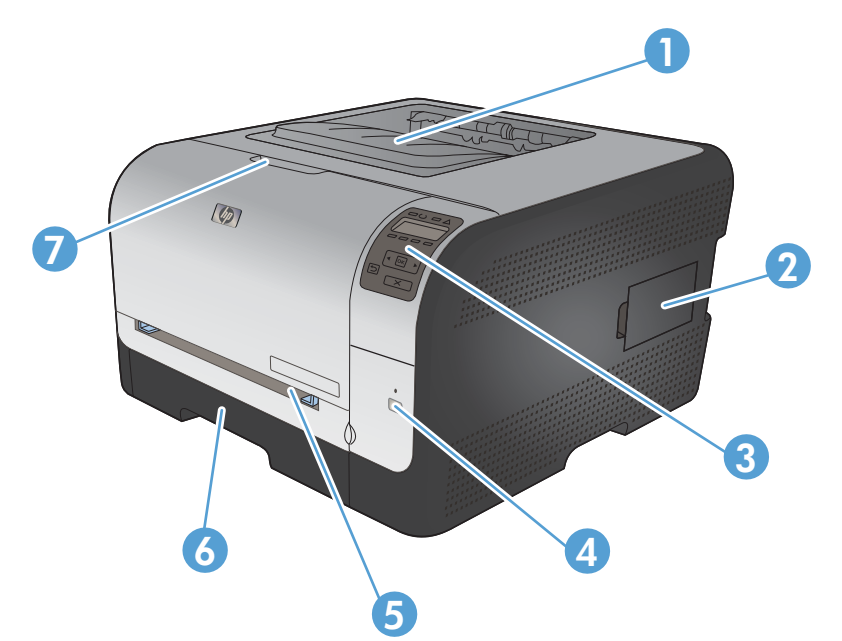

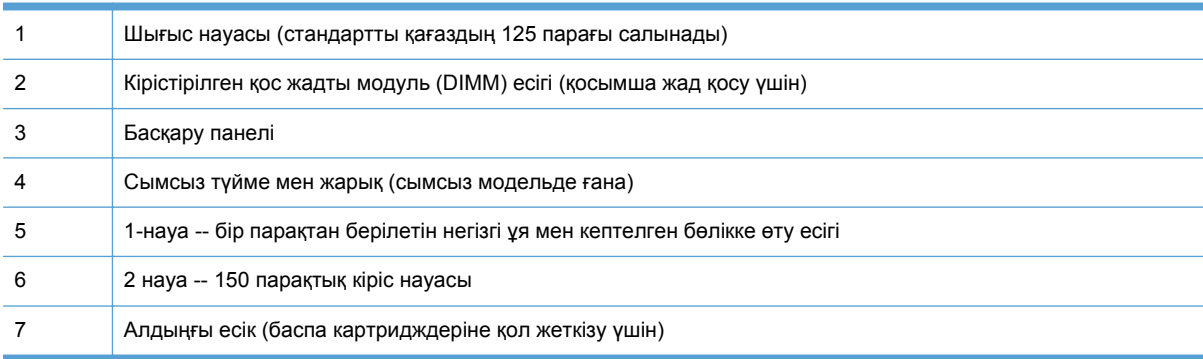

### **Артқы көрінісі**

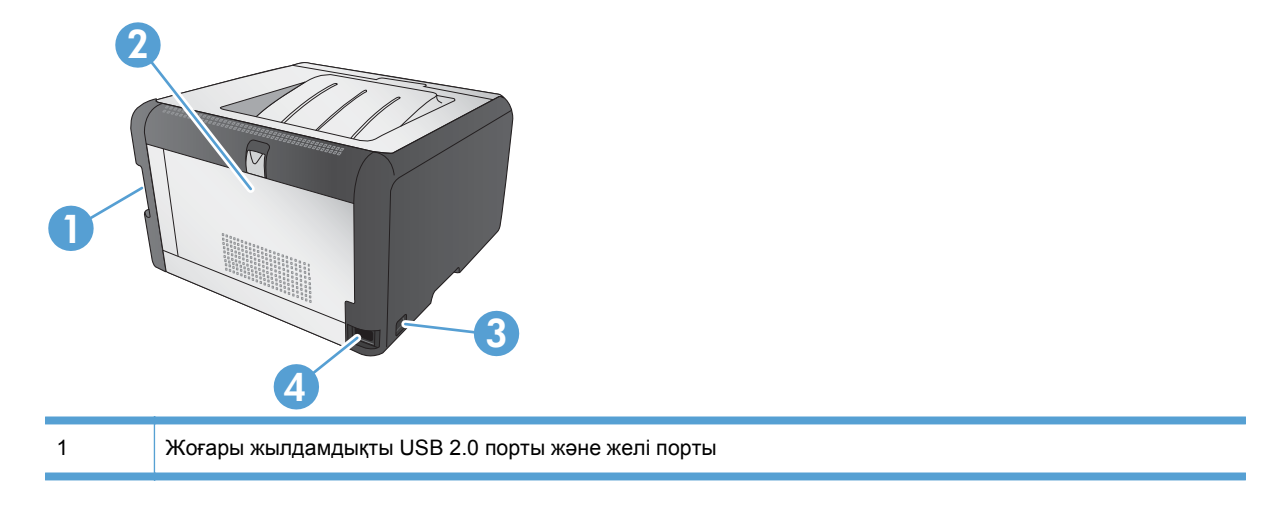

<span id="page-21-0"></span>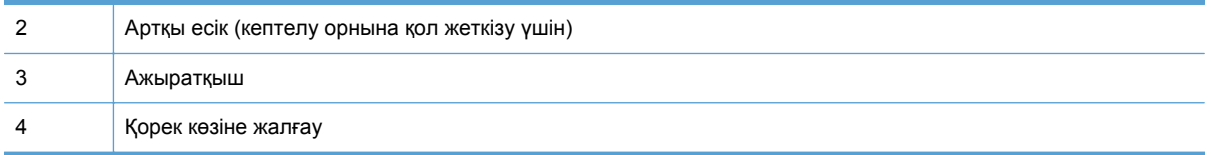

### **Интерфейс жалғаулары**

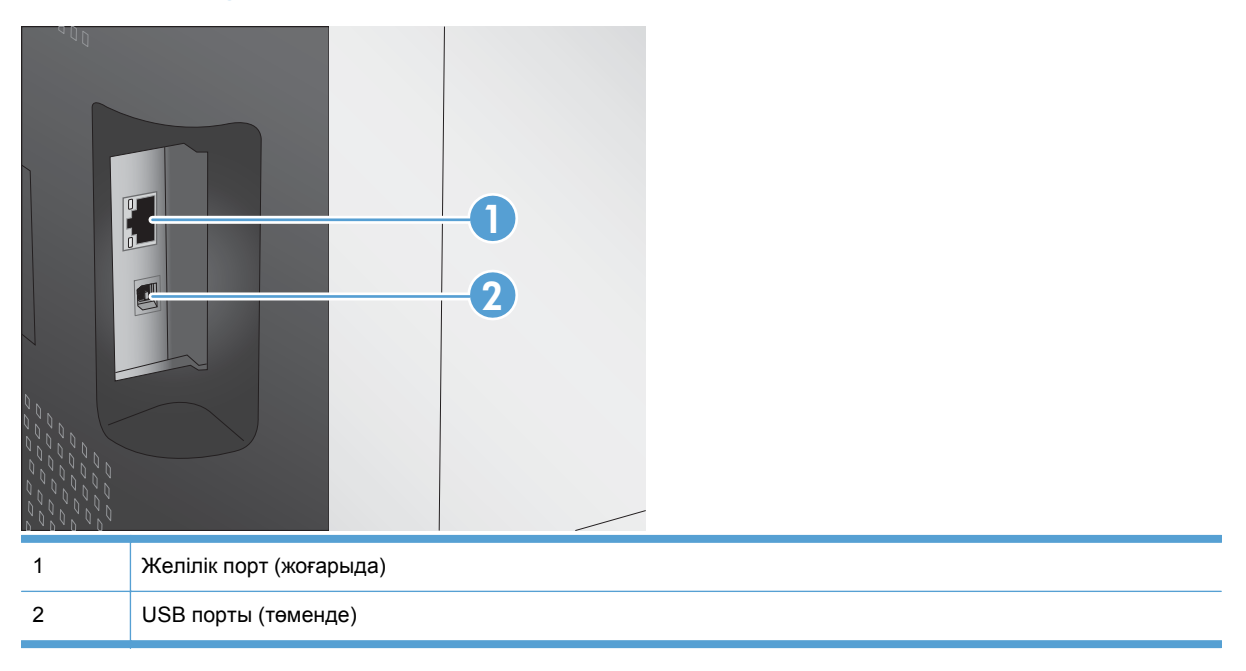

#### **Сериялық нөмір мен модель нөмірінің орны**

Сериялық нөмірі мен өнім моделі нөмірінің жапсырмасы алдыңғы есіктің артында.

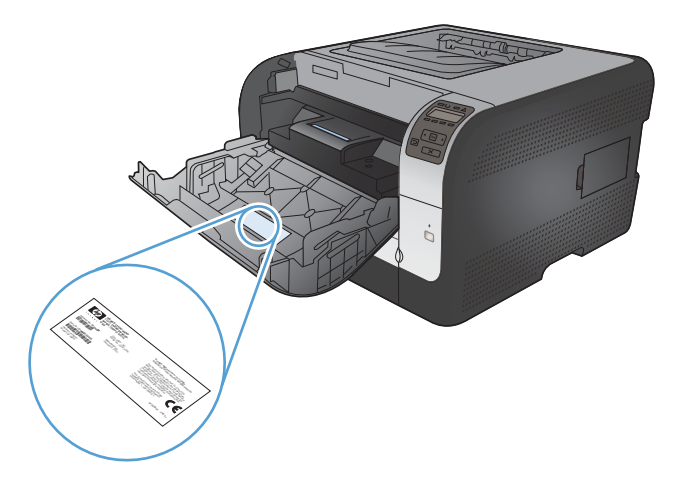

### <span id="page-22-0"></span>**Басқару панелінің орналасуы**

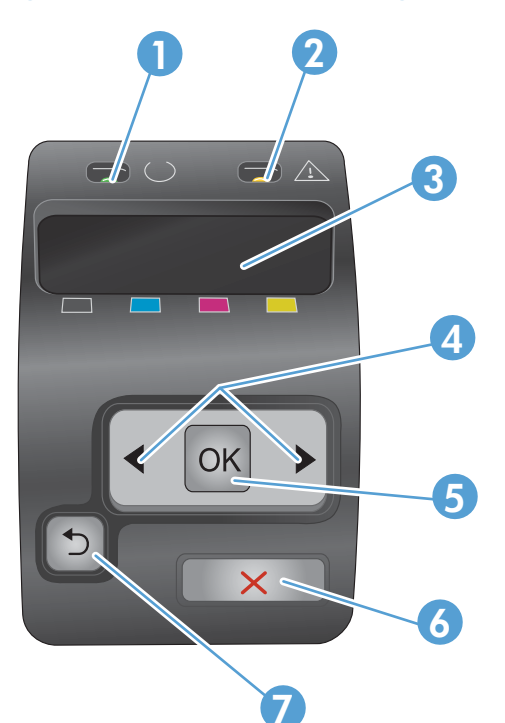

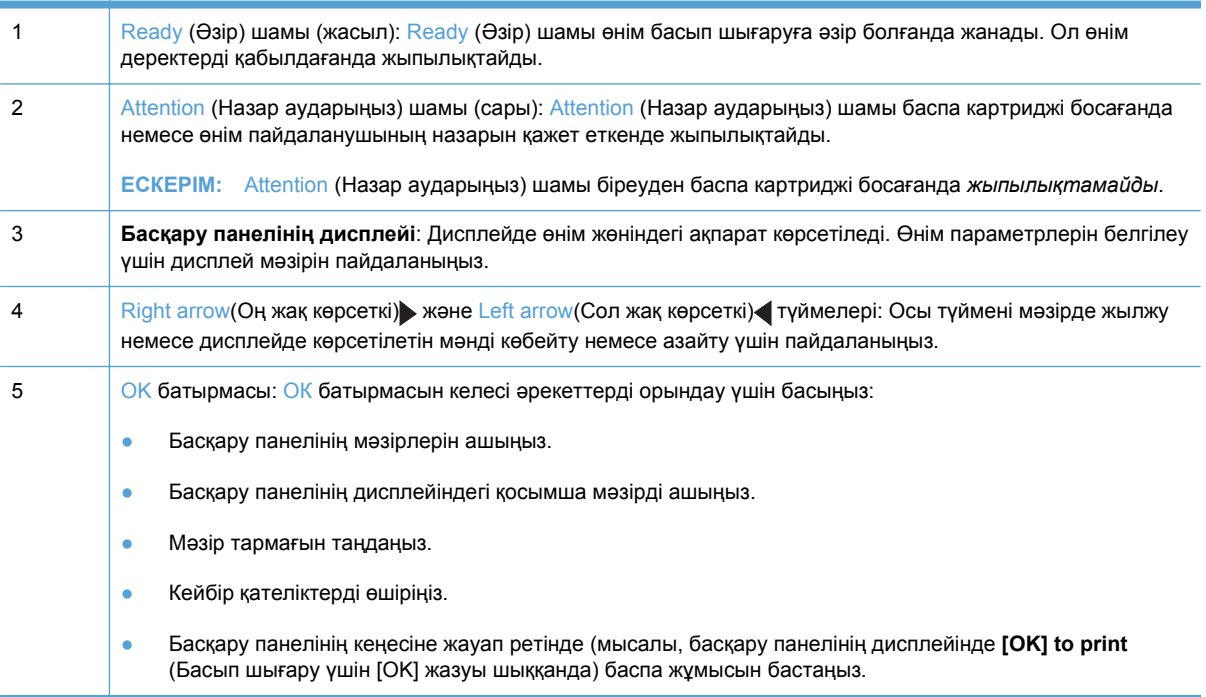

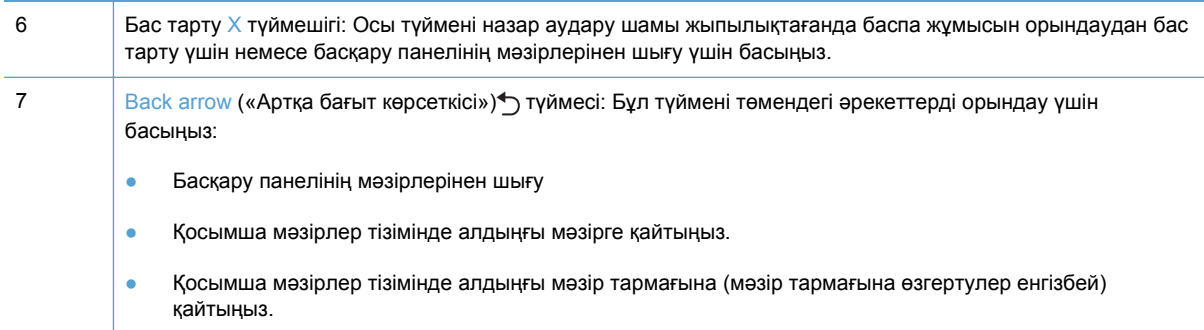

# <span id="page-24-0"></span>**2 Басқару панелінің мəзірлері**

- [Есептер](#page-25-0) мəзірі
- [Жылдам](#page-26-0) пішіндер мəзірі
- [Жүйені](#page-27-0) орнату мəзірі
- [Қызмет](#page-30-0) мəзірі
- Желіні [орнату](#page-31-0) мəзірі

# <span id="page-25-0"></span>**Есептер мəзірі**

**Есептер** мəзірін өнім туралы мəліметтер беретін есептерді басып шығару үшін пайдаланыңыз.

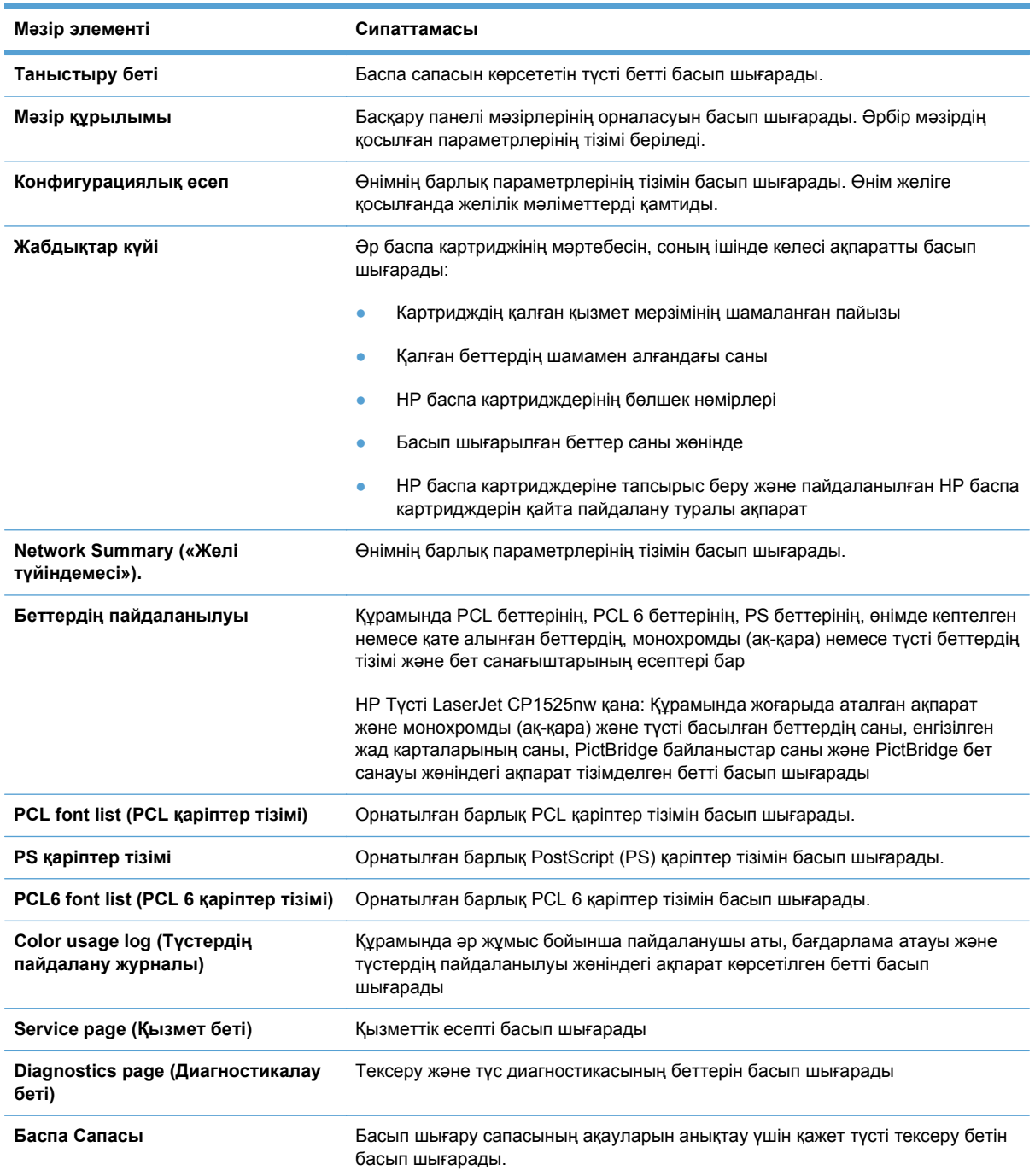

# <span id="page-26-0"></span>**Жылдам пішіндер мəзірі**

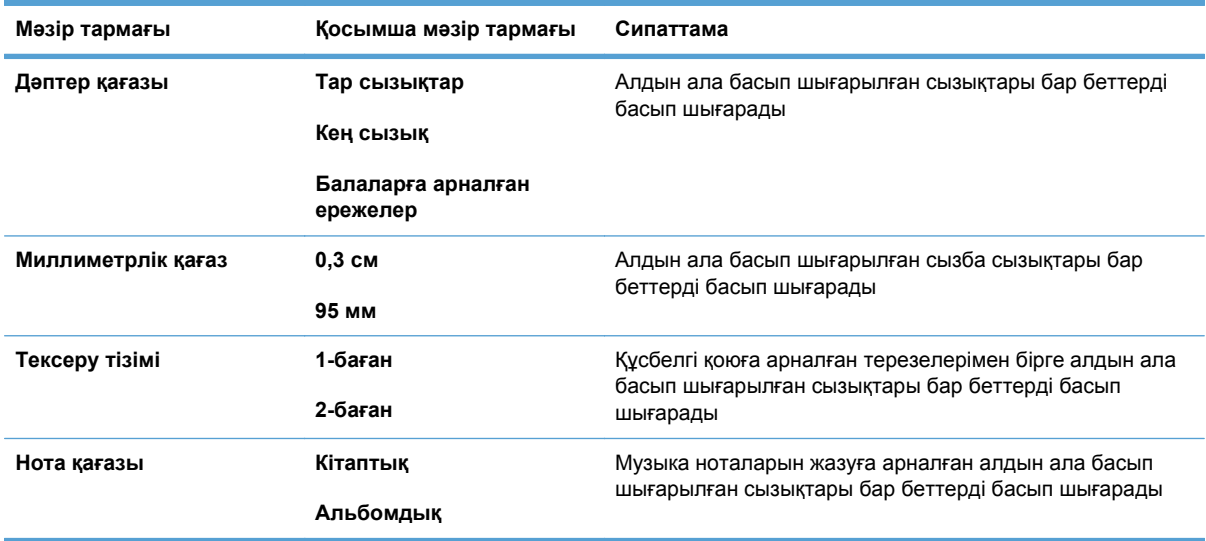

# <span id="page-27-0"></span>**Жүйені орнату мəзірі**

Төмендегі кестеде жұлдызшалары бар (\*) элементтер зауыттық стандартты параметрді көрсетеді.

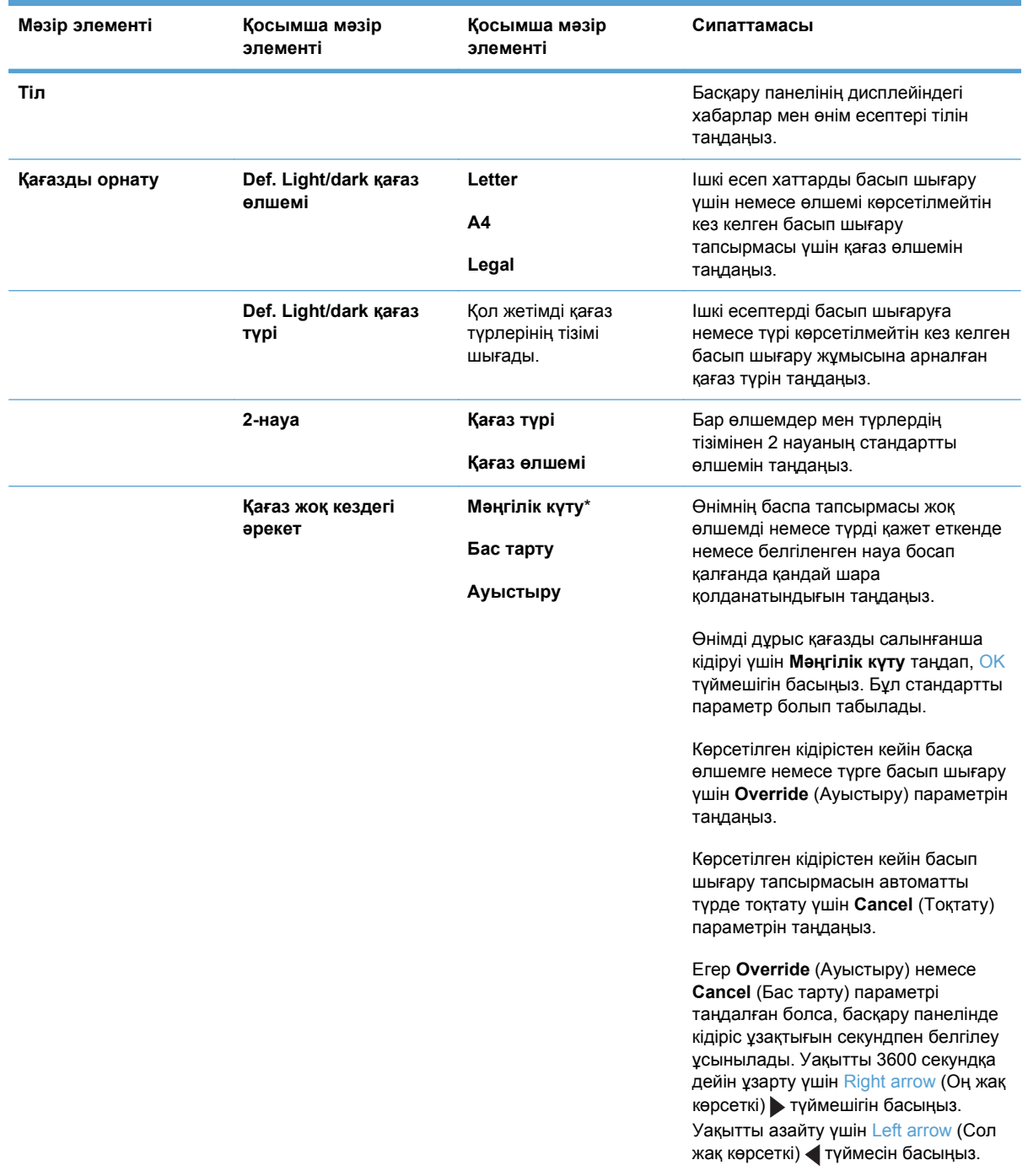

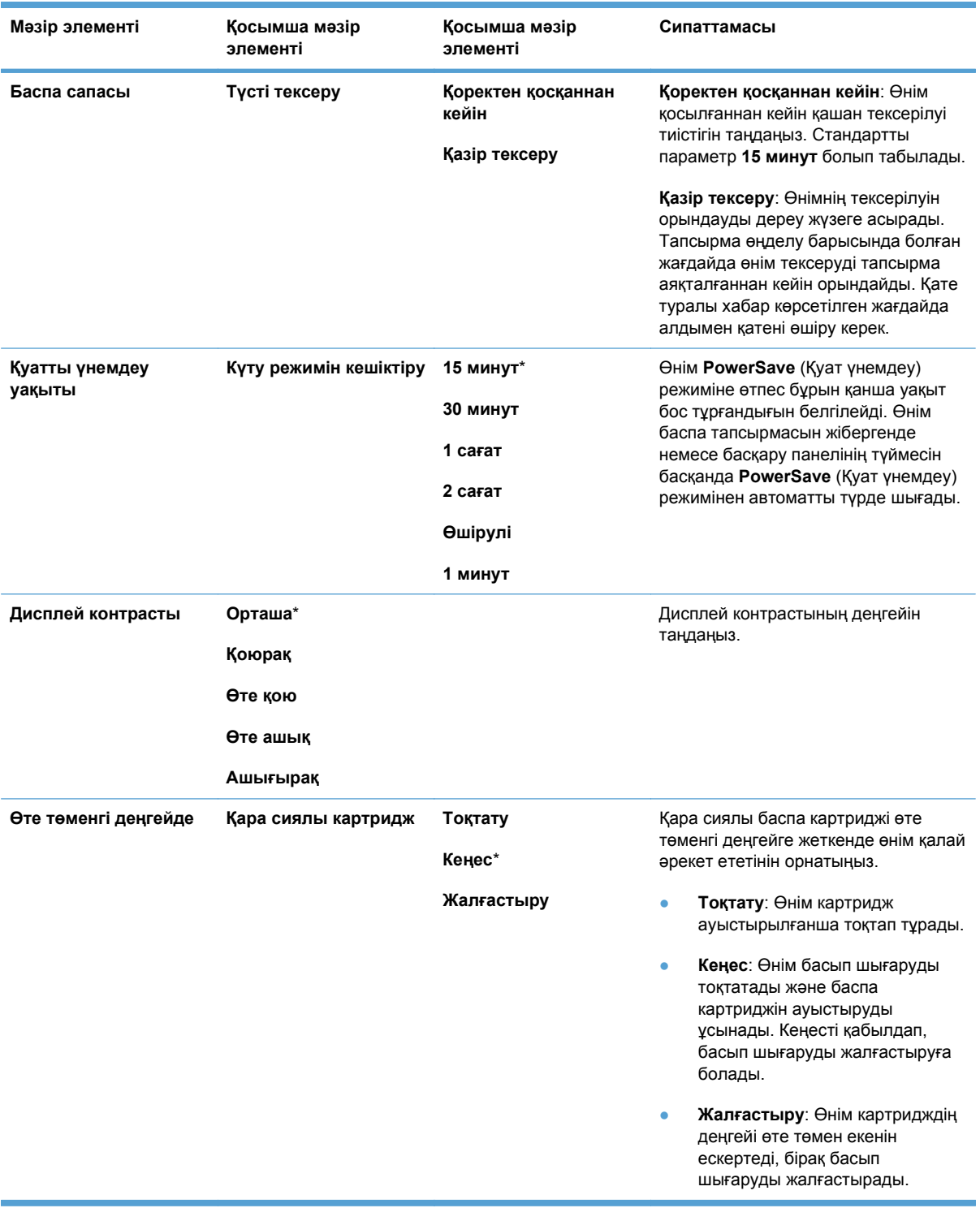

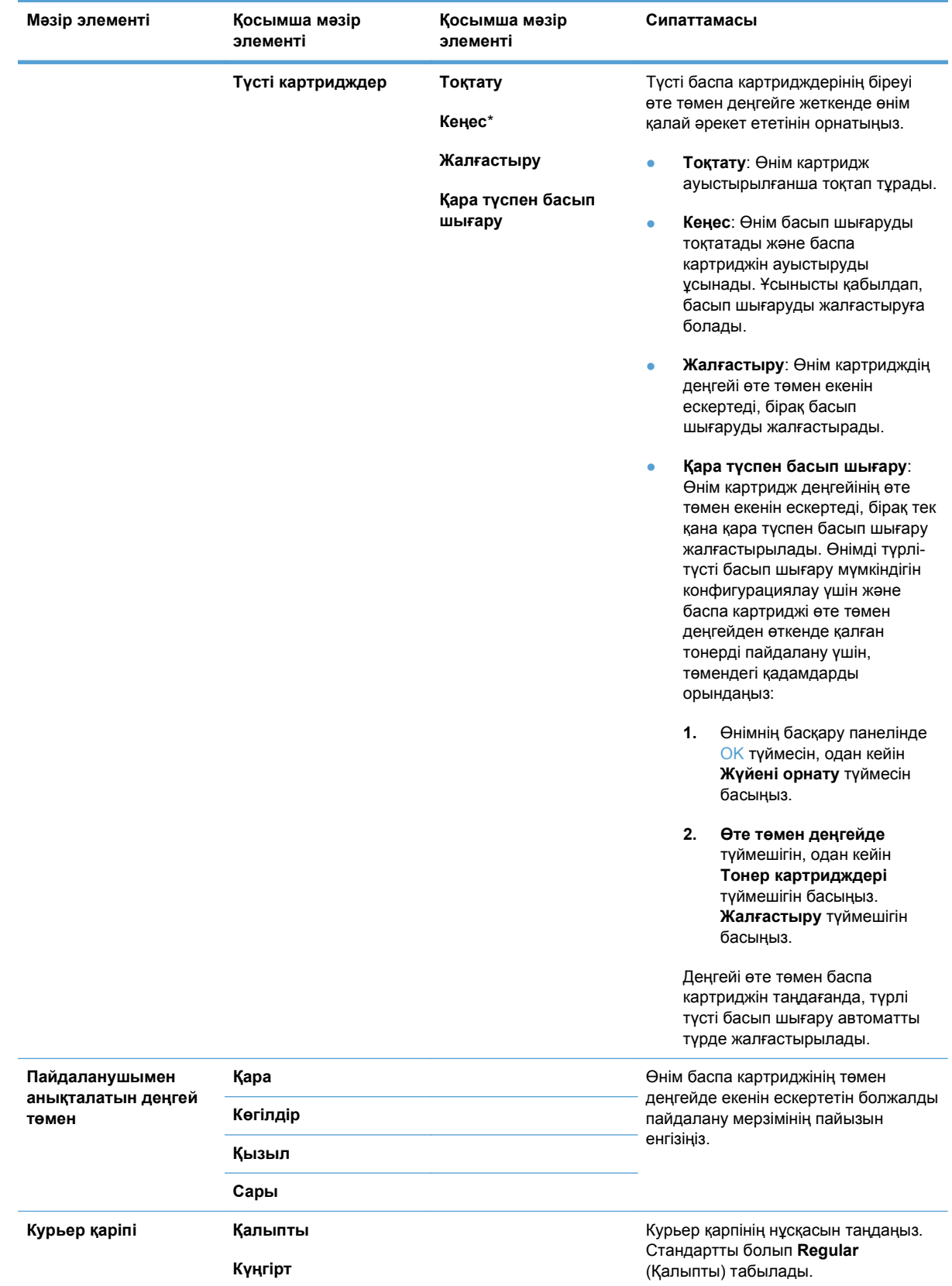

# <span id="page-30-0"></span>**Қызмет мəзірі**

Осы мəзірді стандартты параметрлерді қалпына келтіру, өнімді тазалау жəне басып шығаруға əсер ететін арнаулы режимдерді қосу үшін пайдаланыңыз. Жұлдызшалары (\*) бар элементтер зауыттық əдепкі параметрді көрсетеді.

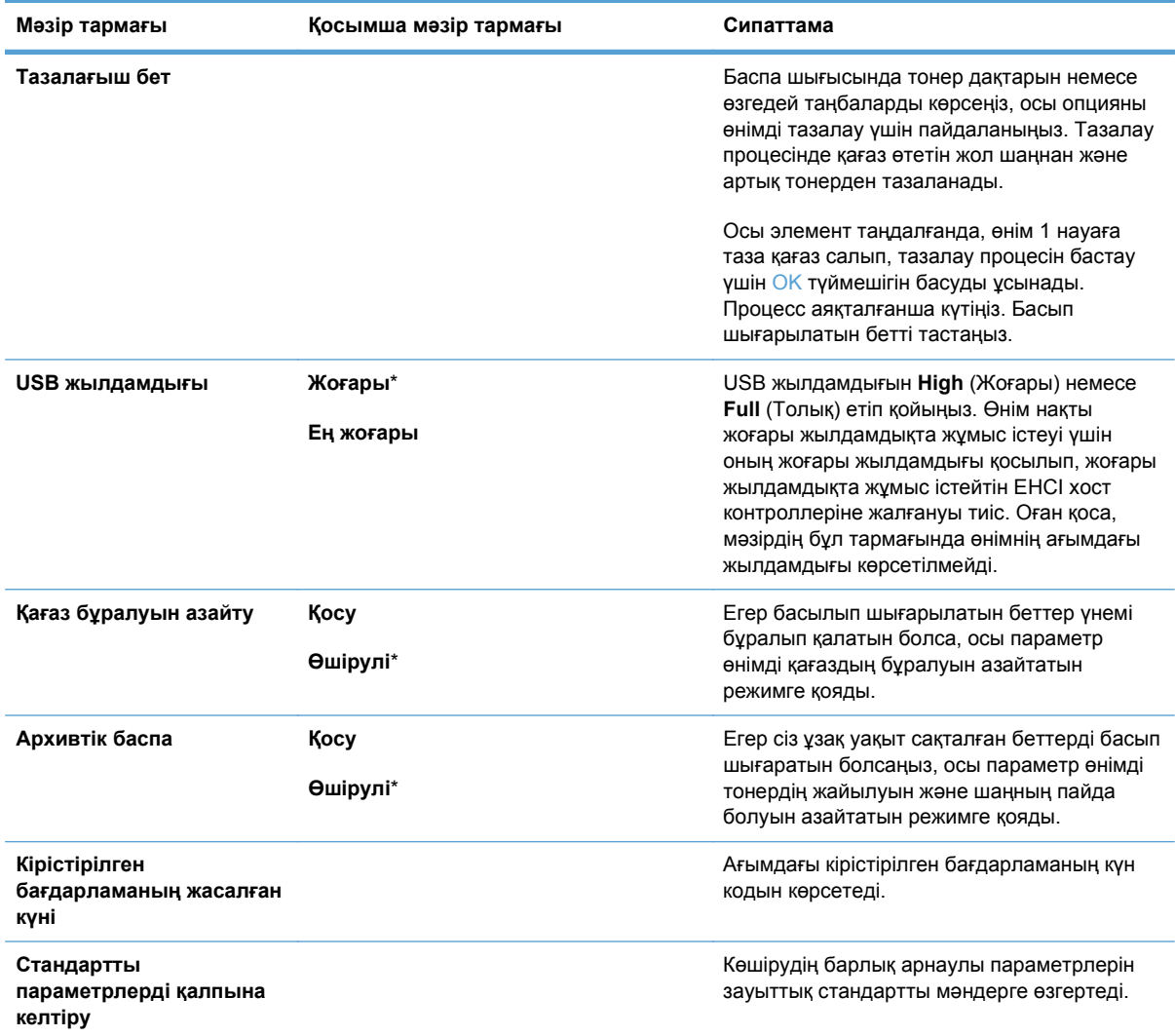

# <span id="page-31-0"></span>**Желіні орнату мəзірі**

Желі конфигурациясының параметрлерін орнату үшін осы мəзірді пайдаланыңыз.

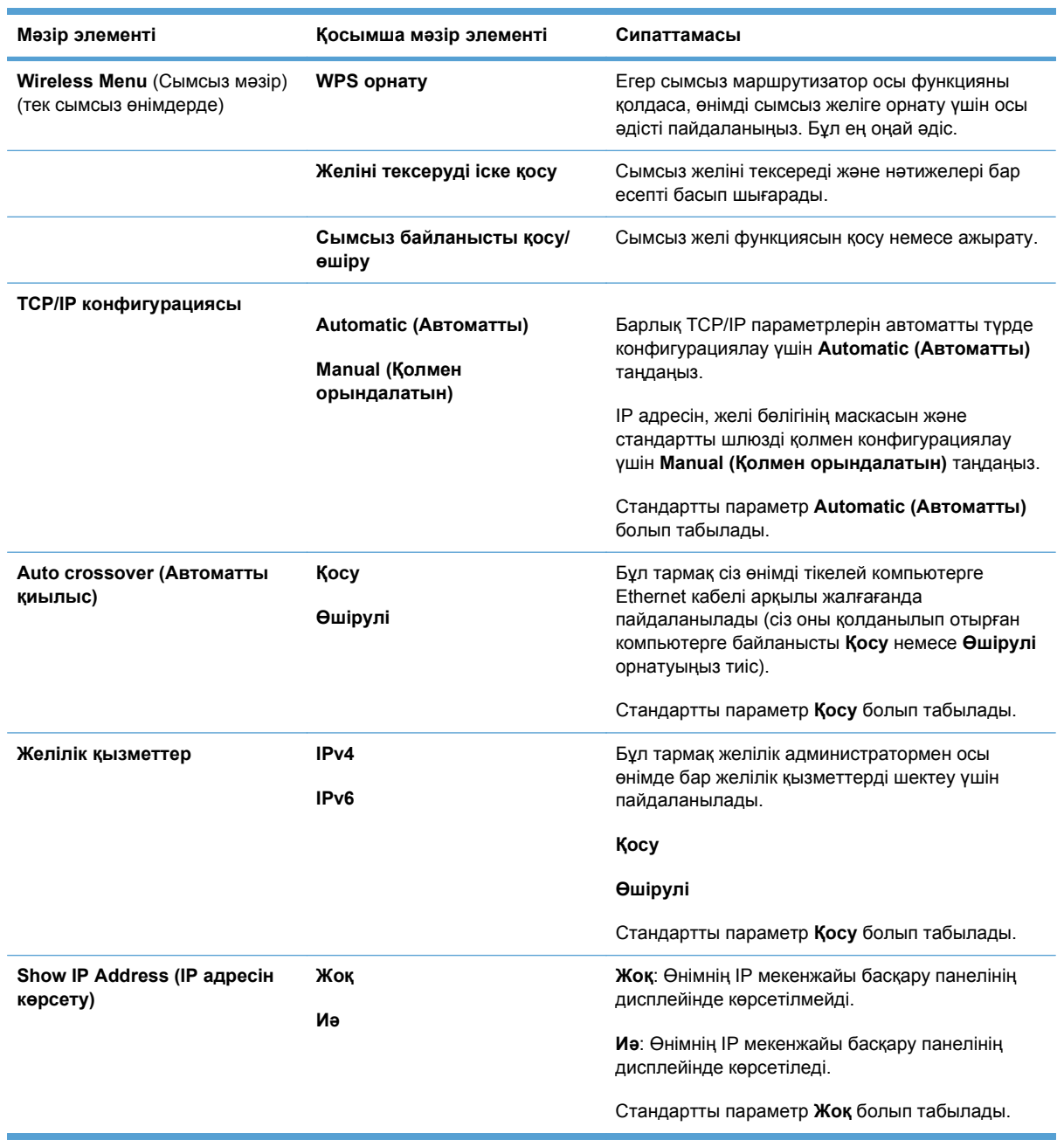

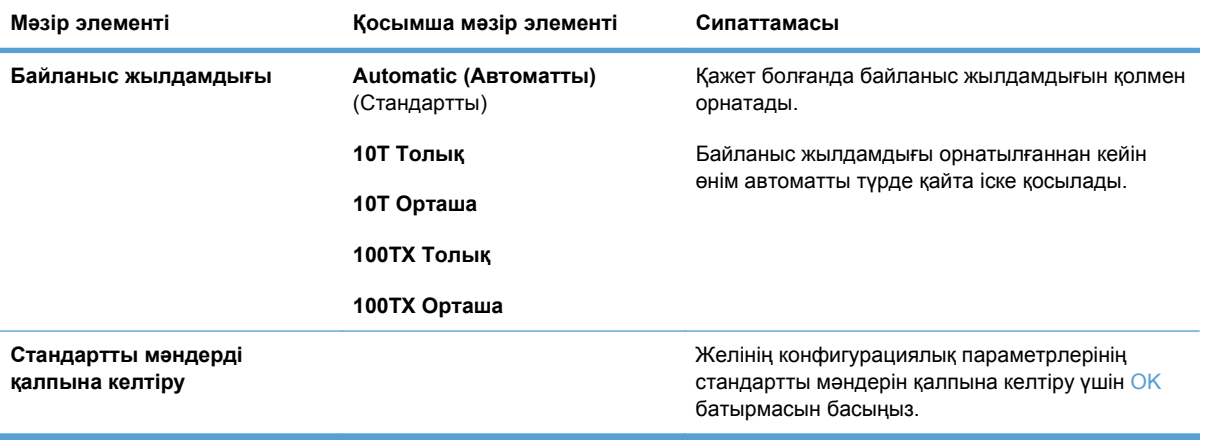

# <span id="page-34-0"></span>**3 Windows жүйесіне арналған бағдарламалық құрал**

- Windows жүйесіне арналған қолдау көрсетілетін [операциялық](#page-35-0) жүйелер
- Windows жүйесіне арналған қолдаулы принтер [драйверлері](#page-36-0)
- Windows жүйесіне арналған дұрыс принтер [драйверін](#page-37-0) таңдаңыз
- Басып шығару [тапсырмасының](#page-38-0) параметрлерін өзгерту
- Windows жүйесіне арналған принтер [драйверлерінің](#page-39-0) баптауларын өзгерту
- Windows [бағдарламалық](#page-40-0) құралын жою
- Windows жүйесіне арналған қолдау [көрсетілетін](#page-41-0) утилиталар
- Өзгне Windows құрам бөліктері мен [утилиталар](#page-42-0)
- Басқа операциялық жүйелерге арналған [бағдарламалық](#page-43-0) құрал

### <span id="page-35-0"></span>**Windows жүйесіне арналған қолдау көрсетілетін операциялық жүйелер**

Өнім келесідей Windows операциялық жүйелерін қолдайды:

- Windows XP (32 биттік, 2-жаңарту бумасы)
- Windows Server 2003 (32 биттік, 3-жаңарту бумасы)
- Windows Server 2008 (32 биттік және 64 биттік)
- Windows Vista (32 биттік және 64 биттік)
- Windows 7 (32 бит және 64 бит)
# **Windows жүйесіне арналған қолдаулы принтер драйверлері**

- НР PCL 6 (бұл стандартты принтер драйвері)
- HP Universal Print Driver for Windows Postcript (Windows Postscript тіліне арналған HP əмбебап басып шығару драйвері)
- HP Universal Print Driver for PCL 5 ( PCL 5 тіліне арналған HP əмбебап принтер драйвері)

Принтер драйверлерінің құрамында өзінде кездесетін ағымды басып шығару тапсырмаларын орындау жəне батырмаларды, құсбелгі орындарын жəне жайылмалы тізімдерді сипаттайтын нұсқаулардан құралған желілік Анықтама бөлімі бар.

**ЕСКЕРІМ:** Әмбебап принтер драйвері (UPD) туралы толық ақпаратты [www.hp.com/go/upd](http://www.hp.com/go/upd) торабынан қараңыз.

# **Windows жүйесіне арналған дұрыс принтер драйверін таңдаңыз**

Принтер драйверлері өнім мүмкіндіктеріне қатынасты қамтамасыз етеді жəне компьютерге өніммен (принтер тілі арқылы) байланасуға мүмкіндік береді. Өнімнің ықшам дискіндегі орнату бойынша ескертулер мен таныстыру файлынан қосымша бағдарламалық құрал мен тілдердің болуын тексеріңіз.

#### **HP PCL 6 драйвердің сипаттамасы**

- Add Printer (Принтер қосу) шеберінен орнатылады
- Стандартты драйвер ретінде берілген
- Барлық Windows орталарында басып шығару үшін ұсынылады
- Пайдаланушылардың көбісіне толық оңтайлы жылдамдық пен өнім мүмкіндігін қолдауын қамтамасыз етеді
- Windows ортасындағы ең жақсы жылдамдық үшін Windows Graphic Device Interface (GDI) теңестіруге дамыған
- Үшінші қатысушымен жəне PCL 5 негізделген таңдамалы бағдарламалық құралдармен толықтай бірге тіркеспеуі мүмкін.

#### **HP UPD 6 драйверінің сипаттамасы**

- [www.hp.com/support/ljcp1520series](http://h20180.www2.hp.com/apps/CLC?h_pagetype=s-001&h_lang=ru&h_product=4052974&h_client=s-h-e009-1&h_page=hpcom&lang=ru) веб-торабынан жүктеп алуға болады
- Adobe® бағдарламалық құралдарды басып шығаруға не басқа жоғары сызбалықинтенсивті бағдарламалық құралдармен
- $\bullet$  Postscript эмуляция қажеттіліктерін қолдауды немесе postscript флэш қаріптерін қолдауды қамтамасыз етеді

#### **HP UPD PCL 5 драйверінің сипаттамасы**

- [www.hp.com/support/ljcp1520series](http://h20180.www2.hp.com/apps/CLC?h_pagetype=s-001&h_lang=ru&h_product=4052974&h_client=s-h-e009-1&h_page=hpcom&lang=ru) веб-торабынан жүктеп алуға болады
- Алдыңғы PCL нұсқасымен немесе ескі HP LaserJet өнімімен үйлеседі
- Үштен бір бөлігінен немесе бейімделген бағдарламалық құралдан басып шығару үшін ең үздік таңдау
- Көптеген принтер үлгілерімен бірге пайдалану үшін жалғыз драйверді қамтамасыз ету үшін Windows жабдықтарымен бірлесіп пайдалануға əзірленген
- Шағын Windows компьютерінен көптеген принтер үлгілеріне басып шығарғанда басым болады

# **Басып шығару тапсырмасының параметрлерін өзгерту**

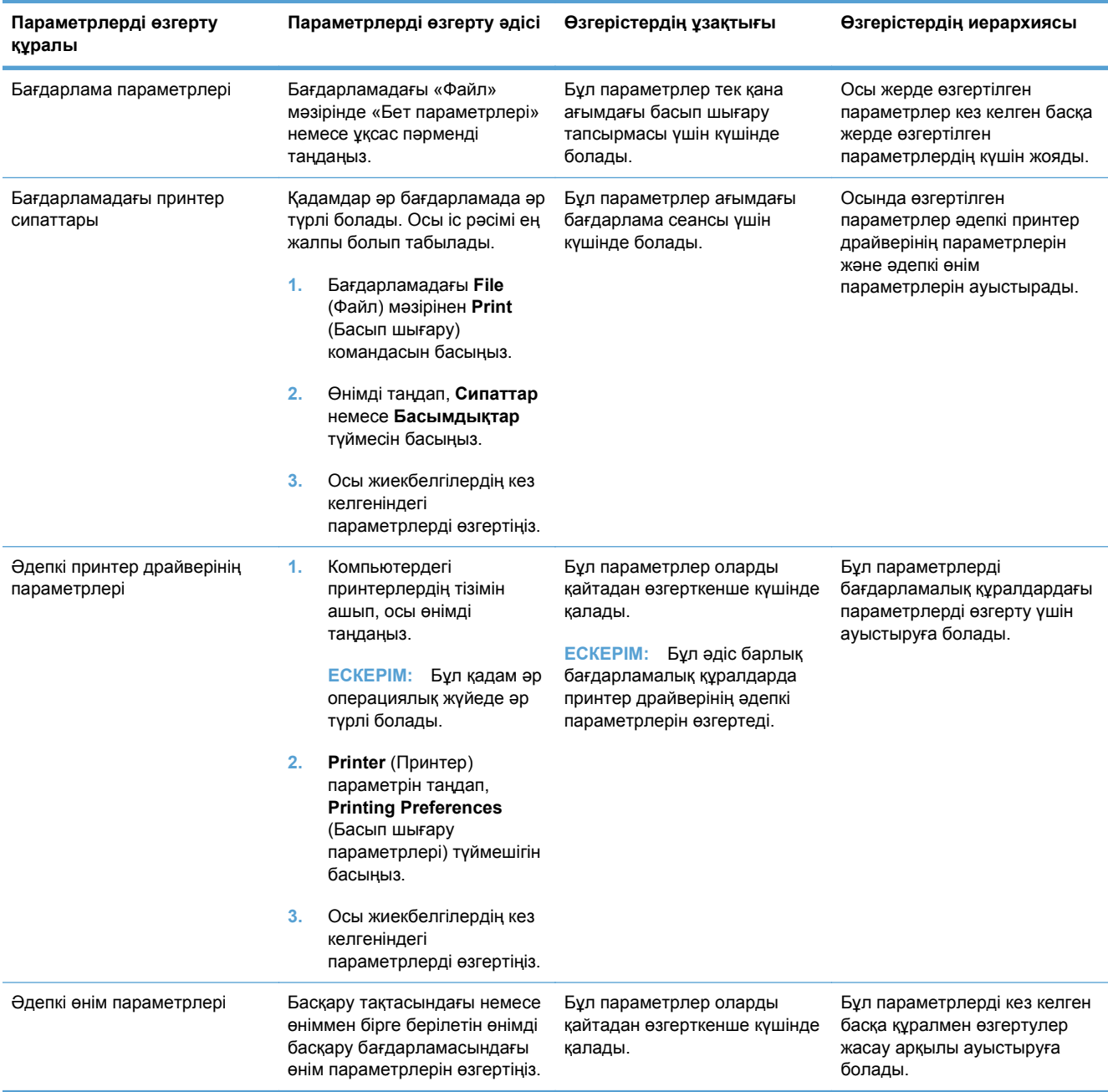

# **Windows жүйесіне арналған принтер драйверлерінің баптауларын өзгерту**

## **Бағдарламалық құрал жабылғанша принтердің барлық тапсырмаларының параметрлерін өзгерту**

- **1.** Бағдарламадағы **File** (Файл) мəзірінен **Print** (Басып шығару) командасын басыңыз.
- **2.** Драйверді таңдап, содан кейін **Properties** (Қасиеттер) немесе **Preferences** (Артықшылықтар) тармағын басыңыз.

Қадамдар өзгеріп отыруы мүмкін; сипатталған процедура жалпы болып табылады.

## **Принтердің барлық тапсырмаларының стандартты параметрлерін өзгерту**

**1. Windows XP, Windows Server 2003 жəне Windows Server 2008 (стандартты Бастау мəзірінің көрінісін пайдалану)**: **Start** (Бастау) батырмасын, одан соң **Printers and Faxes** (Принтерлер мен факстар) батырмасын басыңыз.

**Windows XP, Windows Server 2003 жəне Windows Server 2008 (Классикалық Бастау мəзірінің көрінісін пайдалану)**: **Start** (Бастау), **Settings** (Параметрлер) жəне **Printers** (Принтерлер) опцияларын таңдаңыз.

**Windows Vista**: **Start** (Бастау) мəзіріндегі **Control Panel** (Басқару панелі) тармағын нұқып, одан кейін **Hardware and Sound** (Аппараттық құралдар жəне Дыбыс) санатында **Printer** (Принтер) тармағын таңдаңыз.

**Windows 7**: **Start** (Бастау) түймешігін басып, **Devices and Printers** (Құрылғылар мен драйверлер) тармағын таңдаңыз.

**2.** Драйвер белгішесіне келтіріп, оң жақ батырманы басыңыз жəне одан кейін **Printing Preferences** (Басып шығару Таңдаулары) мəзірін таңдаңыз.

## **Өнім конфигурациясының параметрлерін өзгерту**

**1. Windows XP, Windows Server 2003 жəне Windows Server 2008 (стандартты Бастау мəзірінің көрінісін пайдалану)**: **Start** (Бастау) батырмасын, одан соң **Printers and Faxes** (Принтерлер мен факстар) батырмасын басыңыз.

**Windows XP, Windows Server 2003 жəне Windows Server 2008 (Классикалық Бастау мəзірінің көрінісін пайдалану)**: **Start** (Бастау), **Settings** (Параметрлер) жəне **Printers** (Принтерлер) опцияларын таңдаңыз.

**Windows Vista**: **Start** (Бастау) мəзіріндегі **Control Panel** (Басқару панелі) тармағын нұқып, одан кейін **Hardware and Sound** (Аппараттық құралдар жəне Дыбыс) санатында **Printer** (Принтер) тармағын таңдаңыз.

**Windows 7**: **Start** (Бастау) түймешігін басып, **Devices and Printers** (Құрылғылар мен драйверлер) тармағын таңдаңыз.

- **2.** Драйвер белгішесін тінтуірдің оң жақ түймешігімен басып, **Properties (Сипаттар)** немесе **Printer properties (Принтер сипаттары)** мəзірін таңдаңыз.
- **3.** Алдымен **Device Settings** (Құрылғы параметрлері) жиекбелгісін шертіңіз.

# **Windows бағдарламалық құралын жою**

## **Windows XP**

- **1. Start** (Бастау) мəзірінде **Programs** (Бағдарламалар) тармағын таңдаңыз.
- **2. HP** батырмасын басып, одан кейін өнім атауын нұқыңыз.
- **3. Uninstall** (Бағдарламаны жою) батырмасын басыңыз, содан кейін бағдарламалық құралды жою үшін экрандағы нұсқауларды орындаңыз.

## **Windows Vista жəне Windows 7**

- **1. Start** (Бастау) батырмасын басып, одан кейін **All Programs** (Барлық Бағдарламалар) басыңыз.
- **2. HP** батырмасын басып, одан кейін өнім атауын нұқыңыз.
- **3. Uninstall** (Бағдарламаны жою) батырмасын басыңыз, содан кейін бағдарламалық құралды жою үшін экрандағы нұсқауларды орындаңыз.

# **Windows жүйесіне арналған қолдау көрсетілетін утилиталар**

- **•** HP Web Jetadmin
- HP Embedded Web Server (Енгізілген HP веб-сервер) (HP EWS құрылғы USB арқылы қосылғанда емес, тек желіге қосылғанда ғана қол жетімді болады.)
- HP ToolboxFX

# **Өзгне Windows құрам бөліктері мен утилиталар**

- Бағдарламалық құралды орнатушы басып шығару жүйесінің орнатылуын автоматтандырады
- Желілік Веб тіркеуі

## **Басқа операциялық жүйелерге арналған бағдарламалық құрал**

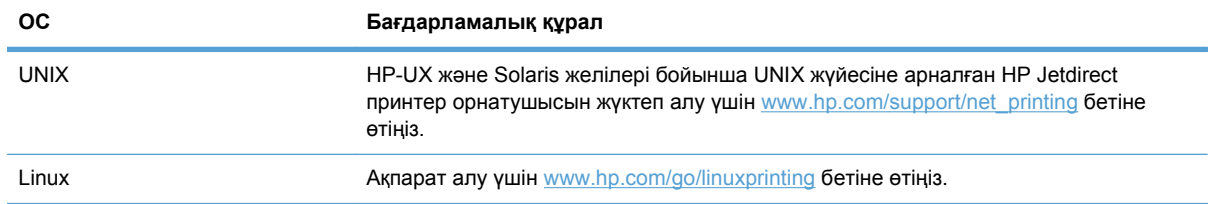

# **4 Өнімді Mac амалдық жүйесінде пайдалану**

- Mac амалдық жүйесіне арналған [бағдарламалық](#page-45-0) құрал
- Mac амалдық [жүйесінде](#page-50-0) басып шығару

# <span id="page-45-0"></span>**Mac амалдық жүйесіне арналған бағдарламалық құрал**

## **Mac жүйесі үшін қолдау көрсетілетін операциялық жүйелер**

Өнім төмендегі Mac операциялық жүйелерді қолдайды:

- Mac OS X 10.5, 10.6 және кейінгі нұсқалары
- $\mathbb{P}$  **<b>ЕСКЕРІМ**: Mac OS X 10.5 және одан кейінгі нұсқалары үшін РРС және Intel® Core™ Processor Mac жүйелеріне қолдау бар. Mac OS X 10.6 үшін Intel Core Processor Macs пайдалануға болады.

## **Mac жүйесіне арналған қолдау көрсетілетін принтер драйверлері**

HP LaserJet бағдарламалық құралын орнату бағдарламасы Mac OS X компьютерлерінде пайдалану үшін PostScript® принтер сипаттамалары (PPD) файлдарын және принтердің диалог кеңейтімдерін (PDEs) береді. HP Принтерінің PPD жəне PDE файлдары Apple PostScript принтер драйверлерімен бірге толық басып шығару функциясын жəне нақты HP Принтерінің мүмкіндіктеріне қатынауды қамтамасыз етеді.

## **Mac операцияларық жүйелеріне арналған бағдарламалық құралды орнату**

**Өнімге тікелей қосылған Mac компьютерлеріне бағдарламалық құралды орнату**

Бұл өнімде USB 2.0 байланысы бар. A-B түріне жататын USB кабельді пайдаланыңыз. HP компаниясы USB кабельдің 2 метр ұзын емес болуын ұсынады.

**1.** Өнім мен компьютерге USB кабелін жалғаңыз.

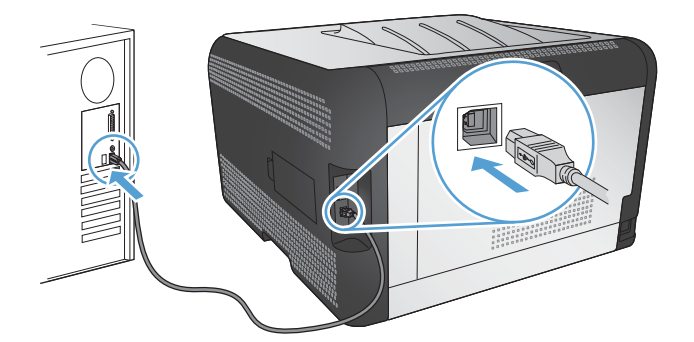

- **2.** Бағдарламалық жасақтаманы ықшам дискіден орнатыңыз.
- **3.** HP орнату бағдарламасының белгішесін басып, бейнебеттегі нұсқауларды орындаңыз.
- **4.** Құттықтау экранында **OK** түймешігін басыңыз.
- **5.** Басып шығаратын бағдарламалық құрал дұрыс орнатылғанын тексеру үшін кез келген бағдарламадан бір бетті басып шығарыңыз.

## **Сымды желідегі (IP) Mac компьютерлеріне арналған бағдарламалық құралды орнату**

#### **IP мекенжайын алу**

**1.** Желі кабелін өнімге, содан кейін желіге жалғаңыз

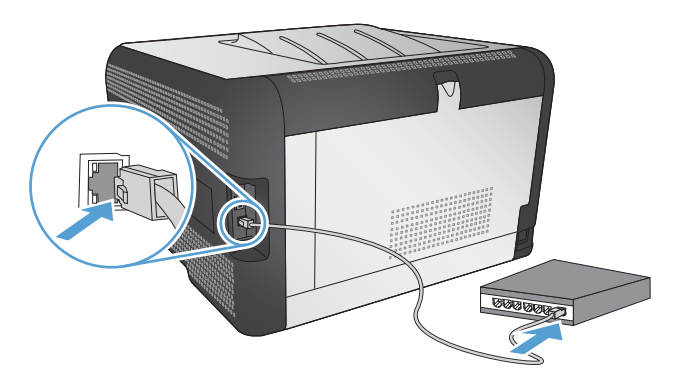

- **2.** Жалғастырмас бұрын 60 секунд күтіңіз. Қазіргі уақытта желі өнімді анықтап, ол үшін IP мекенжайын немесе хост атын тағайындайды.
- **3.** Өнімнің басқару панеліндегі OK түймешігін басыңыз.
- **4. Есептер** мәзірін белгілеу үшін ▶ оң жақ көрсеткісін басып, одан кейін ОК түймесін басыңыз.
- **5. Конфигурациялық есеп** опциясын белгілеу үшін > оң жақ көрсеткісін басып, одан кейін OK түймесін басыңыз.
- **6.** Өз-өзін тексеру/Конфигурация бетіндегі IP мекенжайын табыңыз.

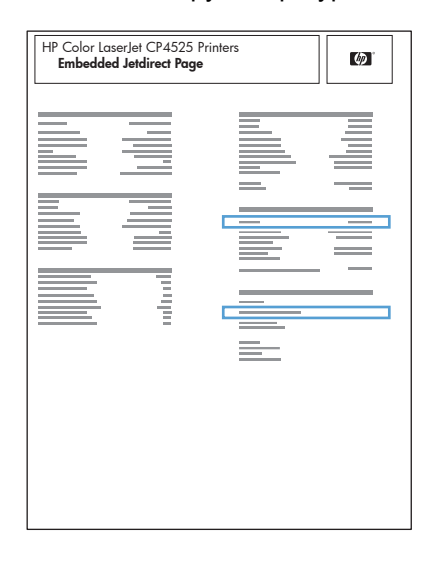

#### **Бағдарламалық құралды орнату**

- **1.** Компьютердегі барлық бағдарламалардан шығыңыз.
- **2.** Бағдарламалық жасақтаманы ықшам дискіден орнатыңыз.
- **3.** HP орнату бағдарламасының белгішесін басып, бейнебеттегі нұсқауларды орындаңыз.
- **4.** Құттықтау экранында **OK** түймешігін басыңыз.
- **5.** Бағдарламалық құрал дұрыс орнатылғанын тексеру үшін кез келген бағдарламадан бір бетті басып шығарыңыз.

### **Сымсыз желідегі Mac компьютерлеріне арналған бағдарламалық құралды орнату**

Өнімнің бағдарламалық құралын орнатпай тұрып, өнім желіге желі кабелі арқылы жалғанбағанын тексеріңіз.

Егер сымсыз маршрутизатор WPS (WiFi жүйесінің қорғалған орнатуы) стандартын қолдамаса, жүйе əкімшісінен сымсыз маршрутизатор желісінің параметрлерін алыңыз немесе келесі тапсырмаларды орындаңыз:

- Сымсыз желі атауын немесе SSID (қызметтер жиынтығының ұқсатқышы) алыңыз.
- Сымсыз желі үшін қауіпсіздік кілтсөзін немесе шифрлау кілтін анықтаңыз.

#### **WPS стандарты арқылы өнімді сымсыз желіге жалғау**

Сымсыз маршрутизатор WPS (WiFi жүйесінің қорғалған орнатуы) стандартын қолдаса, бұл өнімді сымсыз желіде орнатудың ең қарапайым жолы.

- **1.** Сымсыз маршрутизатордағы «WPS» түймесін басыңыз.
- 2. Өнімнің басқару панеліндегі Сымсыз ® түймесін екі секунд басып тұрыңыз. «Сымсыз байланыс» шамы жыпылықтағанша түймені басып тұрыңыз.
- **3.** Өнім сымсыз маршрутизатормен байланыс орнатқанша екі минут күтіңіз.
- **ЕСКЕРІМ:** Бұл əдіс сəтсіз болса, USB кабелі арқылы сымсыз желіні пайдаланып көріңіз.

#### **Басқару панелінің мəзірлерін пайдалана отырып, өнімді WPS арқылы сымсыз желіге жалғау**

Егер сымсыз маршрутизатор WPS (WiFi жүйесінің қорғалған орнатуы) стандартын қолдаса, бұл өнімді сымсыз желіге орнатудың ең қарапайым жолы.

- **1.** Өнімнің алдыңғы жағындағы «Сымсыз байланыс» түймесін басыңыз. **Сымсыз байланыс мəзірі** элементінің ашылғанын көру үшін басқару панеліндегі дисплейді қараңыз. Егер ол ашылмаған болса, келесі қадамдарды орындаңыз:
	- **a.** Басқару панелінде OK түймесін басып, **Желіні орнату** мəзірін таңдаңыз.
	- **b. Сымсыз байланыс мəзірі** элементін таңдаңыз.
- **2. Wi-Fi қорғалған орнатымы** элементін таңдаңыз.
- **3.** Баптауды орнату үшін келесі əдістердің бірін таңдаңыз:
	- **Pushbutton** (Түйме): **Басу түймешігі** опциясын таңдап, басқару панеліндегі нұсқауларды орындаңыз. Сымсыз байланысты орнату бірнеше минутқа созылуы мүмкін.
	- **PIN** коды: **PIN кодын жасау** опциясын таңдаңыз. Өнім, сымсыз маршрутизатордың баптау экранында терілетін, бірегей PIN кодын жасайды. Сымсыз байланысты орнату бірнеше минутқа созылуы мүмкін.
- **ЕСКЕРІМ:** Бұл əдіс сəтсіз болса, USB кабелі арқылы сымсыз желіні пайдаланып көріңіз.

#### **Өнімді сымсыз желіге USB кабелі арқылы жалғаңыз.**

Егер сымсыз маршрутизатор WPS (WiFi жүйесінің қорғалған орнатуы) стандартын қолдамаса, өнімді сымсыз желіде баптау үшін осы əдісті пайдаланыңыз. Параметрлерді тасымалдау үшін USB кабелін пайдалану сымсыз байланыстың бапталуын жеңілдетеді. Баптау жұмысы аяқталғаннан кейін USB кабелін ажыратып, сымсыз байланысты пайдалануға болады.

- **1.** Бағдарламалық құралды дискісін компьютердің дискіжетегіне салыңыз.
- **2.** Экрандағы нұсқауларды орындаңыз. Ұсынылған кезде **Сымсыз желі арқылы қосылу** опциясын таңдаңыз. Ұсынылған кезде өнімге USB кабелін жалғаңыз.
	- **ЕСКЕРТУ:** Орнату бағдарламасы ұсынбастан USB кабелін жалғамаңыз.
- **3.** Орнату аяқталған кезде өнімнің SSID атауы бар екенін тексеру үшін конфигурация бетін басып шығарыңыз.
- **4.** Орнату аяқталған кезде USB кабелін ажыратыңыз.

## **Бағдарламалық құралды Macintosh операциялық жүйесінен жою**

Бағдарламалық құралды жою үшін əкімшілік құқықтарыңыз болуы керек.

- **1. Applications** (Бағдарламалар) бөлімін ашыңыз.
- **2. Hewlett Packard** тармағын таңдаңыз.
- **3. HP Uninstaller** тармағын таңдаңыз.
- **4.** Құрылғылар тізімінен өнімді таңдап, одан кейін **Uninstall** (жою) түймешігін басыңыз.

## **Mac амалдық жүйесіндегі принтер драйверінің параметрлерін өзгерту**

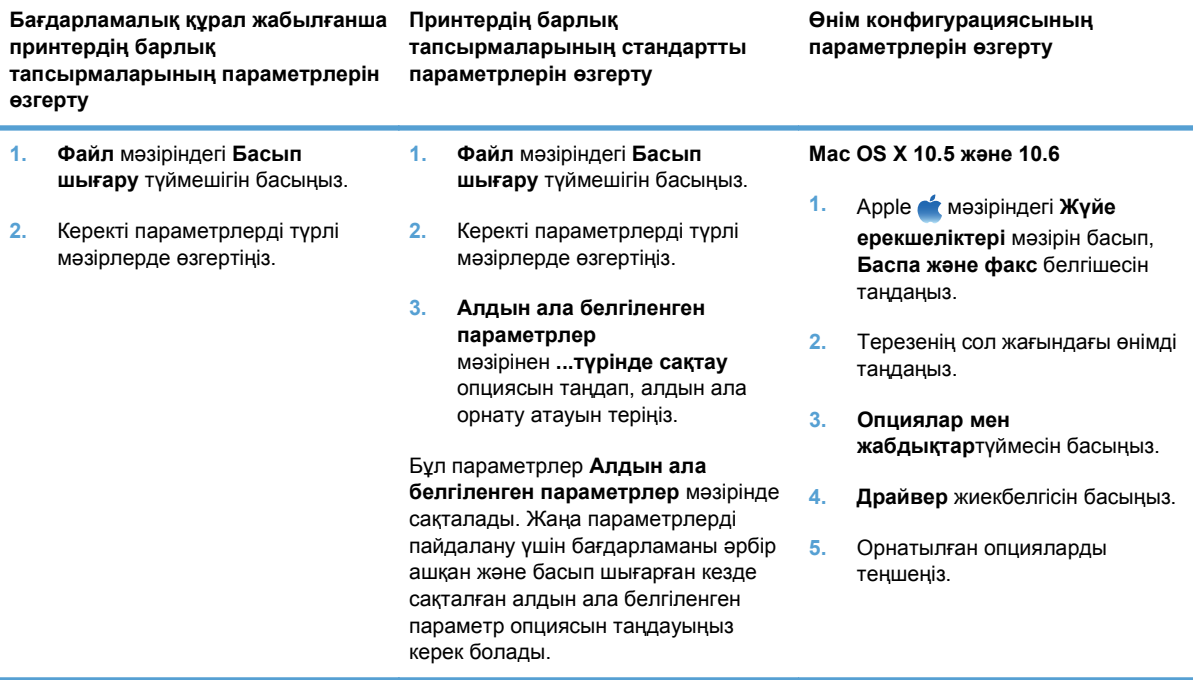

## **Mac компьютерлеріне арналған бағдарламалық құрал**

## **Mac жүйесіне арналған HP қызметтік бағдарламасы**

Принтер драйверлерінде жоқ өнім функцияларын орнату үшін, HP утилитасын пайдаланыңыз.

HP утилитасын өнім əмбебап тізбекті шиналы (USB) кабелін пайдаланғанда немесе TCP/IP негізді желіге қосылған жағдайда пайдалануға болады.

#### **HP қызметтік бағдарламасын ашыңыз**

**▲** Панельде **HP Utility** (HP қызметтік бағдарламасы) белгішесін басыңыз.

#### **–немесе–**

**Applications** (бағдарламалар) параметрін, **Hewlett Packard** тармағын таңдап, **HP Utility** (HP қызметтік бағдарламасы) белгішесін таңдаңыз.

#### **HP қызметтік бағдарламасының функциялары**

HP қызметтік бағдарламасын келесі тапсырмаларды орындау үшін пайдаланыңыз:

- Жабдықтар күйі туралы ақпарат алу.
- Кірістірілген бағдарлама нұсқасы мен сериялық нөмір сияқты өнім туралы ақпаратты алу.
- Конфигурация бетін басып шығарыңыз.
- IP негізіндегі желіге қосылған өнімдер үшін, желі ақпаратын алыңыз жəне енгізілген HP веб-серверді ашыңыз.
- Науа өлшемі мен қағаз түрін конфигурациялаңыз.
- Файлдарды жəне қаріптерді компьютерден өнімге жіберіңіз.
- Өнімінің кірістірілген бағдарламасын жаңартыңыз.
- Түсті пайдалану бетін көрсетіңіз.

## **Macintosh арналған қолдау көрсетілетін утилиталар**

● Енгізілген веб-сервер

# <span id="page-50-0"></span>**Mac амалдық жүйесінде басып шығару**

## **Mac жүйесі үшін басып шығару тапсырмасын тоқтату**

- **1.** Егер баспа тапсырмасы орындалып жатқан болса, оны өнімнің басқару тақтасындағы Бас тарту  $\times$  түймешігін басу арқылы тоқтатыңыз.
- **ЕСКЕРІМ:** Бас тарту Х түймешігі басылғанда өнімдегі орындалып жатқан баспа тапсырмасы тоқтайды. бірнеше үрдіс қосылған жағдайда, Бас тарту  $\times$  түймешігін басу өнімнің басқару тақтасындағы үрдісті жояды.
- **2.** Сонымен қатар басып шығару тапсырмасын бағдарламадан немесе басып шығару тапсырмаларының кезегінен де тоқтатуға болады.
	- **Software program: (Бағдарлама:)** Əдетте компьютер экранында қысқа уақыт ішінде диалог терезесі көрінеді, ол арқылы баспа тапсырмасын тоқтатуға болады.
	- **Басып шығару кезегі:** Доктағы өнім белгішесін екі рет басу арқылы баспа тапсырмаларының кезегін ашыңыз. Баспа тапсырмасын таңдаңыз, содан кейін **Delete** (Жою) батырмасын басыңыз.

## **Қағаздың өлшемі мен түрін өзгерту (Mac)**

- **1.** Бағдарламадағы **Файл** мəзірінен **Басып шығару** опциясын таңдаңыз.
- **2. Көшірмелер жəне беттер** мəзіріндегі **Қағаз параметрлерін теңшеу** түймешігін басыңыз.
- **3. Қағаз өлшемі** ашылмалы тізімінен өлшемді таңдап, OK түймешігін басыңыз.
- **4. Аяқталуда** мəзірін ашыңыз.
- **5. Медиа түрі** ашылмалы тізімінен түрін таңдаңыз.
- **6. Басып шығару** түймесін басыңыз.

## **Mac амалдық жүйесінде басып шығарудың алдын ала белгіленген параметрлерін жасап, пайдалану**

Қайта пайдалану мақсатымен принтер драйверлерінің ағымдағы параметрлерін сақтау үшін, басып шығарудың алдын ала орнатылған мəндерді пайдаланыңыз.

#### **Басып шығарудың алдын ала орнатылған мəндерін жасау**

- **1. Файл** мəзіріндегі **Басып шығару** опциясын таңдаңыз.
- **2.** Драйверді таңдаңыз.
- **3.** Қайта пайдалану қажет басып шығару параметрлерін таңдаңыз.
- **4. Алдын ала белгіленген параметрлер** мəзірінен **...түрінде сақтау** опциясын таңдап, алдын ала орнату атауын теріңіз.
- **5. OK** түймесін басыңыз.

#### **Басып шығарудың алдын ала орнатылған мəндерін пайдалану**

- **1. Файл** мəзіріндегі **Басып шығару** опциясын таңдаңыз.
- **2.** Драйверді таңдаңыз.
- **3. Алдын ала белгіленген параметрлер** мəзірінен басып шығарудың алдын ала белгіленген параметрін таңдаңыз.
- **ЕСКЕРІМ:** Принтер драйверінің стандартты параметрлерін пайдалану үшін **стандартты** опциясын таңдаңыз.

## **Mac амалдық жүйесінде құжаттардың өлшемін өзгерту немесе арнайы қағаз өлшемінде басып шығару**

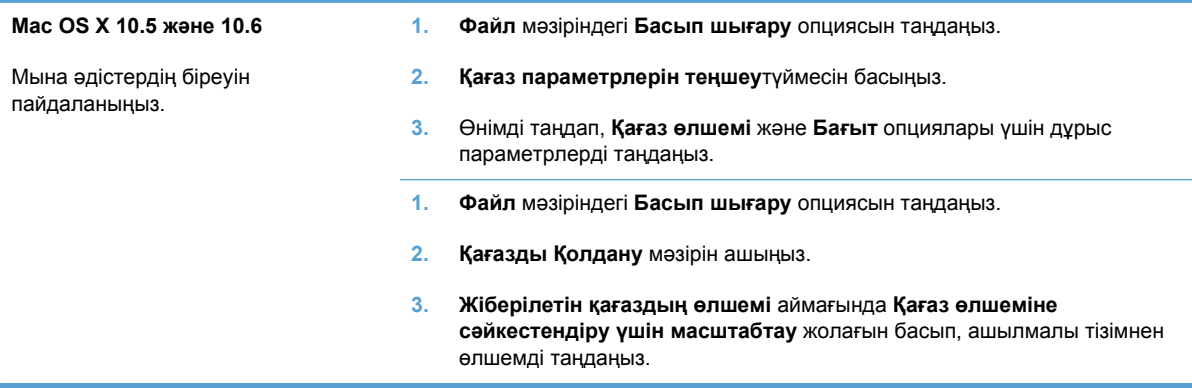

## **Mac амалдық жүйесінде мұқаба бет басып шығару**

- **1. Файл** мəзіріндегі **Басып шығару** опциясын таңдаңыз.
- **2.** Драйверді таңдаңыз.
- **3. Мұқаба** мəзірін ашып, мұқаба бет басып шығарылатын жерді таңдаңыз. **Құжаттан бұрын** немесе **Құжаттан кейін** түймешігін басыңыз.
- **4. Мұқаба түрі** мəзірінен мұқаба бетте басып шығару қажет хабарды таңдаңыз.
	- **ЕСКЕРІМ:** Бос мұқаба бетті басып шығару үшін **Мұқаба түрі** мəзірінен **стандартты** опциясын таңдаңыз.

## **Mac жүйесімен су таңбаларын пайдалану**

- **1. Файл** мəзіріндегі **Басып шығару** опциясын таңдаңыз.
- **2. Су таңбалары** мəзірін ашыңыз.
- **3. Режим** мəзірінде пайдалану қажет су таңба түрін таңдаңыз. Жартылай мөлдір хабарды басып шығару үшін, **Су таңбасы** опциясын таңдаңыз. Мөлдір емес хабарды басып шығару үшін, **Қаптама** опциясын таңдаңыз.
- **4. беттер** мəзірінде су таңбаны барлық беттерге не бірінші бетке ғана басып шығаруды таңдаңыз.
- **5. Мəтін** мəзірінде стандартты хабарлардың біреуін таңдаңыз немесе **Арнаулы** опциясын таңдап, өрісте жаңа хабарды теріңіз.
- **6.** Қалған параметрлер үшін опцияларды таңдаңыз.

## **Mac амалдық жүйесінде қағаздың бір парағында бірнеше бетті басып шығару**

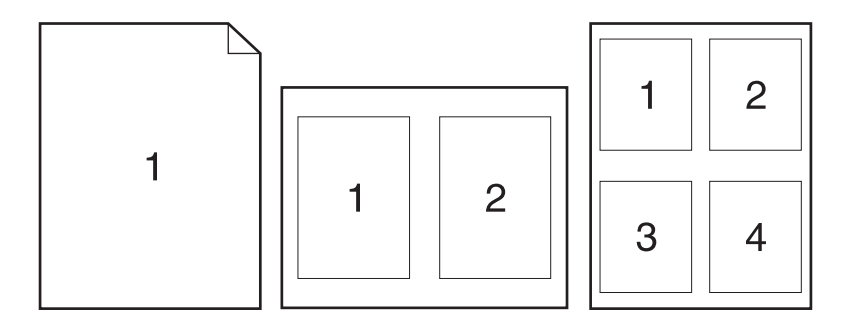

- **1. Файл** мəзіріндегі **Басып шығару** опциясын таңдаңыз.
- **2.** Драйверді таңдаңыз.
- **3. Орналасуы** мəзірін ашыңыз.
- **4. Бет/парақ** мəзірінен əр параққа басып шығарылуы қажет бет санын таңдаңыз (1, 2, 4, 6, 9 немесе 16).
- **5. Орналасудың бағыты** аймағында парақтағы беттер реті мен орнын таңдаңыз.
- **6. Жиектер** мəзірінен əр парақтың айналасында басылатын жиек түрін таңдаңыз.

## **Mac жүйесімен беттің екі жағына басып шығару (дуплексті басып шығару)**

#### **Қолмен екі жағына басып шығару**

- **1.** Науалардың біріне басып шығару тапсырмасына жететіндей етіп қағаз салыңыз.
- **2. Файл** мəзіріндегі **Басып шығару** опциясын таңдаңыз.
- **3. Аяқталуда** мəзірін ашып, **Қолмен дуплекстеу** қойындысын басыңыз немесе **Қолмен дуплекстеу** мəзірін ашыңыз.
- **4. Қолмен дуплекстеу** өрісін басып, біріктіру опциясын таңдаңыз.
- **5. Басып шығару**түймесін басыңыз. Екінші жартысын басып шығару үшін 1-науаға шығатын қағаз дестесін ауыстырмай тұрып, компьютер экранынан ашылатын диалогтық терезедегі нұсқауларды орындаңыз.
- **6.** Өнімге өтіп, 2 науадағы кез келген бос парақтарды алып тастаңыз.
- **7.** Алдымен басып шығарылған жинақтың төменгі жиегін принтердің 2 науасына кіргізіп, бетін жоғары қаратып салыңыз. Екінші жағын да 2 науадан басып шығару *керек*.
- **8.** Кеңес берілген жағдайда, жалғастыру үшін басқару панеліндегі тиісті түймені басыңыз.

## **Mac жүйесімен түс опцияларын орнату**

Түстердің бағдарламалық құралдармен қалай жеткізіліп, басылып шығарылатындығын басқару үшін, **Түс опциялары** мəзірін немесе **Түс/сапа опциялары** мəзірін пайдаланыңыз.

- **1. Файл** мəзіріндегі **Басып шығару** опциясын таңдаңыз.
- **2.** Драйверді таңдаңыз.
- **3. Түс опциялары** мəзірін немесе **Түс/сапа опциялары** мəзірін ашыңыз.
- **4. Жетілдірілген** мəзірін ашыңыз немесе тиісті жиекбелгіні таңдаңыз.
- **5.** Мəтін, графика жəне фотосуреттердің жеке параметрлерін реттеңіз.

## **Mac жүйесімен қызметтер мəзірін пайдалану**

Егер құрал желіге қосылған болса, құрал мен жабдық күйі туралы ақпарат алу үшін, **Services** (Қызметтер) мəзірін пайдаланыңыз.

- **1. Файл** мəзіріндегі **Басып шығару** опциясын таңдаңыз.
- **2. Қызметтер** мəзірін ашыңыз.
- **3.** Енгізілген веб-серверді ашу жəне қызмет тапсырмасын орындау үшін, мына əрекеттерді орындаңыз:
	- **a. Құрылғыға техникалық қызмет көрсету** жиекбелгісін таңдаңыз.
	- **b.** Ашылмалы тізімнен тапсырманы таңдаңыз.
	- **c. Бастау** түймесін басыңыз.
- **4.** Осы өнімге арналған əр түрлі Қолдау тораптарына өту үшін төмендегілерді орындаңыз:
	- **a. Интернеттегі қызметтер** жиекбелгісін таңдаңыз.
	- **b.** Мəзірден бір опцияны таңдаңыз.
	- **c. Бастау!** түймесін басыңыз.

# **5 Өнімді жалғау**

- Желілерге арналған қолдау көрсетілетін [операциялық](#page-55-0) жүйелер
- **USB [арқылы](#page-56-0) қосу**
- [Желіге](#page-57-0) қосу

## <span id="page-55-0"></span>**Желілерге арналған қолдау көрсетілетін операциялық жүйелер**

Келесі операциялық жүйелер желілік басып шығаруды қолдайды:

- Windows 7 (32 биттік)
- Windows Vista (32-бит және 64-бит)
- Windows Server 2008
- Windows XP (32 биттік, 2-жаңарту бумасы)
- Windows Server 2003 (32 биттік, 3-жаңарту бумасы)
- Mac OS  $X$  10.5, 10.6 және одан жоғары
- **ЕСКЕРІМ:** Желілік операциялық жүйелердің көпшілігі бағдарламаны толық орнатуды қолдайды.

## **Принтер ортақтасқан дисклеймері**

HP бір рангтік желіні қолдамайды, өйткені мүмкіндік Microsoft операциялық жүйелердің функциясы және HP принтер драйвері емес. [www.microsoft.com](http://www.microsoft.com) Microsoft торабына кіріңіз.

# <span id="page-56-0"></span>**USB арқылы қосу**

Бұл өнімде USB 2.0 байланысы бар. A-B түріне жататын USB кабелі. HP 2 метр ұзын емес кабельді пайдалануды ұсынады.

**ЕСКЕРТУ:** Орнату бағдарламасы қосуды ұсынғанша USB кабелін қоспаңыз.

## **CD модулін орнату**

- **1.** Компьютердегі барлық бағдарламалардан шығыңыз.
- **2.** Бағдарламалық құралды ықшам дискіден орнатыңыз жəне экрандағы нұсқауларды орындаңыз.
- **3.** Ұсынылғанда, **Осы компьютерге USB кабелі арқылы тікелей қосылу** опциясын таңдап, **Келесі** түймесін басыңыз.
- **4.** Бағдарлама ұсынғанда, USB кабелін өнім мен компьютерге жалғаңыз.

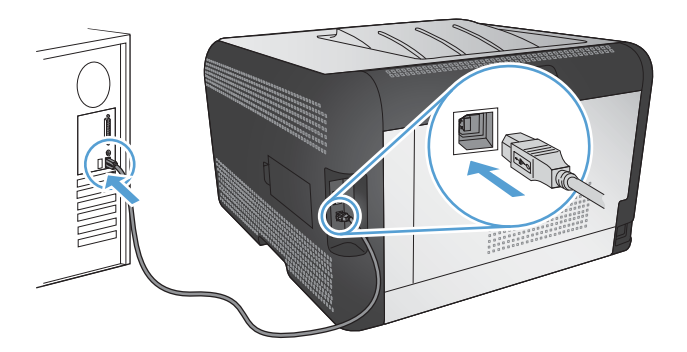

- **5.** Орнатудың соңында **Аяқтау** түймесін басыңыз.
- **6. Қосымша опциялар** экранында қосымша бағдарлама орнатуға немесе **Аяқтау** түймесін басуға болады.
- **7.** Басып шығару бағдарламасы дұрыс орнатылғанына көз жеткізу үшін кез келген бағдарламадан бір бетті басып шығарыңыз.

# <span id="page-57-0"></span>**Желіге қосу**

## **Қолданылатын желілік хаттамалар**

Желімен жабдықталған өнімді желіге қосу үшін мына протоколдардың біреуін немесе бірнешеуін пайдаланатын желі керек.

- TCP/IP (IPv4 немесе IPv6)
- **Port 9100**
- LPR
- DHCP
- AutoIP
- SNMP
- Bonjour
- SLP
- WSD
- **NBNS**
- **LLMNR**

## **Өнімді сымды желіде орнату**

#### **IP мекенжайын алу**

**1.** Желі кабелін өнімге, содан кейін желіге жалғаңыз

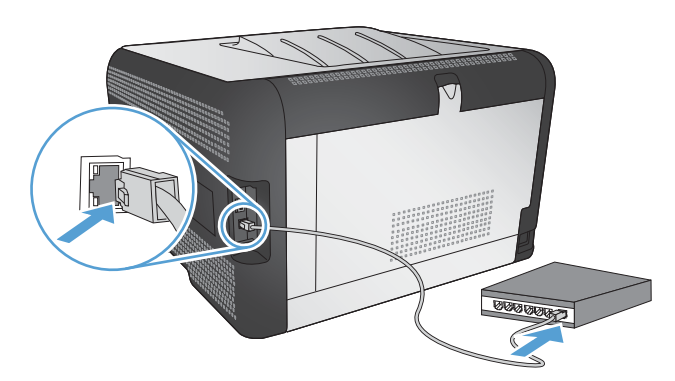

- **2.** Жалғастырмас бұрын 60 секунд күтіңіз. Қазіргі уақытта желі өнімді анықтап, ол үшін IP мекенжайын немесе хост атын тағайындайды.
- **3.** Өнімнің басқару панеліндегі OK түймешігін басыңыз.
- **4. Есептер** мәзірін белгілеу үшін > оң жақ көрсеткісін басып, одан кейін ОК түймесін басыңыз.
- **5. Конфигурациялық есеп** опциясын белгілеу үшін > оң жақ көрсеткісін басып, одан кейін OK түймесін басыңыз.

**6.** Өз-өзін тексеру/Конфигурация бетіндегі IP мекенжайын табыңыз.

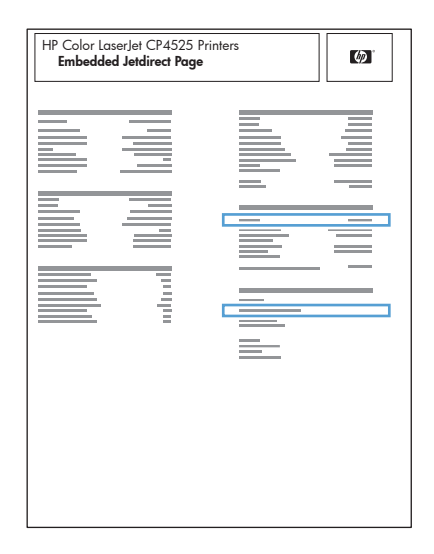

## **Бағдарламалық құралды орнату**

- **1.** Компьютердегі барлық бағдарламалардан шығыңыз.
- **2.** Бағдарламалық жасақтаманы ықшам дискіден орнатыңыз.
- **3.** Бейнебетте көрсетілген нұсқауларды орындаңыз.
- **4.** Ұсынылғанда **Сымды желі арқылы қосылу** опциясын таңдап, одан кейін **Келесі** түймесін басыңыз.
- **5.** Бар принтерлер тізімінен IP мекенжайы дұрыс болатын принтерді таңдаңыз.
- **6. Аяқтау**түймесін басыңыз.
- **7. Қосымша опциялар** экранында қосымша бағдарламалық құрал орнатуға немесе **Аяқтау** түймесін басуға болады.
- **8.** Басып шығаратын бағдарламалық құрал дұрыс орнатылғанын тексеру үшін кез келген бағдарламадан бір бетті басып шығарыңыз.

## **Өнімді сымсыз желіге қосу (тек сымсыз модельдер үшін)**

Өнімнің бағдарламалық құралын орнатпай тұрып, өнім желіге желі кабелі арқылы жалғанбағанын тексеріңіз.

Егер сымсыз маршрутизатор WPS (WiFi жүйесінің қорғалған орнатуы) стандартын қолдамаса, жүйе əкімшісінен сымсыз маршрутизатор желісінің параметрлерін алыңыз немесе келесі тапсырмаларды орындаңыз:

- Сымсыз желі атауын немесе SSID (қызметтер жиынтығының ұқсатқышы) алыңыз.
- Сымсыз желі үшін қауіпсіздік кілтсөзін немесе шифрлау кілтін анықтаңыз.

## **WPS стандарты арқылы өнімді сымсыз желіге жалғау**

Сымсыз маршрутизатор WPS (WiFi жүйесінің қорғалған орнатуы) стандартын қолдаса, бұл өнімді сымсыз желіде орнатудың ең қарапайым жолы.

- **1.** Сымсыз маршрутизатордағы «WPS» түймесін басыңыз.
- **2.** Өнімнің басқару панеліндегі Сымсыз түймесін екі секунд басып тұрыңыз. «Сымсыз байланыс» шамы жыпылықтағанша түймені басып тұрыңыз.
- **3.** Өнім сымсыз маршрутизатормен байланыс орнатқанша екі минут күтіңіз.

**ЕСКЕРІМ:** Бұл əдіс сəтсіз болса, USB кабелі арқылы сымсыз желіні пайдаланып көріңіз.

### **Басқару панелінің мəзірлерін пайдалана отырып, өнімді WPS арқылы сымсыз желіге жалғау**

Егер сымсыз маршрутизатор WPS (WiFi жүйесінің қорғалған орнатуы) стандартын қолдаса, бұл өнімді сымсыз желіге орнатудың ең қарапайым жолы.

- **1.** Өнімнің алдыңғы жағындағы «Сымсыз байланыс» түймесін басыңыз. **Сымсыз байланыс мəзірі** элементінің ашылғанын көру үшін басқару панеліндегі дисплейді қараңыз. Егер ол ашылмаған болса, келесі қадамдарды орындаңыз:
	- **a.** Басқару панелінде OK түймесін басып, **Желіні орнату** мəзірін таңдаңыз.
	- **b. Сымсыз байланыс мəзірі** элементін таңдаңыз.
- **2. Wi-Fi қорғалған орнатымы** элементін таңдаңыз.
- **3.** Баптауды орнату үшін келесі əдістердің бірін таңдаңыз:
	- **Pushbutton** (Түйме): **Басу түймешігі** опциясын таңдап, басқару панеліндегі нұсқауларды орындаңыз. Сымсыз байланысты орнату бірнеше минутқа созылуы мүмкін.
	- **PIN** коды: **PIN кодын жасау** опциясын таңдаңыз. Өнім, сымсыз маршрутизатордың баптау экранында терілетін, бірегей PIN кодын жасайды. Сымсыз байланысты орнату бірнеше минутқа созылуы мүмкін.
- **ЕСКЕРІМ:** Бұл əдіс сəтсіз болса, USB кабелі арқылы сымсыз желіні пайдаланып көріңіз.

### **Өнімді сымсыз желіге USB кабелі арқылы жалғаңыз.**

Егер сымсыз маршрутизатор WPS (WiFi жүйесінің қорғалған орнатуы) стандартын қолдамаса, өнімді сымсыз желіде баптау үшін осы əдісті пайдаланыңыз. Параметрлерді тасымалдау үшін USB кабелін пайдалану сымсыз байланыстың бапталуын жеңілдетеді. Баптау жұмысы аяқталғаннан кейін USB кабелін ажыратып, сымсыз байланысты пайдалануға болады.

- **1.** Бағдарламалық құралды дискісін компьютердің дискіжетегіне салыңыз.
- **2.** Экрандағы нұсқауларды орындаңыз. Ұсынылған кезде **Сымсыз желі арқылы қосылу** опциясын таңдаңыз. Ұсынылған кезде өнімге USB кабелін жалғаңыз.
	- **ЕСКЕРТУ:** Орнату бағдарламасы ұсынбастан USB кабелін жалғамаңыз.
- **3.** Орнату аяқталған кезде өнімнің SSID атауы бар екенін тексеру үшін конфигурация бетін басып шығарыңыз.
- **4.** Орнату аяқталған кезде USB кабелін ажыратыңыз.

### **Қазіргі уақытта желідегі сымсыз өнім үшін бағдарламалық құралды орнату**

Өнімнің сымсыз желіде бұрыннан IP мекенжайы болып, компьютерге өнімнің бағдарламалық құралын орнату керек болса, келесі қадамдарды орындаңыз.

- **1.** Өнімнің IP мекенжайын алу үшін өнімнің басқару панелінен конфигурация бетін басып шығарыңыз.
- **2.** Бағдарламалық жасақтаманы ықшам дискіден орнатыңыз.
- **3.** Экрандағы нұсқауларды орындаңыз.
- **4.** Ұсынылғанда **Сымсыз желі арқылы қосылу** опциясын таңдап, одан кейін **Келесі** түймесін басыңыз.
- **5.** Қол жетімді принтерлер тізімінен IP мекенжайы дұрыс болатын принтерді таңдаңыз.

### **Сымсыз желіден ажырату**

Егер сіздің өнімді сымсыз желіден ажыратқыңыз келсе, өнімдегі сымсыз құрылғыны өшіруге болады.

- **1.** Өнімнің басқару панелінде сымсыз байланыс түймесін басыңыз.
- **2.** Сымсыз құрылғы өшірілгенін растау үшін **Желінің қысқаша қорытындысы** бетін **Есептер** мəзірінен басып шығарып, сымсыз функциясы өшірілген болып тізілгенін тексеріңіз.

## **Сымсыз желідегі кедергіні азайту**

Келесі кеңестер сымсыз желідегі кедергілерді азайтуы мүмкін:

- Сымсыз құрылғыларды құжаттарды сақтайтын шкафтар сияқты көлемді темір заттардан, сондай-ақ микротолқынды жəне сымсыз телефондар сияқты басқа да электромагниттік құрылғылардан аулақ ұстаңыз. Бұл заттар радио сигналдарына кедергі болуы мүмкін.
- Сымсыз құрылғыларды көлемді тастан қаланған жəне басқа құрылыс құрылымдарынан аулақ ұстаңыз. Бұл заттар радио толқындарды сіңіріп, сигнал күшін азайтуы мүмкін.
- Сымсыз марштуризаторды желідегі сымсыз өнімдермен бір сызықта ортада орналастырыңыз.

## **Кеңейтілген сымсыз байланысты орнату**

#### **Сымсыз байланыс режимдері**

Екі сымсыз байланыс режимінің біреуін пайдалануға болады: инфрақұрылым немесе тар сала.

инфрақұрылымдық сымсыз желі (ұсынылады) Өнім желідегі басқа құрылғылармен сымсыз маршрутизатор арқылы байланысады.

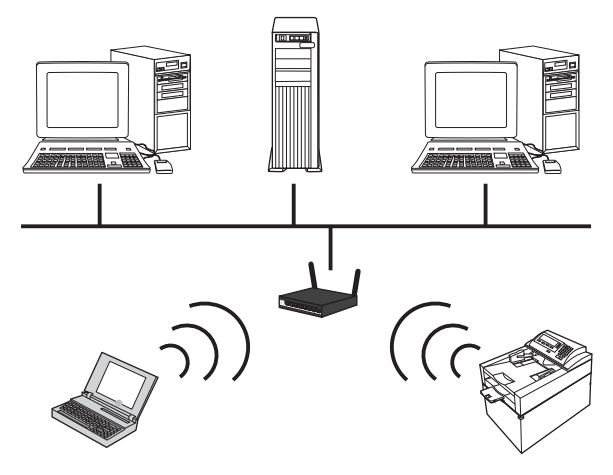

Тар саладағы сымсыз желі Өнім желідегі басқа құрылғылармен сымсыз маршрутизаторсыз байланысады.

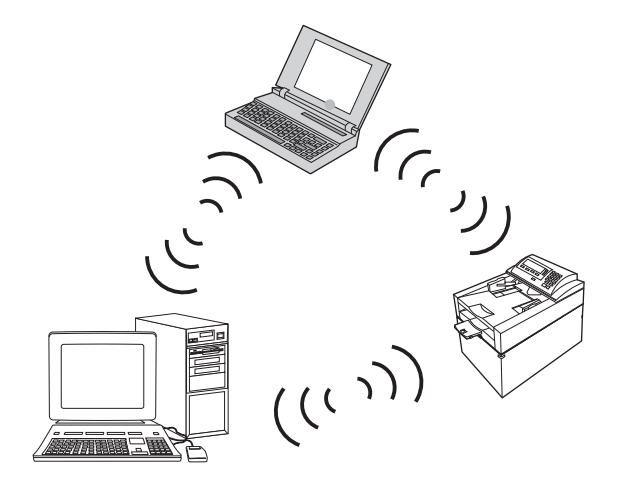

тар сала желілеріндегі барлық құрылғылар келесілерді қамтуы тиіс:

- 802.11b/g үйлесімділік
- Ұқсас SSID
- Ұқсас ішкі желі жəне арна
- Ұқсас 802.11қауіпсіздік параметрлері

#### **Сымсыз желі қауіпсіздігі**

Сымсыз желіні өзге сымсыз желілерден оңай ажырату үшін сымсыз маршрутизатор үшін бірегей желі атауын (SSID) пайдаланыңыз. Сымсыз маршрутизатордың əдепкі желі атауы болуы мүмкін. Əдетте бұл өндірушінің атауы болады. Желі атауын ауыстыру туралы ақпарат алу үшін сымсыз маршрутизатормен бірге келетін құжаттарды қараңыз.

Өзге пайдаланушылардың желіңізге кіруінен қорғау үшін WPA немесе WEP деректер шифрлауын қосыңыз.

- WEP (Сымды желілерді қорғауға ұқсас қауіпсіздік): WEP протоколы 802.11 стандартындағы бастапқы қауіпсіздік механизмі. Басқа пайдаланушылар желіге кірместен қамтамасыз ететін он алты таңбадан тұратын бірегей кілт жасалады.
- WPA (Wi-Fi жүйесінің қорғалған қолдануы): WPA протоколы шифрлау үшін уақытша кілттердің тұтастық протоколын (TKIP) жəне 802.1X куəландыруын қолданады. Бұл WEP протоколының бүкіл белгілі əлсіз жақтарына қолданылады. Басқа пайдаланушылар желіге кірместен қамтамасыз ететін əріптер мен сандар комбинациясынан тұратын бірегей құпия сөз тіркесі жасалады.
- WPA2 протоколы AES (жетілдірілген шифрлау стандарты) стандартын қамтамасыз етеді, сондай-ақ WPA протоколына жасалған жақсарту болып табылады.

#### **Өнімді тар саладағы сымсыз желіге қосу**

Өнімді компьютерге пирингті (тар саладағы) орнатым арқылы сымсыз жолмен жалғауға болады.

- **1.** Өнім желіге Ethernet кабелі арқылы қосылмағанын тексеріңіз.
- **2.** Өнімді қосып, одан кейін сымсыз жұмыс мүмкіндігін қосыңыз.
- **3.** Өнімнің зауыттың əдепкі желі параметрлерін қолданатынын тексеріңіз. **Қызмет** мəзірін ашып, одан кейін **Стандартты параметрлерді қалпына келтіру** опциясын таңдаңыз.
- **4.** Өнімнің сымсыз жұмыс мүмкіндігін қайта қосыңыз.
- **5. Желінің қысқаша қорытындысы** бетін басып шығарып, сымсыз желі атауын (SSID) табыңыз. **Есептер** мəзірін ашып, одан кейін **Желінің қысқаша қорытындысы** опциясын таңдаңыз.
- **6.** Компьютердің сымсыз желілер тізімін жаңартып, өнімнің сымсыз желі атауын (SSID) басыңыз да, одан кейін оған қосылыңыз.
- **7.** Бірнеше минуттан кейін конфигурациялау бетін басып шығарып, өнімнің IP мекенжайын іздеңіз.
- **8.** Бағдарламалық құралды орнату үшін компьютерге өнімнің ықшам дискісін салып, экрандағы нұсқауларды орындаңыз. Ұсынылғанда **Сымсыз желі арқылы қосылу** опциясын басыңыз.

## **IP желі параметрлерін конфигурациялау**

Өнімнің желі параметрлерін конфигурациялау үшін, өнімнің басқару панелін, енгізілген вебсерверін немесе Windows операциялық жүйесінде, HP ToolboxFX бағдарламалық құралын пайдаланыңыз.

## **Желі параметрлерін көру немесе өзгерту**

Енгізілген веб-серверін IP конфигурациялау параметрлерін көру немесе өзгерту үшін пайдаланыңыз.

- **1.** Конфигурациялау бетін басып шығарып, IP мекенжайын табыңыз.
	- Егер сіз IPv4 пайдаланып отырған болсаңыз, IP адресі тек сандардан тұрады. Ол келесідей қалыпта болады:

xxx.xxx.xxx.xxx

● Егер сіз IPv6, пайдаланып отырған болсаңыз, IP мекенжайы таңбалар мен сандардың оналтылық тіркестерінен тұрады. Оның форматы мынаған ұқсас:

xxxx::xxxx:xxxx:xxxx:xxxx

- **2.** Өнімнің IP мекенжайын веб-браузердің мекенжай жолына енгізіп, енгізілген веб-серверді ашыңыз.
- **3.** Желі жөніндегі ақпаратты алу үшін **Networking** (Желіге қосылу) жиекбелгісін басыңыз. Сіз параметрлерді қалауыңыз бойынша өзгерте аласыз.

### **Өнім кілтсөзін орнату немесе өзгерту**

Желідегі өнімге кілтсөз орнату немесе оны өзгерту үшін HP компаниясының ендірілген вебсерверін пайдаланыңыз.

- **1.** Веб-браузердің мекенжай жолына өнімнің IP мекенжайын теріңіз. **Желіге қосылу** қойындысын ашып, **Қауіпсіздік** сілтемесін басыңыз.
- **ЕСКЕРІМ:** Егер кілтсөз алдын ала орнатылған болса, сізге кілтсөзді теру ұсынылады. Кілтсөзді енгізіп, **Қолдану** батырмасын басыңыз.
- **2. Жаңа кілтсөз** жəне **Кілтсөзді тексеру** жолдарында жаңа құпия сөзді енгізіңіз.
- **3.** Кілтсөзді сақтау үшін терезенің төменгі жағындағы **Қолдану** батырмасын басыңыз.

#### **IPv4 TCP/IP параметрлерін басқару панелін қолмен конфигурациялау.**

- **1.** Басқару панеліндегі **Орнату** түймешігін басыңыз.
- **2. Желі конфигурациясы** опциясын таңдап алу үшін көрсеткіш түймешіктерін пайдаланып, OK түймешігін басыңыз.
- **3. TCP/IP конфигурациясы** опциясын таңдап алу үшін көрсеткіш түймешіктерін пайдаланып, OK түймешігін басыңыз.
- **4. Manual (Қолмен орындалатын)** опциясын таңдап алу үшін көрсеткіш түймешіктерін пайдаланып, OK түймешігін басыңыз.
- **5.** IP мекенжайын енгізу үшін əріптік-сандық түймелерді пайдаланып, OK түймесін басыңыз.
- **6.** Егер IP мекенжайы қате болса, **Жоқ** опциясын таңдау үшін көрсеткі түймелерді пайдаланып, OK түймесін басыңыз. 5-қадамды дұрыс IP адресін енгізіп қайталаңыз, содан кейін желі бөлігінің маскасы мен стандартты шлюз параметрлері үшін 5-қадамды қайталаңыз.

### **Сілтеме жылдамдығы жəне дуплекстеу параметрлері**

**ЕСКЕРІМ:** Бұл ақпарат тек Ethernet желілеріне ғана қатысты. Оның сымсыз желілерге қатысы жоқ.

**ЕСКЕРІМ:** Байланыс жылдамдығының параметрін дұрыс емес өзгерту өнім мен басқа желілік құрылғылар арасындағы байланысқа жол бермеуі мүмкін. Көп жағдайларда өнім автоматты режимде қалуы тиіс. Өзгерістер өнімнің өшуіне, сосын қосылуына себеп болуы мүмкін. Өзгертулер өнім бос тұрған кезде ғана енгізілуі тиіс.

- **1.** Басқару панелінің мəзірінде **Орнату** түймесін басыңыз.
- **2. Желі конфигурациясы** опциясын таңдап алу үшін көрсеткіш түймешіктерін пайдаланып, OK түймешігін басыңыз.
- **3. Байланыс жылдамдығы** опциясын таңдап алу үшін көрсеткіш түймешіктерін пайдаланып, OK түймешігін басыңыз.
- **4.** Келесі параметрлердің бірін таңдау үшін бағыт көрсеткіш батырмаларды пайдаланыңыз.
	- Automatic (Автоматты)
	- $\bullet$  10Т Толык
	- 10T Орташа
	- $\bullet$  100TX Толық
	- 100TX Орташа
	- **ЕСКЕРІМ:** Параметр сіз қосылатын желілік өнімге (желілік хаб, қосқыш, шлюз, маршруттауыш немесе компьютер) сəйкес келуі қажет.
- **5.** OK түймесін басыңыз. Өнім өшіріліп, қайта қосылады.

# **6 Қағаз жəне баспа құралы**

- Қағаз бен баспа [құралдарын](#page-67-0) пайдалану туралы
- Қағаздың түрі мен өлшеміне [сəйкестендіру](#page-69-0) үшін басып шығару драйверін өзгерту
- [Қолданылатын](#page-70-0) қағаз өлшемдері
- [Қолданылатын](#page-72-0) қағаз түрлері
- Қағаз [науаларын](#page-74-0) салу

# <span id="page-67-0"></span>**Қағаз бен баспа құралдарын пайдалану туралы**

Бұл өнім түрлі қағаз жəне басқа да баспа құралын осы пайдаланушы нұсқаулығындағы нұсқауларға сай қолдайды. Осы нұсқауларға сай келмейтін қағаз немесе баспа құралы өнімдегі нашар баспа сапасын, кептелістердің көптігін жəне оның уақытынан бұрын істен шығуын тудырады.

Ең жоғары нəтиже алу үшін, тек қана НР сауда белгісімен шыққан қағазды жəне лазерлі принтерлерге арналған немесе əмбебап баспа құралдарды пайдаланыңыз. Сиялы принтерлерге арналған қағаз бен баспа құралдарын пайдаланбаңыз. Hewlett-Packard компаниясы басқа компаниялардың баспа құралдарын пайдалануды ұсынбайды, себебі HP олардың сапасын бақылай алмайды.

Кейбір жағдайларда тіпті осы пайдаланушы нұсқаулығында баяндалған талаптарға сай келетін қағазға басып шығарған кезде де, басып шығару сапасының қанағаттанарлықсыз болуы байқалады. Мұндай қиындық арқауды дұрыс қолданбаудың, қолайсыз температура мен ылғалдылық жағдайында пайдаланудың, сондай-ақ Hewlett-Packard компаниясының бақылауы мүмкін емес басқа да мəн-жайлардың салдарынан орын алуы мүмкін.

**ЕСКЕРТУ:** HP компаниясы белгілеген талаптарға сай келмейтін арқауды пайдалану басып шығарғыштың зақымдалуына жəне оны жөндеу қажет болуына əкеліп соғуы мүмкін. Мұндай жөндеуге Hewlett-Packard компаниясының кепілдігі немесе техникалық қызмет көрсету туралы келісімі қолданылмайды.

## **Қағаз жайында арнайы нұсқаулар**

Бұл өнім арнайы баспа құралында басып шығаруды қолдайды. Қанағаттанарлық нəтижелерге қол жеткізу үшін келесі нұсқауларды пайдаланыңыз. Арнайы қағаз немесе баспа құралын пайдаланғанда өте жақсы нəтижелерге қол жеткізу үшін принтер драйверінде қағаз түрі мен өлшемін орнатуды ұмытпаңыз.

**ЕСКЕРТУ:** HP LaserJet өнімдері тонер бөлшектерін қағазға өте нақты нүктелерде қою үшін термобекіткіштерді пайдаланады. HP лазерлі қағазы осы қатты ыстыққа төзімді етіп жасақталған. Сиялы қағазды пайдалану өнімге зақым келтіреді.

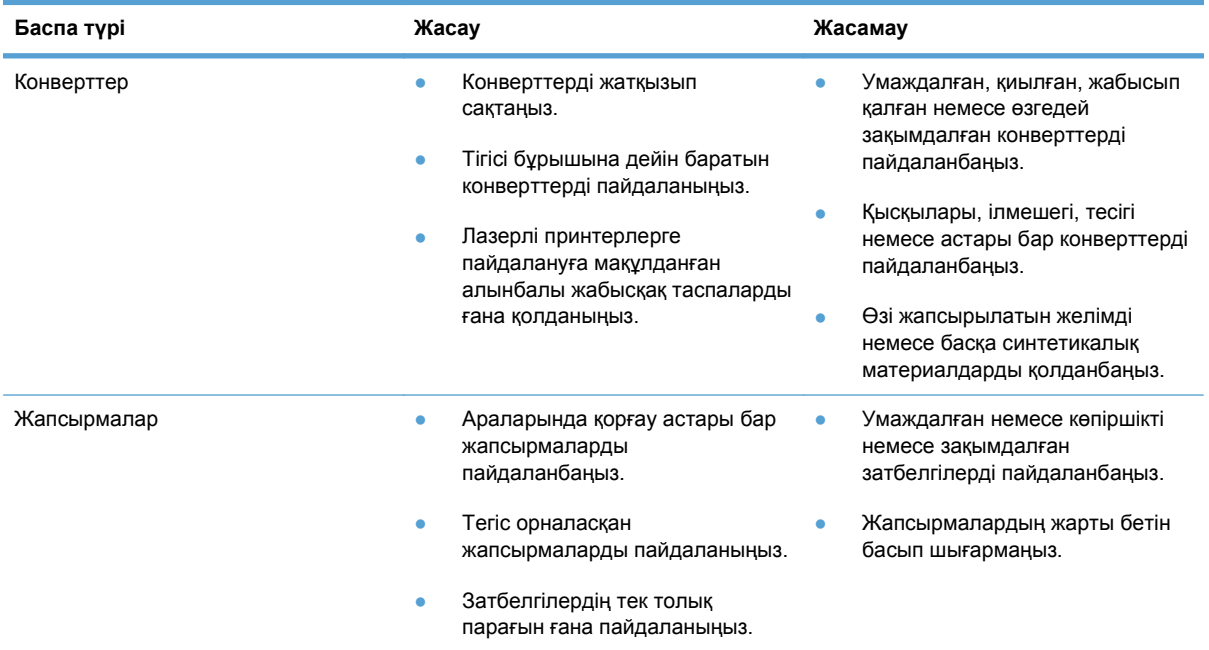

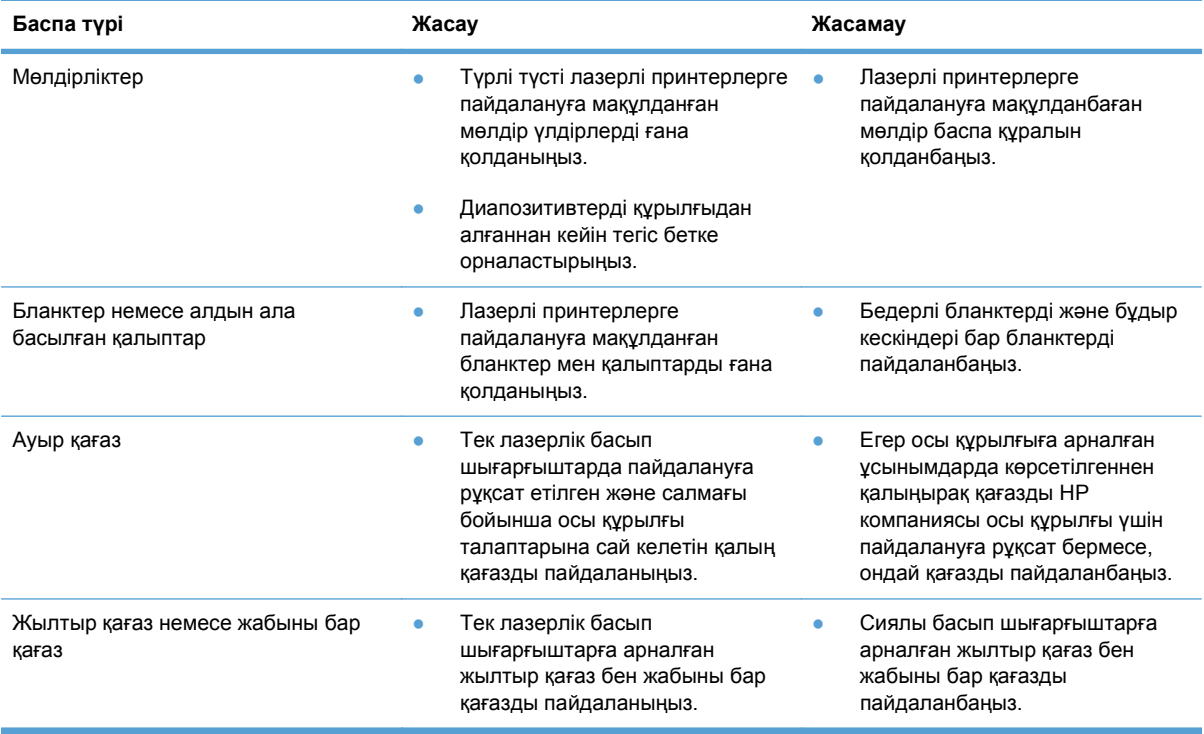

# <span id="page-69-0"></span>**Қағаздың түрі мен өлшеміне сəйкестендіру үшін басып шығару драйверін өзгерту**

- **ЕСКЕРІМ:** Бағдарламада беттің параметрлерін өзгертсеңіз, бұл параметрлер принтер драйверіндегі барлық параметрлерді ауыстырады.
	- **1.** Бағдарламадағы **File** (Файл) мəзірінен **Print** (Басып шығару) командасын басыңыз.
	- **2.** Өнімді таңдап,**Сипаттар** немесе **Ерекшеліктер** түймешігін басыңыз.
	- **3. Қағаз/сапа** жиекбелгісін басыңыз.
	- **4. Қағаз өлшемі** ашылмалы тізімінен өлшемін таңдаңыз.
	- **5. Paper type (Қағаз түрі)** ашылмалы тізімінен қағаздың түрін таңдаңыз.
	- **6. OK** түймесін басыңыз.

# <span id="page-70-0"></span>**Қолданылатын қағаз өлшемдері**

Бұл өнім бірқатар қағаз өлшемдеріне қолдау көрсетеді жəне əр түрлі қағаздарға бейімдейді.

 **ЕСКЕРІМ:** Басып шығару нәтижесі барынша жақсы болу үшін басып шығарар алдында принтер драйверінде тиісті қағаз өлшемі мен түрін таңдап алыңыз.

#### **Кесте 6-1 Қолдау көрсетілетін қағаз бен баспа құралдарының өлшемдері**

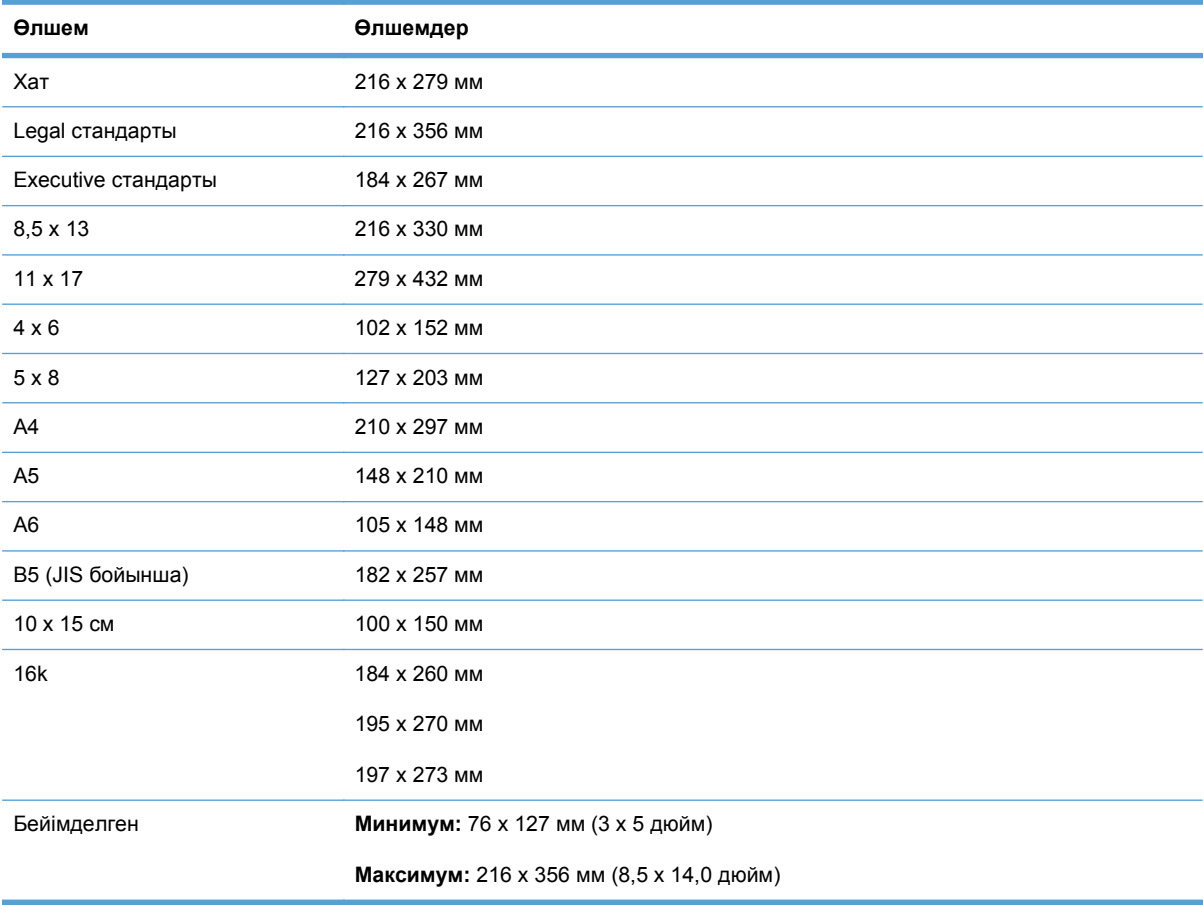

#### **Кесте 6-2 Қолдау көрсетілетін конверттер мен ашықхаттар**

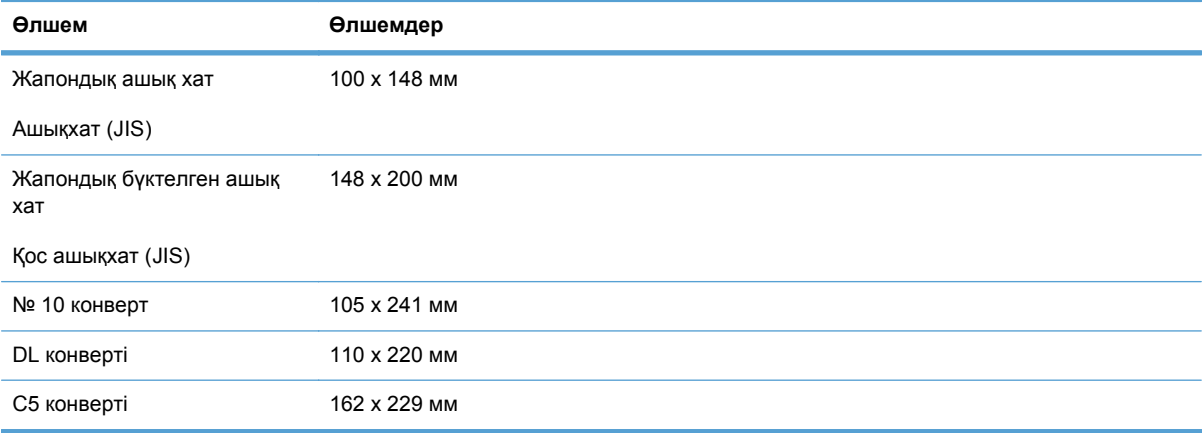

### **Кесте 6-2 Қолдау көрсетілетін конверттер мен ашықхаттар (жалғасы)**

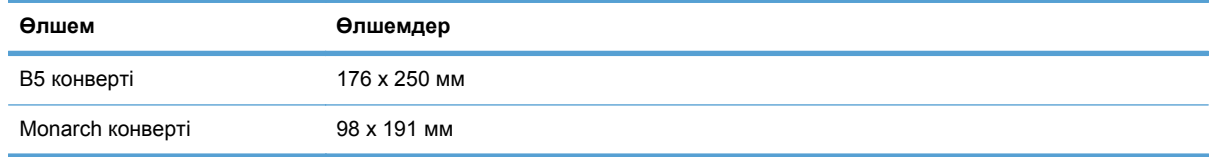
# **Қолданылатын қағаз түрлері**

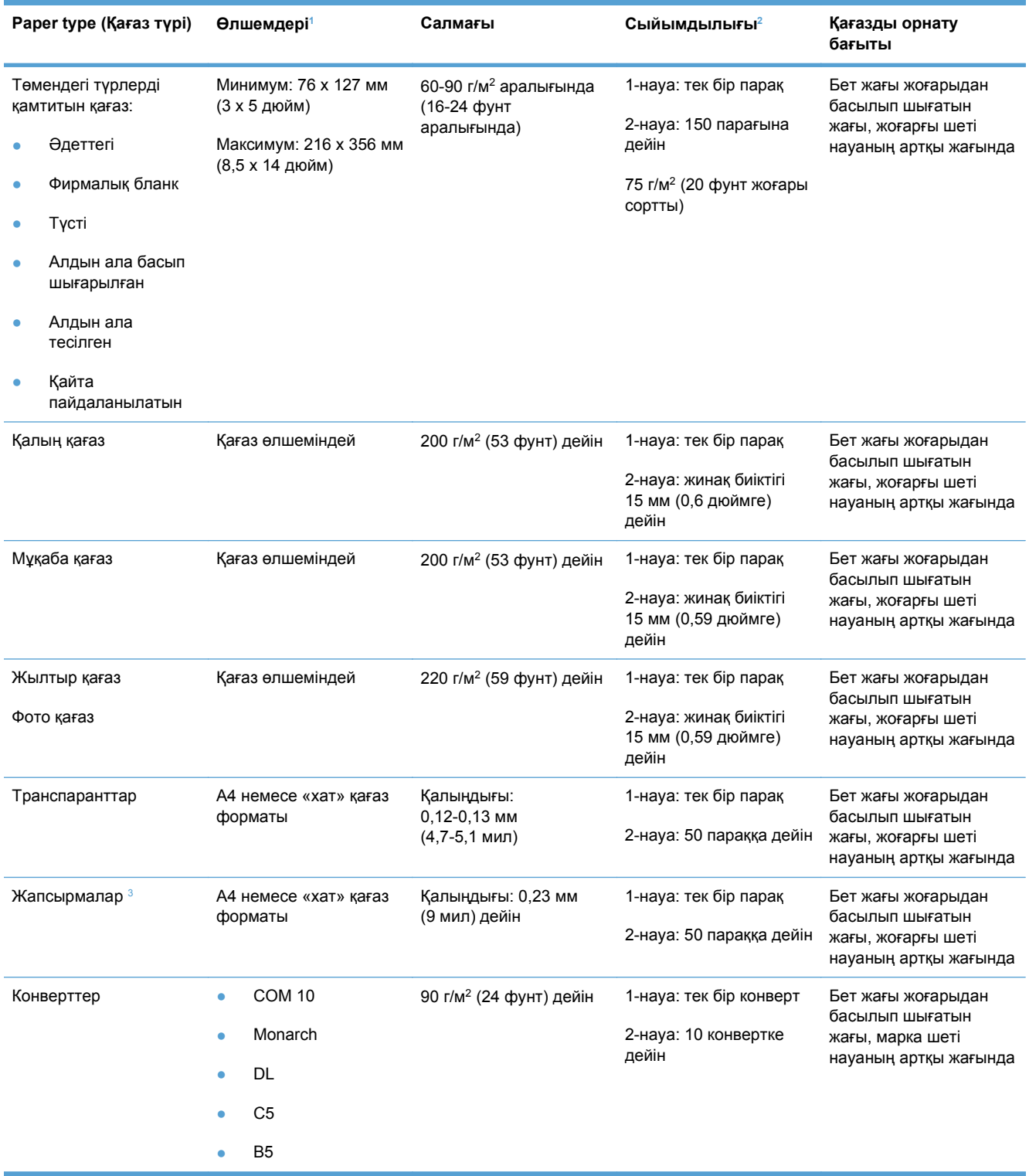

<span id="page-73-0"></span>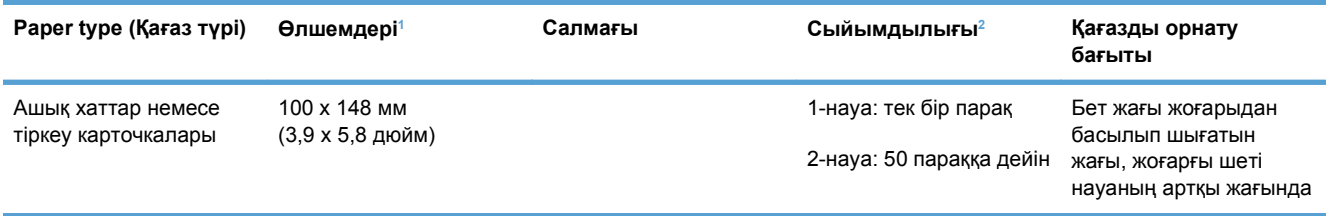

<sup>1</sup> Өнім қағаздың стандарттары мен арнайы өлшемдерінің кең көлемін қолдайды. Қолдамалы өлшемдер үшін принтер драйверін тексеру.

<sup>2</sup> Сыйымдылық қағаз салмағы мен қалыңдығына жəне қоршаған ортадағы жағдайларға байланысты өзгере алады.

<sup>3</sup> Тегістік: 100-250 (Шеффилд)

## **Қағаз науаларын салу**

## **1-науаға салу**

**1.** Баспа құралының бір парағын 1-науа ұясына салып, қағаз бағыттағыштарын парақтың жанында тұратындай етіп сырғытыңыз.

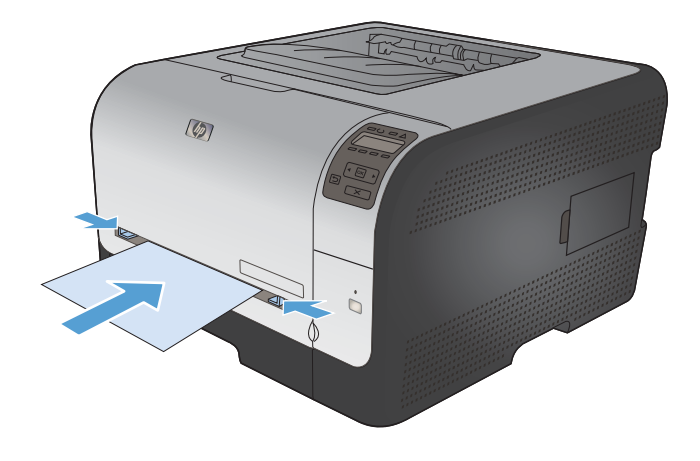

**2.** Өнім қағазды тартып алғанша парақты науаға салыңыз.

> **ЕСКЕРІМ:** 1-науа ұясына қағаз салмай тұрып, өнімді қуатты үнемдеу режимінен шығарыңыз. Егер өнім қуатты үнемдеу режимінде болса, 1-науа ұясына салынған қағазды ол тартпайды.

## **2-науа салу**

**1.** Науаны өнімнен шығарыңыз.

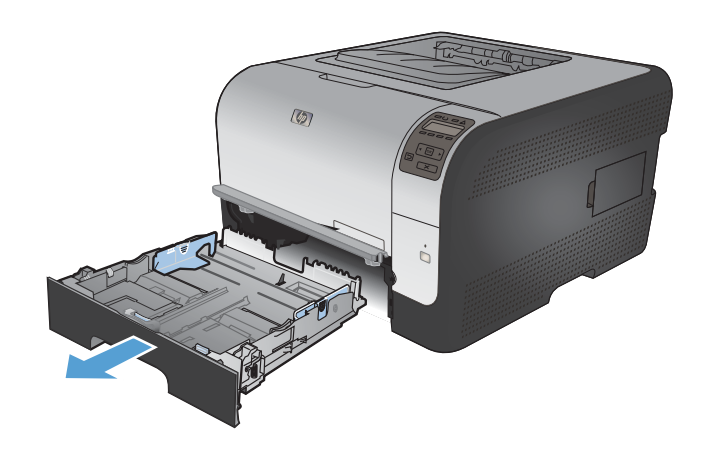

**2.** Қағаздың бойлық жəне биіктік реттегіштерін сырғытып ашыңыз.

**3.** Стандартты өлшемдегі қағазды салу үшін, науаны өзіңізге тартып шығару барысында кеңейту ілмектерін басып тұрып, науаны кеңейтіңіз.

**ЕСКЕРІМ:** Стандартты өлшемдегі қағаз салынғанда науа өнімнің алдынан шамамен 51 мм (2 дюйм) шығып тұрады.

**4.** Қағазды науаға салып, төрт бұрышы да орнына қонғандығына көз жеткізіңіз. Қағаздың бойлық жəне биіктік реттегіштерін қағаз жинағына сəйкес келетіндей сырғытыңыз.

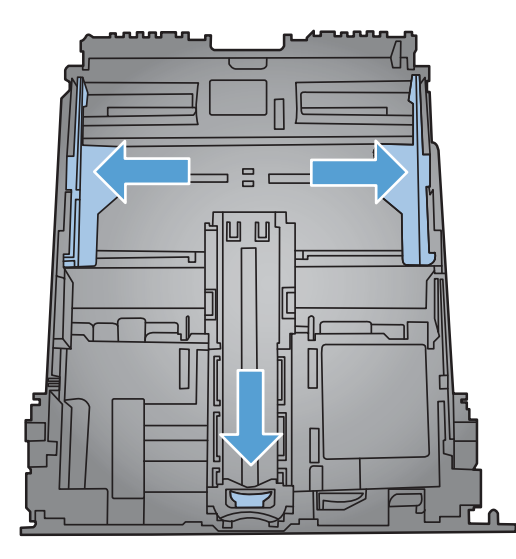

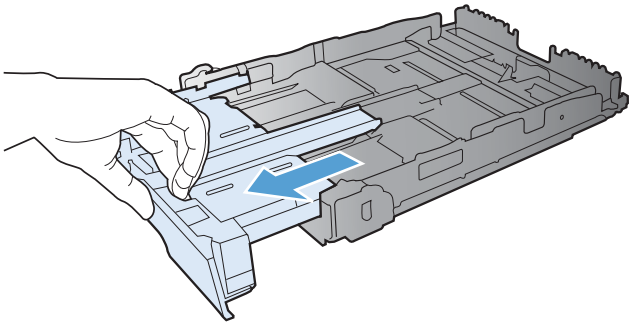

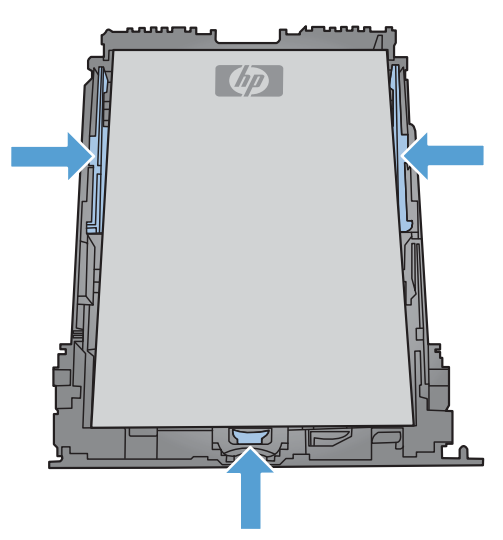

- **5.** Қағаз жинағының науа бүйіріндегі қағазды шектеуші жиекбелгіден төмен екендігіне көз жеткізу үшін қағазды төмен басыңыз.
- $\overline{(\varphi)}$

# **Науаларды конфигурациялаңыз**

**6.** Науаны өнімге сырғыта кіргізіңіз.

Əдеттегі режимде өнім қағазды 1-науадан тартып алады. Егер 1-науа бос болса, өнім қағазды 2-науадан тартып алады. Осы өнімнің науасын конфигурациялау пайдаланылып жатқан қағаз түрін ең жақсы сапада басып шығару үшін жылу мен жылдамдық параметрлерін өзгертеді. Өнімдегі барлық немесе көптеп басып шығару тапсырмалары үшін арнайы қағаз пайдаланылады, өнімдегі осы стандартты параметрді өзгертіңіз.

Келесі кестеде науа параметрлерін басып шығару қажеттіліктері үшін пайдаланудың мүмкін жолдарының тізімі көрсетілген.

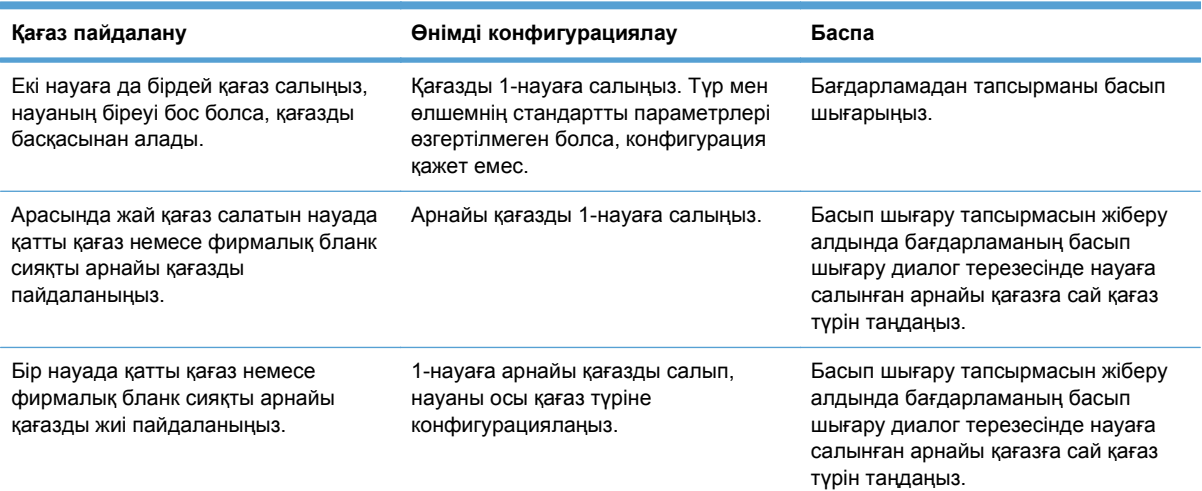

#### **Науаларды басқару панелінде конфигурациялау**

- **1.** Өнімнің қосылғанына көз жеткізіңіз.
- **2.** Төмендегі əрекеттердің біреуін орындаңыз:
	- **Басқару панелі: Жүйені орнату** мəзірінен **Қағазды орнату** мəзірін таңдаңыз. Конфигурацияланатын өнімді таңдаңыз.
	- **Ендірілген веб-сервер: Параметрлер** қойындысын басып, сол жақ панельде **Paper Handling** (Қағазды беру жəне салу құралдары) параметрін таңдаңыз.
- **3.** Қажет науа параметрін өзгертіп, OK немесе Apply (Қолдану) түймесін басыңыз.

# **7 Баспа тапсырмалары**

- Басып шығару [тапсырмасын](#page-79-0) тоқтату
- Windows жүйесіндегі негізгі басып шығару [тапсырмалары](#page-80-0)
- Windows жүйесіндегі қосымша басып шығару [тапсырмалары](#page-92-0)

## <span id="page-79-0"></span>**Басып шығару тапсырмасын тоқтату**

- **1.** Егер баспа тапсырмасы орындалып жатқан болса, оны өнімнің басқару тақтасындағы Бас тарту  $\times$  түймешігін басу арқылы тоқтатыңыз.
- $\mathbb{P}$  **ЕСКЕРІМ**: Бас тарту  $\times$  түймешігі басылғанда өнімдегі орындалып жатқан баспа тапсырмасы тоқтайды. бірнеше үрдіс қосылған жағдайда, Бас тарту  $\times$  түймешігін басу өнімнің басқару тақтасындағы үрдісті жояды.
- **2.** Сонымен қатар басып шығару тапсырмасын бағдарламадан немесе басып шығару тапсырмаларының кезегінен де тоқтатуға болады.
	- **Software program: (Бағдарлама:)** Əдетте компьютер экранында қысқа уақыт ішінде диалог терезесі көрінеді, ол арқылы баспа тапсырмасын тоқтатуға болады.
	- **Басып шығару кезегі:** Егер баспа тапсырмасы кезекте тұрған болса (компьютер жадында) немесе баспа спулерінде болса, тапсырманы сонда жойыңыз.
		- **Windows XP, Server 2003 немесе Server 2008: Бастау** түймесін басып, **Параметрлер** опциясын таңдаңыз, содан кейін **Принтерлер мен факстар** түймесін басыңыз. Терезені ашу үшін өнім белгішесін екі рет басыңыз, тоқтатқыңыз келетін баспа тапсырмасын тінтуірдің оң жақ батырмасымен басыңыз, содан кейін **Cancel** (Тоқтату) опциясын таңдаңыз.
		- **Windows Vista: Start** (Бастау), **Control Panel** (Басқару панелі) опцияларын таңдаңыз, содан кейін **Hardware and Sound** (Аппараттық құралдар жəне дыбыс) опциясының астындағы **Printer** (Принтер) батырмасын басыңыз. Терезені ашу үшін өнім белгішесін екі рет басыңыз, тоқтатқыңыз келетін баспа тапсырмасын тінтуірдің оң жақ батырмасымен басыңыз, содан кейін **Cancel** (Тоқтату) опциясын таңдаңыз.
		- **Windows 7: Start** (Бастау) түймесін басып, **Devices and Printers** (Құрылғылар мен принтерлер) параметрін таңдаңыз. Терезені ашу үшін өнім белгішесін екі рет басыңыз, тоқтатқыңыз келетін баспа тапсырмасын тінтуірдің оң жақ батырмасымен басыңыз, содан кейін **Cancel** (Тоқтату) опциясын таңдаңыз.

## <span id="page-80-0"></span>**Windows жүйесіндегі негізгі басып шығару тапсырмалары**

Бағдарламаларда басып шығару диалог терезесін ашу əдістері əр түрлі болуы мүмкін. Төмендегі процедураларға əдеттегі əдіс кіреді. Кейбір бағдарламаларда **File** (Файл) мəзірі жоқ. Басып шығару диалог терезесін ашу əдісін бағдарламаның құжаттамасынан қараңыз.

#### **Windows амалдық жүйесінде принтер драйверін ашу**

**1.** Бағдарламадағы **Файл** мəзірінен **Басып шығару** командасын таңдаңыз.

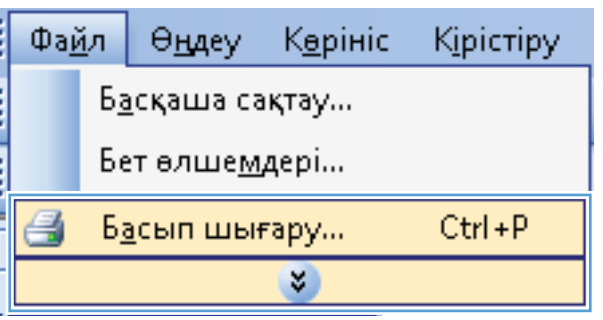

**2.** Өнімді таңдап, **Сипаттар** немесе **Ерекшеліктер** түймешігін басыңыз.

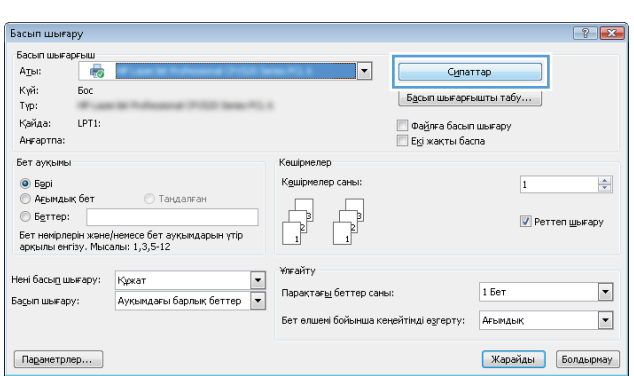

## **Windows амалдық жүйесінде басып шығару параметріне қатысты анықтама алу**

**1.** Онлайн анықтамалық қызметін ашу үшін **Анықтама** түймешігін басыңыз.

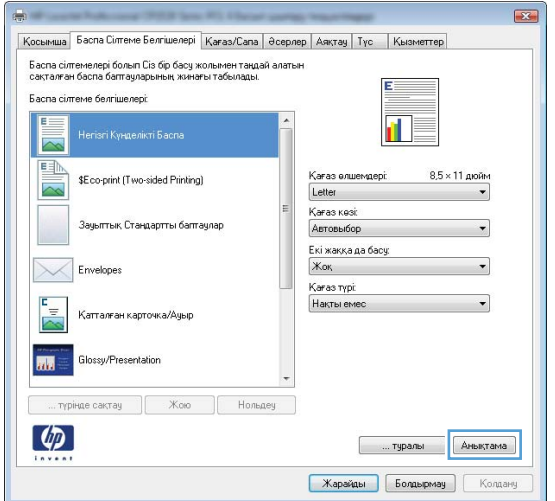

## **Windows жүйесімен баспа көшірмелерінің санын өзгерту**

- **1.** Бағдарламадағы **File** (Файл) мəзірінен **Print** (Басып шығару) командасын басыңыз.
- **2.** Өнімді, одан кейін көшірмелердің санын таңдаңыз.

#### **Windows жүйесімен қайта пайдалануға арнайы баспа параметрлерін сақтау**

#### **Windows жүйесінде басып шығару сілтемесін пайдалану**

**1.** Бағдарламадағы **File** (Файл) мəзірінен **Print** (Басып шығару) командасын басыңыз.

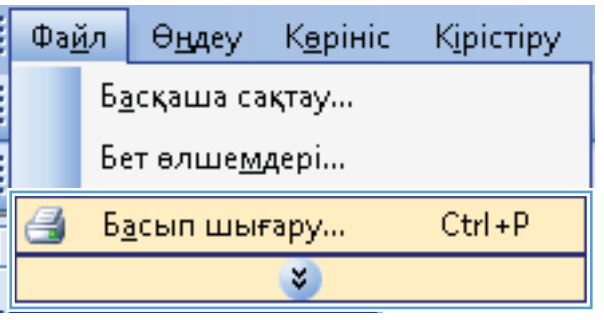

**2.** Өнімді таңдап,**Сипаттар** немесе **Ерекшеліктер** түймешігін басыңыз.

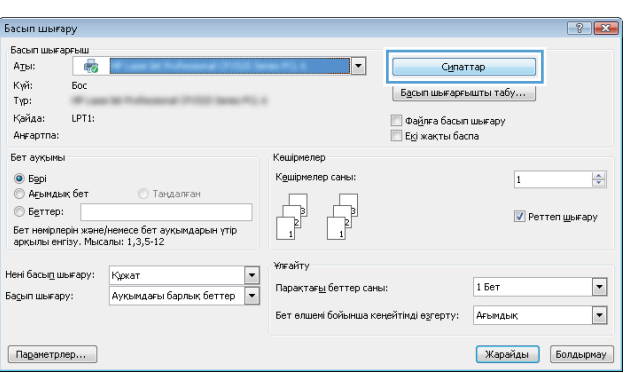

**3. Басып шығару сілтемелері** жиекбелгісін басыңыз.

**4.** Сілтемелердің біреуін таңдап,**OK** түймешігін басыңыз.

> **ЕСКЕРІМ:** Енді таңдағанда, принтер драйверінің басқа жиекбелгілеріндегі сəйкес параметрлер өзгереді.

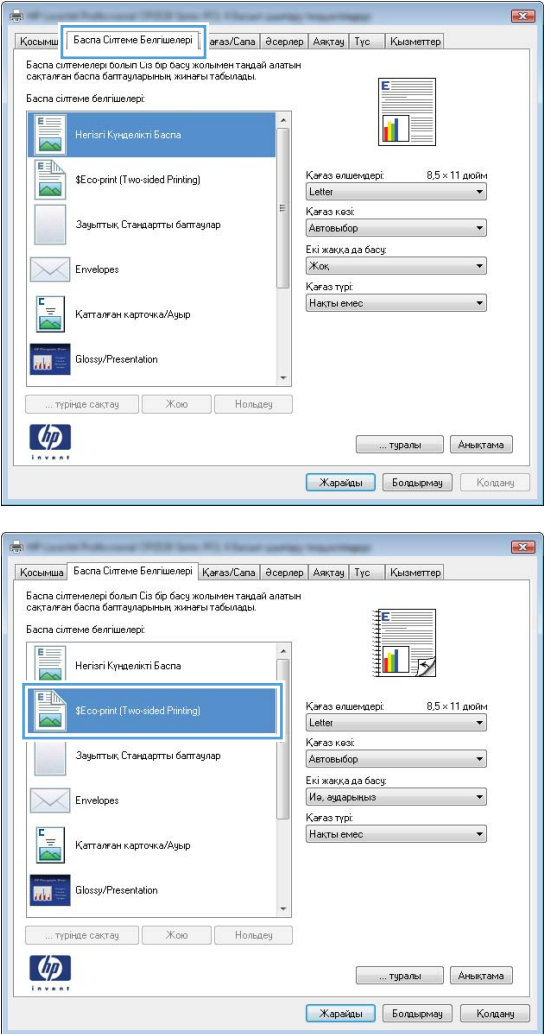

#### **Басып шығару сілтемелерін жасау**

**1.** Бағдарламадағы **File** (Файл) мəзірінен **Print** (Басып шығару) командасын басыңыз.

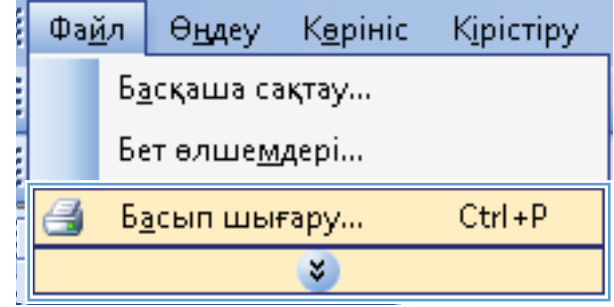

**2.** Өнімді таңдап,**Сипаттар** немесе **Ерекшеліктер** түймешігін басыңыз.

**3. Басып шығару сілтемелері** жиекбелгісін басыңыз.

**4.** Негіз ретінде бар сілтемелерді таңдаңыз.

**ЕСКЕРІМ:** Экранның оң жағындағы параметрлердің кез келгенін реттеудің<br>алдында әрдайым сілтемені таңдаңыз. Егер параметрлерді реттесеңіз, одан кейін сілтемені таңдасаңыз немесе егер басқа сілтемені таңдасаңыз, барлық реттеулер жоғалады.

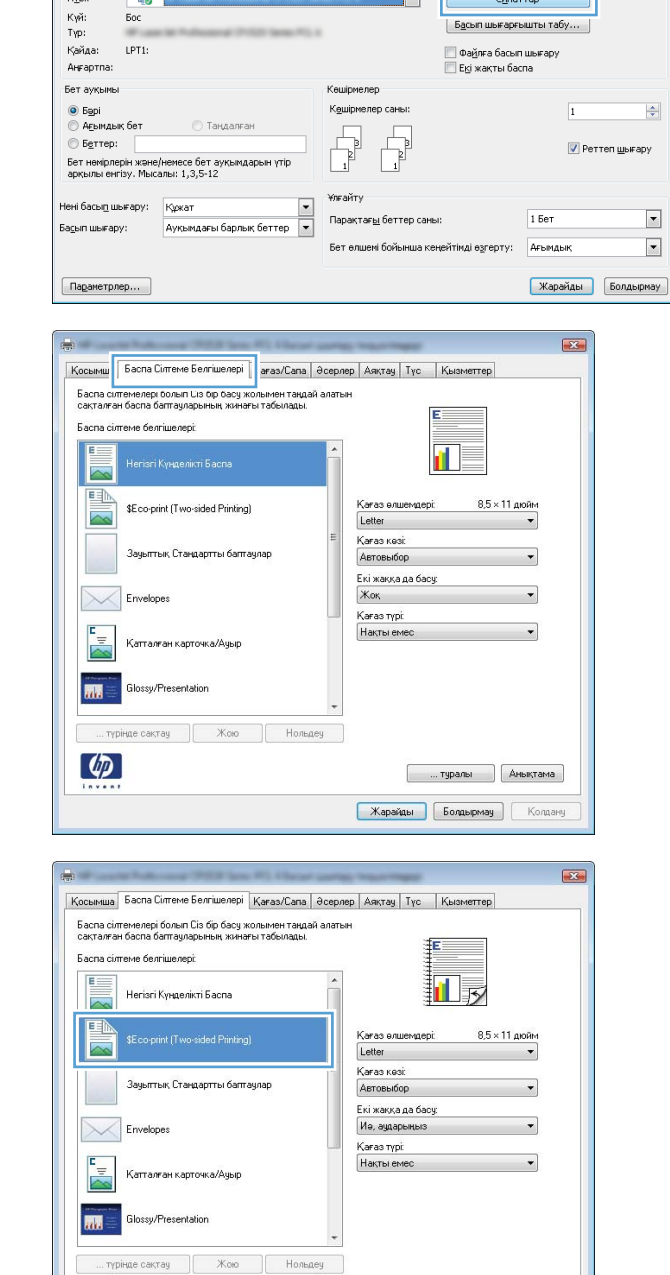

 $\overline{\mathbf{u}}$ 

Басып шығару

-<br>Басып шығарғыш<br>- Атыс

 $\varphi$ 

**Елимпералы** (Аны Карайды Болдырмау Колдану  $\boxed{? \; | \; x}$ 

 $\overline{1}$ 

**5.** Жаңа сілтеме үшін басып шығару опциясын таңдаңыз.

> **ЕСКЕРІМ:** Принтер драйверіндегі осы жиекбелгіде немесе кез келген басқа жиекбелгіде басып шығару параметрлерін таңдауға болады. Басқа жиекбелгілерде опцияларды таңдағаннан кейін, келесі қадамды орындаудың алдында **Басып шығару сілтемелері** жиекбелгісіне оралыңыз.

**6. Басқаша сақтау** түймесін басыңыз.

**7.** Сілтеменің атын теріп, **OK** түймешігін басыңыз.

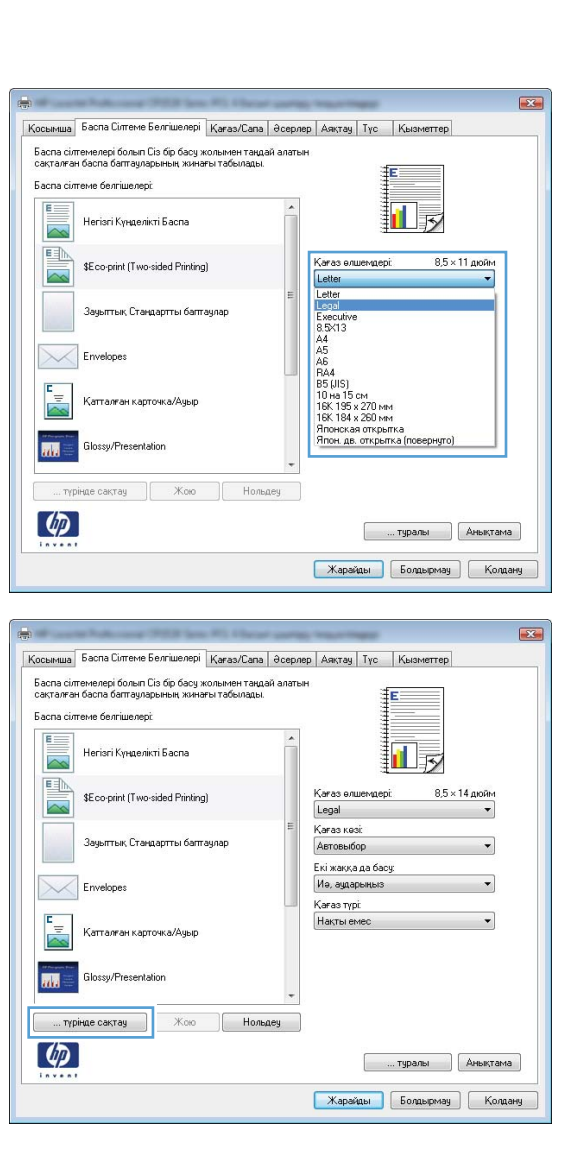

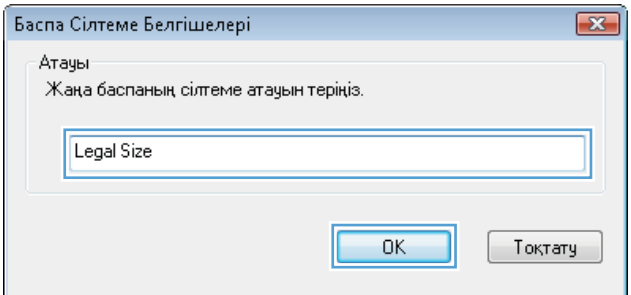

## **Windows жүйесімен баспа сапасын жақсарту**

#### **Windows жүйесінде беттің өлшемін таңдау**

- **1.** Бағдарламадағы **File** (Файл) мəзірінен **Print** (Басып шығару) командасын басыңыз.
- **2.** Өнімді таңдап,**Сипаттар** немесе **Ерекшеліктер** түймешігін басыңыз.
- **3. Қағаз/сапа** жиекбелгісін басыңыз.
- **4. Қағаз өлшемі** ашылмалы тізімінен өлшемін таңдаңыз.

#### **Windows жүйесінде арнаулы қағаз өлшемін таңдау**

- **1.** Бағдарламадағы **File** (Файл) мəзірінен **Print** (Басып шығару) командасын басыңыз.
- **2.** Өнімді таңдап,**Сипаттар** немесе **Ерекшеліктер** түймешігін басыңыз.
- **3. Қағаз/сапа** жиекбелгісін басыңыз.
- **4. Арнаулы** түймесін басыңыз.
- **5.** Арнаулы өлшемнің атын теріп, өлшемдерін көрсетіңіз.
	- Ені қағаздың қысқа жиегі.
	- Ұзындығы қағаздың ұзын жиегі.
	- **ЕСКЕРІМ:** Науаларға әрқашан қағазды бірінші қысқа жиегімен жүктеңіз.
- **6. OK** түймешігін басып, одан кейін **OK** жиекбелгісінде **Қағаз/сапа** түймешігін басыңыз. Принтер драйверін келесі ашқанда қағаз өлшемдерінің тізімінде арнаулы бет өлшемі пайда болады.

#### **Windows жүйесінде қағаз түрін таңдау**

- **1.** Бағдарламадағы **File** (Файл) мəзірінен **Print** (Басып шығару) командасын басыңыз.
- **2.** Өнімді таңдап,**Сипаттар** немесе **Ерекшеліктер** түймешігін басыңыз.
- **3. Қағаз/сапа** жиекбелгісін басыңыз.
- **4. Paper type (Қағаз түрі)** ашылмалы тізіміндегі **Қосымша...** опциясын таңдаңыз.
- **5. Түрі:** опциялардың тізімін кеңейтіңіз.
- **6.** Қағазыңызды жақсы сипаттайтын қағаз түрлерінің санатын кеңейтіп, пайдаланылатын қағаз түрін таңдаңыз.

#### **Windows жүйесінде қағаз түрін таңдау**

- **1.** Бағдарламадағы **File** (Файл) мəзірінен **Print** (Басып шығару) командасын басыңыз.
- **2.** Өнімді таңдап,**Сипаттар** немесе **Ерекшеліктер** түймешігін басыңыз.
- **3. Қағаз/сапа** жиекбелгісін басыңыз.
- **4. Қағаз көзі** ашылмалы тізімінен науаны таңдаңыз.

## **Windows жүйесімен екі жағына басып шығару (дуплекс)**

**1.** Бағдарламадағы **File** (Файл) мəзірінен **Print** (Басып шығару) командасын басыңыз.

**2.** Өнімді таңдап,**Сипаттар** немесе **Ерекшеліктер** түймешігін басыңыз.

**3. Аяқталуда** жиекбелгісін басыңыз.

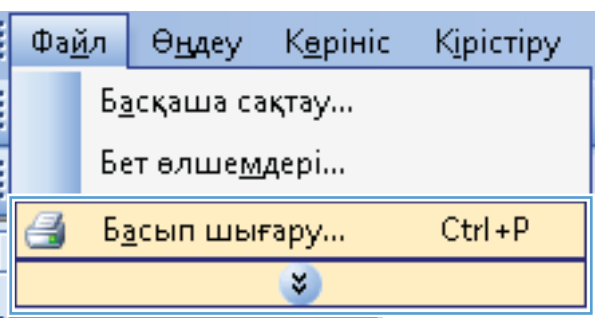

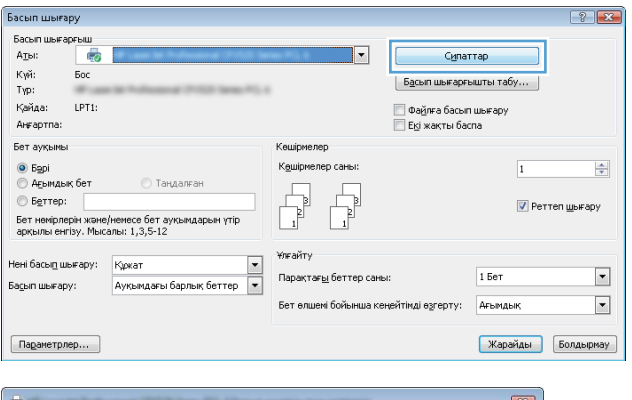

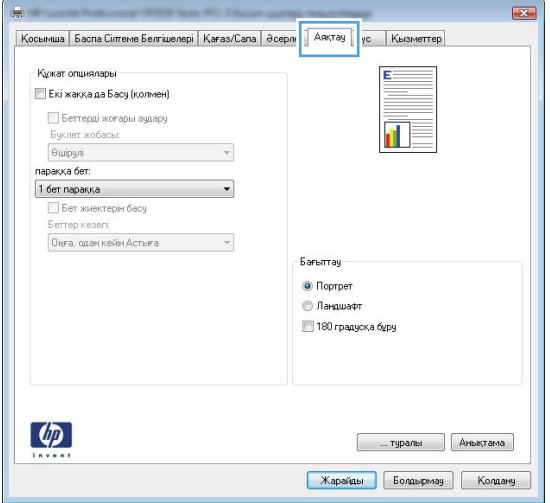

**4. Екі жағына басып шығару (қолмен).** параметрі жанына құсбелгі қойыңыз. Тапсырманың бірінші жағын басып шығару үшін **OK** түймешігін басыңыз.

**5.** Басып шығарылған қағаз дестесін шығыс қалтасынан шығарып алыңыз, содан кейін

қағаздың бағытымен оның басып шығарылған бетін төмен қаратып 2-

науасына салыңыз.

 $\overline{\mathbf{R}^2}$ Косымша | Басла Сілтеме Белгішелері | Қағаз/Сапа | Әсерлер | Аяқтау | Түс | | Қызметтер -<br>Кужат опциялары <mark>V</mark> Екі жаққа да Басу (қолмен) **Беттерді жоғары аудару** 扯す -<br>Бчклет жобасы:  $\Theta$ шірулі параққа бет:<br>1 бет параққа  $\ddot{\phantom{1}}$  $\Box$  Бет жиектерін басу Беттер кезегі  $\overline{\phantom{a}}$ **Barumay**  $\odot$  Портрет  $\circledcirc$  Ландшафт  $\Box$  180 градуска бұру  $\varphi$ **Е пралы Диықтама** Карайды Болдырмау Колдану

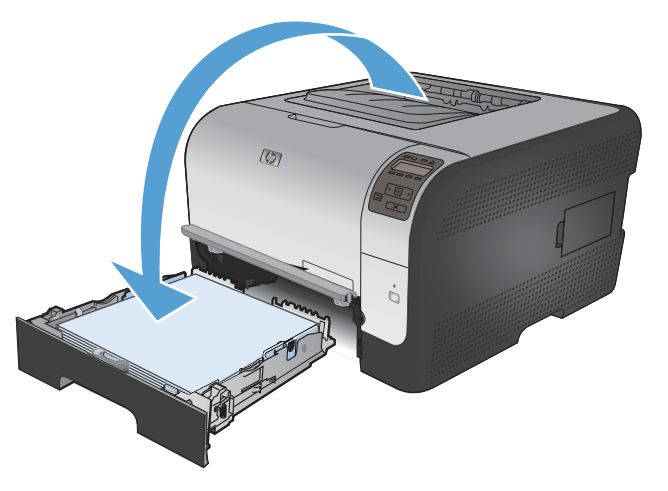

**6.** Тапсырманың екінші жағын басып шығару үшін басқару панелінде OK түймесін басыңыз.

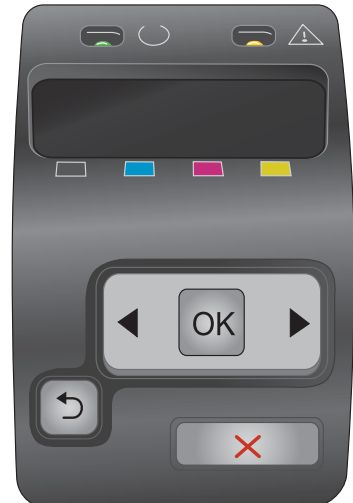

## **Windows жүйесінде əр параққа бірнеше бетті басып шығару**

**1.** Бағдарламадағы **Файл** мəзірінен **Басып шығару** командасын таңдаңыз.

**2.** Өнімді таңдап, **Сипаттар** немесе **Ерекшеліктер** түймешігін басыңыз.

**3. Аяқталуда** жиекбелгісін басыңыз.

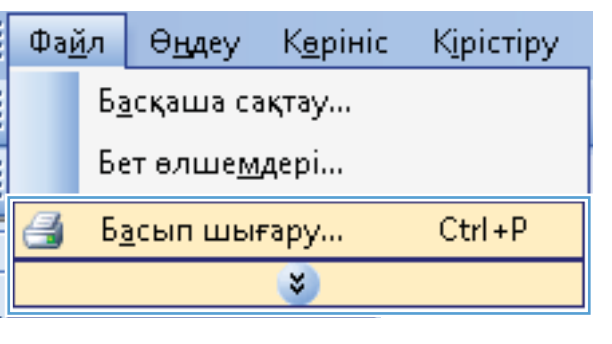

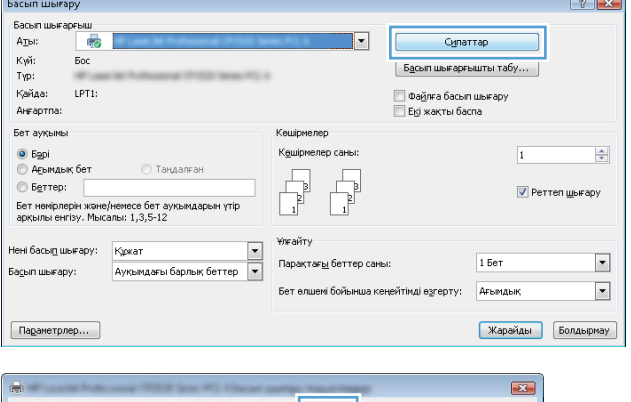

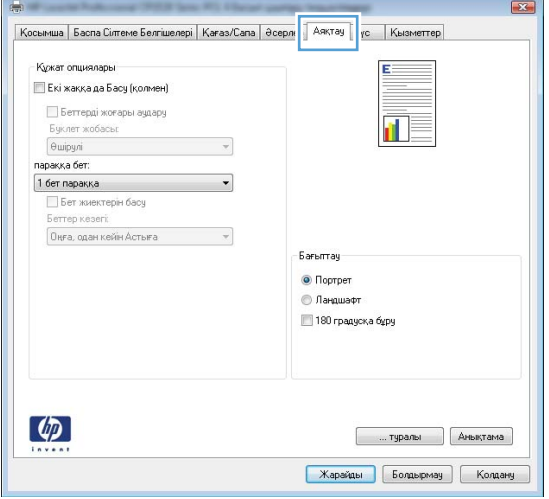

- **4.** Əр параққа беттер санын **Бет/парақ** ашылмалы тізімінен таңдаңыз.
- $\overline{\mathbf{R}^2}$ Косымша | Баспа Сілтеме Белгішелері | Қағаз/Сапа | Әсерлер | Аяқтау | Түс | | Қызметтер | **Кужат опциялары V** Екі жаққа да Басу (қолмен) **Беттерді жоғары аудару** 証券 Бчклет жобасы:  $\theta$ шірулі  $\overline{\phantom{0}}$ паракка бет:<br>1 бет паракка ¥ 1 Oct napakka<br>2 Ger napakka<br>4 Ger napakka 4 бет паракка<br>9 бет паракка<br>16 бет паракка Бағыттау  $\odot$  Портрет **• Ландшафт**  $\Box$  180 градуска бұру  $\left( \phi \right)$ **Грамы** (Анықтама <mark>| Жарайды | Болдырмау</mark> | <mark>Колдану</mark> **Line** Косымша | Баспа Сілтеме Белгішелері | Қағаз/Сапа | Әсерлер | Аяқтау | Түс | Қызметтер | .<br>Құжат опциялары —<br>У Екі жаққа да Басу (қолмен)  $\overline{2}$ —<br>Беттерді жоғары аудару Буклет жобасы: Өшірулі  $\overline{\phantom{0}}$ параққа бет: 2 бет параққа  $\overline{\phantom{0}}$ -<br>У Бет жиектерін басу **Беттер кезегі** Оңға, одан кейін Астыға  $\overline{\phantom{a}}$  $-6$ arbrrray $-$ <sup>O</sup> Портрет **•**<br>Пандшафт 180 градуска буру  $\lbrack \varphi \rbrack$ **[ ... туралы ]** [ Анықтама ]
- **5.** Дұрыс болатын **Басылатын беттің жиектері**, **Беттердің кезегі** жəне **Бағыт** опцияларын таңдаңыз.

## **Беттің бағытын Windows жүйесімен таңдау**

**1.** Бағдарламадағы **File** (Файл) мəзірінен **Print** (Басып шығару) командасын басыңыз.

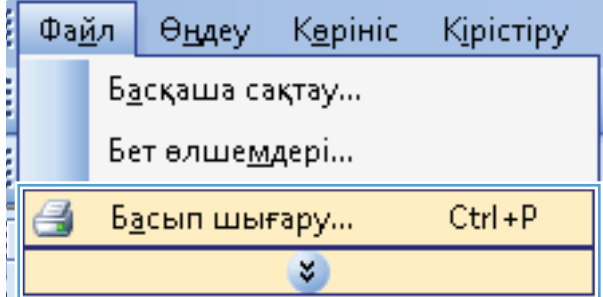

**Жарайды Болдырмау Колдану** 

- **2.** Өнімді таңдап,**Сипаттар** немесе **Ерекшеліктер** түймешігін басыңыз.
- Кайда: LPT1: — Файлға басып шығару<br>— Екі жақты баспа .<br>Бет ауқымы Көшірмелер ◉ Барі<br>◎ А<u>ғ</u>ымдық бет Кешірмелер саны:  $\overline{1}$ **• Таңдалған**  $\begin{tabular}{|c|c|} \hline \quad \quad & \quad \quad & \quad \quad \\ \hline \quad \quad & \quad \quad & \quad \quad \\ \hline \quad \quad & \quad \quad & \quad \quad \\ \hline \end{tabular}$  $©$  Беттер: V Реттеп шығару Бет немірлерін және/немесе бет ауқымдарын үтір<br>арқылы енгізу. Мысалы: 1,3,5-12 **Ұлғайт**у Парақтағ<u>ы</u> беттер саны: 1 Бет Бет өлшем бойынша кенейтімді өзгерту: Ағымдық Параметрлер... Жарайды Болдырмау  $\overline{\mathbf{R}^2}$ Кужат опциялары -<br>-<br>-<br>Екі жаққа да Басу (қолмен) Беттерді жоғары аудару  $\mathbf{f}$ паракка бет 1 бет параққа мен терап тересей термини термини термини термини термини термини термини термини термини термин —<br>Бет жиектерін басу erren keseri  $\boxed{\text{Onra, oqam}} \text{ кейin} \text{Acrnera} \qquad \qquad \textcolor{red}{\text{w}}$ Бағыттач <sup>O</sup> Портрет **В** Ландшафт 180 градуска бұру  $\omega$ **Грамманное процессия Жарайды Болдырмау Колдану** Косымша | Баспа Сілтеме Белгішелері | Қағаз/Сапа | Әсерлер | Аяқтау | Түс | Қызметтер Кужат опциялары **Екі жаққа да Басу (қолмен)** | Беттерді жоғары аудару f. Буклет жобасы:  $\theta$ wipyni  $\mathcal{A}$ .<br>Паракка бет: парацка ост.<br>1 бет паракка  $\overline{\phantom{0}}$ □ Бет жиектерін басу<br>Беттер кезегі:

 $\overline{\phantom{a}}$ 

Сипаттар

 $\begin{bmatrix} \texttt{Egcon} \end{bmatrix}$  Басып шығарғышты табу...

 $\left|\frac{\mathbf{A}}{\mathbf{v}}\right|$ 

 $\blacksquare$ 

 $\overline{\phantom{a}}$ 

Басып шығару

Күй:  $50<sub>C</sub>$ 

Tγp:

Басып шығарғыш<br>А<u>т</u>ы: Пер

**3. Аяқталуда** жиекбелгісін басыңыз.

**4. Бағыт** аймағында **Кітаптық** немесе **Альбомдық** опциясын таңдаңыз.

> Беттегі суреттің жоғарғы жағын төмен қаратып басып шығару үшін **180 градусқа бұру** опциясын таңдаңыз.

## **Windows жүйесінде түс опцияларын орнату**

**1.** Бағдарламадағы **File** (Файл) мəзірінен **Print** (Басып шығару) командасын басыңыз.

Оңға, одан кейін Астыға

 $\varphi$ 

 $\rightarrow$ 

*<u>Garbridge</u>* C Портрет **• Ландшафт** 180 градуска буру

**Семис (1995)** - Примерение (1996) Карайды Болдырмау Колдану

- **2.** Өнімді таңдап,**Сипаттар** немесе **Ерекшеліктер** түймешігін басыңыз.
- **3. Түс** жиекбелгісін басыңыз.
- **4.** Оны тазалау үшін, **HP EasyColor** құсбелгілерін қойыңыз.
- **5. Түс опциялары** аймағында **Қолмен орындалатын** опциясын таңдап, **Параметрлер** түймешігін басыңыз.
- **6.** Бақылау шегінің жалпы параметрлерін жəне мəтіннің, графиканың жəне фотосуреттердің параметрлерін реттеуге болады.

## <span id="page-92-0"></span>**Windows жүйесіндегі қосымша басып шығару тапсырмалары**

## **Windows жүйесінде түрлі түсті мəтінді қара етіп басып шығару**

- **1.** Бағдарламадағы **File** (Файл) мəзірінен **Print** (Басып шығару) командасын басыңыз.
- **2.** Өнімді таңдап,**Сипаттар** немесе **Ерекшеліктер** түймешігін басыңыз.
- **3. Жетілдірілген** жиекбелгісін басыңыз.
- **4. Құжат опциялары** бөлімін шығарып алыңыз.
- **5. Принтер мүмкіндіктері** бөлімін шығарып алыңыз.
- **6. Мəтіндердің барлығын қара етіп басып шығару** ашылмалы тізімдегі **Қосулы** опциясын таңдаңыз.

#### **Windows амалдық жүйесінде алдын ала басылып шыққан бланкінің немесе пішіннің үстіне басып шығару**

**1.** Бағдарламадағы **File** (Файл) мəзірінен **Print** (Басып шығару) командасын басыңыз.

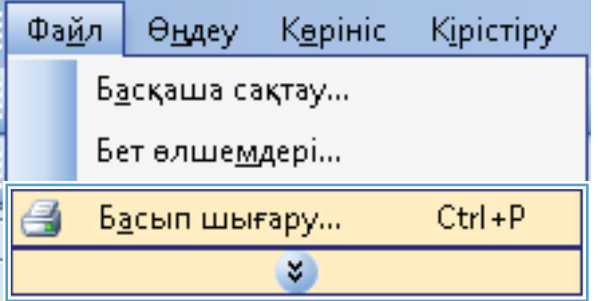

**2.** Өнімді таңдап,**Сипаттар** немесе **Ерекшеліктер** түймешігін басыңыз.

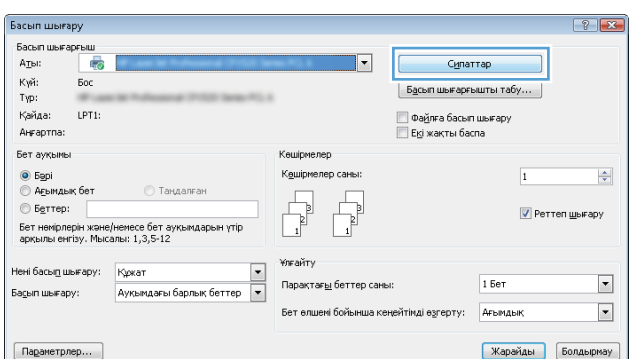

- **3. Қағаз/сапа** жиекбелгісін басыңыз.
- .<br>Қағаз Опциялары<br>Қағаз өлшемдері  $8,5\times14$  дюйм Legal 証券  $[$  Бейімделген...  $]$ Қағаз көзі: Автовыбор Ų .<br>Karas typi:  $\ddot{\phantom{0}}$ Накты емес Баспа сапасы .<br>Арнайы беттер: найы оеттер:<br>- Мұқаба<br>- Беттерді түрлі қағазға басу ImageREt 3600 ⊣  $5$ amaynap...  $\varphi$ **Е править в проду**пы (диниктама <mark>| Жарайды | Болдырмау | Колдану |</mark> **Line** Косымша | Баспа Сілтеме Белгішелері | Karas/Cana | Әсерлер | Аяқтау | Түс | Кызметтер | Қағаз Опциялары<br>Қағаз өлшемдері:  $8.5 \times 14 \text{ and }$ Legal 証す  $[$  Бейімделген...  $]$ Кағаз көзі: Автовыбор Ļ .<br>Karas typi:  $\vert \cdot \vert$ Накты емес Кебрек... Баспа сапасы мұқара<br>Беттерді түрлі қағазға басу ImageREt 3600  $\bullet$

 $\mathbf{E}$ 

**4. Paper type (Қағаз түрі)** ашылмалы тізіміндегі **Қосымша...** опциясын таңдаңыз.

**5. Түрі:** опцияларының тізімін жайыңыз.

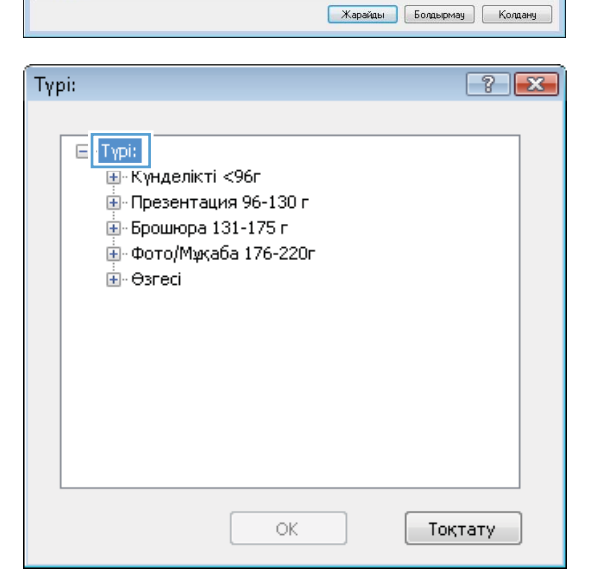

**Е пралы Дивитама** 

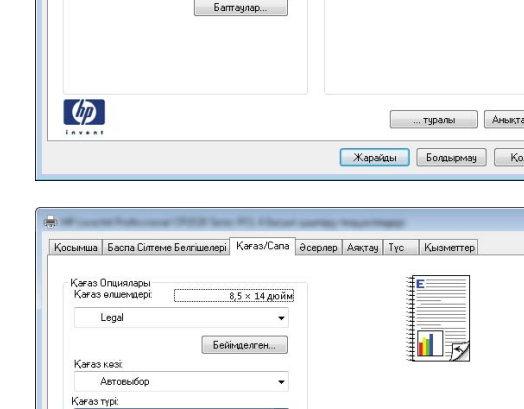

 $5a$ птаулар...

 $\varphi$ 

**6. Басқа** опцияларының тізімін жайыңыз.

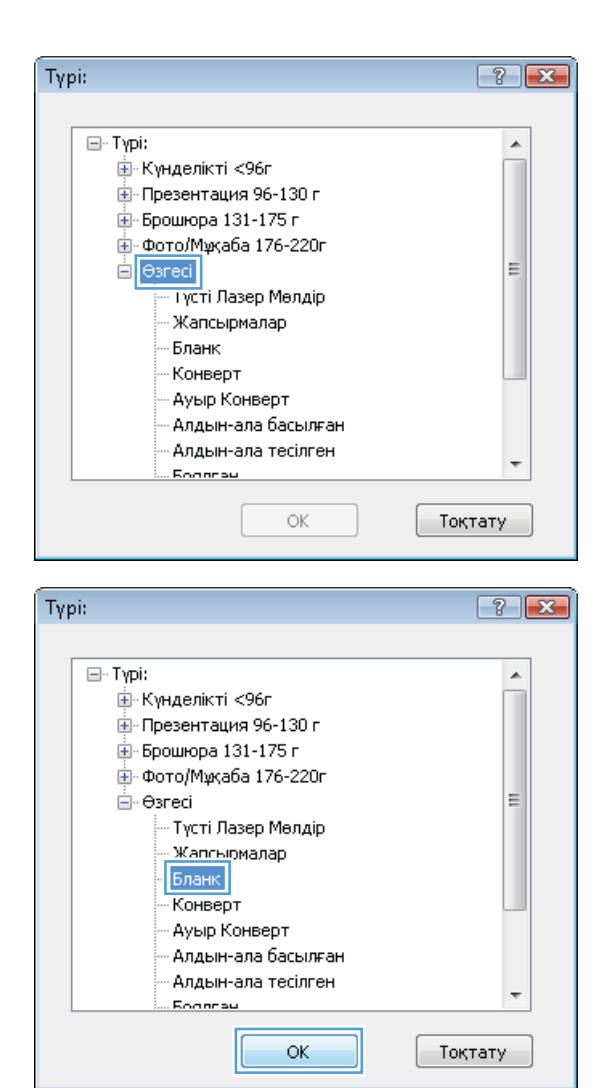

**7.** Қолданыстағы қағаз түрі үшін опцияны таңдап, **OK** түймешігін басыңыз.

#### **Арнайы қағазға, жапсырмаларға немесе мөлдір үлдірлерге басып шығару**

**1.** Бағдарламадағы **File** (Файл) мəзірінен **Print** (Басып шығару) командасын басыңыз.

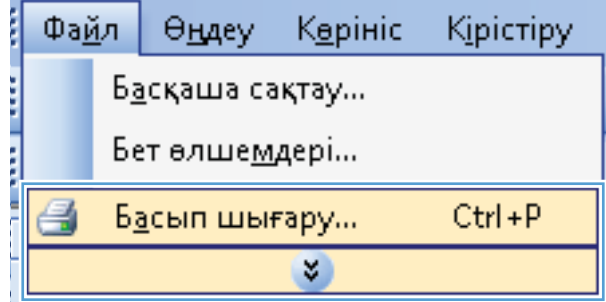

**2.** Өнімді таңдап,**Сипаттар** немесе **Ерекшеліктер** түймешігін басыңыз.

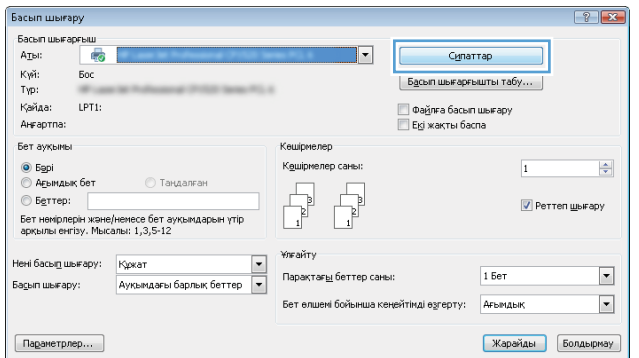

**3. Қағаз/сапа** жиекбелгісін басыңыз.

**4. Paper type (Қағаз түрі)** ашылмалы тізіміндегі **Қосымша...** опциясын таңдаңыз.

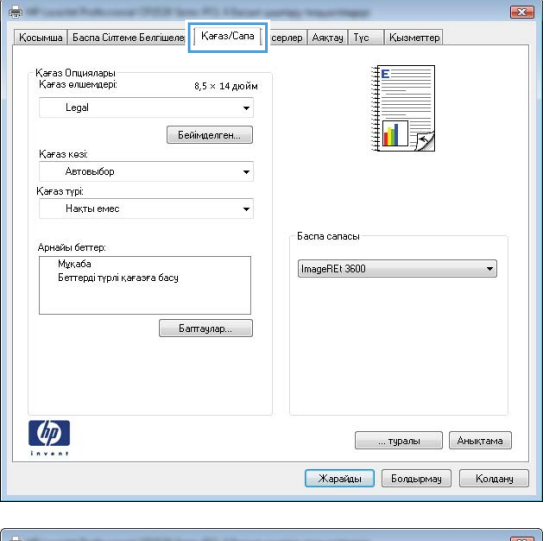

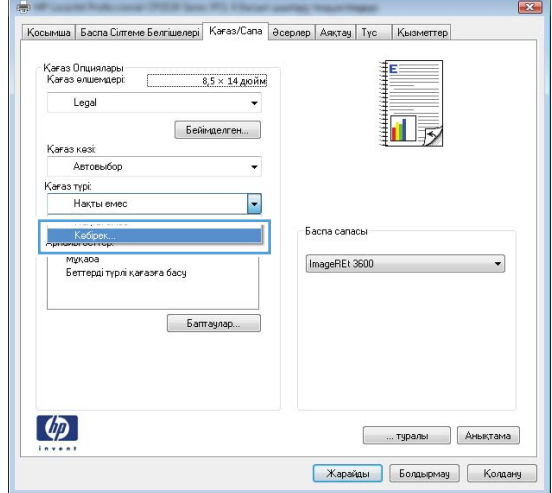

**5. Түрі:** опцияларының тізімін шығарып алыңыз.

**6.** Қағазды ең жақсы сипаттайтын қағаз түрлерінің санатын шығарып алыңыз.

> **ЕСКЕРІМ:** Жапсырмалар мен мөлдір үлдірлер **Other** (Басқа) опцияларының тізімінде орналасқан.

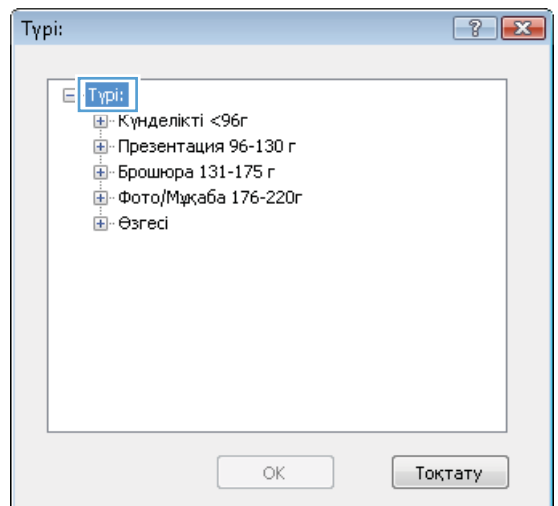

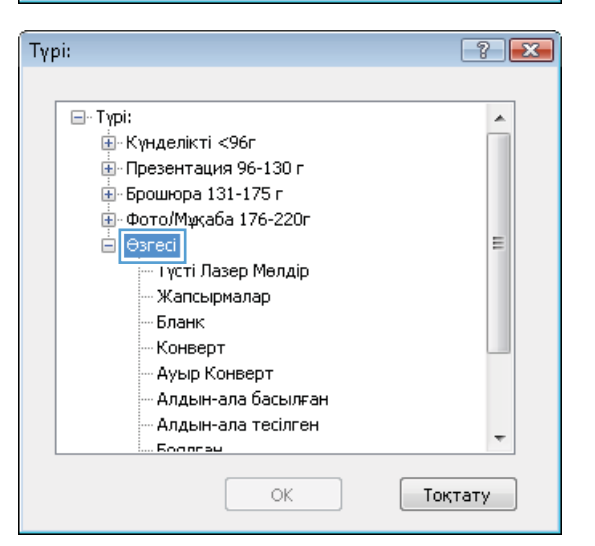

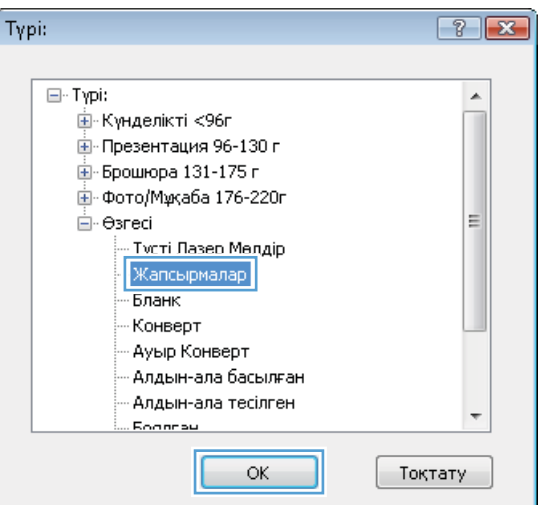

**7.** Қолданыстағы қағаз түріне арналған опцияны таңдап, **OK** түймешігін басыңыз.

## **Бірінші немесе соңғы бетті басқа қағазға Windows жүйесімен басып шығару**

Басып шығару

Аты:

г<br>Күй:<br>Түр:

Анғартпа: .<br>Бет ауқымы

● Барі<br>© Ағымдық бет<br>© Беттер:

Нені басы<u>п</u> шығару:

Басып шығару:

.<br>Басып шығарғыш  $\frac{1}{2}$ 

 $50<$ 

 $-100$ ...<br>Кайда: LPT1:

–<br>Бет немірлерін және/немесе бет ауі<br>арқылы енгізу. Мысалы: 1,3,5-12

**1.** Бағдарламадағы **File** (Файл) мəзірінен **Print** (Басып шығару) командасын басыңыз.

**2.** Өнімді таңдап,**Сипаттар** немесе **Ерекшеліктер** түймешігін басыңыз.

**3. Қағаз/сапа** жиекбелгісін басыңыз.

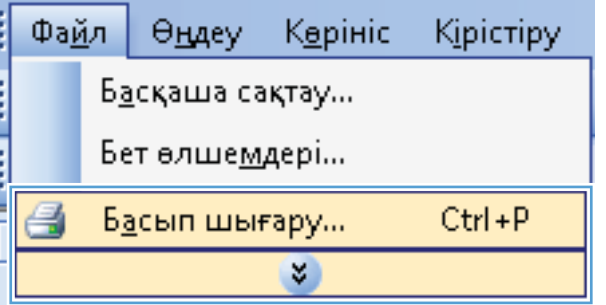

Кешірмелер

.<br>Ұлғайту

.<br>Мдарын үтір

Құжат $\begin{tabular}{l} \rule{0pt}{2.5mm} \rule{0pt}{2.5mm} \rule{0pt}{2.$ 

.<br>К<u>ө</u>шірмелер саны

.<br>Парақтағ<u>ы</u> беттер саны:

Бет өлшемі бойынша кеңейтімді өзгерту:

 $\overline{ }$ 

Сипаттар

 $\vert$  Басып шығарғышты табу...

 $\overline{\mathbf{1}}$ 

1 Бет

Ағымдық

■ Реттеп шығару

— Файлға басып шығару<br>— Екі жақты баспа

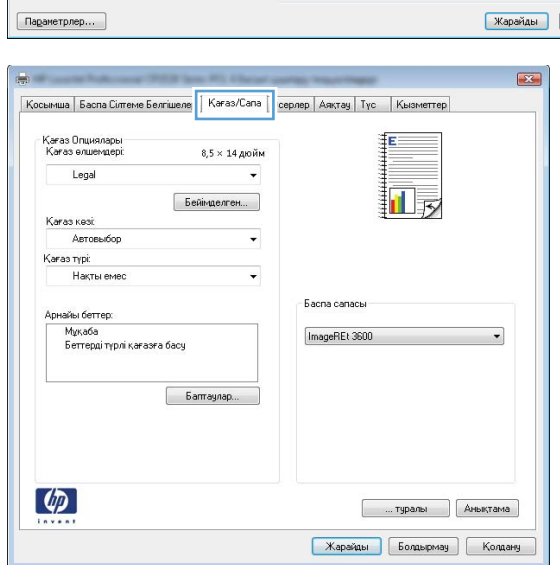

 $\boxed{? \; | \; x}$ 

 $\left|\frac{\Delta}{\Psi}\right|$ 

 $\overline{\phantom{0}}$ 

 $\overline{\phantom{a}}$ 

Болдырмау

**4. Арнайы беттер** аймағында **Беттерді əртүрлі қағазға басып шығау** опциясын таңдап, одан кейін **Параметрлер** түймешігін басыңыз.

**5. Құжаттағы беттер** аймағында **Бірінші** немесе **Соңғы** опциясын таңдаңыз.

**6. Қағаз көзі** жəне **Paper type (Қағаз түрі)** ашылмалы тізімдерінде дұрыс опцияларды таңдаңыз. **Қосу** түймесін басыңыз.

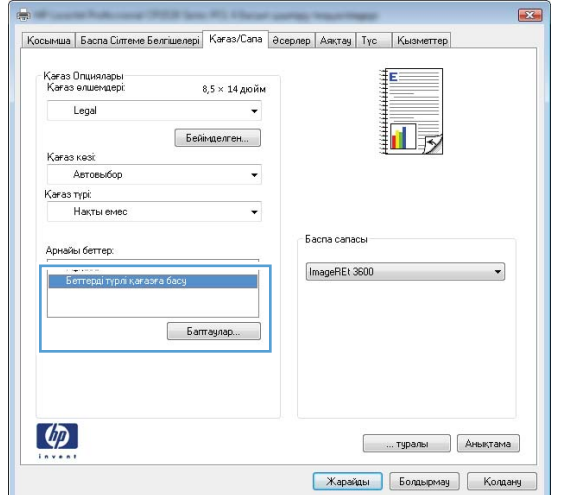

#### .<br>Арнайы Беттер  $\overline{1}$ **Армийы** Беттер Myxada Pages in document  $\bullet$  First NOTE:<br>All pages not listed in this table are set to: Karas kos Karas Kesi: Автовьбор .<br>Автовыбор .<br>Karas nypi: .<br>Накты еме Karas typi: Накты емес .<br>Екі жаққа да басу  $0n$  $\begin{bmatrix} \phantom{-} & \textrm{Add} & \phantom{-} \end{bmatrix} \begin{bmatrix} \phantom{-} \textrm{Update} \end{bmatrix}$ Special pages defined for this print job: Page Type Eerrep: Karas Kasi Karas Typi Additional attributes  $\begin{bmatrix} \text{I} & \text{I} & \text{I$

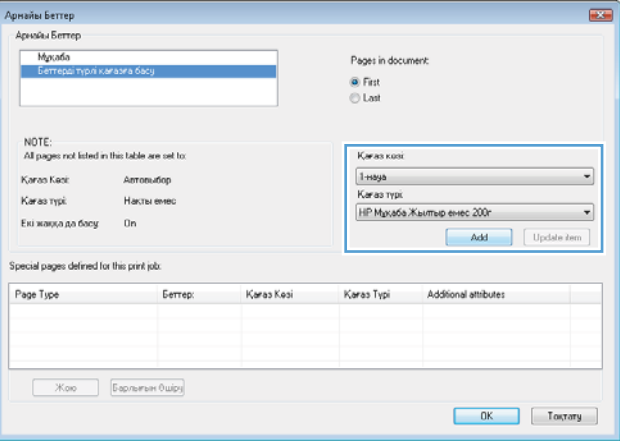

- **7.** Егер бірінші жəне соңғы парақтың *екеуін де* басқа қағазда басып шығарсаңыз, басқа бетке опцияларды таңдағанда 5 пен 6 қадамдарын қайталаңыз.
- .<br>Арнайы Беттер  $\overline{1}$ Aprodu Berrep Mipcadia Pages in document:  $\overline{\otimes$  Last NOTE: NUTE:<br>All pages not listed in this table are set to: Қағаз көзі  $1 + 6y6$  $\overline{\phantom{0}}$ Karan Kani: Armoreurion Karas nypi Karas typi: Насты емес HP Mpxa6a Жылтыр емес 200г  $\overline{\mathbf{r}}$ .<br>Екі жаққа да басу  $0n$  $\begin{bmatrix} & \text{Add} & \\ & & \end{bmatrix} \begin{bmatrix} & \text{Update dem} \end{bmatrix}$ Special pages defined for this print job: Page Type  $F_{\text{error}}$ Karas Kesi Karas Typi Additional attributes гаде туре — Беттер:<br>Беттерді түрлі қағазға басу — Бірінші HP Mysada Xau... 1-says Koo Baptunen Ouipy  $\begin{bmatrix} & & \\ & & 0K & \\ & & & \end{bmatrix}$   $\begin{bmatrix} & & \\ & & 0 \end{bmatrix}$ .<br>Арнайы Беттер **ASSES** Acessão Ferrer Myxada Pages in document ⊕ Fint<br>© Last NOTE:<br>All pages not listed in this table are set to: Karas kosi Karas Kesi:  $A \text{error of } \text{op}$ Автовыбор  $\overline{\phantom{0}}$

Каказ түрі: Накты енес

 $\overline{\phantom{a}}$ 

 $\begin{tabular}{|c|c|c|c|} \hline \quad \quad Add \quad & [ \quad Update\, dem \quad ] \\\hline \end{tabular}$ 

 $\begin{bmatrix} & & \\ & & \end{bmatrix} \begin{bmatrix} & & \\ & & \end{bmatrix}$ 

Karas Typi Additional attributes<br>HP Mysaбa Жы…<br>HP Mysaбa Жы…

**8. OK** түймесін басыңыз.

## **Бет өлшеміне сəйкестендіру үшін құжатты масштабтау**

.<br>Karas τγρί:

Page Type

Екі жаққа да басу — Ол

Special pages defined for this print job:

.<br>Беттерді түрлі қағазға басу.<br>Беттерді түрлі қағазға басу.

 $\xrightarrow{\text{Koo}}$  [Sepheram Ouipy

.<br>Наклы емес

Беттер:

Брічці<br>Сомғы

Karas Kesi

1-naya<br>1-naya

**1.** Бағдарламадағы **Файл** мəзірінен **Басып шығару** командасын таңдаңыз.

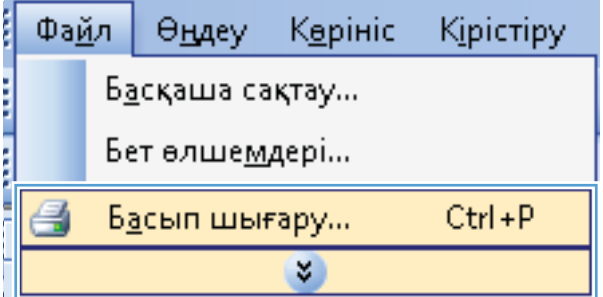

- **2.** Өнімді таңдап, **Сипаттар** немесе **Ерекшеліктер** түймешігін басыңыз.
- Басып шығару Басып шығарғыш<br>А<u>т</u>ы: Пер  $\overline{\phantom{a}}$ Сипаттар Күй:  $500$  $\lfloor$  Б<u>а</u>сып шығарғышты табу... Tγp: — Файлға басып шығару<br>— Екі жақты баспа Қайда: LPT1: .<br>Анғартпа .<br>Бет ауқымы Кешірмелер ◉ Б<u>ә</u>рі<br>© А<u>ғ</u>ымдық бет К<u>е</u>шірмелер саны:  $\overline{1}$  $\Rightarrow$  $©$  Беттер: **V** Реттеп шығару Бет немірлерін және/немесе бет ауқымдарын үтір<br>арқылы енгізу. Мысалы: 1,3,5-12 .<br>Ұлғайт Нені басы<u>п</u> шығару: Кржа Құжат $\begin{tabular}{ll} \rule{0pt}{2.5mm} & $\text{$\blacktriangleright$} \quad $\text{$\blacktriangleright$} \quad $\text{$\blacktriangleright$} \quad $\text{$\blacktriangleright$} \quad $\text{$\blacktriangleright$} \quad $\text{$\blacktriangleright$} \quad $\text{$\blacktriangleright$} \quad $\text{$\blacktriangleright$} \quad $\text{$\blacktriangleright$} \quad $\text{$\blacktriangleright$} \quad $\text{$\text{$\blacktriangleright$} \quad $\text{$\blacktriangleright$} \quad $\text{$\blacktriangleright$} \quad $\text{$\blacktriangleright$} \quad $\text{$\blacktriangleright$} \quad $\text{$\text{$\blacktriangleright$  $\blacksquare$ Парактағы 1 Ser беттер саны Бадып шығару:  $\overline{\phantom{a}}$ Бет өлшемі бойынша кеңейтімді өзгерту: Ағымдық Параметрлер... Жарайды Болдырмау  $\overline{\mathbf{R}^2}$ Косымша | Баспа Сілтеме Белгішелері | Кағаз/Саг | Әсерлер | ақтау | Түс | Қызм е ишемін өзгерту Опциялары • Накты өлшем • Кужатты басу:  $\qquad \qquad \text{Legal}$ 扣影  $\downarrow$ V Cыйғызу шәкілі  $\boxed{100}$  $\epsilon$ the contract of the contract of .<br>Cy белгілері  $[\text{HNN}]$ Ti Tex finieuri fer  $Ty<sub>3</sub>$ ery...  $\omega$ **Грамманное процессия Карайды** Болдырмау Колдану Косымша | Басла Сілтеме Белгішелері | Қағаз/Сапа | Әсерлер | Дяқтау | Түс | | Қызі .<br>Өлшемін өзгерту Опциялары • Нақты өлшем • Кркатты басу: ऻॻ Legal  $\overline{5}$ • езіндік өлшемнен %:  $|100\rangle$  $\left\langle 1\right\rangle$  $\rightarrow$ Cy белгілері  $[*κ*οκ]$ Tex dipinui der  $[$  Tysery...  $\varphi$ **Е. Пралы Деньктама** Карайды Болдырмау Колдану

 $\left| \cdot \right|$   $\left| \cdot \right|$ 

**3. Əсерлер** жиекбелгісін басыңыз.

**4. Print Document On (Құжатты Басып Шығару)** опциясын таңдап, ашылмалы тізімнен өлшемді таңдаңыз.

## **Сутаңбаны құжатқа Windows жүйесімен қосу**

- **1.** Бағдарламадағы **File** (Файл) мəзірінен **Print** (Басып шығару) командасын басыңыз.
- **2.** Өнімді таңдап,**Сипаттар** немесе **Ерекшеліктер** түймешігін басыңыз.
- **3. Əсерлер** жиекбелгісін басыңыз.

**4. Су белгілері** ашылмалы тізімінен субелгіні таңдаңыз.

немесе тізімге су таңба қосу үшін, **Өңдеу** түймешігін басыңыз. Су таңбасының параметрлерін орнатып, одан кейін **OK** түймешігін басыңыз.

**5.** Су таңбаны бірінші бетке ғана басып шығару үшін, **Тек бірінші бет** параметрі жанына құсбелгі қойыңыз. Əйтпесе, сутаңба əр бетке басылып шығады.

## **Windows жүйесінде кітапша жасау**

**1.** Бағдарламадағы **File** (Файл) мəзірінен **Print** (Басып шығару) командасын басыңыз.

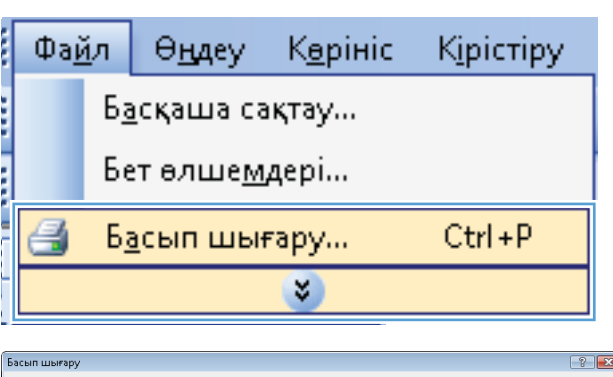

**2.** Өнімді таңдап,**Сипаттар** немесе **Ерекшеліктер** түймешігін басыңыз.

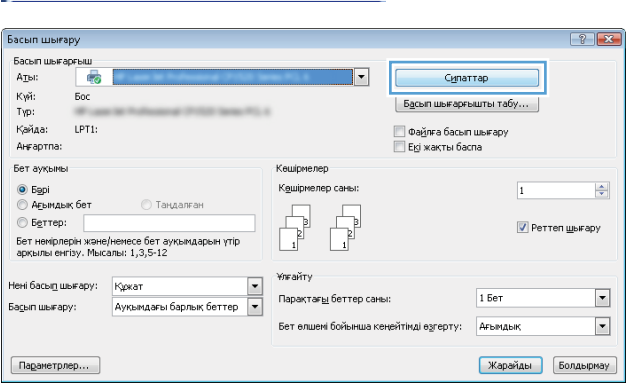

**3. Аяқталуда** жиекбелгісін басыңыз.

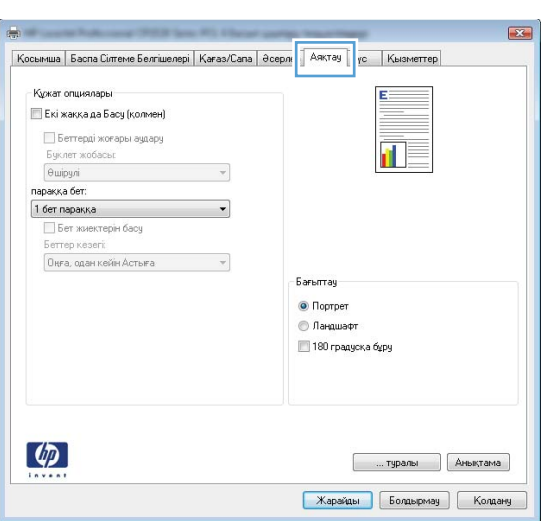

**4. Екі жағына басып шығару** параметрі жанына құсбелгі қойыңыз.

**5. Кітапша жаймасы** ашылмалы тізімінде **Сол жағынан бүктеу** немесе **Оң жағынан бүктеу** опциясын таңдаңыз. **Бет/парақ** автоматты түрде **бір парақта екі бет** опциясына өзгереді.

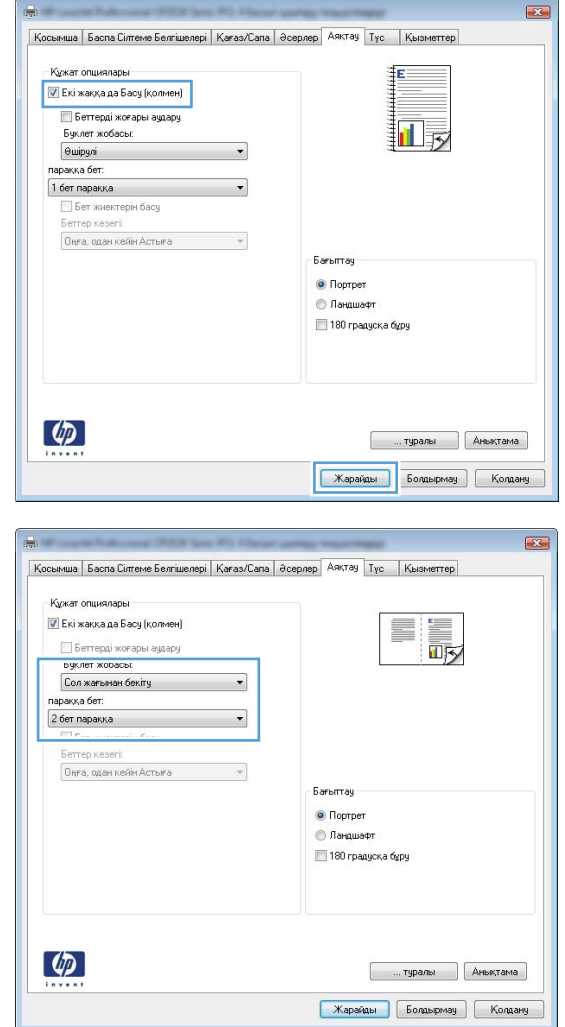

**6.** Басып шығарылған қағаз дестесін шығыс қалтасынан шығарып алыңыз, содан кейін қағаздың бағытымен оның басып шығарылған бетін төмен қаратып 2 науасына салыңыз.

**7.** Тапсырманың екінші жағын басып шығару үшін басқару панелінде OK түймесін басыңыз.

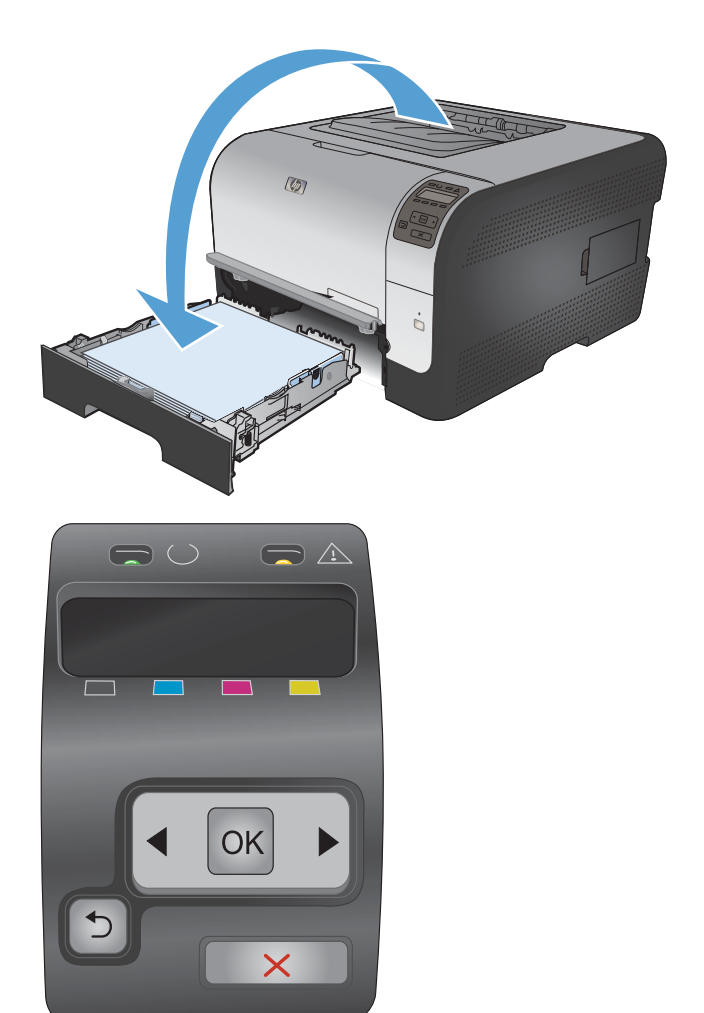

# **8 Түс**

- Түсті [реттеу](#page-105-0)
- Windows үшін [HP EasyColor](#page-108-0) опциясын пайдлану
- Түстер [сəйкестігі](#page-109-0)

# <span id="page-105-0"></span>**Түсті реттеу**

Принтер драйверінің **Color** (Түс) қойындысындағы параметрлерді өзгертіп, түсті реттеңіз.

#### **Басып шығару тапсырмасы үшін түс тақырыбын өзгерту**

- **1.** Бағдарламадағы **File** (Файл) мəзірінен **Print** (Басып шығару) командасын басыңыз.
- **2. Properties** (Қасиеттері) немесе **Preferences** (Артықшылықтары) тармағына шертіңіз.
- **3. Color** (Түс) жиекбелгісін басыңыз.
- **4. Color Themes** (Түс тақырыптары) ашылмалы тізімінен түс тақырыбын таңдаңыз.

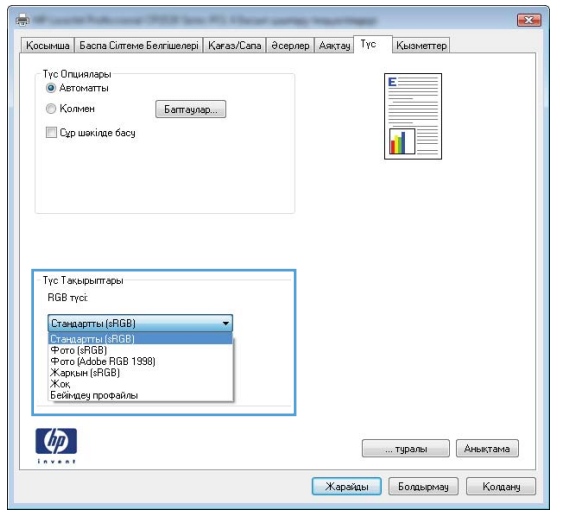

- **Default (sRBG)** (Əдепкі (sRGB)): Бұл тақырып арқылы өнімді реттеп, RGB деректерін өңделмеген түрде басып шығаруға болады. Бұл тақырыпты пайдаланғанда дұрыс көрсетілуі үшін түсті бағдарламалық құралда немесе амалдық жүйеде басқару керек.
- **Vivid** (Жарқын): Өнім орташа өңдердегі түс қанықтығын арттырады. Бұл тақырыпты іскери сызбаларды басып шығару барысында пайдаланыңыз.
- **Photo** (Фото): Өнім RGB түсін сандық шағын зертханада басылып шыққан фотосурет ретінде бейнелейді. Өнім Default (sRBG) (Əдепкі (sRGB)) тақырыбымен салыстырғанда терең, қанық түстерді бейнелейді. Фотосуреттерді басып шығару кезінде осы тақырыпты пайдаланыңыз.
- **Photo (Adobe RGB 1998)**:Фотосурет (Adobe RGB 1998) sRGB қарағанда AdobeRGB түс кеңістігін пайдаланатын сандық фотосуреттерді басып шығарғанда осы тақырыпты пайдаланыңыз. Бұл параметрді пайдаланғанда бағдарламалық құралдағы түсті реттейтін функцияны өшіріп тастаңыз.
- **None** (Ешқайсысы): Ешбір түс тақырыбы қолданылмады.

#### **Түс опцияларын өзгерту**

Ағымдағы басып шығару тапсырмасы үшін түс опцияларының параметрлерін принтер драйверінің түс жиекбелгісінен өзгертіңіз.

- **1.** Бағдарламадағы **File** (Файл) мəзірінен **Print** (Басып шығару) командасын басыңыз.
- **2. Properties** (Қасиеттері) немесе **Preferences** (Артықшылықтары) тармағына шертіңіз.
- **3. Түс** жиекбелгісін басыңыз.
- **4. Aвтоматты** немесе **Қолмен орындалатын** параметрін таңдаңыз.
	- **Aвтоматты** параметрі: Осы параметрді басып шығару тапсырмаларының көбіне таңдаңыз
	- **Қолмен орындалатын** параметрі: Түс параметрлерін өзге параметрлерден бөлек реттеу үшін осы параметрді таңдаңыз.
	- **ЕСКЕРІМ:** Түс параметрлерін қолмен өзгерту шығару жұмысына əсер етуі мүмкін. HP компаниясы бұл параметрлерді тек түс графикасы мамандары өзгертуін ұсынады.

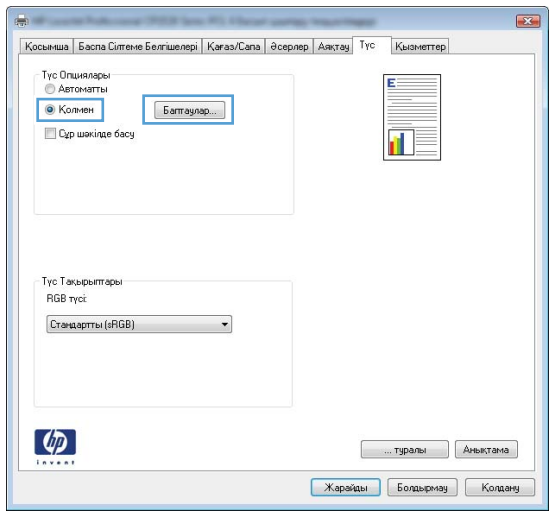

- **5.** Түрлі түсті құжатты қара жəне сұр түстің реңдерінде басып шығару үшін **Сұр шəкілде басып шығару** опциясын басыңыз. Түрлі түсті құжаттарды фотокөшірме немесе факс үшін басып шығаруға осы опцияны пайдаланыңыз. Бұған қоса, бұл опцияны алғашқы нұсқа көшірмелерін басып шығару немесе түс тонерін үнемдеу үшін пайдалануға болады.
- **6. OK** түймесін басыңыз.

## **Қолмен реттелетін түс опциялары**

Мəтін, графика жəне фотосуреттер үшін **Neutral Grays** (Бейтарап Сұр түстер), **Halftone** (Орта өң) жəне **Edge Control** (Жиектерді Түзету) опциялары үшін қолмен реттелетін түс опцияларын пайдаланыңыз.

#### **Кесте 8-1 Қолмен реттелетін түс опциялары**

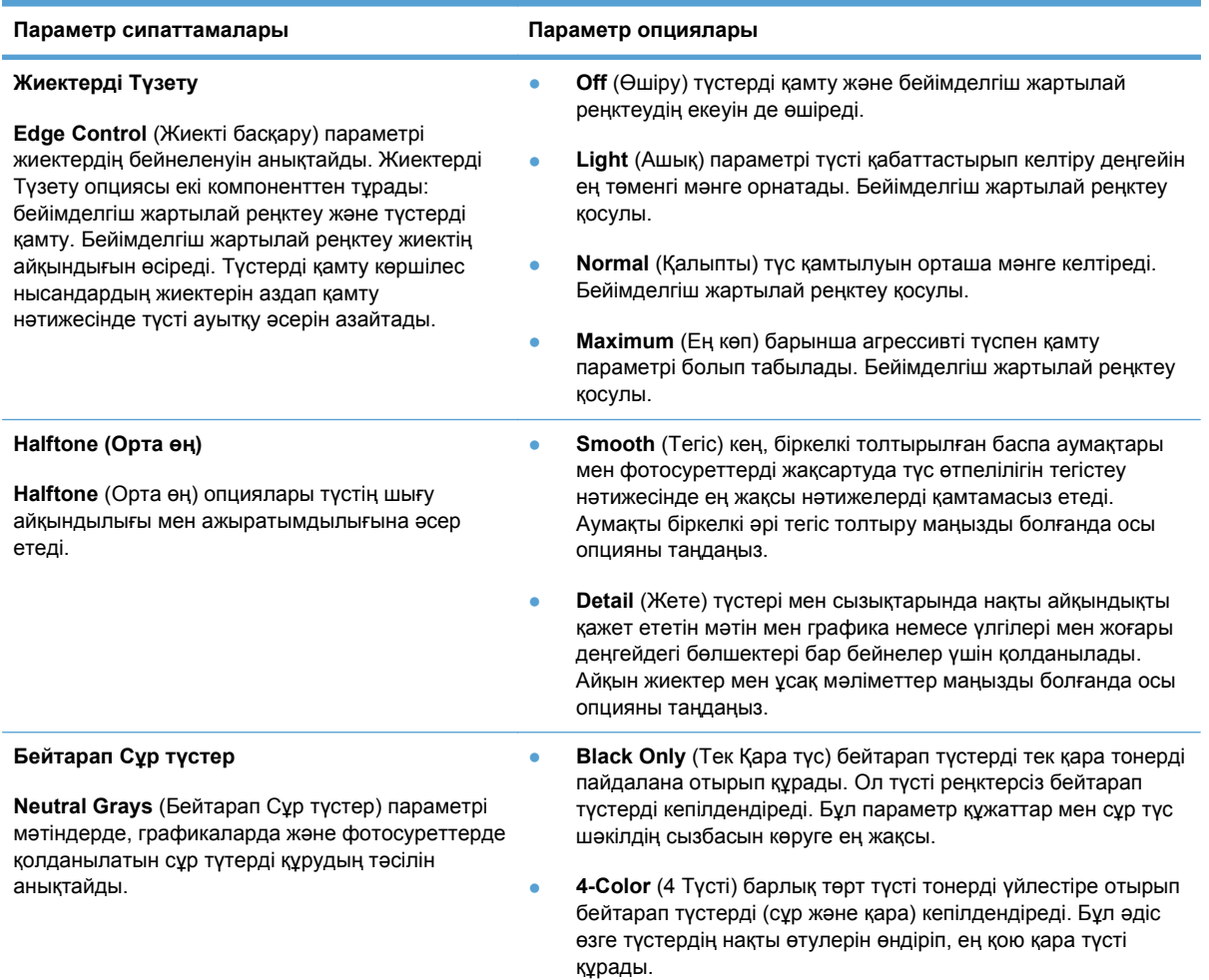
## **Windows үшін HP EasyColor опциясын пайдлану**

Windows амалдық жүйесіне арналған HP PCL 6 принтер драйвері қолданылғанда, **HP EasyColor** технологиясы Microsoft Office бағдарламаларынан басылып шыққан аралас мазмұнды құжаттарды автоматты түрде жақсартады. Бұл технология құжаттарды сканерлейді жəне .JPEG немесе .PNG форматындағы фотосуреттерді автоматты түрде реттейді. **HP EasyColor** технологиясы бүкіл суретті бірнеше бөлікке бөлмей-ақ, бір уақытта жетілдіреді. Нəтижесінде түс сəйкестігі жақсарып, детальдардың анықтығы жəне басып шығару жылдамдығының артуы қамтамасыз етіледі.

Келесі мысалда, сол жақтағы суреттер **HP EasyColor** опциясы пайдаланбастан жасалған. Оң жақтағы суреттер **HP EasyColor** опциясын пайдалану нəтижесіндегі жақсартуларды көрсетеді.

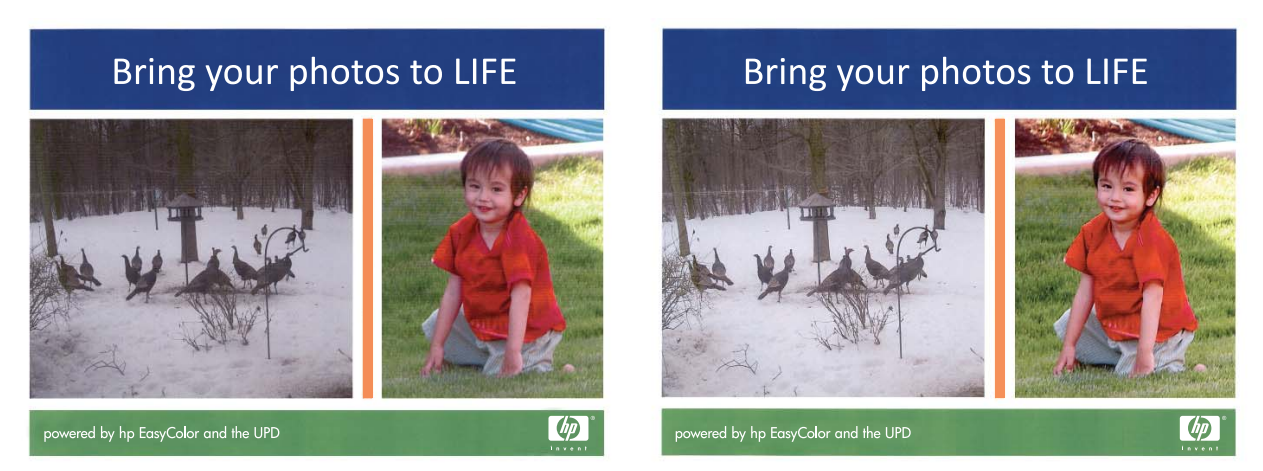

**HP EasyColor** опциясы HP PCL 6 принтер драйверінде əдепкі бойынша қосылған, сондықтан түс реттеулерін қолмен жасаудың керегі жоқ. Түс параметрлерін қолмен реттеу мақсатымен опцияны ажырату үшін **Түс** қойындысын ашып, **HP EasyColor** құсбелгісін алып тастау үшін басыңыз.

## **Түстер сəйкестігі**

Принтер шығаратын түстерді компьютеріңіздің экранындағыға сəйкестендіру процессі кешенді болып табылады, себебі принтерлер мен компьютеріңіздің мониторы түс өндірудің түрлі əдістерін қолданады. Мониторлар түстерді RGB (қызыл-жасыл-көк) түс процессін пайдаланатын жарық нүктелерін қолдану нəтижесінде *көрсетіп*, принтерлер болса, түстерді CMYK (көгілдір, қызыл, сары жəне қара) процессін пайдалана отырып *басып шығарады*.

Басылып шығарылатын түстерді мониторыңыздағы түстерге сəйкестендіруге əсер етуі мүмкін көптеген жайттар бар:

- Баспа құралы
- Баспа бояғыштары (мысалы, сия немесе тонер)
- Баспа процессі (мысалы, сиямен басып шығару немесе лазерлік технология)
- Жоғары жарық
- Түстерді ажырата алудың жеке бас ерекшеліктері
- Бағдарламалық құрал
- Принтер драйверлері
- Коомпьютердің операциялық жүйелері
- Мониторлар
- Бейне картасы және драйверлері
- Жұмыс ортасы (мысалы, ылғалдылық)

Мониторыңыздағы түстер басылып шығарылған түстерге толықтай сəйкес келмеген жағдайда осы жайттарды есте сақтаңыз.

Пайдаланушылардың көбі үшін түстерді сəйкестендірудің ең жақсы əдісі болып sRGB түстерін пайдалану табылады.

# **9 Басқару жəне күту**

- [Ақпараттық](#page-111-0) беттерді басып шығару
- [HP ToolboxFX](#page-113-0) құралын пайдалану
- Енгізілген НР веб-серверін [пайдалану](#page-118-0)
- [HP Web Jetadmin](#page-121-0) бағдарламалық құралын пайдалану
- Өнімнің қауіпсіздік [мүмкіндіктері](#page-122-0)
- Үнемдеу [параметрлері](#page-123-0)
- Жабдықтар мен [аксессуарларды](#page-124-0) басқару
- Өнімді [тазалау](#page-135-0)
- Өнімді [жаңарту](#page-136-0)

## <span id="page-111-0"></span>**Ақпараттық беттерді басып шығару**

Ақпараттық беттер өнім жады құрамында. Бұл беттер өнімді диагностикадан өткізуге көмектесіп, ақаулықтарды түзетуге мүмкіндік береді.

**ЕСКЕРІМ:** Орнату барысында өнім тілі дұрыс орнатылмаса, сіз ақпараттық беттерді қолдаулы тілдердің бірінде басып шығара алатындай тілді қолмен орната аласыз. Тілді басқару панеліндегі **Жүйені орнату** мəзірін немесе енгізілген веб-серверін пайдалана отырып ауыстырыңыз.

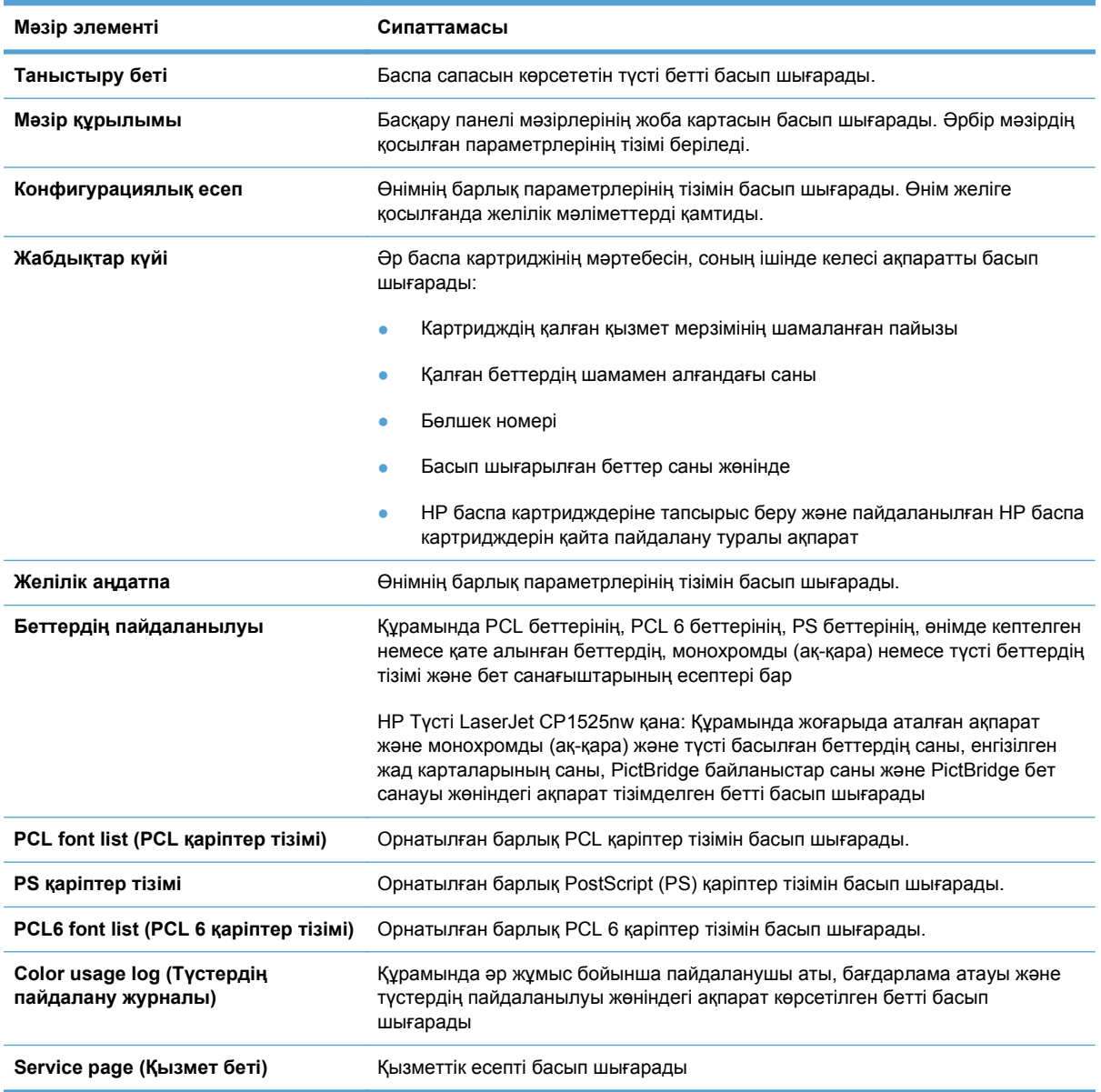

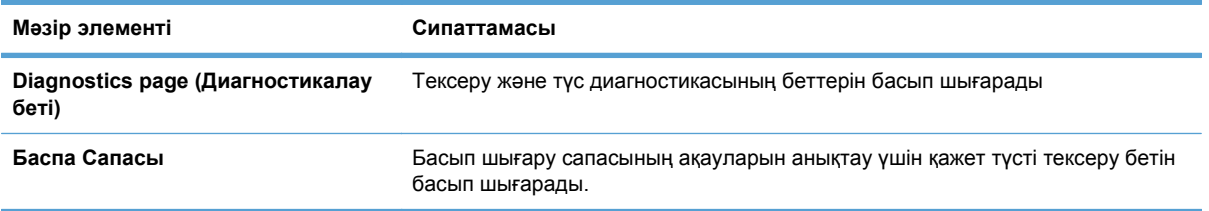

- **1.** Мəзірлерді ашу үшін OK батырмасын басыңыз.
- **2.** Сол жақ көрсеткі немесе Оң жақ көрсеткі түймесін басып **Reports (Есептер)** тармағына өтіңіз, содан кейін OK түймесін басыңыз.
- **3.** Сол жақ көрсеткі < немесе Оң жақ көрсеткі > түймесін басып, басып шығарылатын есепке өтіңіз, одан кейін есепті басып шығару үшін OK түймесін басыңыз.
- **4.** Мізірден шығу үшін X батырмасын басыңыз.

## <span id="page-113-0"></span>**HP ToolboxFX құралын пайдалану**

HP ToolboxFX келесі тапсырмаларды орындау үшін пайдалануға болатын бағдарлама:

- Өнім мəртебесін тексеріңіз.
- Өнім параметрлерін конфигурациялаңыз.
- Ақаулықтарды жою жөніндегі ақпаратты көріңіз.

Сіз өнім тікелей компьютеріңізге қосылған жағдайда немесе желіге қосылған жағдайда HP ToolboxFX бағдарламасын көре аласыз. HP ToolboxFX бағдарламасын пайдалану үшін ұсынылған бағдарламалық құралдарды толығымен орнатуыңыз қажет.

 $\mathbb{P}$  **<b>ЕСКЕРІМ**: НР ToolboxFX бағдарламасына Windows Server 2003, Server 2008, Vista Starter немесе Mac операциялық жүйелерінде қолдау көрсетілмейді.

Сізге HP ToolboxFX бағдарламасын ашып, пайдалану үшін Интернетке кірудің қажеті жоқ.

## **HP ToolboxFX көру**

HP ToolboxFX бағдарламасын келесі жолдардың бірімен ашуға болады:

- Windows жүйесі науасында HP ToolboxFX белгішесін екі рет басыңыз ( ).
- Windows **Start** (Бастау) мəзірінде **Programs** (Бағдарламалар) (немесе Windows XP жəне Vista жүйелерінде **All Programs** (Барлық Бағдарламалар) тармағын ашып, **HP** тармағын ашыңыз, осы өнімнің атын таңдап, содан кейін HP ToolboxFX элементін таңдаңыз.

HP ToolboxFX бағдарламасында төмендегі қалталар бар:

- Мәртебе
- **Анықтама**
- Жүйе параметрлері
- Басып шығару параметрлері
- Желі параметрлері

## **HP ToolboxFX бөлімдері**

### **Мəртебе**

**Status** (Мəртебе) папкасында келесідей негізгі беттерге сілтемелер бар:

- **Device Status** (Құрылғы мəртебесі). Бұл бетте өнімнің кептелу немесе босап қалған науа сияқты күйлері көрсетіледі. Сіз мəселенің шешімін тапқаныңыздан кейін өнім мəртебесін жаңарту үшін **Refresh status** (Мəртебені Жаңарту) батырмасын басыңыз.
- **Supplies Status** (Жабдықтар Мəртебесі). Картридждің қалған қызмет мерзімінің болжалды пайыздық көрсеткіші, ағымдағы баспа картриджінің көмегімен басылып шығарылған беттер саны сияқты мəліметтерді көріңіз. Оған қоса бұл бетте жабдықтарға тапсырыс беру жəне қайта пайдалану жөніндегі ақпарат сілтемелері бар.
- **Device Configuration** (Құрылғы конфигурациясы). Өнімнің ағымды конфигурациясы жөніндегі, соның ішінде орнатылған жад көлемі мен қандай қосымша науаның орнатылғандығы жөніндегі егжей-тегжейлі сипаттамасын көріңіз.
- **Network Summary** (Желілік аңдатпа). Желінің ағымды конфигурациясы жөніндегі, соның ішінде IP адресі мен желі мəртебесі жөніндегі егжей-тегжейлі сипаттамасын көріңіз.
- Reports (есептер). Конфигурациялау беті мен жабдықтар мәртебесінің беті сияқты өзгедей ақпарат беттерін басып шығару.
- **Color usage job log** (Түсті пайдалану тапсырмалары журналы). Өнімнің түсті пайдалану жөніндегі ақпаратты көру.

### **Оқиғалар журналы**

Оқиғалар журналы өнімнің кездескен оқиғалары өзіңіздің біліп жүруіңіз үшін жазылған кесте болып табылады. Журналда өнімнің басқару панелінің дисплейіне шығарылатын қателер хабарларына сəйкес кодтар келтірілген. Беттер есептегіші бағанындағы сан өнім қателік орын алған мезетте жалпы басып шығарған беттер санын білдіреді.

#### **Анықтамалық**

**Help** (Анықтамалық) папкасында келесідей негізгі беттерге сілтемелер бар:

● **Color Printing Tools** (Түсті баспа құралдары). Microsoft Office Негізгі Түстерін немесе түстердің толық палитрасын сəйкес RGB мəндерімен ашу.

### **Жүйе Параметрлері**

**System Settings** (Жүйе параметрлері) қалтасында келесі негізгі беттердің сілтемелері бар:

- **Device Information** (Өнім жөніндегі ақпарат). Өнім сипаттамасы және істес адамдар жөніндегі ақпарат сияқты өнім туралы мəліметтерді көріңіз.
- **Paper setup** (Қағаз орнатпасы) Өнімнің стандартты қағаз өлшемі жəне стандартты қағаз түрі сияқты қағаз салу параметрлерін конфигурациялау.
- **Print Quality** (Баспа Сапасы). Баспа сапасының араметрлерін өзгерту.
- **Print Density** (Баспа Қоюлығы). Қарама қарсылық, түспен бөлу, жартылай реңктер жəне көлеңкелер сияқты баспа қоюлығының параметрлерін өзгертеді.
- **Paper Types** (Қағаз түрлері). Əр қағаз түріне арналған бланк, алдын ала тесілген немесе жылтыр қағаз сияқты баспа режимдерін өзгерту.
- **System Setup** (Жүйе орнатпасы). Кептелуді қалпына келтіру жəне авто жалғастыру сияқты жүйе параметрлерін өзгерту. Тонердің аз деңгейі жөніндегі хабар жіберетін **Cartridge low threshold** (Картридждің төменгі шегі) параметрін өзгерту.
- **Save/Restore Settings** (Параметрлерді Сақтау/Қалпына келтіру). Өнімнің ағымдағы параметрлерін компьютеріңіздегі файлға сақтау. Осы файлды ұқсас параметрлерді өзге құрылғыға жүктеу үшін немесе бұл параметрлерді өнімнің өзіне кешірек қайтару үшін пайдаланыңыз.
- **Product security** (Өнім қауіпсіздігі) Құрылғы параметрлерін сақтандыру үшін кілтсөз орнату. Кілтсөз бір рет орнатылған болса, құрылғы параметрлерін өзгертер алдында пайдаланушыдан кілтсөзді енгізу сұралады. Бұл кілтсөз енгізілген веб-серверінің кілтсөзіне ұқсас.

#### **Құрылғы туралы ақпарат**

Құрылғы жөніндегі ақпарат бетінде өніміңіз жөніндегі ақпарат болашақта біліп жүру үшін сақталған. Осы бет жолақтарына енгізген ақпарат «Конфигурациялау» бетінде шығарылады. Сіз бұл жолақтардың əр қайсысында кез-келгенін таңбаларды тере аласыз.

**ЕСКЕРІМ:** Сіздің өзгертулеріңіз күшіне енуі үшін сіз **Apply** (Қолдану) батырмасын басуыңыз керек.

#### **Paper setup (Қағаз орнату)**

Осы опцияны стандартты параметрлерді конфигурациялау үшін пайдаланыңыз. Бұл опциялар басқару панелінің мəзірінен қол жеткізуге болатын опциялармен бірдей.

Өнімде қағаз болмаған жағдайда басып шығару тапсырмасын орындаудың келесі опцияларын пайдалануға болады:

- Өнімді дұрыс қағазды салғаныңызша кідіруі үшін **Wait forever** (Мəңгілік күтіңіз) опциясын таңдап, OK түймесін басыңыз. Бұл стандартты параметр болып табылады.
- Көрсетілген кідірістен кейін басып шығару тапсырмасын автоматты түрде тоқтату үшін **Cancel** (Тоқтату) параметрін таңдаңыз.
- Көрсетілген кідірістен кейін басқа өлшемге немесе түрге басып шығару үшін **Override** (Ауыстыру) параметрін таңдаңыз.

Егер **Override** (Ауыстыру) немесе **Cancel** (Тоқтату) параметрін таңдалса, басқару панелінде кідіріс ұзақтығын секундпен белгілеу ұсынылады. Уақытты 3600 секундқа дейін ұзарту үшін Right arrow (Оң жақ көрсеткі) түймесін басыңыз. Уақытты азайту үшін Left arrow (Сол жақ көрсеткі) түймесін басыңыз.

**Paper out time** (Қағаз таусылу уақыты) жолағында өнімнің таңдауыңыз бойынша амал орындау алдында қанша уақыт үзіліс жасайтындығы белгіленеді. Сіз 0-3 600 секунд аралығындағы уақыт мерзімін белгілей аласыз.

**ЕСКЕРІМ:** Сіздің өзгертулеріңіз күшіне енуі үшін сіз **Apply** (Қолдану) батырмасын басуыңыз керек.

#### **Баспа Сапасы**

Осы опцияларды баспа жұмыстарыңыздың сапасын жақсарту үшін пайдаланыңыз. Бұл опциялар басқару панелінің мəзірінен қол жеткізуге болатын опциялармен бірдей.

#### **Color Calibration (Түс Дəлдеуі)**

- **Power On Calibration** (Қоректі Қосу Дəлдеуі). Өнімнің қосылғанында дəлдеуін жүзеге асыру-асырмауын белгілейді.
- **Calibration Timing** (Дəлдеу Уақыты). Өнімнің дəлдену жиілігін белгілейді.
- **Calibrate Now** (Қазір тексеру). Өнімді дереу тексеруге қойыңыз.
- **ЕСКЕРІМ:** Сіздің өзгертулеріңіз күшіне енуі үшін сіз **Apply** (Қолдану) батырмасын басуыңыз керек.

#### **Print Density (Баспа Қоюлығы)**

Осы параметрді басып шығаратын құжатыңызда пайдаланылатын тонердің əр түсінің мөлшерін нақты дəлдеу үшін пайдаланыңыз.

- **Contrasts** (Контраст). Контраст ашық (Түспен бөлінген) жəне күңгірт (көлеңкелі) түстер арасындағы айырмашылық мөлшері болып табылады. Ашық жəне күңгірт түстер арасындағы жалпы айырмашылықты өсіру үшін **Contrasts** (Контраст) параметрлерінің мəндерін өсіріңіз.
- **Highlights** (Түспен бөлулер). Түспен бөлулер болып аққа жақын түстер табылады. Түспен бөлінген түстерді қоюлау үшін **Highlights** (Түспен бөлулер) параметрлерінің мəндерін өсіріңіз. Бұл реттеу жартылай реңктерге немесе көлеңкелі түстерге əсер етпейді.
- **Midtones** (Жартылай реңктер). Жартылай реңктер ақ пен біркелкі қоюлық арасындағы түстер болып табылады. Жартылай реңк түстерін қоюлау үшін **Midtones** (Жартылай реңктер) параметрлерінің мəндерін өсіріңіз. Бұл реттеу түспен бөлуге немесе көлеңкелі түстерге əсер етпейді.
- **Shadows** (Көлеңкелер). Көлеңкелер біркелкі қоюлыққа жақын түстер болып табылады. Көлеңке түстерін қоюлау үшін **Shadows** (Көлеңкелер) параметрлерінің мəндерін өсіріңіз. Бұл реттеу түспен бөлулерге немесе жартылай реңк түстеріне əсер етпейді.

#### **Қағаз Түрлері**

Осы опцияны түрлі баспа құралдарының түрлеріне сəйкес келетін баспа режимдерін конфигурациялау үшін пайдаланыңыз. Барлық режимдерді зауыттық стандартты параметрлерге қайтару үшін **Restore modes** (Режимдерді қалпына келтіру) тармағын таңдаңыз.

**ЕСКЕРІМ:** Сіздің өзгертулеріңіз күшіне енуі үшін сіз **Apply** (Қолдану) батырмасын басуыңыз керек.

#### **Жүйені орнату**

Осы жүйе параметрлерін түрлі баспа параметрлерін конфигурациялау үшін пайдаланыңыз. Осы параметрлеріне басқару панелінен қол жеткізуге болмайды.

**ЕСКЕРІМ:** Сіздің өзгертулеріңіз күшіне енуі үшін сіз **Apply** (Қолдану) батырмасын басуыңыз керек.

#### **Баспа параметрлері**

HP ToolboxFX **Print Settings** (Баспа параметрлері) жиекбелгісінде келесі негізгі беттердің сілтемелері бар:

- **Printing** (Басып шығару). Өнімнің нұсқалар саны мен қағаздың бағытталуы сияқты стандартты параметрлерін өзгерту.
- **PCL 5c**. PCL5c параметрлерін көру жəне өзгерту.
- **PostScript**. PS параметрлерін көру және өзгерту.

#### **Басып шығару**

Осы опцияларды барлық баспа қызметтерінің параметрлерін конфигурациялау үшін пайдаланыңыз. Бұл опциялар басқару панелінен қол жеткізуге болатын опциялармен бірдей. **ЕСКЕРІМ:** Сіздің өзгертулеріңіз күшіне енуі үшін сіз **Apply** (Қолдану) батырмасын басуыңыз керек.

#### **PCL 5c**

Осы опцияларды PCL баспа ерекшеліктерін пайдаланғаныңызда параметрлерді конфигурациялау үшін пайдаланыңыз.

**ЕСКЕРІМ:** Сіздің өзгертулеріңіз күшіне енуі үшін сіз **Apply** (Қолдану) батырмасын басуыңыз керек.

#### **PostScript.**

Осы опцияларды PostScript баспа ерекшеліктерін пайдаланғаныңызда параметрлерді конфигурациялау үшін пайдаланыңыз. **Print PostScript error** (Баспа PostScript қателігі) опциясы қосылған жағдайда PostScript қателігі орын алғанда PostScript қателігінің беті автоматты түрде басылып шығарылады.

**ЕСКЕРІМ:** Сіздің өзгертулеріңіз күшіне енуі үшін сіз **Apply** (Қолдану) батырмасын басуыңыз керек.

### **Желі параметрлері**

Желілік администратор осы жиекбелгіні өнім IP-негіздегі желіге қосылған жағдайда оның желіге қатысты параметрлерін басқару үшін пайдалана алады.

**ЕСКЕРІМ:** HP ToolboxFX құралын пайдаланып сымсыз желі параметрлерін конфигурациялау мүмкін емес.

### **Жадбықтар дүкені**

Əр беттің жоғарғы жағындағы осы батырма сіз өзінен қосалқы бөлшектерге тапсырыс бере алатын веб-сайтына сілтеме болып табылады. Бұл мүмкіндікті пайдалану үшін сізде интернетке қосылыс болу тиіс.

#### **Басқа байланыстар)**

Бұл бөлімде сізді интернетке қосатын байланыстар бар. Бұл сілтемелердің кез келгенін пайдалану үшін интернетке қатынас болуы керек. Егер телефон арқылы теріп қосылу байланысы болса жəне HP ToolboxFX бағдарламасын алғаш рет ашқанда байланыса алмасаңыз, осы веб-тораптарға кірерден бұрын алдымен қосылып алу керек. Қосылу HP ToolboxFX бағдарламасын жауып, қайта ашуды талап етуі мүмкін.

- **HP Instant Support**. HP Instant Support веб-сайтына қосады.
- **Support and Troubleshooting** (Қолдау көрсету жəне Ақаулықтарды жою). Ішінен нақты мəселе бойынша көмек сұрай алатын қолдау сайтына қосады.
- **Product Registration** (Өнімді Тіркеу). HP өнімді тіркеу веб-сайтына қосады.

## <span id="page-118-0"></span>**Енгізілген НР веб-серверін пайдалану**

Бұл өнім өзі жəне желідегі қызметтер жөніндегі ақпаратпен қамтамасыз ететін енгізілген вебсервермен жабдықталған. Веб-сервер веб-бағдарламалар көп жағдайда бағдарламаларға компьютерге іске қосылу ортасын қамтамасыз ететін Windows сияқты операциялық жүйемен бір əдісті қолдана отырып, іске қосыла алатын ортаны қамтамасыз етеді. Бұл бағдарламалардан шыққан деректер Microsoft Internet Explorer, Safari немесе Netscape Navigator сияқты веб браузерінің көмегімен көрсетіле алады.

«Енгізілген» веб-сервер аспаптық құралда (HP LaserJet құрылғысы сияқты) немесе енгізілген бағдарламалық құралға орналастырылады, жүктелген бағдарламалық құралдан артықшылығы бар.

ЕВС артықшылығы болып желіге қосылған құрылғысы мен компьютері бар əркім пайдалана алатын өнім интерфейсі болып табылады. Ол орнатуды немесе конфигурациялауды қажет ететін арнайы бағдарламалық құрал болып табылмайды, дегенмен, компьютеріңізде қолдауы бар веб-браузері болуы тиіс. ЕВС мүмкіндігіне қол жеткізу үшін браузердің адрес жолағына өнімнің IP адресін теріңіз. (IP адресін тауып алу үшін конфигурациялау бетін басып шығарыңыз.

**ECKEPIM:** Macintosh операциялық жүйесінде сіз ЕВС мүмкіндігін құрылғымен бірге жеткізілетін Macintosh бағдарламалық құралын орнатқаннан кейін USB қосылысының көмегімен пайдалана аласыз.

## **Ендірілген НР веб-серверін ашу**

- **1.** Компьютеріңіздегі қолдаулы веб-сервердің адрес/URL жолағында енгізілген веб-сервердің IP адресін теріңіз. (IP адресін тауып алу үшін конфигурациялау бетін басып шығарыңыз.
- **ECKEPIM:** Сіз URL ашқаннан кейін, болашақта оған тез оралу үшін оған бетбелгі сала аласыз.
- **2.** Енгізілген веб-сервері параметрлер мен өнім туралы ақпарат бар үш жиекбелгісінен құралған. **Status** (Мəртебе) жиекбелгісі, **Settings** (параметрлер) жиекбелгісі жəне **Networking** (Желіге қосылу) жиекбелгісі. Өзіңіз қарағыңыз келетін жиекбелгіні таңдаңыз.

Келесі бөлімдерден əр жиекбелгі жөніндегі көбірек ақпаратты көре аласыз.

## **Енгізілген HP веб-серверінің функциялары**

Төмендегі бөлімдерде енгізілген веб-серверднің негізгі көріністері сипатталған.

## **Status (Мəртебе) жиекбелгісі**

Өнім, мəртебе жəне конфигурация жөніндегі ақпаратпен қамтамасыз етеді.

- **Device Status** (Өнім Мəртебесі): Өнім мəртебесін жəне қамсыздандыру материалының босау деңгейінің 0% көрсетіп, HP қамсыздандыру материалдарының қалған қызмет мерзімін көрсетеді.
- **Supplies Status** (Жабдықтар мəртебесі): Жабдықтың белгіленген қызмет мерзімінің аяқталуға жақын немесе анықтау үшін тым төмен екенін көрсететін «--» деп көрсетілген HP жабдықтарының шамамен қалған қызмет мерзімін көрсетеді.
- **Device Configuration** (Құрылғы Конфигурациясы): Өнімнің Конфигурация бетінде табылған ақпаратты көрсетеді.
- **Network Summary** (Желілік аңдатпа): Өнімнің Желілік Конфигурация бетінде табылған ақпаратты көрсетеді.
- **Reports** (Есептер). Сізге PCL, PCL 6, PS Қаріптер тізімін жəне өнім құрған жабдықтардың мəртебе бетін басып шығару мүмкіндігін береді.
- **Color Usage Job Log** (Түсті пайдалану тапсырмалары журналы): Пайдаланушының əр жұмыс бойынша түсті баспа тапсырмалары жөніндегі ақпарат көрсетілген.
- **Event log** (Оқиғаларды тіркеу журналы): Өнімнің барлық оқиғалары мен қателіктерінің тізімін көрсетеді.

### **System (Жүйе) жиекбелгісі**

Өнімді компьютеріңізден конфигурациялау мүмкіндігін береді.

- **Device Information** (Құрылғы туралы ақпарат): Сізге өнімді атап, оған растау номерін белгілеу мүмкіндігін береді. Өнім жөніндегі ақпаратты алатын негізгі істес кісі есімін енгізіңіз.
- **Paper setup** (Қағаз орнату) Сізге өнімнің қағазды қолдану бойынша стандартты параметрлерді өзгерту мүмкіндігін береді.
- **Print Quality** (Баспа Сапасы): Сізге өнімнің баспа сапасы бойынша стандартты параметрлерін, соның ішінде тексеру параметрлерін өзгерту мүмкіндігін береді.
- **Print Density** (Баспа Қоюлығы): Сізге əр қамсыздандыру материалы бойынша қарама қарсылық, түспен бөлу, жартылай реңктер жəне көлеңкелеу мəндерін өзгерту мүмкіндігін береді.
- **Paper Types** (Қағаз Түрлері): Өнім қабылдайтын қағаз түрлеріне сəйкес келетін басып шығару режимдерін конфигурациялау мүмкіндігін береді.
- **System Setup** (Жүйені орнату): Сізге өнімнің жүйелік стандартты параметрлерін өзгерту мүмкіндігін береді.
- **Service** (Қызмет): Сізге өнімді тазалау процедурасын бастау мүмкіндігін береді.
- **Product security** (Өнім қауіпсіздігі) Конфигурация элементтеріне өзгертулер жасау үшін кілтсөз орнатуға мүмкіндік береді.
- **ЕСКЕРІМ: Settings** (Параметрлер) жиекбелгісі кілтсөзбен қорғала алады. Бұл өнім желіде орнатылған болса, осы жиекбелгі параметрлерін өзгертер алдында əрдайым желілік администратормен кеңесіп отырыңыз.

### **Print (Басып шығару) жиекбелгісі**

Өнімдегі басып шығару параметрлерін конфигурациялау мүмкіндіген береді.

- **Printing** (Басып шығару): Сізге өнімнің басып шығару бойынша стандартты параметрлерді өзгерту мүмкіндігін береді.
- **PCL 5**: Өнімнің PCL 5c бойынша стандартты параметрлерін өзгерту мүмкіндігін береді.
- **PostScript**: Сізге өнімнің PostScript 5c бойынша стандартты параметрлерін өзгерту мүмкіндігін береді.

## **Networking (Желіге қосылу) жиекбелгісі**

Желілік параметрлерді компьютеріңізден өзгерту мүмкіндігін береді.

Желілік администратор осы жиекбелгіні өнім IP-негіздегі желіге қосылған жағдайда оның желіге қатысты параметрлерін басқару үшін пайдалана алады. Бұл жиекбелгі өнім тікелей компьютерге жалғанғанда шығарылмайды.

**ЕСКЕРІМ: Networking** (Желіге қосылу) жиекбелгісі кілтсөзбен қорғалуы мүмкін.

## <span id="page-121-0"></span>**HP Web Jetadmin бағдарламалық құралын пайдалану**

HP Web Jetadmin - желіге қосылған периферийлі құрылғыларды қашықтан орнатуға, бақылауға жəне ақауларын жоюға арналған веб негізіндегі бағдарламалық құрал шешімі. Басқару, желілік əкімшілердің пайдаланушыларға ықпал етілмей тұрып, мəселелерді шешуге мүмкіндік беретіндей белсенді болып табылады. Бұл тегін, басқару жүйесі жетілген бағдарламалық құралды [www.hp.com/go/webjetadmin](http://www.hp.com/go/webjetadmin) торабынан жүктеңіз.

Құрылғының жалғамалы бағдарламаларын арнайы өнім мүмкіндіктеріне қолдау көрсету үшін HP Web Jetadmin құралына орнатуға болады. HP Web Jetadmin бағдарламалық құралы жаңа жалғамалы бағдарлама қол жетімді болған кезде сізге автоматты түрде хабар бере алады. **Product Update** (Өнім жаңартуы) бетінде HP веб торабына автоматты түрде қосатын нұсқауларды орындаңыз, содан кейін өнімге арналған құрылғының ең соңғы жалғамалы бағдарламаларын орнатыңыз.

**ЕСКЕРІМ:** Браузерлерде Java™ қосылған болу керек. Mac OS операциялық жүйесі арқылы қарап шығуға қолдау көрсетілмейді.

## <span id="page-122-0"></span>**Өнімнің қауіпсіздік мүмкіндіктері**

Бұл өнім қауіпсіздікті сақтауға, желіңіздегі аса маңызды ақпаратты қорғауға жəне өнімді бақылап, оған техникалық қызмет көрсету жолдарын жеңілдетуге көмектесетін қауіпсіздік стандарттарын жəне ұсынылған протоколдарды қолдайды.

HP компаниясының қауіпсіздік бейнені өңдеу жəне басып шығару шешімдері жөнінде толық ақпарат алу үшін [www.hp.com/go/secureprinting](http://www.hp.com/go/secureprinting) торабына барыңыз. Бұл торапта қауіпсіздік мүмкіндіктері жөніндегі ақ беттерге жəне ЖҚС құжаттарына сілтемелер береді.

## **Жүйе кілтсөзін орнату**

Рұқсатсыз пайдаланушылардың өнім параметрлерін өзгерте алмауы үшін енгізілген веб серверіне өтуге арналған кілтсөзді орнату.

- **1.** Өнімнің IP мекенжайын веб браузердің мекенжай жолына енгізіп, енгізілген HP вебсерверін ашыңыз.
- **2. Параметрлер** жиекбелгісін басыңыз.
- **3.** Терезенің сол жағындағы **Қауіпсіздік** мəзірін ашыңыз.
- **4. Device Security Settings (Құрылғының қауіпсіздік параметрлері)** мəзіріндегі **Конфигурациялау . .** түймесін басыңыз.
- **5. Құрылғы кілтсөзі** аймағында **Жаңа кілтсөз** өрісіне кілтсөзді теріп, **Кілтсөзді тексеру** өрісінде оны қайтадан теріңіз.
- **6. Қолдану** түймесін басыңыз. Кілтсөзді жазып алып, оны қауіпсіз жерге сақтап қойыңыз.

## <span id="page-123-0"></span>**Үнемдеу параметрлері**

## **Қуатты үнемдеу режимдері**

Реттелмелі күту режимі мүмкіндігі өнім ұзақ жұмыссыз тұрғанда қуатты үнемдейді. Өнім күту режиміне өтуден бұрын өтуі тиіс уақыт ұзақтығын орнатуыңызға болады.

**ЕСКЕРІМ:** Бұл режим өнімді қыздыру уақытына əсер етпейді.

### **Күту кідірісі режимін орнату**

- **1.** Басқару панеліндегі OK түймесін басып, **Жүйені орнату** мəзірін таңдаңыз.
- **2.** PowerSave Time (Қуатты үнемдеу уақыты) мəзірі.
- **3.** Sleep Delay (Күту режимін кешіктіру) ішкі мəзір элементін таңдаңыз.
- **4.** Айналдыра жылжып, 15 минут түймесін басыңыз, одан кейін пайдаланылатын параметрді орнатыңыз.

## **Архивтік баспа**

Архивтік баспа тонердің жайылуын жəне шаң пайда болуды азайтады. Архивтік баспаны сақталатын немесе архивте тұратын құжаттарды басу үшін пайдаланыңыз.

- **1.** Басқару панелінде OK түймесін басып, **Қызмет** мəзірін таңдаңыз.
- **2.** Көрсеткілерді пайдаланып **Архивтік баспа** опциясын таңдаңыз, **Қосу** немесе **Өшірулі** дегенді таңдап, ОК түймесін басыңыз.

## <span id="page-124-0"></span>**Жабдықтар мен аксессуарларды басқару**

## **Картриджді пайдаланудың болжалды аяқталу мерзімінде басып шығару**

## **Жабдық туралы хабарлар**

Жабдыққа байланысты хабарламалар өнімнің басқару панелінде көрсетіледі жəне бағдарламалық өнім толық орнатылған компьютерлерде көрсетіледі. Егер бағдарламалық өнім толық орнатылмаған болса, жабдыққа байланысты барлық хабарламаларды тиісті түрде алмауыңыз мүмкін. Бағдарламалық өнімді толық орнату үшін өніммен бірге келген ықшам дискті салып, толық орнатудың қадамдарын орындаңыз.

**<Supply> Low** (<Жабдық> төмен деңгейде) хабары—мұнда <Жабдық> - түсті баспа картриджі: Жабдықтың деңгейі төмен болғанда өнім оны көрсетеді. Картридждің қалған нақты қызмет көрсету мерзімі əртүрлі болуы мүмкін. Баспа сапасы нашар болғанда ауыстырылатын баспа картриджын дайындап қойыңыз. Жабдықты қазір ауыстыру қажет емес.

**<Supply> Very Low** (<Жабдық> өте төмен деңгейді) хабары. Жабдықтың деңгейі төмен болғанда өнім оны көрсетеді. Картридждің қалған нақты қызмет көрсету мерзімі əртүрлі болуы мүмкін. Баспа сапасы нашар болғанда ауыстырылатын баспа картриджын дайындап қойыңыз. Басып шығару сапасы жарамсыз болып кетпесе, жабдықты қазір ауыстырудың қажеті жоқ. HP жабдығы «өте төмен» деңгейге жеткенде, HP компаниясының жоғары қорғау кепілдігінің мерзімі аяқталады.

Басып шығару сапасының мəселелері болжалды аяқталу мерзіміндегі баспа картриджін пайдаланғанда орын алуы мүмкін. Басып шығару сапасы лайықсыз деңгейге келгенге дейін жабдықты ауыстырудың қажеті жоқ.

**ЕСКЕРІМ: Жалғастыру** параметрі тұтынушының қатысуынсыз «өте төмен» деңгейден кейін басып шығаруға мүмкіндік береді жəне қанағаттандырмайтын басып шығару сапасын беруі мүмкін.

### **«Өте төмен деңгейде» параметрлерін басқару панелінен қосу немесе ажырату**

Стандартты параметрді кез келген уақытта қосуға немесе ажыратуға болады жəне жаңа баспа картриджін орнатқанда оны қайта қосу қажет емес.

- **1.** Басқару панеліндегі OK түймешігін басыңыз.
- **2. Жүйені орнату** мəзірін таңдап алу үшін көрсеткіш түймешіктерін пайдаланып, OK түймешігін басыңыз.
- **3. Өте төмен деңгейде** мəзірін таңдап алу үшін көрсеткіш түймешіктерін пайдаланып, OK түймешігін басыңыз.
- **4.** Бағыт көрсеткіштерді пайдаланып **Қара картридж** мəзірін немесе **Тонер картридждері** мəзірін таңдап, OK түймесін басыңыз.
- **5.** Келесі опциялардың бірін таңдаңыз:
	- Өнімді баспа картриджі өте төмен деңгейде екенін ескертуге орнату, бірақ басып шығаруды жалғастыру үшін **Жалғастыру** опциясын таңдаңыз.
	- Өнімді баспа картриджін ауыстырғанша тоқтатуға орнату үшін **Тоқтату** опциясын таңдаңыз.
- Өнімді баспа картриджін ауыстырғанша тоқтатуға жəне баспа картриджін ауыстыруға кеңес беруге орнату үшін **Кеңес** опциясын таңдаңыз. Кеңесті қабылдап, басып шығаруды жалғастыруға болады.
- **Тонер картридждері** мəзірінде ғана баспа картриджі өте төмен деңгейде болғанда ескерту, бірақ тек қара түсте басып шығаруды жалғастыру үшін **Қара түспен басып шығару** (стандартты опция) опциясын таңдаңыз.

HP жабдығы «өте төмен» деңгейге жеткенде, HP компаниясының жоғары қорғау кепілдігінің мерзімі аяқталады.

## **Баспа картридждерін басқару**

### **Басып шығару картриджін сақтау**

Сіз басып шығару картриджін пайдалануға дайын болғанша оны орауышынан шығармаңыз.

**ЕСКЕРТУ:** Басып шығару картриджінің зақымдалуын болдырмау үшін, оның жарық жерде қалу ұзақтығы бірнеше минуттан аспауы тиіс.

### **HP -емес баспа картридждеріне қатысты HP саясаты**

Hewlett-Packard Компаниясы жаңа немесе қалпына келтірілген HP -емес баспа картридждерін пайдалануды ұсынбайды.

**ЕСКЕРІМ:** HP -емес баспа картридждерін пайдалану салдарынан келтірілген ешбір зақымдану HP кепілдік жəне қызмет көрсету жөніндегі келісімдермен қамтылмайды.

### **алдау оқиғасы жөнінде хабарлау үшін НР жедел байланыс желісі жəне Web-сайты**

Егер сіз HP басып шығару картриджін орнатсаңыз жəне басқару панелінің хабары картридждің НР шығармағанын көрсетсе, алаяқтық оқиғасы жөнінде НР жедел байланыс желісі арқылы хабарлаңыз (1-877-219-3183, Солтүстік Америкада тегін) немесе [www.hp.com/go/anticounterfeit](http://www.hp.com/go/anticounterfeit) торабын пайдаланыңыз. HP компаниясы картридждің шынайы екендігін анықтауға көмектеседі жəне проблеманы шешу үшін шаралар қолданады.

Егер сіз төмендегілерді байқап қалсаңыз, сіздің басып шығару картриджіңіз шынайы HP басып шығару картриджі болмауы мүмкін:

- Жабдықтар күй беті HP емес немесе пайдаланылған жабдық орнатылғанын көрсетеді.
- Басып шығару картриджін пайдаланғанда проблемалар көп кездеседі.
- Баспа картриджі түрі үйреншікті түрінен өзгеше (мысалы, қорап HP қорабынан өзгеше).

### **Жабдықтарды қайта пайдалану**

Шынайы HP баспа картриджін қайта өңдеу үшін пайдаланылған картриджді жаңа картридж келген қорапқа салыңыз. Пайдаланылған жабдықты HP компаниясына қайта өңдеуге жіберу үшін ашылған қайтару белгісін пайдаланыңыз. Толық ақпарат алу үшін əр жаңа НР жабдығымен жеткізілетін қайта өңдеу жөніндегі нұсқаулықты қараңыз.

## **Баспа картриджінің жоба схемасы**

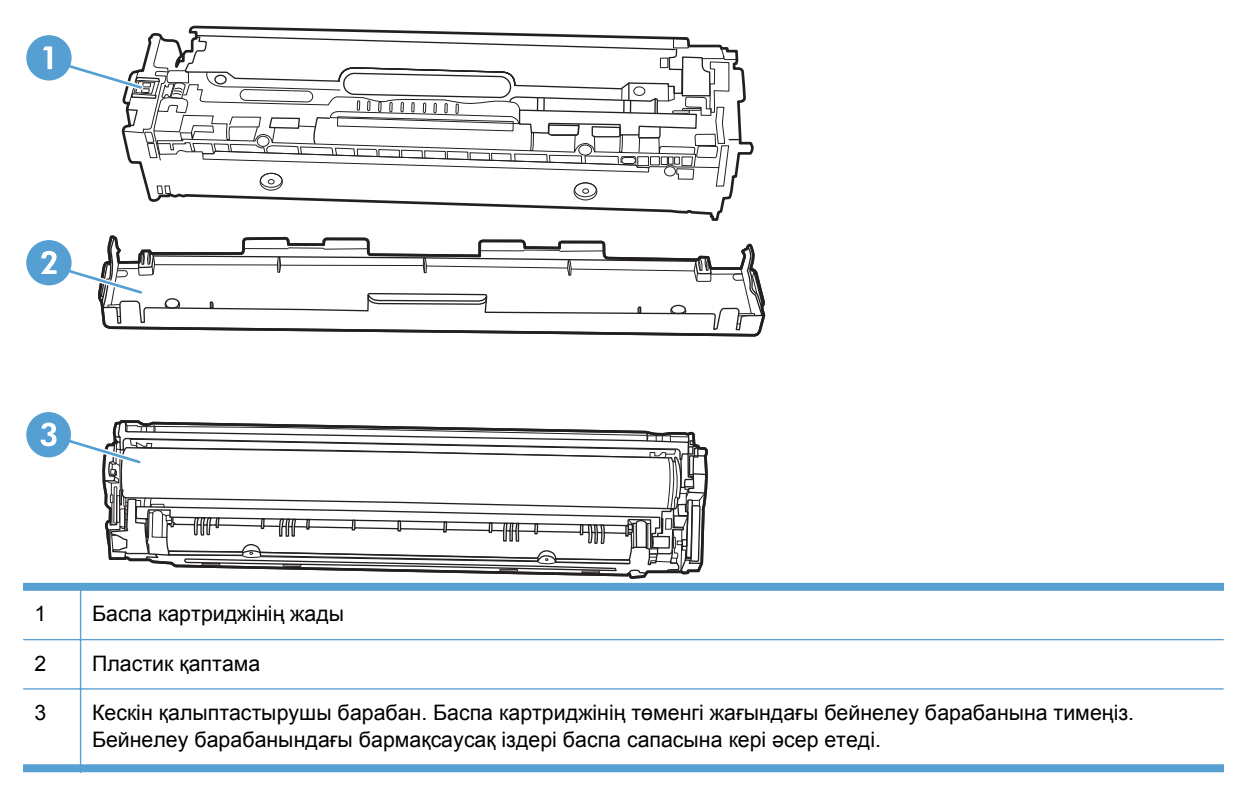

## **Ауыстыру нұсқаулары**

## **Баспа картридждерін ауыстыру**

**1.** Алдыңғы есікті ашыңыз.

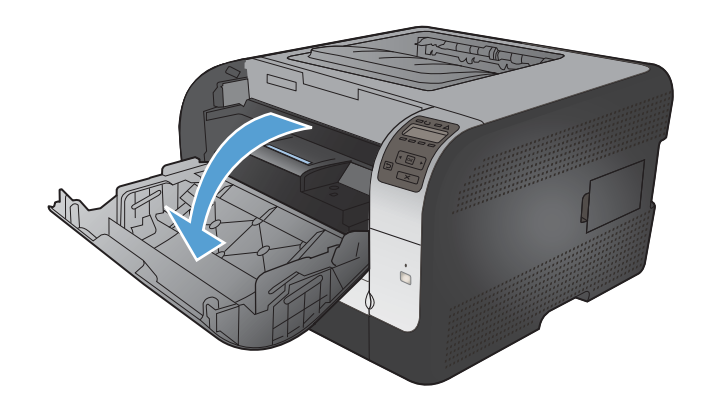

**2.** Баспа картриджінің тартпасын тартып алыңыз.

- -

**3.** Ескірген баспа картриджінің тұтқаларынан мықтап ұстап, шығарып алу үшін картриджді тіке жоғары тартыңыз.

**4.** Жаңа баспа картриджін қаптамасынан шығарып алыңыз.

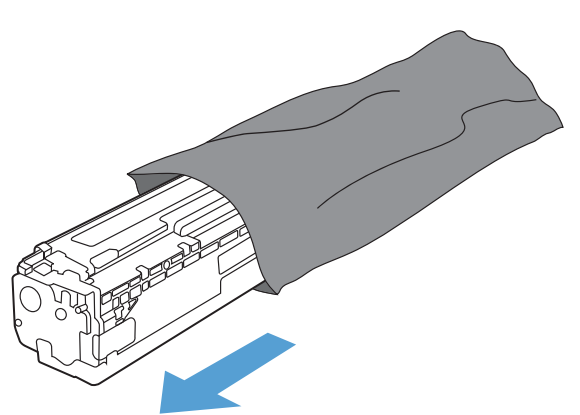

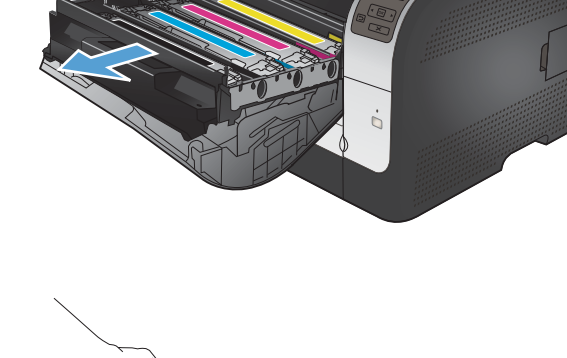

**5.** Картридждің ішіндегі тонерді біркелкі етіп тарату үшін баспа картриджін ақырындап алға-артқа шайқаңыз.

**6.** Жаңа баспа картриджінің төменгі

алып тастаңыз.

жағындағы қызғылт пластикалық таспаны

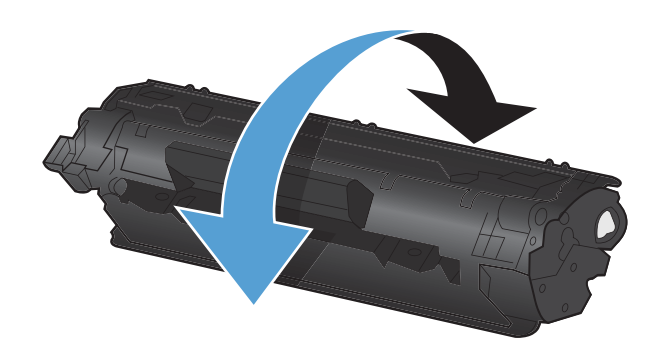

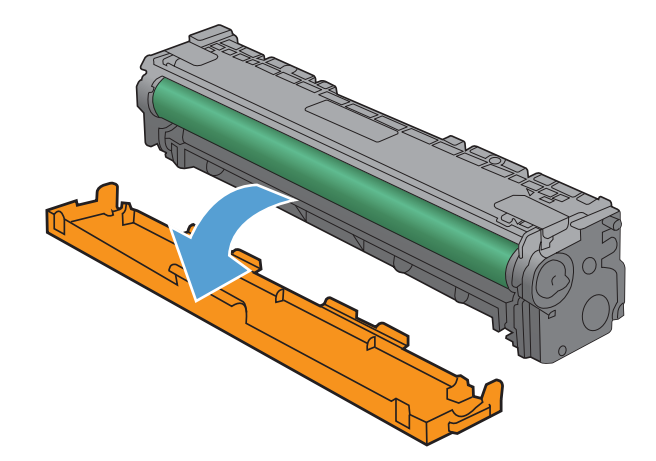

**7.** Баспа картриджінің төменгі жағындағы бейнелеу барабанына тимеңіз. Бейнелеу барабанындағы бармақсаусақ іздері баспа сапасына кері əсер етеді.

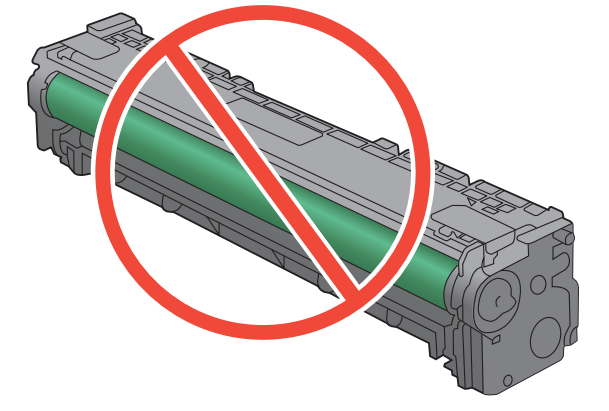

**8.** Жаңа баспа картриджін өнімге салыңыз.

**9.** Бітеуші таспаны толық алып тастау үшін, баспа картриджінің сол жағындағы

таспаны лақтырып тастаңыз.

жапсырманы тіке жоғары тартыңыз. Бітеуші

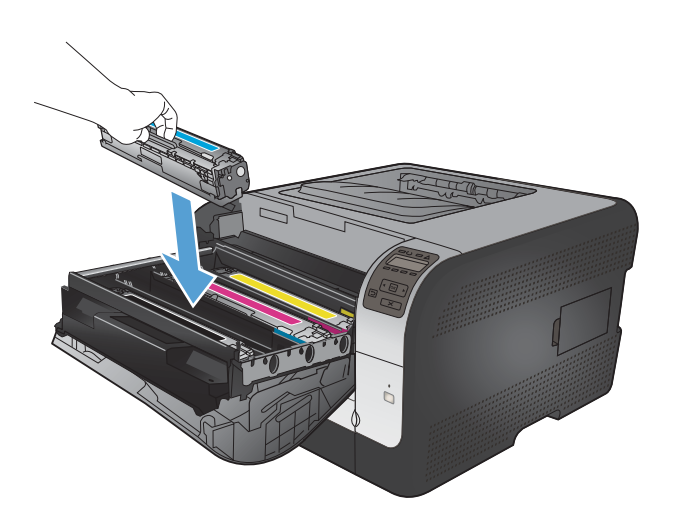

- 
- **10.** Баспа картриджінің тартпасын жабыңыз.

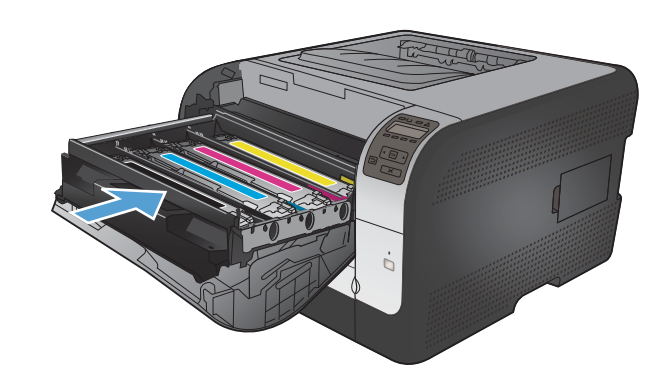

**11.** Алдыңғы есікті жабыңыз.

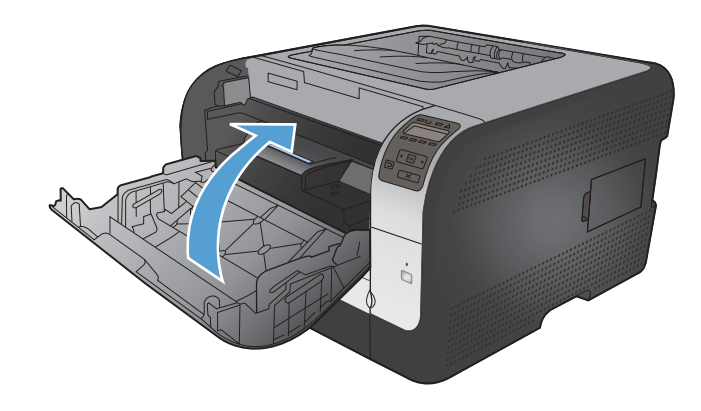

**12.** Ескірген баспа картриджін жəне сарғылт пластик қаптаманы жаңа баспа картриджінің қорабына салыңыз.д Қорап ішіндегі қайта өңдеуге тапсыру жөніндегі нұсқаулықты орындаңыз.

## **DIMM модульдері орнату**

Бұл өнімде 64-мегабайттық (Mбайт) жедел жаттайтын құрылғы (RAM) орнатылған. Қос ішкі жад модулін (DIMM) қосу арқылы өнімге 256-мегабайт жад орнатуыңызға болады. Өнімге таңбаларды (мысалы, Қытай тілінің немесе Кириллица алфавитінің таңбаларын) басып шығару мүмкіндігін беру үшін қаріп DIMM модулін орната аласыз.

**ЕСКЕРТУ:** Статикалық электр тогы электрондық бөліктердің бұзылуына əкелуі мүмкін. DIMM модульдерін ұстаған кезде, статикаға қарсы білезік тағып алыңыз, не болмаса жиі DIMM модульдерінің статикаға қарсы орауышын ұстап, содан кейін құрылғыдағы жалаң металды ұстап тұрыңыз.

## **DIMM модульдері орнату**

**1.** Өнімді өшіріп, барлық қорек жəне интерфейс кабельдерін ажыратыңыз.

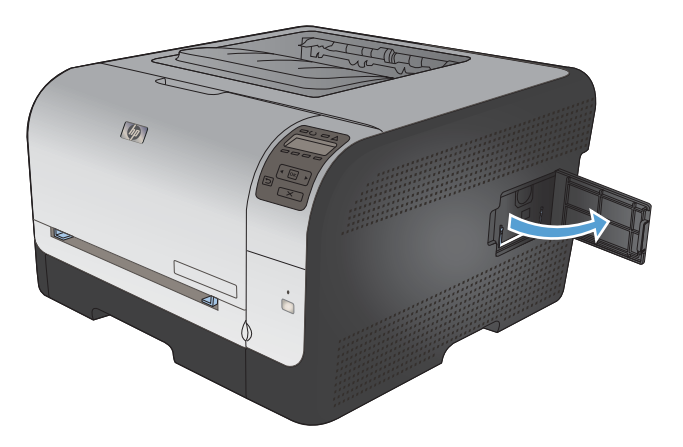

**2.** Өнімнің оң жағындағы DIMM модулінің есігін ашыңыз.

**3.** Ағымдағы мезетте орнатылған DIMM ауыстыру үшін, DIMM слотының екі жағындағы бекіткіштерді босатып, DIMM картасын қиғашынан жоғары тартып, шығарып алыңыз.

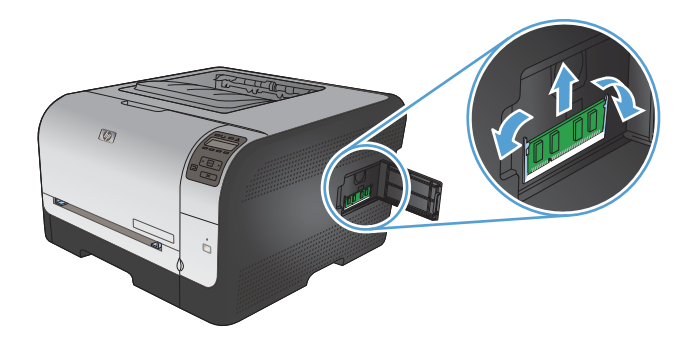

**4.** Жаңа DIMM модулін антистатикалық орағышынан шығарып алып, DIMM астыңғы бөлігіндегі орнату ойықтанын тауып алыңыз.

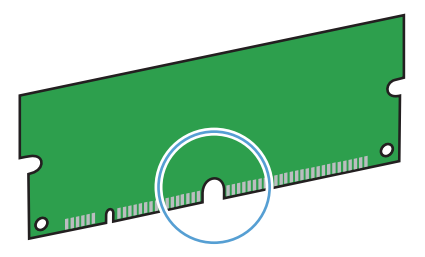

**5.** DIMM картасын жиектерінен ұстап, DIMM модуліндегі ойықтарды DIMM слотының кертігіне сəйкестендіріңіз.

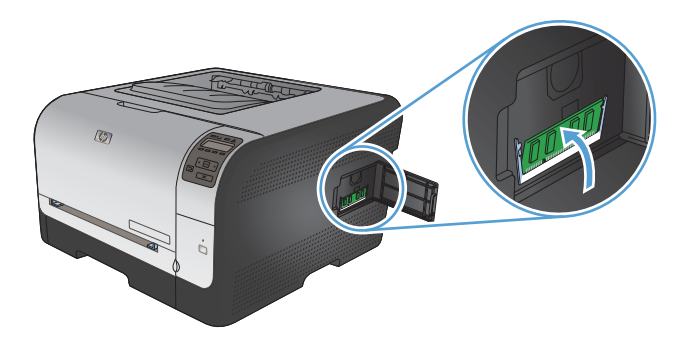

**6.** Бекіткіштердің екеуі де DIMM модулін ұстап қалғанша DIMM модуліне басыңыз. Орнату дұрыс орнатылған жағдайда метал түйіспелері көрінбейді.

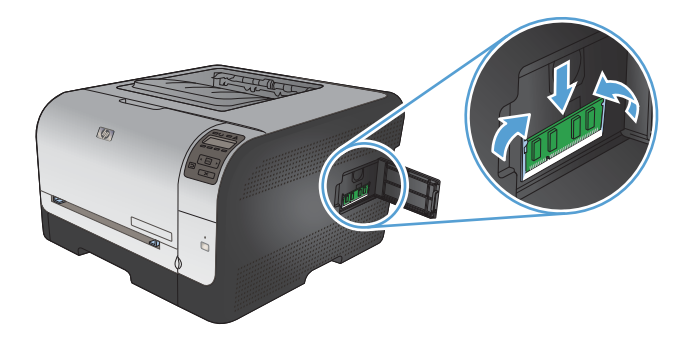

- **ЕСКЕРІМ:** Егер сіз DIMM орнату барысында қиыншылықтарға тап болсаңыз, DIMM модулінің төменгі жағындағы ойықтардың DIMM слотының кертігіне сəйкестендірілгендігіне көз жеткізіңіз. DIMM модулі одан кейін де орнына қонбаса, өзіңіздің дұрыс DIMM түрін пайдаланып отырғандығына көз жеткізіңіз.
- **7.** DIMM модулінің есігін жабыңыз.

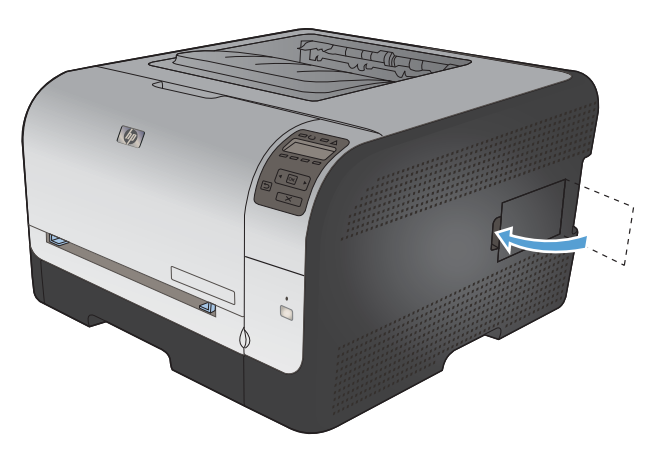

**8.** Қорек кабелін жəне USB немесе желі кабелін қайта жалғап, өнімді қосыңыз.

## **Жадты қосу**

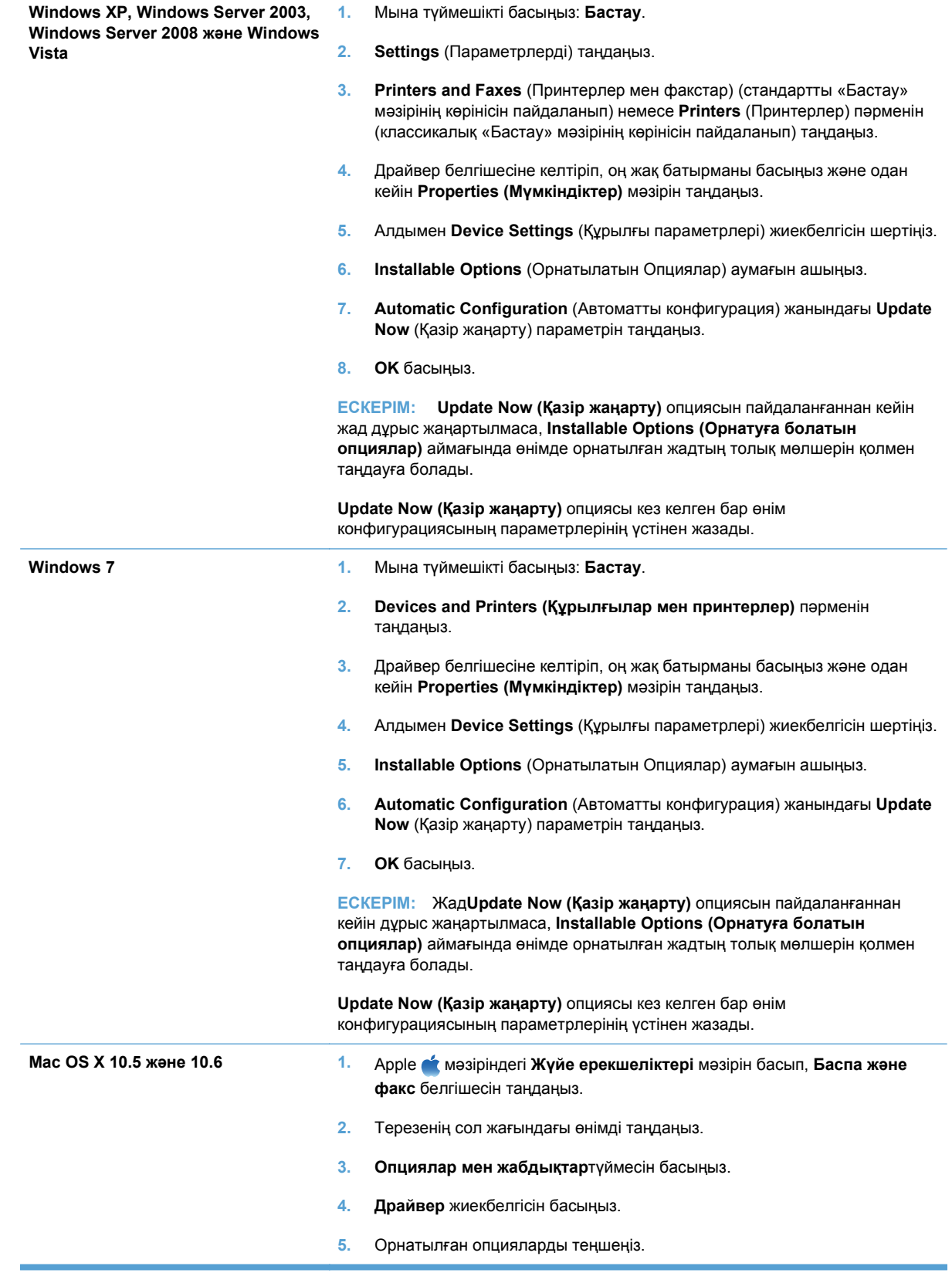

### **DIMM модулінің орнатылуын тексеріңіз**

DIMM модулін орнатып болған соң, оның дұрыс орнатылғанын тексеріңіз.

- **1.** Өнімді қайта қосыңыз. Өнім іске қосу процессін орындаған соң, Дайын шамы қосылып тұрғанын тексеріңіз. Егер қателік туралы хабар шықса, DIMM модулі дұрыс орнатылмаған болуы мүмкін.
- **2.** Конфигурация бетін басып шығарыңыз.
- **3.** Конфигурация бетіндегі жад бөлімін тексеріп, жадты орнату алдында басылып шыққан конфигурация бетімен салыстырыңыз. Егер жадтың көлемі көбеймеген болса, DIMM модулі дұрыс орнатылмаған немесе ақауы бар болуы мүмкін. Орнату процедурасын қайталаңыз. Қажет болса, басқа DIMM модулін орнатыңыз.
- **ЕСКЕРІМ:** Егер өнімнің тілін (ерекшелік) орнатқан болсаңыз, конфигурация бетіндегі «Орнатылған Ерекшеліктер мен Опциялар» бөлімін тексеріңіз. Бұл жерде жаңа өнімнің тілдері тізімделуі керек.

### **Жадты үлестіру**

Өнімге көшірген утилиталарыңыздың немесе тапсырмаларыңыздың құрамында кейбір кезде қорлар болады (мысалы: қаріптер, макростар немесе əшекейлер). Тұрақты ретінде іштей белгіленген қорлар өнімнің жадында, сіз өнімді өшіргеніңізге дейін, сақталып тұрады.

Егер қорларды тұрақты ретінде белгілеуге бетті түсіндіру тілін (PDL) қолдансаңыз, келесі нұсқауларды орындаңыз. Техникалық егжей-тегжейлерін алу үшін PCL немесе PS арналған тиісті PDL нұсқауын қараңыз.

- Ресурстардың, өнім өшірілмейінше жадта сақталып тұрғаны аса қажет болмаса, оларды тұрақты ретінде белгілемеңіз.
- Тұрақты қорларды өнімге тапсырманы басып шығару кезінде емес, оның басында жіберіңіз.
- **ЕСКЕРІМ:** Тұрақты қорларды өте көп пайдалану немесе оларды басып шығару кезінде көшіру өнімнің өнімділігіне немесе құрмалас беттерді басып шығару қабілетіне əсер етеді.

## <span id="page-135-0"></span>**Өнімді тазалау**

Басып шығару кезінде принтердің ішінде қағаз, тонер жəне шаң жиналып қалуы мүмкін. Уақыт өте ол жұғындылар дақ пен ластау сияқты баспа сапасы мəселелерін туындатуы мүмкін. Бұл өнімнің сондай мəселелерді түзетіп, болдырмау мүмкіндігін беретін тазалау режимі бар.

- **1.** Өнімнің басқару панеліндегі OK түймешігін басыңыз.
- **2.** Оң жақ көрсеткіні басып **Қызмет** мəзірін бөлектеңіз, содан кейін OK түймесін басыңыз.
- **3.** Оң жақ көрсеткіні басып **Тазалағыш бет** мəзірін бөлектеңіз, содан кейін OK түймесін басыңыз.

## <span id="page-136-0"></span>**Өнімді жаңарту**

Бұл өнімнің бағдарламалық жəне аппараттық құралдарын жаңарту жəне орнату нұсқауларын [www.hp.com/support/ljcp1520series](http://h20180.www2.hp.com/apps/CLC?h_pagetype=s-001&h_lang=ru&h_product=4052974&h_client=s-h-e009-1&h_page=hpcom&lang=ru) сайтынан алуға болады. Операциялық жүйені таңдап, **Жүктеулер мен драйверлер** түймесін басыңыз, сосын өнімге арналған жүктеуді таңдаңыз.

# **10 Мəселелерді шешу**

- [Өзіндік](#page-139-0) көмек
- [Мəселелерді](#page-140-0) шешу тексеру парағы
- Өнімнің [тиімділігіне](#page-142-0) əсер ететін жағдайлар
- Зауыттық [параметрлерді](#page-143-0) қалпына келтіру
- Басқару панеліндегі [хабарларды](#page-144-0) аудару
- Қағаз дұрыс емес беріледі немесе [кептеледі](#page-155-0)
- Кескін сапасының [мəселелерін](#page-162-0) шешу
- Өнім басып [шығармайды](#page-170-0) немесе баяу басып шығарады
- Жалғауға қатысты [мəселелер](#page-172-0)
- Сымсыз желі [ақаулықтарын](#page-174-0) түзету
- Өнімнің [бағдарламалық](#page-178-0) құралына қатысты мəселелерді шешу

## <span id="page-139-0"></span>**Өзіндік көмек**

Осы нұсқаулықтағы ақпаратқа қосымша ретінде, басқа қайнар көздерінен пайдалы ақпараттар алуға болады.

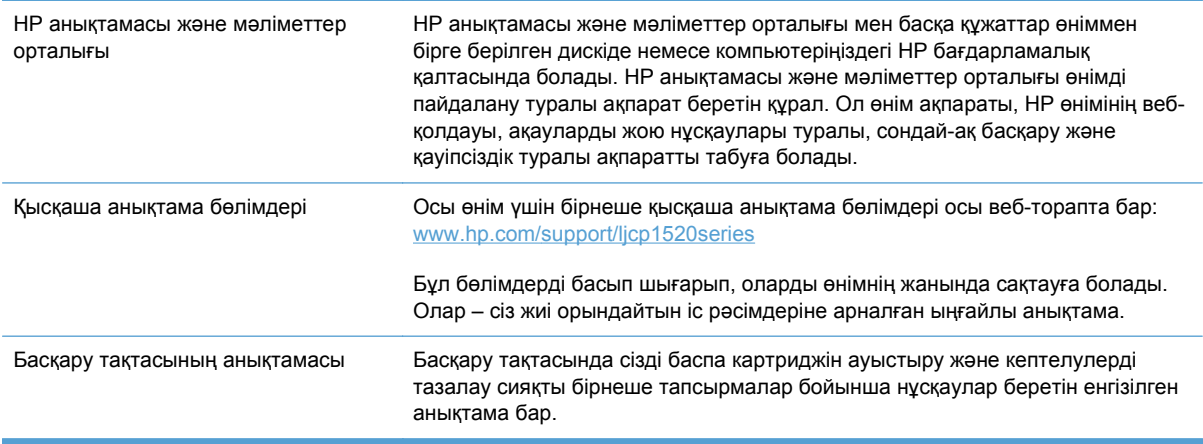

## <span id="page-140-0"></span>**Мəселелерді шешу тексеру парағы**

- **1.** Өнімнің дұрыс орнатылғанына көз жеткізіңіз.
	- **a.** Өнімді қосу үшін немесе Auto-Off (автоматты өшіру) режимін өшіру үшін қуат түймесін басыңыз.
	- **b.** Электр қорек кабелінің қосылған жерлерін тексеріңіз.
	- **c.** Желілік кернеу өнімнің қуат конфигурациясына дұрыс екенін тексеріңіз. (Кернеу талаптары жөнінде өнімнің артқы жағындағы белгіден қараңыз.) Егер сіз қуат қалыбын қолданып, оның кернеу талаптары ерекшеліктерге сай болмаса, өнімді тікелей қорек розеткасына қосыңыз. Егер ол қорек розеткасына қосылып тұрған болса, басқа розеткаға қосып көріңіз.
	- **d.** Егер осы əрекеттердің бірде біреуі көмектеспесе, HP Пайдаланушыға қолдау көрсету қызметімен байланысыңыз.
- **2.** Кабельді тексеріңіз.
	- **a.** Өнім мен компьютердің арасындағы кабель жалғауын тексеріңіз. Жалғаудың қауіпсіз екеніне көз жеткізіңіз.
	- **b.** Мүмкін болса, кабельдің өзі сау екенін басқа кабельді қолдану арқылы тексеріңіз.
	- **c.** Желілік байланысты тексеріңіз (тек HP Түсті LaserJet CP1525nwнда): Желі шамының жанғанын тексеріңіз. Желі шамы өнім артындағы желі портының қасында орналасқан.

Егер өнім желіге қосылмай қалса, өнімді жойып, қайта орнатыңыз. Қате қайталана берсе, желі əкімшісіне хабарлаңыз.

**3.** HP Түсті LaserJet CP1525n: Басқару панеліндегі шамдардың жанғанын тексеріп алыңыз.

HP Түсті LaserJet CP1525nw: басқару тақтасының дисплейінде басқа хабарлардың баржоғын қараңыз.

- **4.** Пайдаланылатын қағаздың сипаттамаларға сай екеніне көз жеткізіңіз.
- **5.** Қағаздың кіріс науасына дұрыс салынғанына көз жеткізіңіз.
- **6.** Өнімнің бағдарламалық құралының дұрыс орнатылғанына көз жеткізіңіз.
- **7.** Бұл өнім үшін принтер драйвері орнатылғанын жəне осы өнім бар принтерлер тізімінен таңдалғанын тексеріңіз.
- **8.** Конфигурациялау бетін басып шығарыңыз.
	- **a.** Егер бет басып шығарылмаса, кіріс науасында қағаз бар екенін жəне қағаз дұрыс салынғанын тексеріңіз.
	- **b.** Баспа картриджінің дұрыс орнатылғанына көз жеткізіңіз.
- **c.** Егер қағаз кептеліп қалса, кептелген жерді ашыңыз.
- **d.** Егер баспа сапасы қанағаттанарлық болмаса, мына қадамдарды аяқтаңыз:
	- Баспа параметрлерінің пайдаланылатын қағазға сəйкес келетінін тексеріңіз.
	- Басып шығару сапасының мəселелерін шешу.
- **9.** Бұрын жұмыс істеген басқа бағдарламадан кішкене құжатты басып шығарыңыз. Егер ол мəселені шешіп берсе, пайдаланылып отырған бағдарлама дұрыс істемейді. Егер ол мəселені шешпесе (құжат басылып шықпаса), мына қадамдарды аяқтаңыз:
	- **a.** Тапсырманы өнімнің бағдарламалық жасақтамасы орнатылған басқа бір компьютерден басып шығарып көріңіз.
	- **b.** Кабелдің жалғауын тексеріңіз. Өнімді дұрыс портқа тікелей жалғаңыз немесе бағдарламалық құралды қайта орнатып, пайдаланылатын қосылым түрін таңдаңыз.

## <span id="page-142-0"></span>**Өнімнің тиімділігіне əсер ететін жағдайлар**

Тапсырманы басып шығару уақытына əсер ететін бірнеше жайт бар:

- Арнайы қағаз пайдалану үшін (мысалы: диапозитив, қалын қағаз жəне өзгекртілмелі өлшемді қағаз)
- Өнімнің өңдеу және жүктеу уақыты
- Графика құрамының күрделілігі мен көлемі
- Пайдаланып отырған компьютеріңіздің жылдамдығы
- USB немесе желіге қосылу
- Өнімнің I/O конфигурациясы

## <span id="page-143-0"></span>**Зауыттық параметрлерді қалпына келтіру**

Зауытта орнатылған стандартты параметрлерді қалпына келтіру өнім жəне желі параметрлерінің барлығын зауыттағы стандартты параметрлерге қайтарады. Ол бет санағын, науа өлшемін немесе тілді қайта қоспайды. Өнімнің қауыттық параметрлерін қайтару үшін осы қадамдарды орындаңыз.

- **ЕСКЕРТУ:** Зауытта орнатылған стандартты параметрлерді қалпына келтіру параметрлердің барлығын зауыттағы стандартты параметрлерге қайтарады, сондай-ақ, ол жадта бар барлық беттерді жояды. Содан кейін процедура өнімді автоматты түрде қайта іске қосады.
	- **1.** Өнімнің басқару панеліндегі OK түймешігін басыңыз.
	- **2. Қызмет** мəзірін таңдау үшін көрсеткіш түймешіктерді пайдаланып, OK түймешігін басыңыз.
	- **3. Стандартты параметрлерді қалпына келтіру** опциясын таңдау үшін көрсеткіш түймешіктерін пайдаланып, OK түймешігін басыңыз.

Өнім автоматты түрде қайта іске қосады.
# **Басқару панеліндегі хабарларды аудару**

# **Басқару панеліндегі хабарлардың түрлері**

Басқару панелінің хабарлары өнімнің ағымдағы күйін немесе араласуды қажет ететін жағдайларды көрсетеді.

Сигналдық жəне ескерту хабарлары уақытша шығады жəне сізден тапсырманы қалпына келтіру үшін ОК түймешігін басу арқылы немесе бас тарту үшін Бас тарту  $\times$ түймешігін басу арқылы растауды талап етуі мүмкін. Белгілі бір ескертулер шыққанда, тапсырма бітпей қалуы мүмкін немесе басып шығару сапасы төмендеуі мүмкін. Егер сигналдық немесе ескерту хабары басып шығаруға қатысты болса, жəне автоматты жалғастыру функциясы қосылған болса, ескерту хабары 10 секундқа шыққаннан кейін өнім басып шығару тапсырмасын растаусыз жалғастыруға əрекет жасайды.

Төтенше қателер туралы хабарлар ақаудың кейбір түрін көрсете алады. Қуат көзінен өшіру жəне қосу мəселені анықтауы мүмкін. Егер төтенше қателер жойылмаса, өнімге жөндеу қажет етілуі мүмкін.

Күйдің сигналдық хабарлары өнім белгілі бір мəселеге тап болғанда компьютер экранына шығарылады (басқару панелінің хабарларына қоса). Мəртебенің сигналдық хабарлары болғанда, келесі кестенің **Status alert** (Мəртебенің сигналдық хабарлары) бағанында пайда болады.

#### **Басқару панелінің хабары Мəртебенің сигналдық хабарлары Сипаттамасы Ұсынылатын амал # науаға <ТҮРІ> <ӨЛШЕМІ> салу** Науа басып шығару тапсырмасы қажет ететін қағаздың түрі мен өлшеміне конфигурацияланған, бірақ ол науа бос. Лайықты қағазды науаға салыңыз немесе басқа науадағы қағазды пайдалану үшін OK түймесін басыңыз. **#-науа ішіндегі кептелу Кептелуді тазалап, одан кейін [OK] түймесін басыңыз** Өнім кептелуді анықтады. Көрсетілген жердегі кептелуді тазалаңыз да, OK түймесін басыңыз. Хабар шығарылуы тоқтамаса, HP қолдау қызметімен хабарласыңыз. **#-науа ішінде күтпеген өлшем Жүктеу [өлшем] [OK] түймесін басыңыз** Өнім науа ішінен сол науа конфигурациясына сəйкес келмейтін қағазды анықтады. Науаға дұрыс қағазды салыңыз немесе науаны жүктеген өлшемге конфигурациялаңыз. **<Орны> ішіндегі кептелу** Өнім кептелуді анықтады. Көрсетілген жердегі кептелуді тазалаңыз. Тапсырма жалғастырылуы тиіс. Болмаған жағдайда, тапсырманы қайта басып көріңіз. Хабар шығарылуы тоқтамаса, HP қолдау қызметімен хабарласыңыз.

# **Басқару панелінің хабарлары**

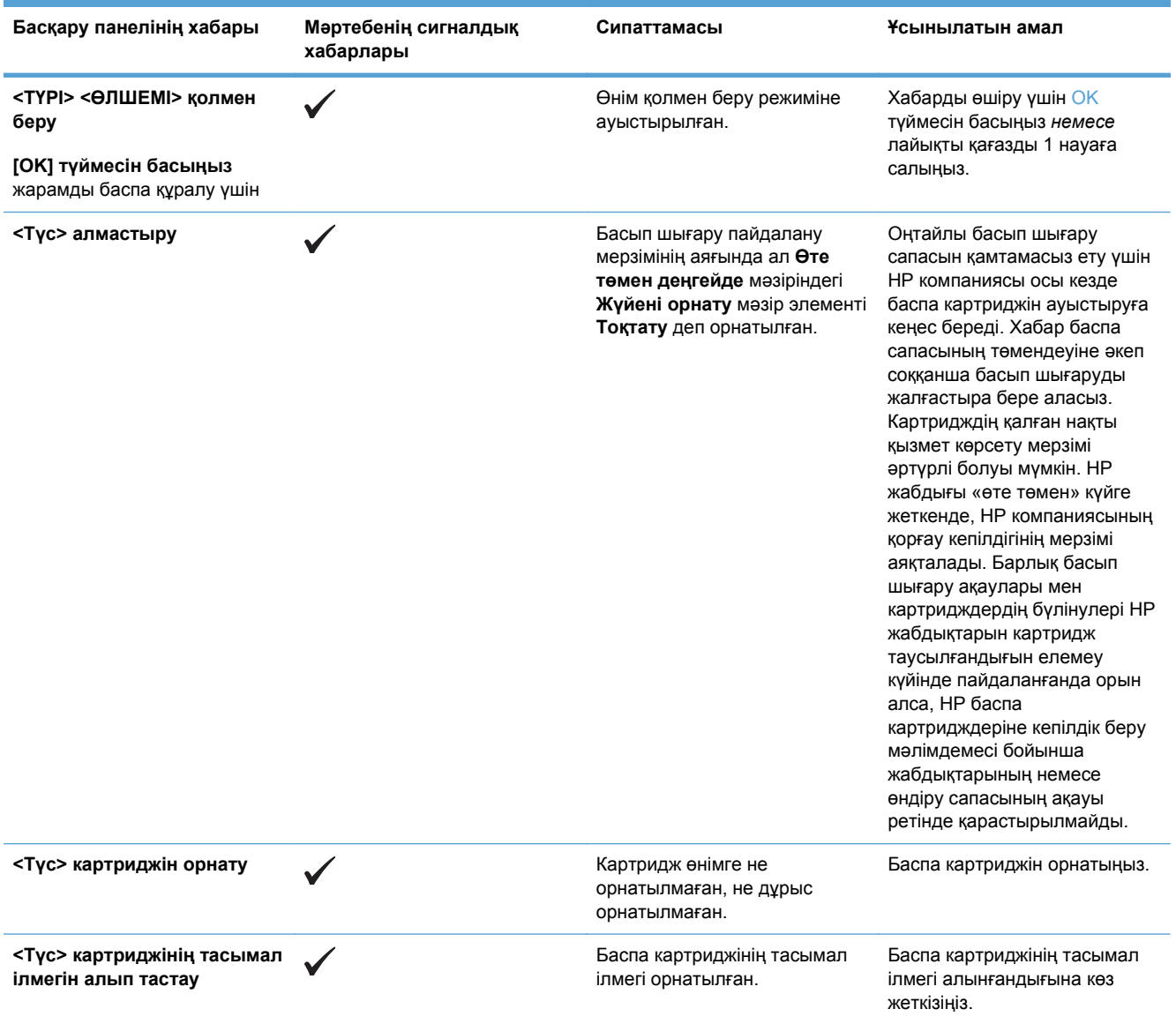

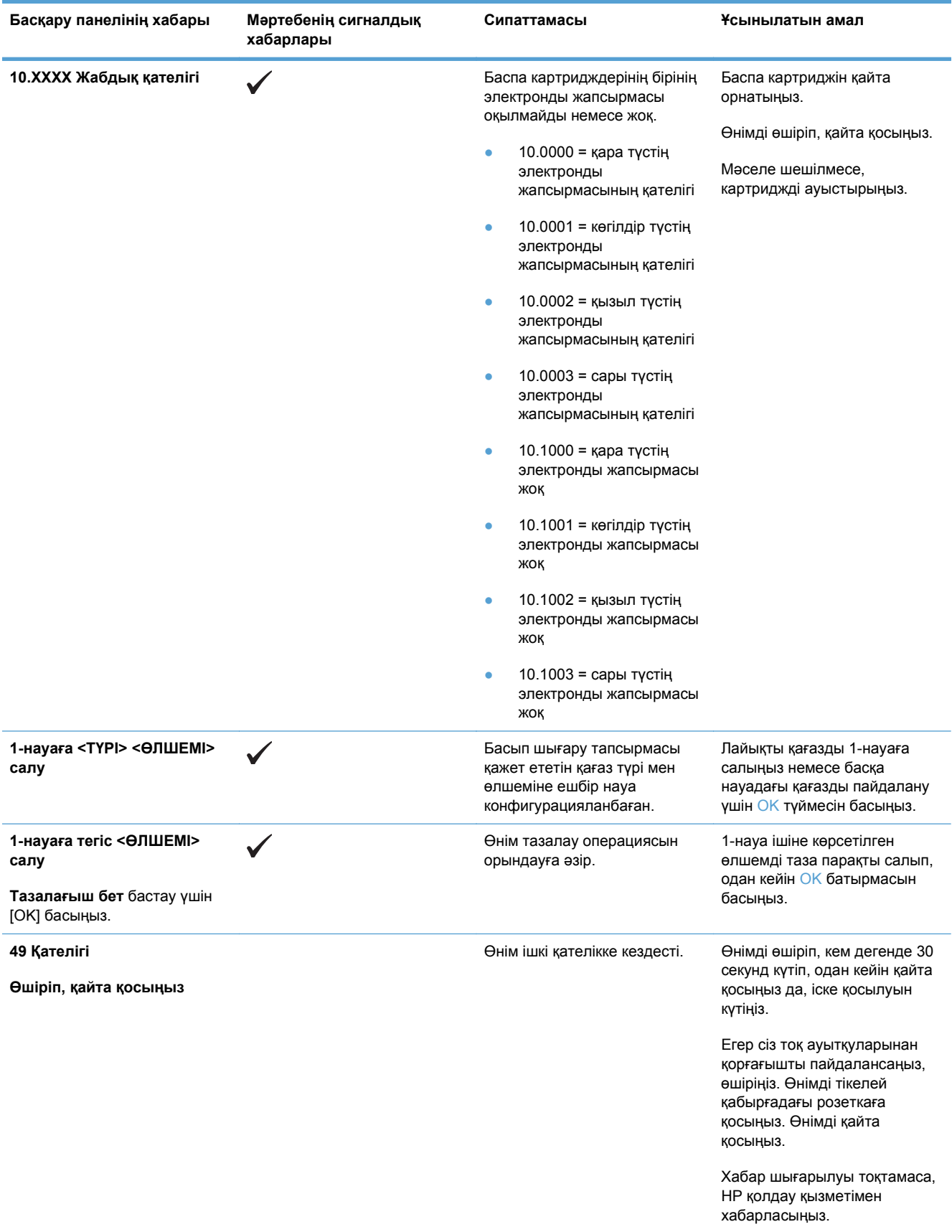

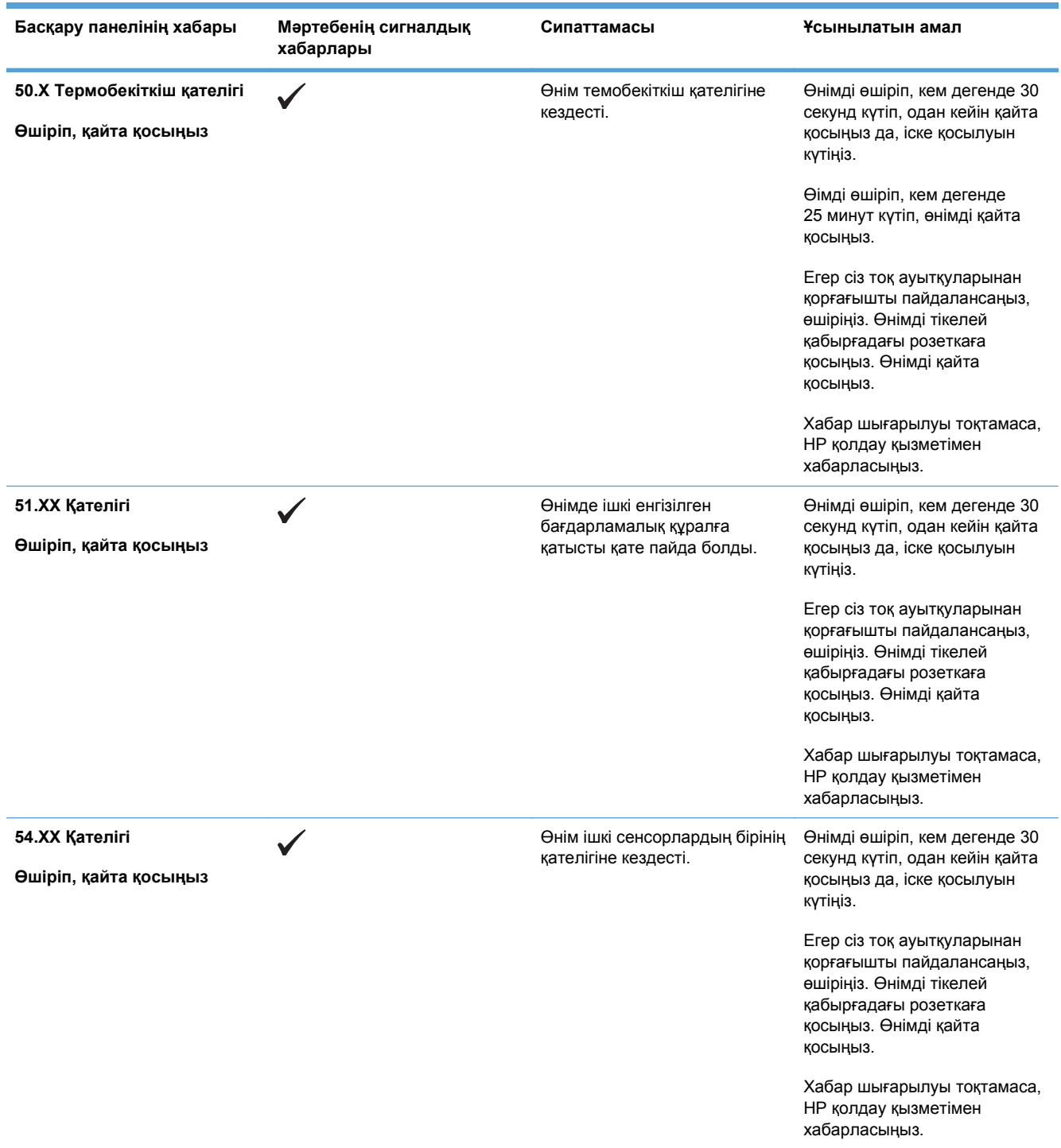

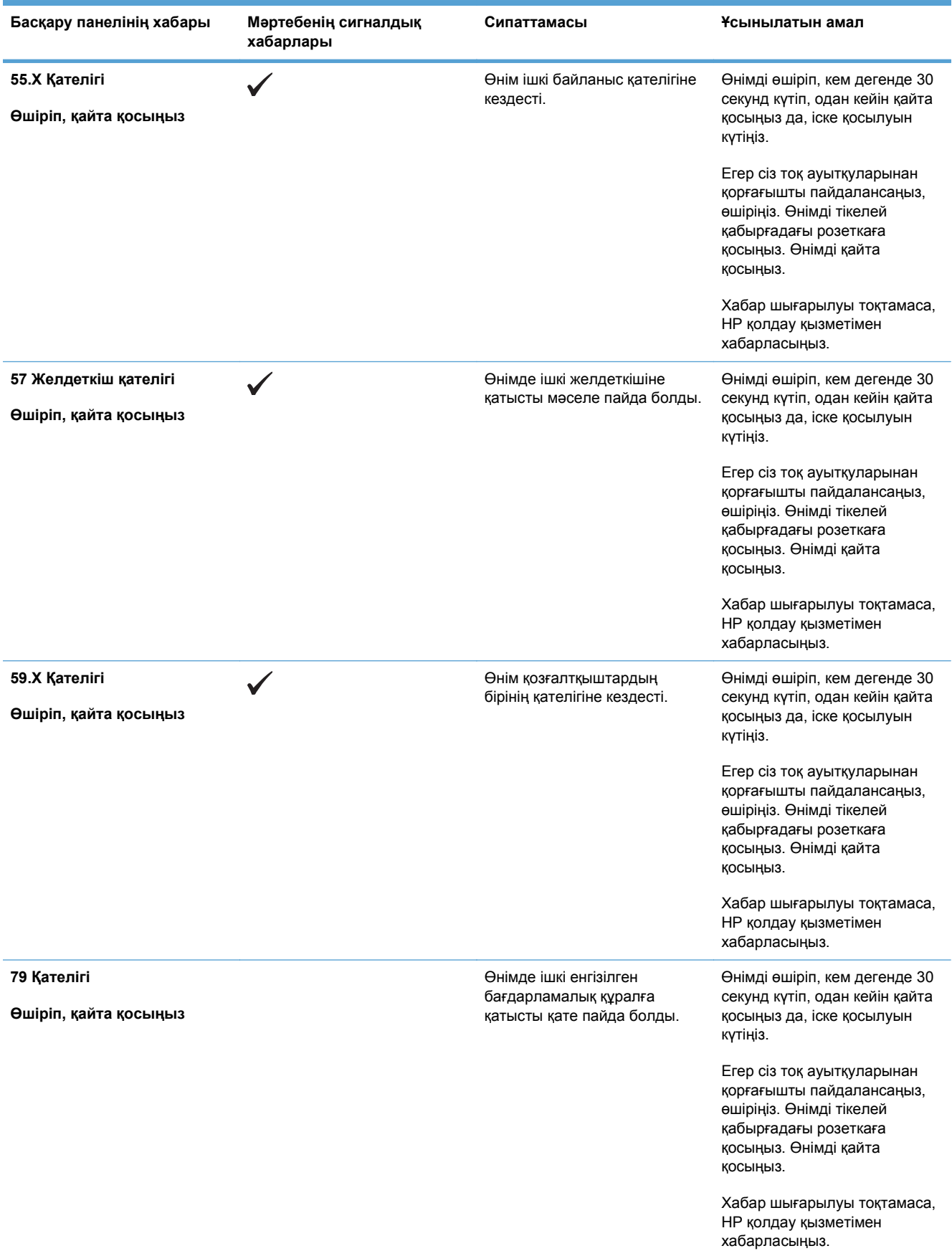

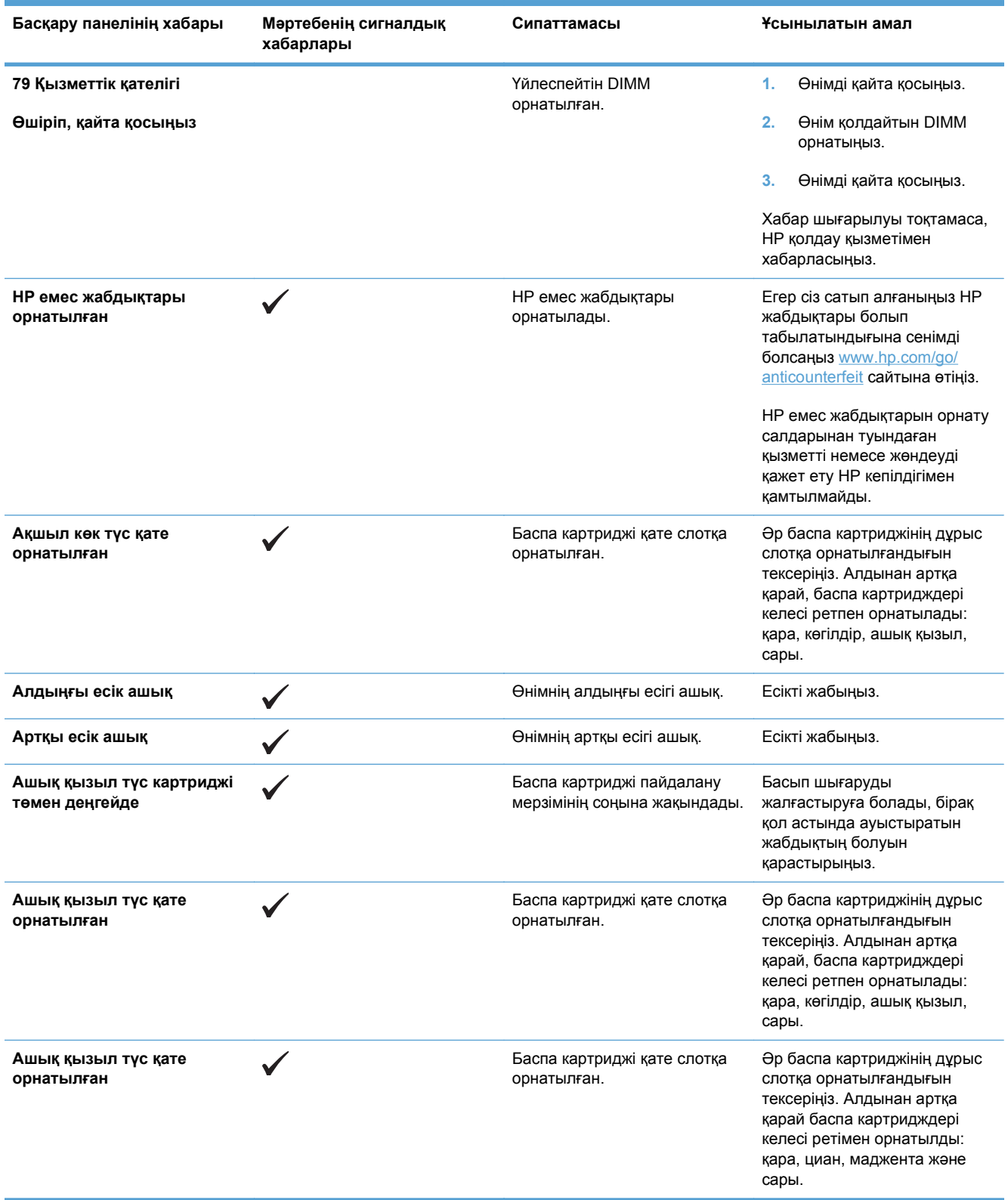

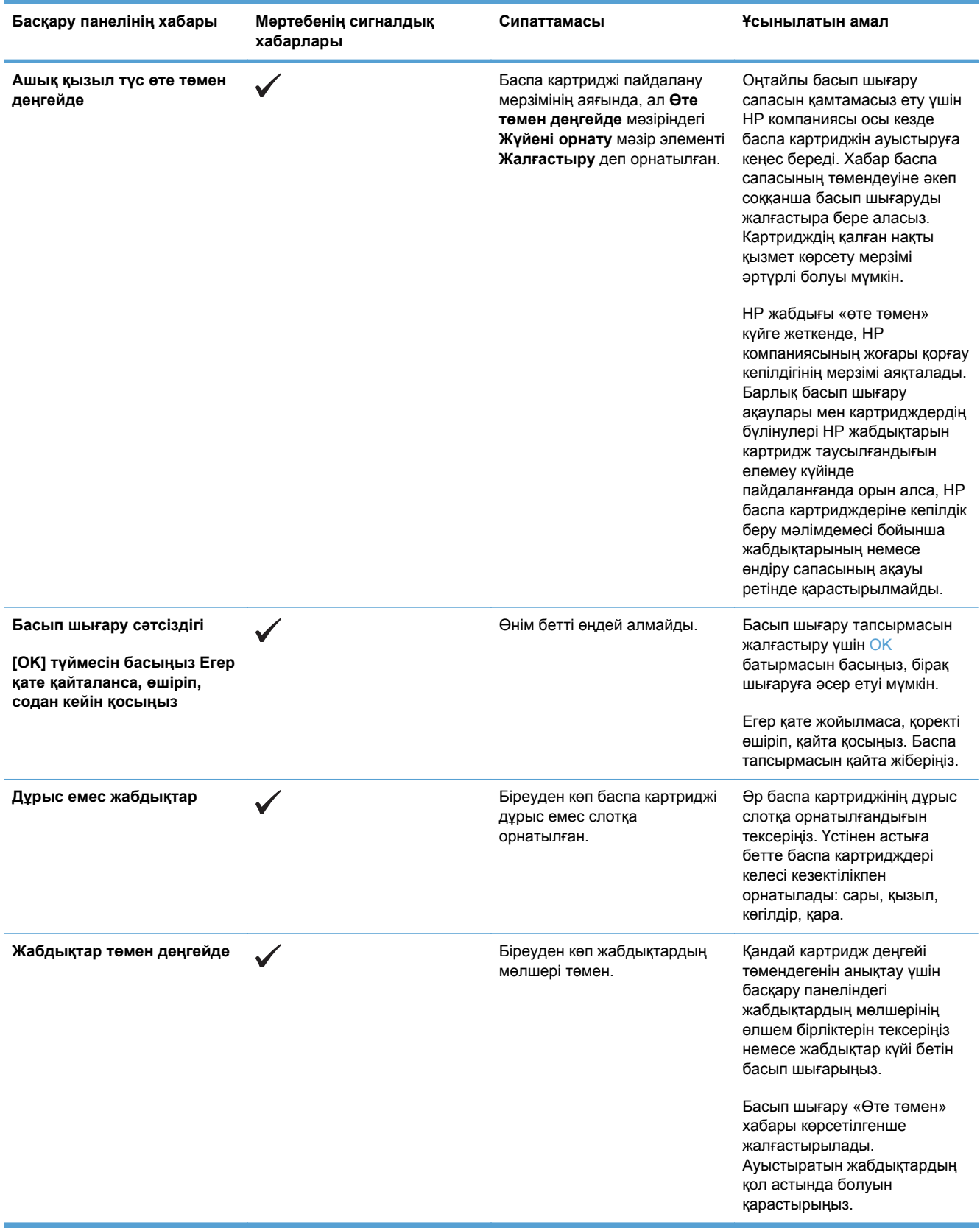

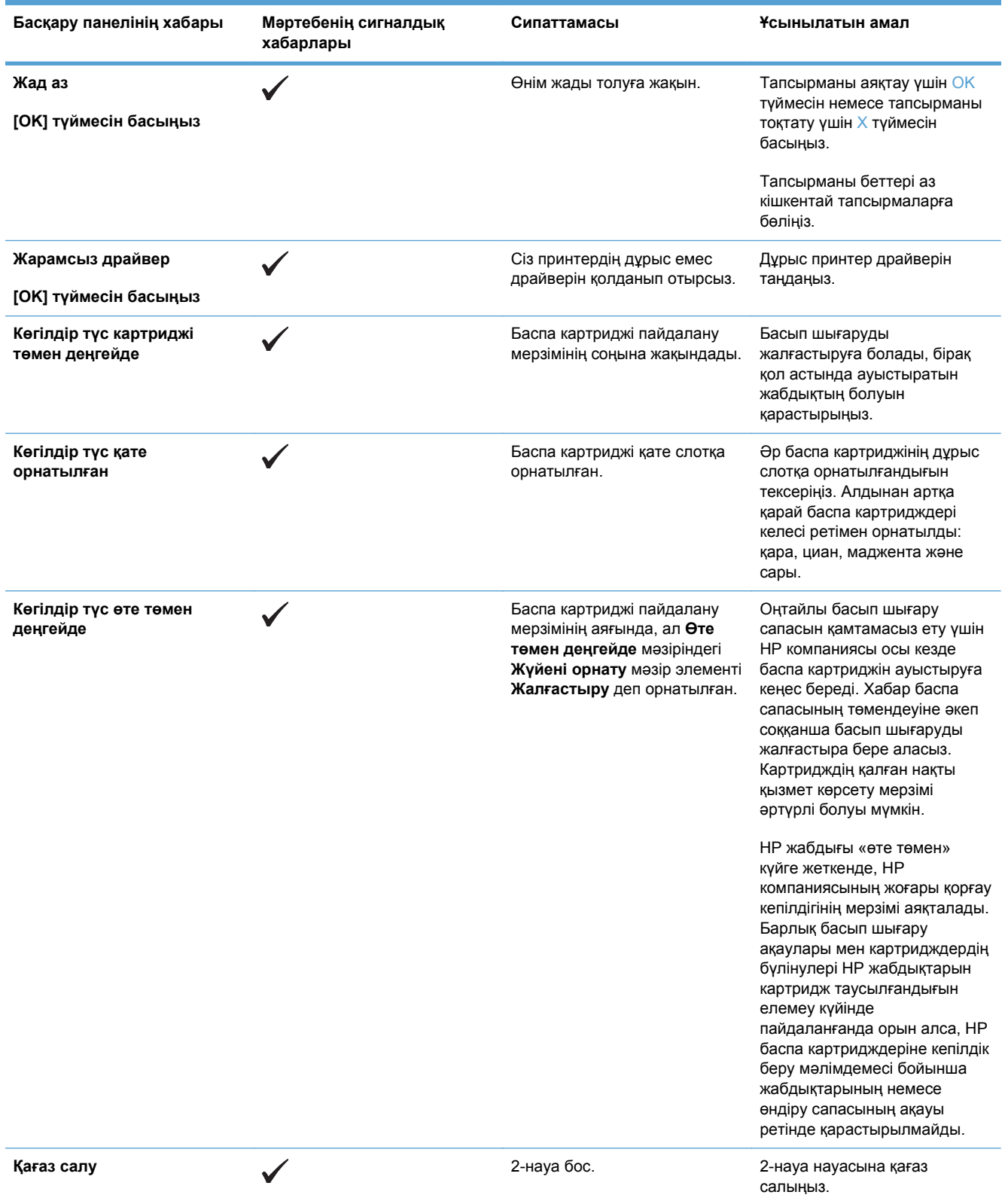

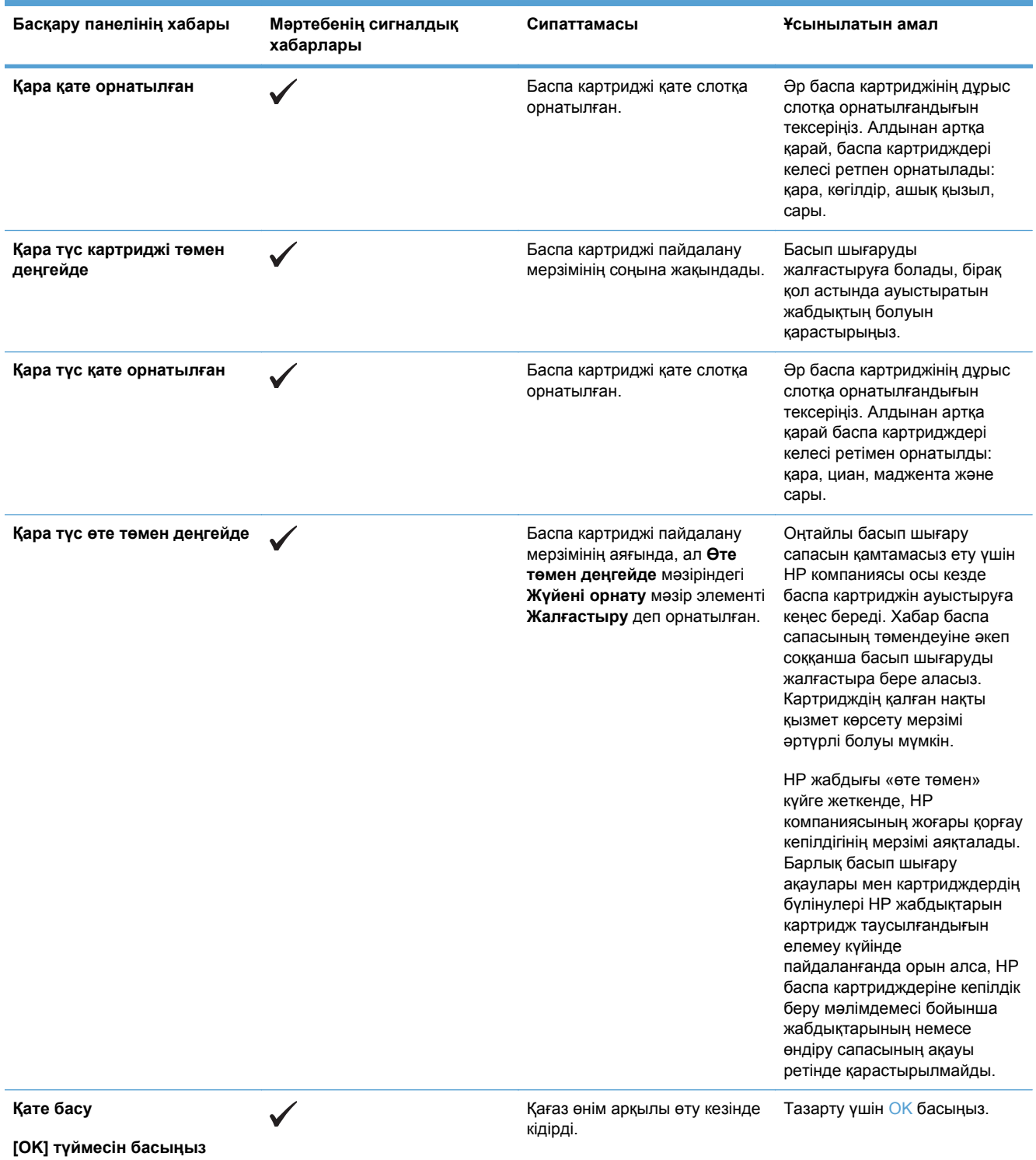

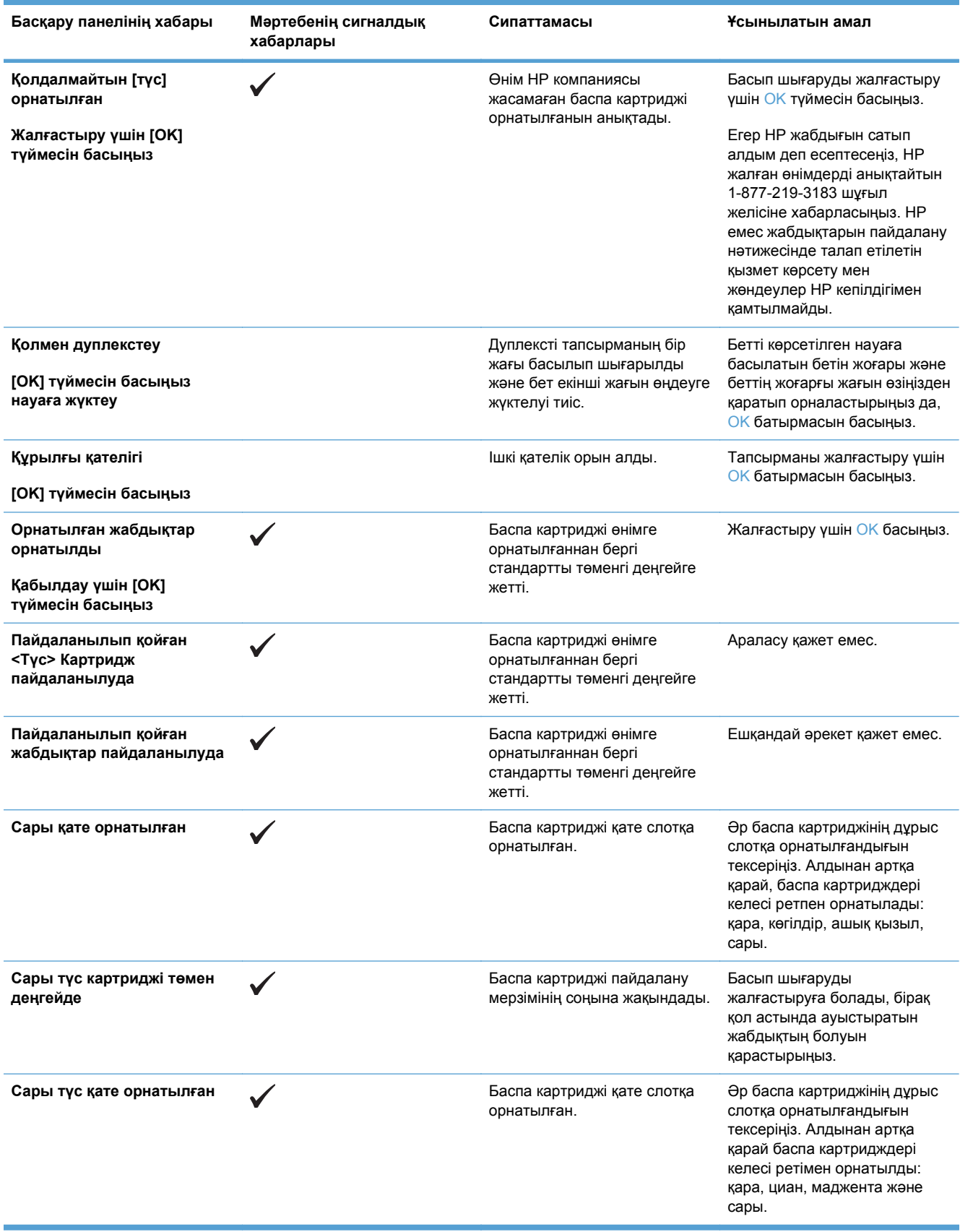

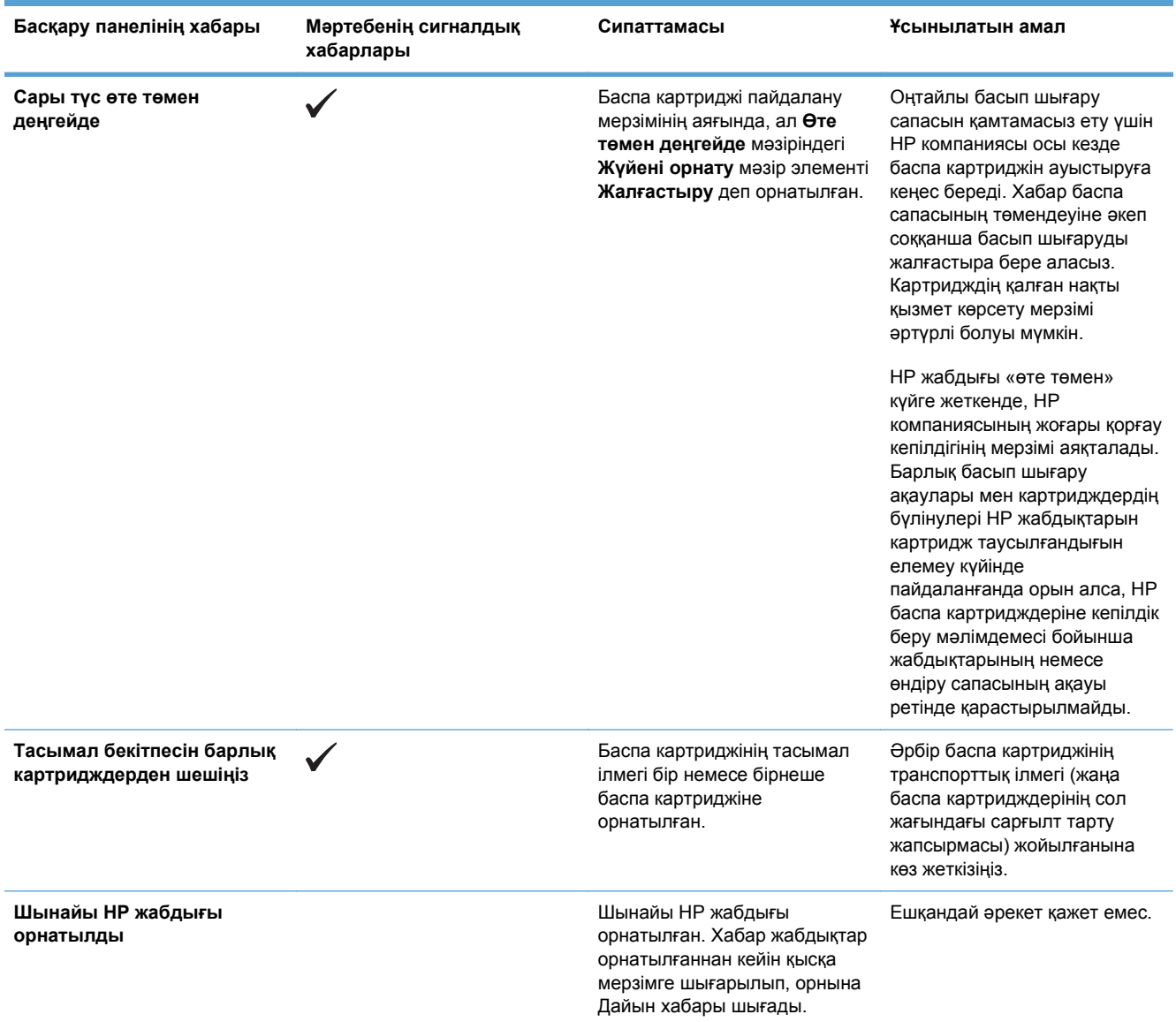

# **Қағаз дұрыс емес беріледі немесе кептеледі**

- Өнім қағазды тартып алмайды
- Өнім бірнеше қағаз парақтарын тартып алады
- Қағаз кептелістерінің алдын алу
- [Кептелулерден](#page-156-0) тазаланыз

## **Өнім қағазды тартып алмайды**

Егер өнім науадан қағазды тартып алмаса, осы шешімдерді орындаңыз.

- **1.** Өнімді ашып, кептелген парақтарды шығарып алыңыз.
- **2.** Тапсырма үшін науаға дұрыс қағаз өлшемін салыңыз.
- **3.** Науадағы қағаз бағыттағыштары қағаздың өлшеміне қарай дұрыс реттелгенін тексеріңіз. Бағыттағыштарды қағаз жинағын майыстырмай, оларға тиіп тұратындай реттеңіз.
- **4.** Қағазды қолмен беру сұрауын растау үшін өнімнің күтіп тұрғанын қарау мақсатында, өнімнің басқару панелін тексеріңіз. Қағаз салып, жалғастырыңыз.

# **Өнім бірнеше қағаз парақтарын тартып алады**

Егер өнім бірнеше қағаз парақтарын науадан тартып алса, осы шешімдерді орындаңыъз.

- **1.** Науадан қағаздар жинағын жойыңыз жəне оны бүгіп, 180 градусқа бұрып, аударыңыз. *Қағазды желпімеу керек.* Науадағы қағаздар жинағын қайтып салыңыз.
- **2.** Осы өнім үшін HP қағаз ерекшеліктеріне сай келетін қағазды ғана пайдаланыңыз.
- **3.** Мыжылмаған, бүгілмеген немесе бүлінбеген қағазды пайдаланыңыз. Егер қажет болса, басқа бумадағы қағазды пайдаланыңыз.
- **4.** Науаның толтырылғанын тексеріңіз. Егер солай болса, науадан қағаз жинағын толығымен алып тастап, жинақты түзетіп, науаға қағаздың кейбірін қайта салыңыз.
- **5.** Науадағы қағаз бағыттағыштары қағаздың өлшеміне қарай дұрыс реттелгенін тексеріңіз. Бағыттағыштарды қағаз орнында тығыз, бірақ майыспай тұратындай реттеңіз.

# **Қағаз кептелістерінің алдын алу**

Қағаз кептелістерінің санын азайту үшін, осы шешімдерді орындаңыз.

- **1.** Осы өнім үшін HP қағаз ерекшеліктеріне сай келетін қағазды ғана пайдаланыңыз.
- **2.** Мыжылмаған, бүгілмеген немесе бүлінбеген қағазды пайдаланыңыз. Егер қажет болса, басқа бумадағы қағазды пайдаланыңыз.
- **3.** Бұрын басылып шығарылған немесе көшірілген қағазды қайта қолданбаңыз.
- **4.** Науаның толтырылғанын тексеріңіз. Егер солай болса, науадан қағаздар жинағын шығарыңыз, жинақты тікейтіп, науаға кейбір қағаздарды қайта салыңыз.
- **5.** Науадағы қағаз бағыттағыштары қағаздың өлшеміне қарай дұрыс реттелгенін тексеріңіз. Бағыттағыштарды қағаз жинағын майыстырмай, оларға тиіп тұратындай реттеңіз.
- <span id="page-156-0"></span>**6.** Науа өнімге толық салынғанын тексеріңіз.
- **7.** Егер ауыр, дөңес немесе тесігі бар қағаз басып шығарсаңыз, бір мезгілде қолмен беру мүмкіндігін жəне бір парақ беру мүмкіндігін пайдаланыңыз.

# **Кептелулерден тазалаңыз**

#### **Кептелу орындары**

Осы суретті кептелу орнын табу үшін пайдаланыңыз.

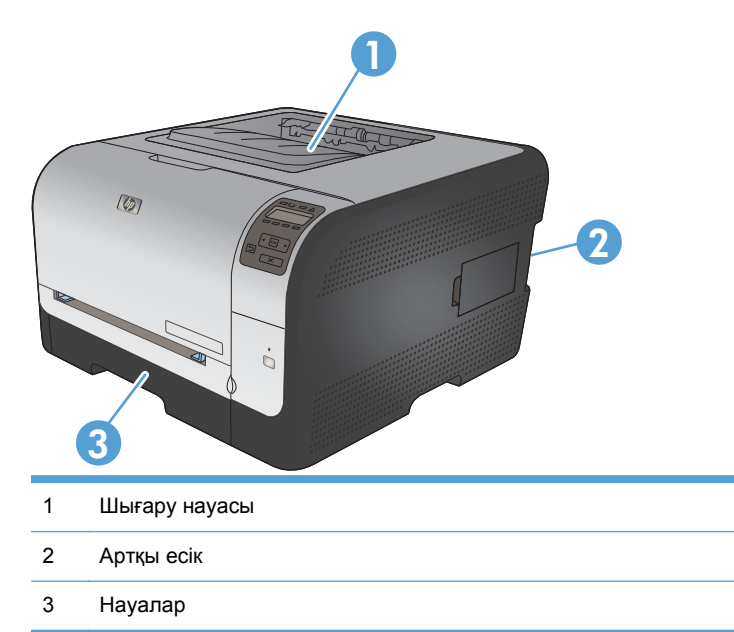

#### **1-науа ішінде кептелу**

- **ЕСКЕРІМ:** Егер парақ жыртылса, басып шығаруды жалғастырудан бұрын барлық бөліктерді алып тастаңыз.
- **1.** Егер сіз кептелген парақты көріп тұрсаңыз, оны тартып отырып, шығарып алыңыз.

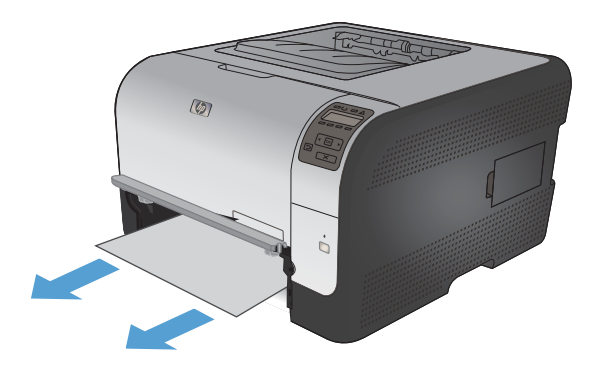

- **2.** Егер сіз кептелген парақты көрмесеңіз, 1 науа есігін ашыңыз да, 2-науа шығарып алыңыз.
- $\circledR$  $\overline{\mathcal{D}}$  $\circledcirc$ Ġ
- **3.** 1-науа панелін босатып алу үшін екі құлақшаны босатыңыз.

**4.** Кептелген қағазды жоғары тартып, шығарып алыңыз.

**ЕСКЕРТУ:** Кептелген қағазбен тартпаңыз. Оны сыртқа түзу тартып тұрғандығыңызға көз жеткізіңіз.

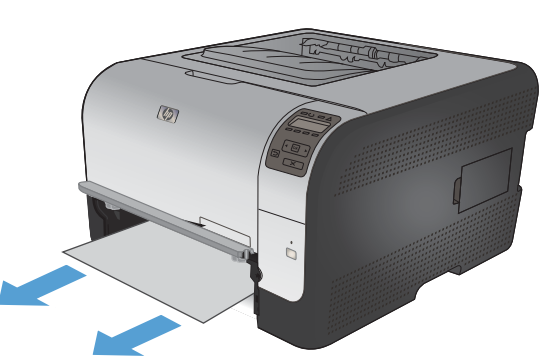

**5.** 1-науа панелін босатып алу үшін екі құлақшаны босатыңыз.

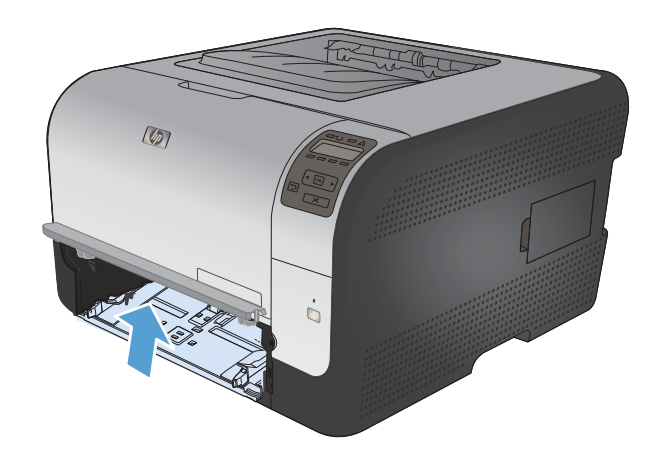

 $\overline{\mathcal{D}}$ 

**6.** 2-науа ауыстырыңыз.

# **2-науа ішінде кептелу**

**1.** 2-науа тартып шығарып, тегіс жерге қойыңыз.

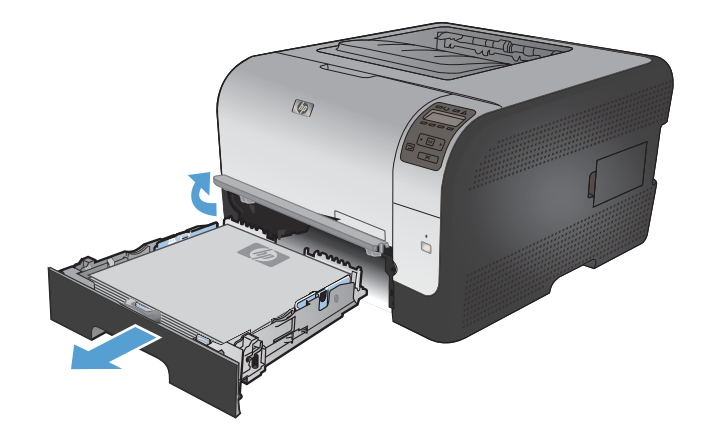

**2.** Кептелген қағазды жоғары тартып, шығарып алыңыз.

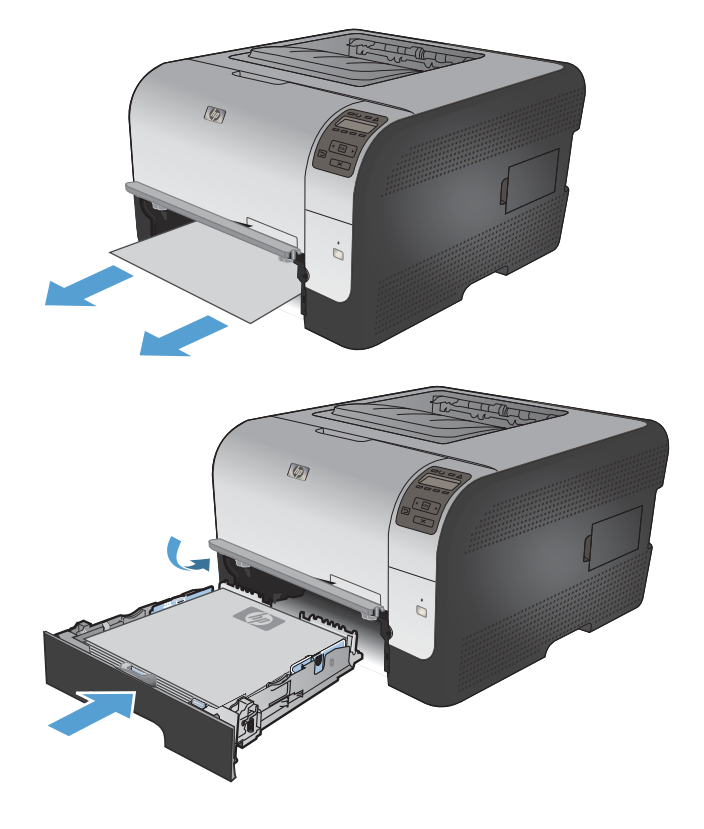

**4.** Басып шығаруды жалғастыру үшін **OK** батырмасын басыңыз.

# **Термофиксатор жанындағы кептелу**

**1.** Артқы есікті ашыңыз.

**3.** 2-науа ауыстырыңыз.

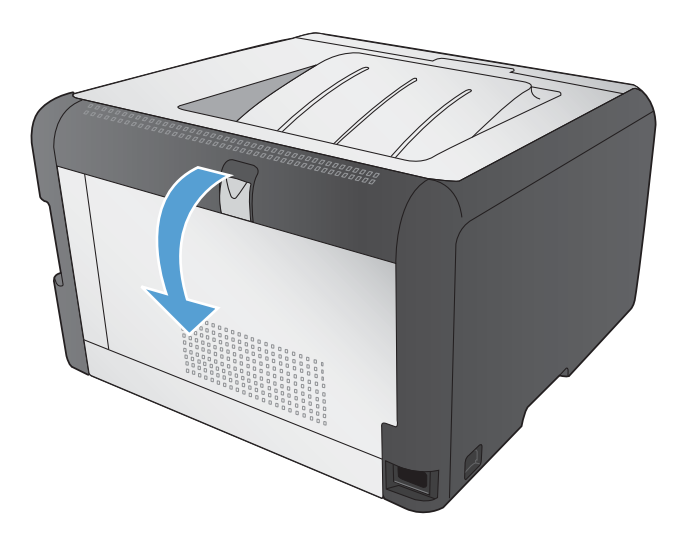

**2.** Барлық кептелген парақтарды шығарыңыз.

**ЕСКЕРІМ:** Егер парақ жыртылса, басып шығаруды жалғастырудан бұрын барлық бөліктерді алып тастаңыз.

**ЕСКЕРТУ:** Кептелган қағаздан тазалаудан бұрын термофиксатор аймағы салқындауын күтіңіз.

**3.** Артқы есікті жабыңыз.

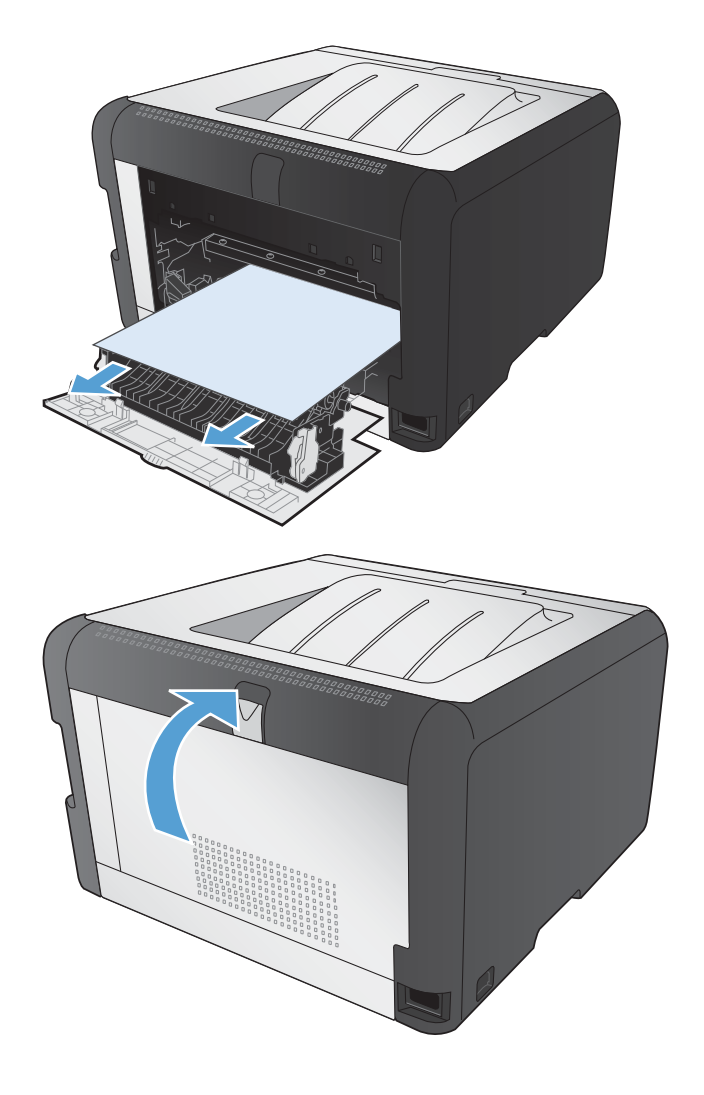

### **Шығару қалтасындағы кептелу**

**1.** Шығару науасындағы қағаздың кептелуін тексеріңіз.

**2.** Барлық көрініп тұрған қағазды алып тастаңыз.

> **ЕСКЕРІМ:** Егер парақ жыртылса, басып шығаруды жалғастырудан бұрын барлық бөліктерді алып тастаңыз.

**3.** Тазарту үшін артқы есікті ашып, қайта жабыңыз.

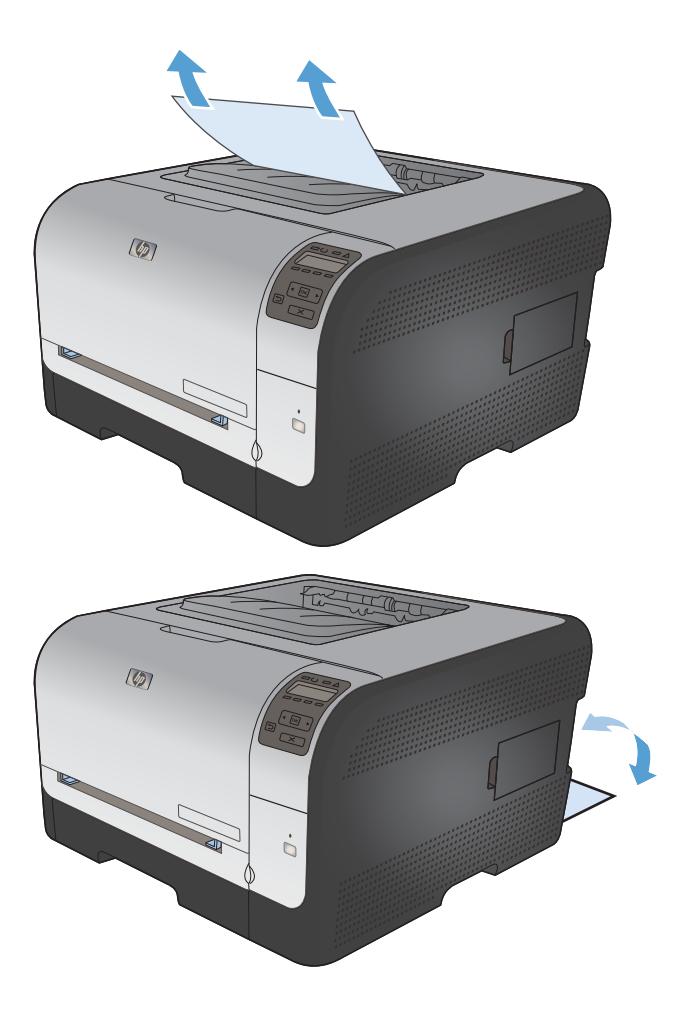

# **Кескін сапасының мəселелерін шешу**

Баспа сапасына байланысты мəселелердің көбін келесі нұсқауларды орындап, алдын алуыңызға болады.

- Принтер драйверінде әрдайым дұрыс қағаз түрінің параметрін қолданыңыз.
- Принтер драйверіндегі түс [параметрлерін](#page-163-0) реттеу
- HP қағаз [ерекшеліктеріне](#page-164-0) сай келетін қағазды пайдалану
- [Тазалағыш](#page-165-0) бетті басып шығару
- Түстерді [теңестіру](#page-165-0) үшін өнімді тексеру
- Баспа [картридждерін](#page-166-0) тексеру
- Басып шығару [қажеттіліктеріне](#page-168-0) жақсы сəйкес келетін принтер драйверін пайдалану

# **Принтер драйверінде əрдайым дұрыс қағаз түрінің параметрін қолданыңыз.**

Төмендегі ақаулықтар туындаса, қағаз түрінің параметрін тексеріңіз:

- Тонер басып шығарылған беттерде жайылады.
- Қайталанатын таңбалар басып шығарылған беттерде көрінеді.
- Басып шығарылған беттер мыжылған.
- Тонер басып шығарылған беттерді бояйды.
- Басып шығарылған беттерде кішкентай басылмаған аумақтар бар.

#### **Windows жүйесі үшін қағаз түрінің параметрін өзгерту**

- **1.** Бағдарламадағы **File** (Файл) мəзірінен **Print** (Басып шығару) командасын басыңыз.
- **2.** Өнімді таңдап,**Сипаттар** немесе **Ерекшеліктер** түймешігін басыңыз.
- **3. Қағаз/сапа** жиекбелгісін басыңыз.
- **4. Paper type (Қағаз түрі)** ашылмалы тізімнен **Қосымша...** опциясын таңдаңыз.
- **5. Түрі:** опцияларының тізімін шығарып алыңыз.
- **6.** Қолданыстағы қағаз түрін тапқанша қағаз түрлерінің əрбір санатын шығарып алыңыз.
- **7.** Қолданыстағы қағаздың түрінің параметрін таңдап, **OK** түймешігін басыңыз.

#### **Mac жүйесі үшін қағаз түрінің параметрін өзгерту**

- **1.** Бағдарламадағы **Файл** мəзірінен **Басып шығару** опциясын таңдаңыз.
- **2. Көшірмелер жəне беттер** мəзіріндегі **Қағаз параметрлерін теңшеу** түймешігін басыңыз.
- **3. Қағаз өлшемі** ашылмалы тізімінен өлшемді таңдап, OK түймешігін басыңыз.
- **4. Аяқталуда** мəзірін ашыңыз.
- <span id="page-163-0"></span>**5. Медиа түрі** ашылмалы тізімінен түрін таңдаңыз.
- **6. Басып шығару**түймесін басыңыз.

# **Принтер драйверіндегі түс параметрлерін реттеу**

#### **Баспа тапсырмасы үшін түс тақырыбын өзгерту**

- **1.** Бағдарламадағы **File** (Файл) мəзірінен **Print** (Басып шығару) командасын басыңыз.
- **2. Properties** (Қасиеттері) немесе **Preferences** (Артықшылықтары) тармағына шертіңіз.
- **3. Color** (Түс) жиекбелгісін басыңыз.
- **4.** Түс тақырыбын **Color Themes** (Түс тақырыбы) ашылмалы тізімінен таңдаңыз.

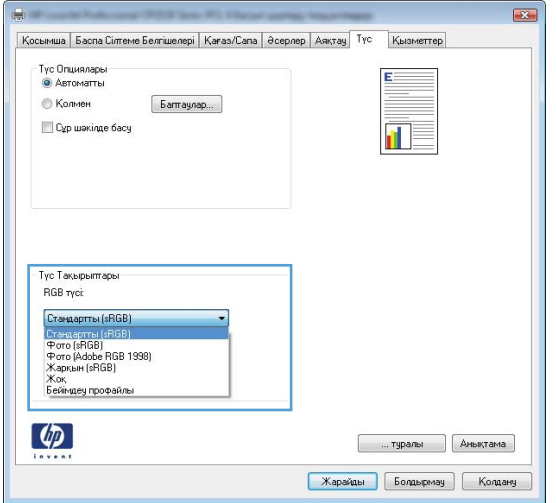

- **Default (sRGB)**(Əдепкі (sRGB)) Бұл тақырып өнімді RGB деректерін өңдеусіз құрылғы режимінде басып шығаруға баптайды. Осы тақырыпты пайдаланған кезде, дұрыс көрсету үшін бағдарламадағы немесе операциялық жүйедегі түсті басқарыңыз.
- **Vivid** (Жарық): Өнім жартылай реңктердегі түстердің қанықтығын арттырады. Бизнес графикаларын басып шығару кезінде осы тақырыпты пайдаланыңыз.
- **Photo** (Фото): Өнім RGB түсін сандық шағын зертханада басылып шыққан фотосурет ретінде бейнелейді. Өнім Default (sRBG) (Əдепкі (sRGB)) тақырыбымен салыстырғанда терең, қанық түстерді бейнелейді. Осы тақырыпты фотосуреттерді шығару үшін пайдаланыңыз.
- **Photo (Adobe RGB 1998)** (Фотосурет (Adobe RGB 1998)): sRGB қарағанда AdobeRGB түс кеңістігін пайдаланатын сандық фотосуреттерді басып шығарғанда осы тақырыпты пайдаланыңыз.. Бұл параметрді пайдаланғанда бағдарламалық құралдағы түсті реттейтін функцияны өшіріп тастаңыз.
- **Ешқайсысы**

### <span id="page-164-0"></span>**Түс опцияларын өзгерту**

Ағымдағы басып шығару тапсырмасы үшін түс опцияларының параметрлерін принтер драйверінің түс жиекбелгісінен өзгертіңіз.

- **1.** Бағдарламадағы **File** (Файл) мəзірінен **Print** (Басып шығару) командасын басыңыз.
- **2. Properties** (Қасиеттері) немесе **Preferences** (Артықшылықтары) тармағына шертіңіз.
- **3. Түс** жиекбелгісін басыңыз.
- **4. Aвтоматты** немесе **Қолмен орындалатын** параметрін басыңыз.
	- **Aвтоматты** параметрі: Осы параметрді басып шығару тапсырмаларының көбіне таңдау
	- **Қолмен орындалатын** параметрі: Түс параметрлерін өзге параметрлерден бөлек реттеу үшін, осы параметрді таңдаңыз.
	- **ЕСКЕРІМ:** Түс параметрлерін қолмен өзгерту шығару жұмысына әсер етуі мүмкін. HP компаниясы бұл параметрлерді тек түс графикасы мамандары өзгертуін ұсынады.

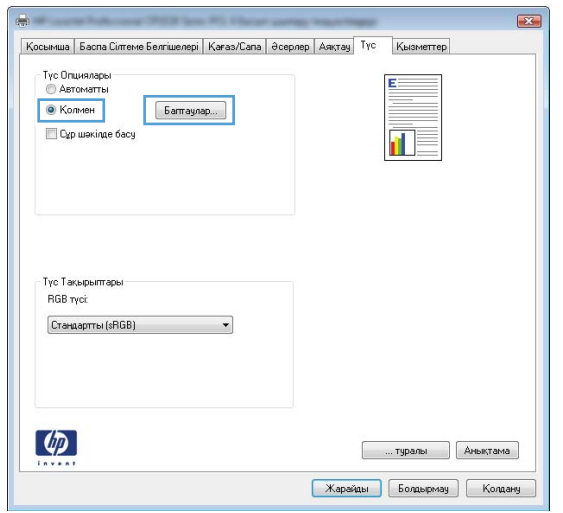

- **5.** Түрлі түсті құжатты қара жəне ақ түспен басып шығару үшін, **Сұр шəкілде басып шығару** опциясын таңдаңыз. Түрлі түсті құжаттарды фотокөшірме немесе факс үшін басып шығаруға осы опцияны пайдаланыңыз.
- **6. OK** түймесін басыңыз.

### **HP қағаз ерекшеліктеріне сай келетін қағазды пайдалану**

Төмендегі ақаулықтар туындаса, басқа қағазды пайдаланыңыз:

- Басып шығару тым ақшыл немесе кей жерлерде күңгірттеу көрінеді.
- Басып шығарылған беттерде тонер дақтары бар.
- Тонер басып шығарылған беттерде жайылған.
- Басып шығарылған таңбалар пішінсіз көрінеді.
- Басып шығарылған беттер мыжылған.

<span id="page-165-0"></span>Əрдайым осы өнім қолдайтын қағаз түрін жəне салмағын пайдаланыңыз. Қосымша ретінде, қағазды таңдаған кезде осы нұсқауларды пайдаланыңыз:

- Жақсы нәтижелерге қол жеткізу үшін қағаз сапасының жақсы екендігін және кесілмегенін, кертік салынбағанын, жыртылмағанын, өте жұқа, шаң еместігін, мыжылмағанын, жарамсыз еместігін, қапсырмалардың жоқтығын жəне шеттерінің мыжылып немесе бүктеліп қалмағанын тексеріңіз.
- Бұрын басып шығарылмаған қағазды пайдаланыңыз.
- Лазерлі принтерлерге арналған қағаздарды пайдаланыңыз. Тек сиялы принтерлерде пайдалануға арналған қағазды пайдаланбаңыз.
- Тым қатты қағазды пайдаланбаңыз. Жалпы жұмсақ қағазды пайдалану ең жақсы басып шығару нəтижелерін береді.

# **Тазалағыш бетті басып шығару**

Төмендегі мəселелерді кез келгені болғанда шаңды жəне артық тонерді алып тастау үшін тазалағыш бетті басып шығарыңыз:

- Басып шығарған беттердегі тонер дақтары.
- Тонер басып шығарған беттерге жағылған.
- Басып шығарған беттерде қайталанатын дақтар шығады.

Тазалағыш бетті басып шығару үшін төмендегі іс рəсімін пайдаланыңыз.

- **1.** Өнімнің басқару панеліндегі OK түймешігін басыңыз.
- **2.** Оң жақ көрсеткіні басып Қызмет мəзірін бөлектеңіз, содан кейін OK түймесін басыңыз.
- **3.** Оң жақ көрсеткіні басып **Тазалағыш бет** мəзірін бөлектеңіз, содан кейін OK түймесін басыңыз.

# **Түстерді теңестіру үшін өнімді тексеру**

Егер баспа шығысында боялған көлеңкелер, көмескі графикалар немесе аймақтар болса, түстерді теңестіру үшін өнімді тексеру қажет болуы мүмкін. Түсті теңестіруді тексеру үшін, басқару тақтасында Reports (Есептер) мəзірінен Diagnostics page (Диагностикалау беті) бетін басып шығарыңыз. Егер беттегі түстер блоктары бір бірімен теңестірілмесе, өнімді тексеру қажет болады.

- **1.** Өнімнің басқару тақтасындағы **Жүйені орнату** мəзірін ашыңыз.
- **2.** Баспа сапасы мəзірін ашып, **Түсті тексеру** элементін таңдаңыз.
- **3. Қазір тексеру** опциясын таңдаңыз.

# <span id="page-166-0"></span>**Баспа картридждерін тексеру**

Төмендегі мəселелердің кез келгені болғанда əрбір баспа картриджін тексеріп, қажет болса ауыстырыңыз:

- Басып шығару тым жарық немесе кейбір аймақтарда ақшыл болып көрінеді.
- Басып шығарған беттерде шағын басып шығарылмаған аймақтар бар.
- Басып шығарған беттерде жолақтар бар.

Басып шығары картриджін ауыстыру қажет екенін анықтасаңыз, шынайы HP баспа картриджінің бөлік нөмірін табу үшін жабдықтар күйі бетін басып шығарыңыз.

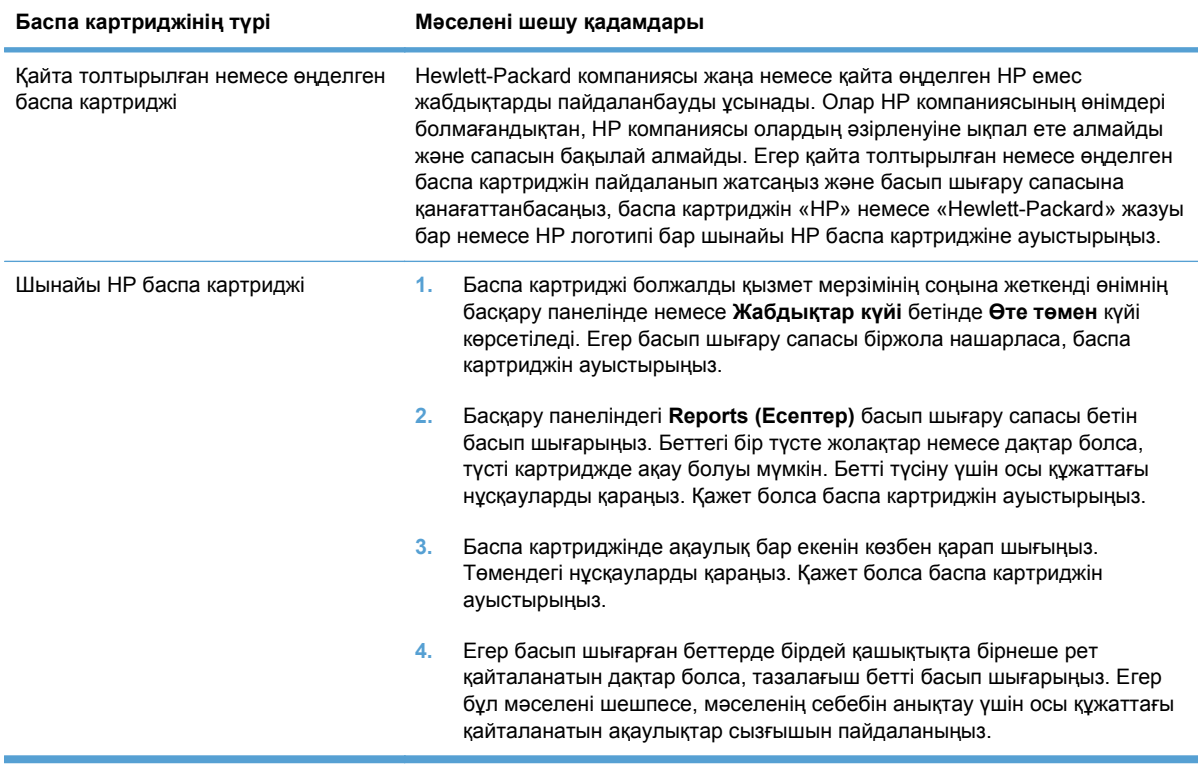

#### **Жабдықтар күйінің бетін басып шығару**

**Жабдықтар күйі** беті басып шығару картридждерінде қалған қызмет мерзімін көрсетеді. Бұл басқа пайдалы ақпаратты қарау сияқты жəне принтер картриджін ауыстыруға тапсырыс бере алатындай, өнімге арналған дұрыс шынайы HP баспа картриджі бөлшек нөмірінің тізімін көрсетеді.

- **1.** Өнімнің басқару панеліндегі **Есептер** мəзірін ашыңыз.
- **2.** Оны басып шығару үшін, **Жабдықтар күйі** бетін таңдаңыз.

#### **Баспа сапасының бетін аудару**

- **1.** Өнімнің басқару тақтасындағы **Есептер** мəзірін ашыңыз.
- **2.** Оны басып шығару үшін **Баспа сынақ беті** элементін таңдаңыз.

Бұл бетте түстің бес лентасы бар, төмендегі көрсетілгендей олар төрт топқа бөлінген. Əр бөлімді тексере отырып, сіз əр жеке картридждегі ақаулықты бөліп ала аласыз.

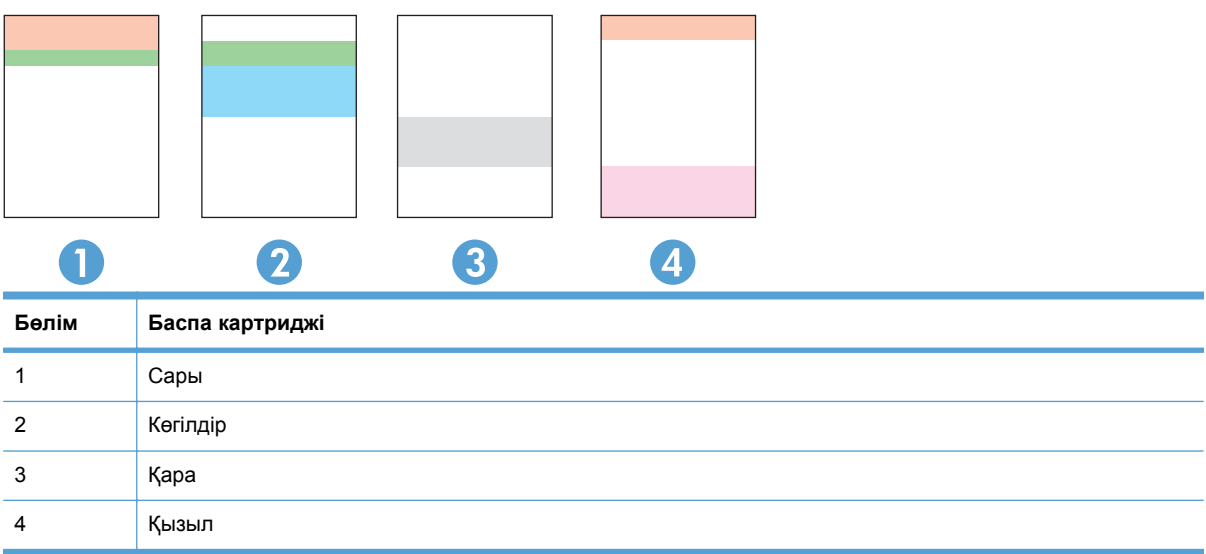

- Егер нүкте немесе жолақтар тек топтардың бірінде шықса, топпен байланысатын баспа картриджін ауыстырыңыз.
- Егер нүктелер бірден көп топта шығатын болса, тазалау бетін басып шығарыңыз. Егер бұл ақаулық шешілмесе, нүктелердің əрдайым бірдей түсте болатынын анықтаңыз; мысалы, қызыл нүктелер барлық түс ленталарында шығады. Егер нүктелер бірдей түсте болса, баспа картриджін ауыстырыңыз.
- Егер жолақ бірнеше түс ленталарында шықса, HP компаниясына хабарласыңыз. Баспа картриджінен басқа құрамдас ақаулыққа себеп болуы мүмкін.

#### **Баспа картриджінің зақымдалуын тексеру**

- **1.** Өнімнен баспа картриджін шығарып, жапсырма таспасының шығарылғанын тексеріңіз.
- **2.** Жад микросхемасының бұзылмағанын тексеріңіз.
- <span id="page-168-0"></span>**3.** Баспа картриджінің төменгі жағындағы бейнелеу барабанының жасыл бетін тексеріңіз.
	- **ЕСКЕРТУ:** Баспа картриджінің төменгі жағындағы жасыл роликке (бейнелеу барабаны) тимеңіз. Бейнелеу барабанындағы бармақсаусақ іздері баспа сапасына кері əсер етеді.

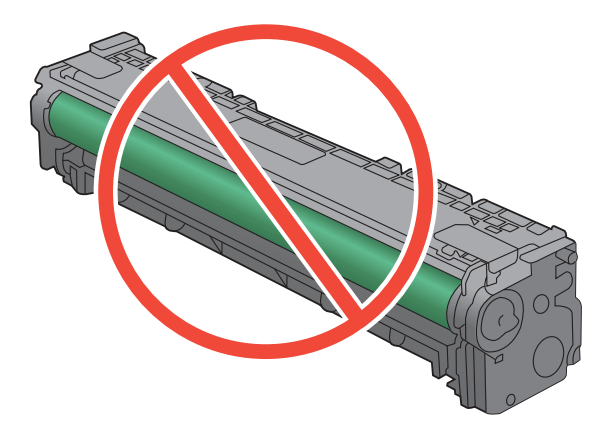

- **4.** Егер бейнелеу барабанында кез келген сызықтарды, бармақсаусақ іздерін немесе басқа зақымдауларды көрсеңіз, баспа картриджін ауыстырыңыз.
- **5.** Егер бейнелеу барабаны зақымдалмаған болса, баспа картриджін бірнеше рет ақырын сілкіп, оны қайта орнатыңыз. Ақаулықтың түзетілгенін тексеру үшін, бірнеше беттерді басып шығарыңыз.

#### **Қайталанатын ақаулықлар**

Егер ақаулар беттегі кез келген аралықта қайталанса, басып шығару картриджі зақымдалған болуы мүмкін.

- 22 мм
- 27 мм
- 29 мм
- 76 мм

# **Басып шығару қажеттіліктеріне жақсы сəйкес келетін принтер драйверін пайдалану**

Егер басып шығарылған бетте графикадағы күтпеген сызықтар, басылмай қалған мəтін не графика болса, дұрыс емес пішімдеу немесе алмасқан қаріптер болса, басқа принтер драйверін пайдалану қажет болуы мүмкін.

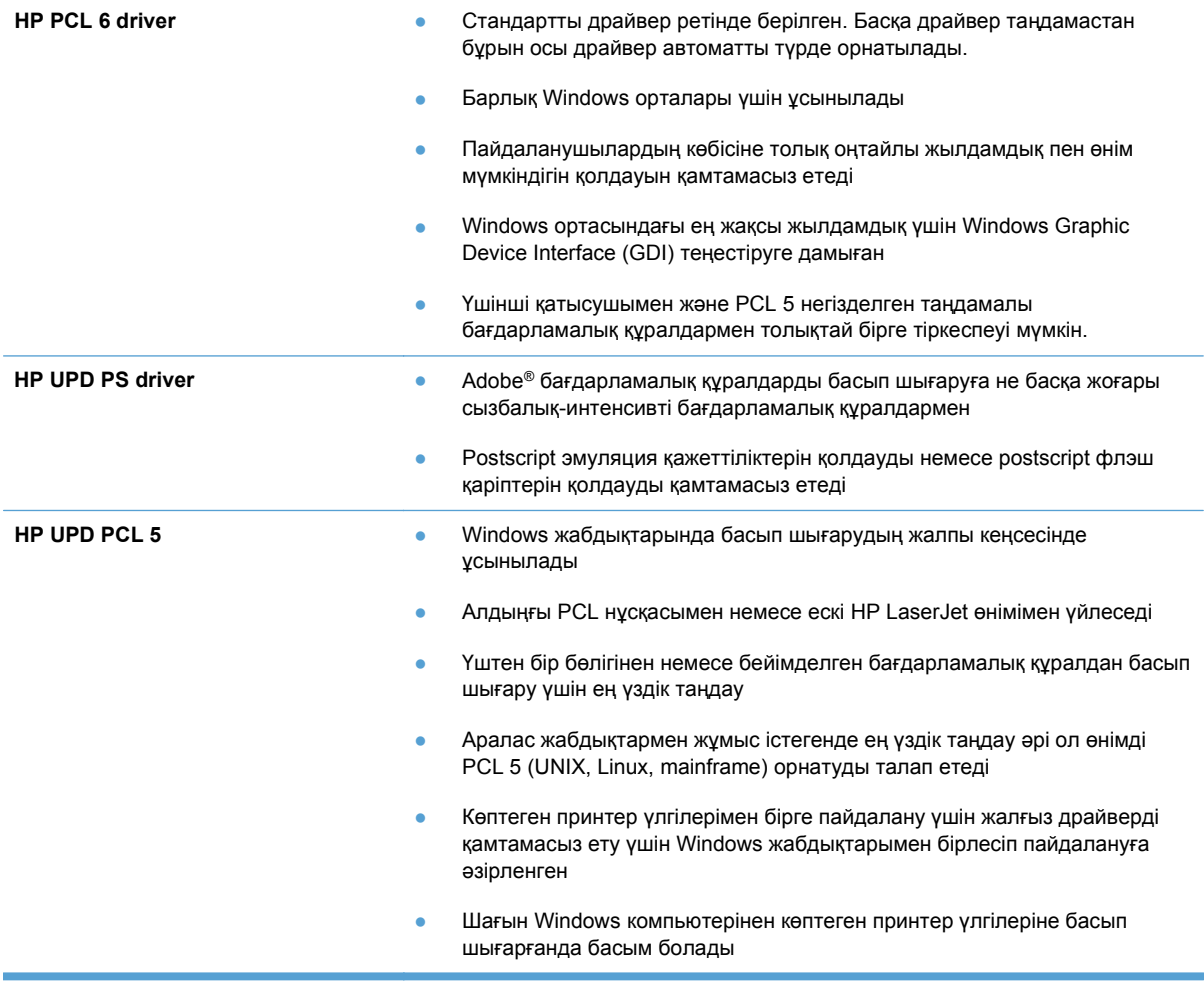

Қосымша драйверлерді мына веб-тораптан жүктеуге болады: [www.hp.com/support/](http://h20180.www2.hp.com/apps/CLC?h_pagetype=s-001&h_lang=ru&h_product=4052974&h_client=s-h-e009-1&h_page=hpcom&lang=ru) [ljcp1520series.](http://h20180.www2.hp.com/apps/CLC?h_pagetype=s-001&h_lang=ru&h_product=4052974&h_client=s-h-e009-1&h_page=hpcom&lang=ru)

# **Өнім басып шығармайды немесе баяу басып шығарады**

# **Өнім басып шығармайды**

Егер өнім тіптен басып шығармайтын болса, төмендегі шешімдерді орындаңыз.

- **1.** Өнімнің іске қосылғанын жəне басқару панелінің дайын болуын тексеріңіз.
	- Егер басқару панелінде өнімнің дайын емес екендігі көрсетілсе, өнімді ажыратып, қайтадан қосыңыз.
	- Егер басқару панелі өнімнің дайын екенін көрсетсе, тапсырманы қайтадан жіберіңіз.
- **2.** Егер басқару панелі өнімде қате бар екенін көрсетсе, қатені қайта жөндеп, тапсырманы қайтадан жіберіңіз.
- **3.** Барлық кабельдердің дұрыс қосылғанын тексеріңіз. Өнім желіге қосылған болса, төмендегі элементтерді тексеріңіз:
	- Өнімдегі желі байланысының жанындағы шамды тексеріңіз. Егер желі белсенді болса, шамда жасыл түс жанады.
	- Желіге қосылу үшін телефон сымы емес, желі кабелі пайдаланылғанын тексеріңіз.
	- Желі маршрутизаторы, концентрат немесе ажаратқыш қосылғанын жəне дұрыс жұмыс істеп тұрғанын тексеріңіз.
- **4.** HP бағдарламалық құралын өніммен бірге берілген ықшам дискіден орнатыңыз. Жалпы принтердің драйверлерін пайдалану басып шығару кезегіндегі тапсырмаларды жойғанда кешіктірулерге себеп болады.
- **5.** Компьютеріңіздегі принтерлер тізімінен, осы өнімнің атауын тінтуірдің оң жақ түймешігімен басып, **Properties** (Сипаттар) параметрін таңдап, **Ports** (Порттар) қойындысын ашыңыз.
	- Егер желіге қосылу үшін желі кабелін пайдалансаңыз, **Ports** (Порттар) қойындысындағы принтер атауы өнімнің теңшелім бетіндегі өнім атауына сəйкес келетінін тексеріңіз.
	- Егер USB кабелін пайдаланып, сымсыз желіге қосылып жатырсаңыз, **Virtual printer port for USB** (USB виртуалды принтер порты) жанына құсбелгі қойылғанын тексеріңіз.
- **6.** Егер компьютерде жеке желіаралық дидар жүйесін пайдалансаңыз, өніммен жасалған байланыс бұғатталуы мүмкін. Ақаулықтың көзі екенін қарау үшін, желіаралық қалқанды уақытша ажыратыңыз.
- **7.** Компьютер немесе өнім сымсыз желіге қосылған болса, сапасы төмен сигналдар немесе кедергі басып шығару тапсырмаларын кідіртеді.

# **Өнім баяу басып шығарады**

Егер өнім басып шығарса, бірақ баяу басып шығаратындай көрінсе, төмендегі шешімдерді орындаңыз.

- **1.** Компьютерде осы өнім үшін ең аз сипаттар бар екенін тексеріңіз. Сипаттар тізімі үшін, мына веб-торапқа өтіңіз: [www.hp.com/support/ljcp1520series.](http://h20180.www2.hp.com/apps/CLC?h_pagetype=s-001&h_lang=ru&h_product=4052974&h_client=s-h-e009-1&h_page=hpcom&lang=ru)
- **2.** Өнімді қалың қағаз сияқты кейбір қағаз түрлерін басып шығаруға конфигурациялаған кезде, қағазға тонер дұрыс бекітілетіндей өнім ақырын басып шығарады. Егер қағаз түрінің параметрлері қолданыстағы қағаз түріне сəйкес болмаса, параметрді дұрыс қағаз түріне өзгертіңіз.
- **3.** Егер компьютер немесе өнім сымсыз желіге қосылған болса, сапасы төмен сигналдар немесе кедергі басып шығару тапсырмаларын кідіртеді.

# **Жалғауға қатысты мəселелер**

# **Тікелей жалғау ақаулықтарын түзету**

Егер сіз өнімді компьютерге тікелей қоссаңыз, кабельді тексеріңіз.

- Кабель компьютерге және өнімге жалғанғандығын тексеріңіз.
- Кабельдің ұзындығы 5 м аспайтынын тексеріңіз. Қысқалау кабельді пайдаланып көріңіз.
- Кабельдің дұрыс жұмыс істейтінін басқа бір өнімге қосып тексеріңіз. Қажет болса, кабельді ауыстырыңыз.

### **Желілік ақаулықтарды түзету**

Өнімнің желімен байланысып тұрғанына көз жеткізу үшін төмендегі тармақтарды тексеріңіз. Бастамас бұрын, өнімнің басқару панелінен конфигурация бетін басып шығарып, осы бетте тізімделген өнімнің IP мекенжайын табыңыз.

- Төмен физикалық байланыс
- Компьютер өнім үшін дұрыс емес IP мекенжайын қолдануда
- [Компьютердің](#page-173-0) өніммен байланысуы мүмкін емес.
- Өнім желі үшін дұрыс емес сілтеме жəне дуплекс [параметрлерін](#page-173-0) пайдалануда
- Жаңа [бағдарламалық](#page-173-0) құралдар үйлесімді ақаулықтарды тудыруы мүмкін.
- Компьютеріңіз немесе жұмыс компьютеріңіз дұрыс [орнатылмаған](#page-173-0).
- Өнім ажыратылған немесе басқа желі [параметрлері](#page-173-0) дұрыс емес.

#### **Төмен физикалық байланыс**

- **1.** Дұрыс ұзындықтағы кабельді пайдаланып, өнімнің дұрыс жедідік портқа жалғанғанын тексеріңіз.
- **2.** Кабельдің қауіпсіз жалғанғанын тексеріңіз.
- **3.** Өнімнің артқы жағындағы желілік портқа қосатын жерді қарап, сарғыш түсті жұмыс шамы жəне жасыл түсті мəртебе шамы жанып тұрғанын тексеріңіз.
- **4.** Егер ақаулық шешілмесе, концентраторға басқа кабельді немесе портты қолданып көріңіз.

#### **Компьютер өнім үшін дұрыс емес IP мекенжайын қолдануда**

- **1.** Принтердің сипаттарын ашып, **Ports** жиекбелгісін басыңыз. Өнім үшін қазіргі IP мекенжайының таңдалғанын тексеріңіз. IP мекенжайы конфигурациялау бетінде көрсетілген.
- **2.** Өнімді HP компаниясының стандартты TCP/IP порты арқылы орнатқан болсаңыз, **IP мекенжайы өзгерсе де əрдайым осы принтерге басып шығару** атты жолды таңдаңыз.
- **3.** Өнімді Microsoft компаниясының стандартты TCP/IP порты арқылы орнатқан болсаңыз, IP мекенжайының орнына хост атын қолданыңыз.
- **4.** Егер IP мекенжайы дұрыс болса, өнімді жойып, оны қайта қосыңыз.

#### <span id="page-173-0"></span>**Компьютердің өніммен байланысуы мүмкін емес.**

- **1.** Желіні сынақтан өткізу арқылы желі байланысын тексеріңіз.
	- **a.** Компьютерде пəрмен жолы терезесін ашыңыз. Windows жүйесі үшін **Start** (Бастау) түймешігін басып, **Run** (Іске қосу) пəрменін таңдап, cmd деп теріңіз.
	- **b.** Өнім үшін IP мекенжайынан кейін келетін ping ақпаратын енгізіңіз.
	- **c.** Егер терезе айналым уақытын көрсетсе, желі жұмыс істейді.
- **2.** Егер ақпарат жіберу командасы орындалмаса, желілік хабтардың қосулы екенін тексеріңіз, содан кейін желі параметрлерінің, өнімнің жəне компьютердің бір желіге конфигурацияланғанын тексеріңіз.

#### **Өнім желі үшін дұрыс емес сілтеме жəне дуплекс параметрлерін пайдалануда**

Hewlett-Packard бұл параметрді автоматты режимде қалдыруды ұсынады (стандартты параметр). Егер осы параметрлерді өзгертсеңіз, оларды желі үшін де өзгерту қажет.

#### **Жаңа бағдарламалық құралдар үйлесімді ақаулықтарды тудыруы мүмкін.**

Жаңа бағдарламалық құралдардың дұрыс орнатылғанын жəне олардың дұрыс принтер драйверін қолданатындығын тексеріңіз.

#### **Компьютеріңіз немесе жұмыс компьютеріңіз дұрыс орнатылмаған.**

- **1.** Желілік драйверлерді, принтер драйверлерін жəне желі бағытын тексеріңіз.
- **2.** Операциялық жүйенің дұрыс конфигурацияланғанын тексеріңіз.

#### **Өнім ажыратылған немесе басқа желі параметрлері дұрыс емес.**

- **1.** Желі протокол күйін тексеру үшін конфигурациялау бетін қайтадан қарап шығыңыз. Қажет болған жағдайда оны қосыңыз.
- **2.** Қажет болса желі параметрлерін қайтадан теңшеңіз.

# **Сымсыз желі ақаулықтарын түзету**

- Сымсыз байланысты тексеру тізімі
- Басқару панелі хабарды [көрсетеді](#page-175-0): Осы өнімдегі сымсыз мүмкіндік өшірілген
- Сымсыз [конфигурациялау](#page-175-0) аяқталғаннан кейін өнім басып шығармайды
- Өнім басып шығармайды жəне [компьютерде](#page-175-0) үшінші тараптың желіаралық қалқаны [орнатылған](#page-175-0)
- Сымсыз [маршрутизатор](#page-175-0) немесе өнімді жылжытқаннан кейін сымсыз байланыс жұмыс [істемейді](#page-175-0)
- Сымсыз өнімге қосымша [компьютерлер](#page-176-0) қосу мүмкін емес
- Сымсыз өнім [байланысы](#page-176-0) VPN желісіне қосылған кезде жоғалады
- Желі сымсыз желілер тізімінде [шықпайды](#page-176-0)
- [Сымсыз](#page-177-0) желі жұмыс істеп тұрған жоқ

### **Сымсыз байланысты тексеру тізімі**

- Өнім жəне сымсыз маршрутизатор қосулы жəне қуаты бар. Сондай-ақ өнімдегі сымсыз радио қосулы екенін тексеріңіз.
- Қызмет орнату идентификаторы (SSID) дұрыс. SSID идентификаторын анықтау үшін конфигурациялау бетін басып шығарыңыз. Егер SSID дұрыс екеніне сенімсіз болсаңыз, сымсыз орнатуды қайта іске қосыңыз.
- Қауіпсіз желілер арқылы қауіпсіздік ақпараты дұрыс екенін тексеріңіз. Егер қауіпсіздік ақпараты дұрыс болмаса, сымсыз орнатуды қайта іске қосыңыз.
- Егер сымсыз желі дұрыс жұмыс істеп тұрса, сымсыз желідегі басқа компьютерлерге кіріп көріңіз. Егер желіде Интернетке кіру мүмкіндігі болса, Интернетке сымсыз байланыс арқылы қосылып көріңіз.
- Шифрлау əдісі (AES or TKIP) өніміңізге сымсыз кіру нүктесі (желілерде WPA қауіпсіздігін пайдаланады) болғандықтан бірдей болады.
- Өнім сымсыз желінің ауқымында болады. Көптеген желілер үшін, өнім сымсыз кіру нүктесінің (сымсыз маршрутизатор) 30 м асатын ауқымында болуы тиіс.
- Кедергілер сымсыз сигналды бұғаттамайды. Кіру нүктесі мен өнімнің арасындағы кез келген үлкен метал заттарды алып тастаңыз. Құрамында метал немесе бетон бар бағандар, қабырғалар немесе қолдау бағандары өнім жəне сымсыз кіру нүктесін бөлмейтінін тексеріңіз.
- Өнім сымсыз сигналға кедергі келтіруі мүмкін электрондық құрылғылардан қашықта орналасқан. Көптеген құрылғылар сымсыз сигналға кедергі келтіруі мүмкін, оның ішінде моторлар, радиотелефондар, қауіпсіздік жүйесінің камералары, басқа сымсыз желілер жəне кейбір Bluetooth құрылғылары бар.
- Принтер драйверлері компьютерде орнатылған.
- Дұрыс принтер портын таңдадыңыз.
- Компьютер жəне өнім бірдей сымсыз желіге қосылады.

# <span id="page-175-0"></span>**Басқару панелі хабарды көрсетеді: Осы өнімдегі сымсыз мүмкіндік өшірілген**

**▲** Сымсыз мəзірін ашу үшін өнімде сымсыз түймесін басыңыз, содан кейін сымсыз радионы қосыңыз.

## **Сымсыз конфигурациялау аяқталғаннан кейін өнім басып шығармайды**

- **1.** Өнімнің қосылғанын жəне оның жұмысқа дайын екендігін тексеріңіз.
- **2.** Дұрыс сымсыз желіге қосылғаныңызды тексеріңіз.
- **3.** Сымсыз желі дұрыс жұмыс істейтінін тексеріңіз.
	- **a. Желі конфигурациясы** мəзірін ашып, **Сымсыз байланыс мəзірі** элементін ашыңыз.
	- **b.** Сымсыз желіні тексеру үшін, **Желілік сынақты іске қосу** элементін таңдаңыз. Өнім есепті нəтижелермен бірге басып шығарады.
- **4.** Дұрыс порт немесе өнім таңдалғанын тексеріңіз.
	- **a.** Компьютердегі принтерлер тізімінен, өнімнің атауын тінтуірдің оң жақ түймешігімен басып, **Properties** (Сипаттар) параметрін таңдап, **Ports** (Порттар) қойындысын ашыңыз.
	- **b. Virtual printer port for USB** (USB үшін виртуалды принтер порты) параметрі жанына құсбелгі қойылғанын тексеріңіз.
- **5.** Компьютеріңіз дұрыс жұмыс істейтінін тексеріңіз. Қажет болса, компьютерді қайта іске қосыңыз.

## **Өнім басып шығармайды жəне компьютерде үшінші тараптың желіаралық қалқаны орнатылған**

- **1.** Желіаралық қалқанды өндірушіде бар ең соңғы жаңартумен жаңартыңыз.
- **2.** Егер бағдарламалар өнімді орнату немесе басып шығару кезінде желіаралық қалқанға кіру мүмкіндігін сұраса, бағдарламалардың іске қосылуына рұқсат бергеніңізді тексеріңіз.
- **3.** Желіаралық қалқанды уақытша өшіріп, компьютерге сымсыз өнімді орнатыңыз. Сымсыз орнатуды аяқтағаннан кейін желіаралық қалқанды қосыңыз.

### **Сымсыз маршрутизатор немесе өнімді жылжытқаннан кейін сымсыз байланыс жұмыс істемейді**

Маршрутизатор немесе өнім компьютер қосылған бірдей желіге қосылғанын тексеріңіз.

- **1. Есептер** мəзірін ашып, есепті басып шығару үшін **Конфигурациялық есеп** элементін таңдаңыз.
- **2.** Компьютеріңіз үшін конфигурация есебіндегі қызмет орнату идентификаторын (SSID) принтер конфигурациясындағы SSID идентификаторымен салыстырыңыз.
- **3.** SSID идентификаторлары бірдей болмаса, онда құрылғылар бірдей желіге қосылмаған. Өнімнің сымсыз орнатуын қайта конфигурациялаңыз.

# <span id="page-176-0"></span>**Сымсыз өнімге қосымша компьютерлер қосу мүмкін емес**

- **1.** Басқа компьютерлер сымсыз ауқымда екенін жəне ешбір кедергі сигналды бұғаттамайтынын тексеріңіз. Көп желілер үшін сымсыз қатынас нүктесінің 30 м асатын сымсыз ауқымы болады.
- **2.** Өнімнің қосулы жəне оның жұмысқа дайын екендігін тексеріңіз.
- **3.** Компьютердегі кез келген үшінші тарапты желіаралық дидарларды өшіріңіз.
- **4.** Сымсыз желінің дұрыс жұмыс істейтінін тексеріңіз.
	- **a.** Өнімнің басқару тақтасындағы **Желі конфигурациясы** мəзірін ашып, **Сымсыз байланыс мəзірі** элементін таңдаңыз.
	- **b.** Сымсыз желіні тексеру үшін, **Желілік сынақты іске қосу** элементін таңдаңыз. Өнім есепті нəтижелермен бірге басып шығарады.
- **5.** Дұрыс порт немесе өнім таңдалғанын тексеріңіз.
	- **a.** Компьютердегі принтерлер тізімінен осы өнімнің атауын тінтуірдің оң жақ түймешігімен басып, **Properties** (Сипаттар) параметрін таңдап, **Ports** (Порттар) қойындысын ашыңыз.
	- **b.** IP адресінің желілік сынақты іске қосу есебінде IP мекенжайына сəйкес келетінін тексеру үшін, **Configure Port** (Портты конфигурациялау)түймешігін басыңыз.
- **6.** Компьютердің дұрыс жұмыс істейтінін тексеріңіз. Егер қажет болса, компьютерді қайта іске қосыңыз.

# **Сымсыз өнім байланысы VPN желісіне қосылған кезде жоғалады**

● Негізі, VPN желісіне жəне басқа желілерге бір уақытта қосыла алмайсыз.

### **Желі сымсыз желілер тізімінде шықпайды**

- Сымсыз маршрутизатор қосылғанын жəне қуат көзі бар екенін тексеріңіз.
- Желі жасырын болуы мүмкін. Дегенмен, жасырын желіге қосылуға болады.

# <span id="page-177-0"></span>**Сымсыз желі жұмыс істеп тұрған жоқ**

- **1.** Желінің байланысты жоғалтпағанын тексеру үшін, желіге басқа құрылғылар қосып көріңіз.
- **2.** Желі ақпаратын жіберу арқылы желі байланысын тексеріңіз.
	- **a.** Компьютерде пəрмен жолы терезесін ашыңыз. Windows жүйесі үшін **Start** (Бастау) түймешігін басып, **Run** (Іске қосу) пəрменін таңдап, cmd деп теріңіз.
	- **b.** Желі үшін қызмет орнату идентификаторынан (SSID) кейін келетін ping ақпаратын енгіңіз.
	- **c.** Егер терезе ақпарат жіберу уақытын көрсетсе, онда желі жұмыс істейді.
- **3.** Маршрутизатор немесе өнім компьютеріңіз қосылған желіге қосылғанын тексеріңіз.
	- **a. Есептер** мəзірін ашып, есепті басып шығару үшін **Конфигурациялық есеп** элементін таңдаңыз.
	- **b.** Компьютеріңіз үшін конфигурациялау есебіндегі қызмет орнату идентификаторын (SSID) принтер конфигурациясындағы қызмет орнату идентификаторымен (SSID) салыстырыңыз.
	- **c.** Егер SSID идентификаторлары бірдей болмаса, онда құрылғылар бірдей желіге қосылмайды. Өнімнің сымсыз орнатуын қайта конфигурациялаңыз.

# **Өнімнің бағдарламалық құралына қатысты мəселелерді шешу**

# **Өнім бағдарламалық құралының мəселелері**

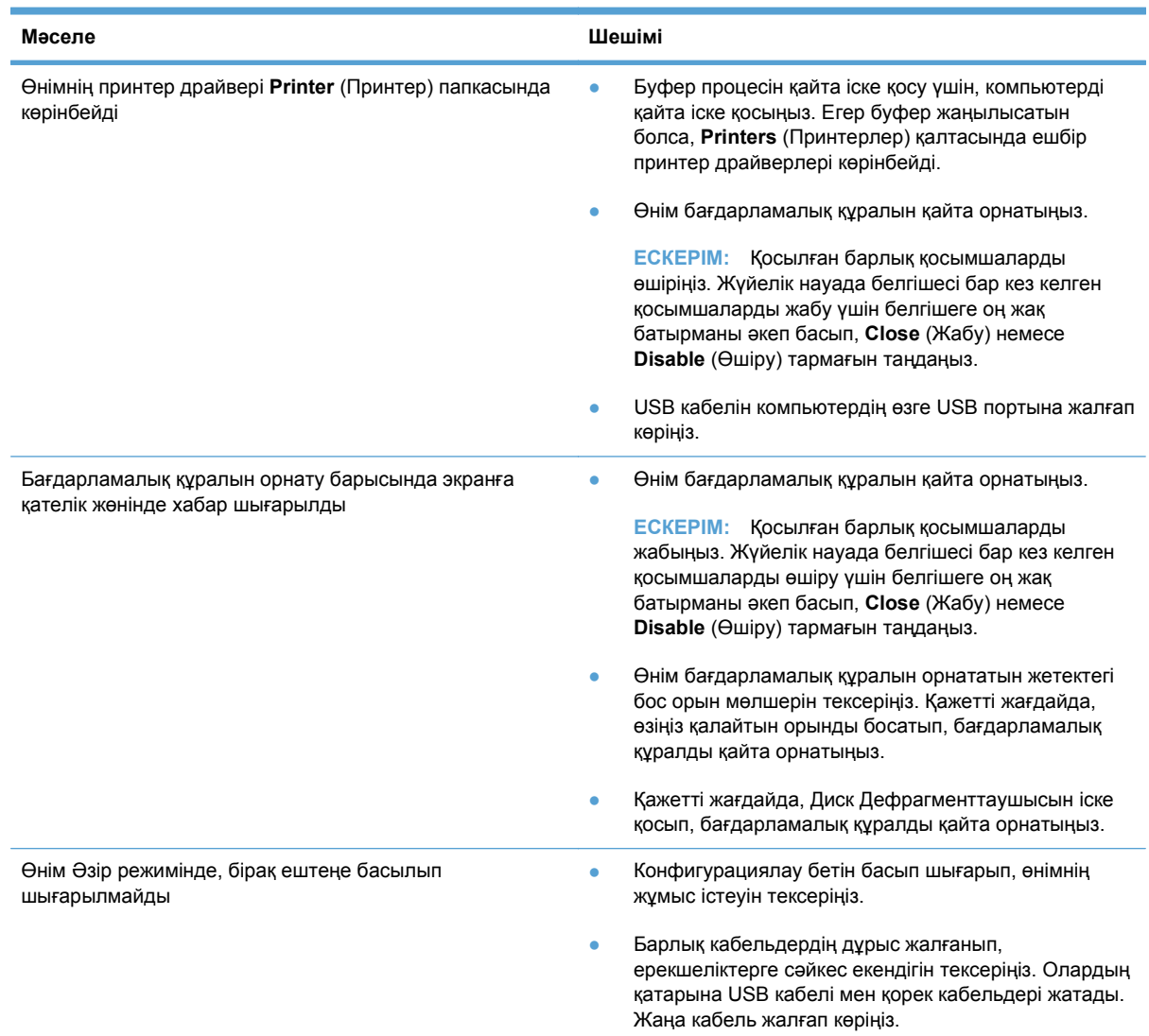

# **Mac жүйесінде жиі кездесетін ақаулықтарды жою**

- Принтер драйвері баспа жəне факс тізімінде [тізімделмеген](#page-179-0).
- Өнім атауы өнім тізіміндегі баспа жəне факс тізімінде [көрсетілмейді](#page-179-0).
- Принтер драйвері баспа жəне факс тізіміндегі таңдалған өнімді [автоматты](#page-179-0) түрде [орнатпайды](#page-179-0).
- Баспа [тапсырмасы](#page-179-0) қажет өнімге жіберілмеді.
- USB кабелімен жалғанған кезде, драйвер [таңдалған](#page-179-0) соң, өнім баспа және факс тізімінде [көрсетілмейді](#page-179-0).

USB қосылымын [пайдаланған](#page-180-0) кезде жалпы принтер драйверін қолданасыз

#### <span id="page-179-0"></span>**Принтер драйвері баспа жəне факс тізімінде тізімделмеген.**

- **1.** Өнімнің .GZ файлының төмендегі қатты диск папкасында екеніне көз жеткізіңіз: Library/ Printers/PPDs/Contents/Resources. Қажет болса, бағдарламалық құралды қайта орнатыңыз.
- **2.** Егер GZ файлы қалтада болса, онда PPD файлы зақымдалған болуы мүмкін. Файлды жойып, бағдарламалық құралды қайта орнатыңыз.

#### **Өнім атауы өнім тізіміндегі баспа жəне факс тізімінде көрсетілмейді.**

- **1.** Кабельдердің дұрыс жалғанғанын жəне өнімнің қосылғанын тексеріңіз.
- **2.** Өнімнің атауын тексеру үшін конфигурациялық бетті басып шығарыңыз. Конфигурациялау бетіндегі атаудың баспа жəне факс тізіміндегі атауға сəйкес келетінін тексеріңіз.
- **3.** USB немесе желі кабелін жоғары сапалы кабельмен алмастырыңыз.

#### **Принтер драйвері баспа жəне факс тізіміндегі таңдалған өнімді автоматты түрде орнатпайды.**

- **1.** Кабельдердің дұрыс жалғанғанын жəне өнімнің қосылғанын тексеріңіз.
- **2.** Өнімнің .GZ файлының төмендегі қатты диск папкасында екеніне көз жеткізіңіз: Library/ Printers/PPDs/Contents/Resources. Қажет болса, бағдарламалық құралды қайта орнатыңыз.
- **3.** Егер GZ файлы қалтада болса, онда PPD файлы зақымдалған болуы мүмкін. Файлды жойып, бағдарламалық құралды қайта орнатыңыз.
- **4.** USB немесе желі кабелін жоғары сапалы кабельмен алмастырыңыз.

#### **Баспа тапсырмасы қажет өнімге жіберілмеді.**

- **1.** Басып шығару кезегін ашып, басып шығару тапсырмасын іске қосыңыз.
- **2.** Атауы бірдей немесе ұқсас басқа өнім басып шығару тапсырмасын алған болуы мүмкін. Өнімнің атауын тексеру үшін конфигурациялық бетті басып шығарыңыз. Конфигурациялау бетіндегі атаудың баспа жəне факс тізіміндегі атауға сəйкес келетінін тексеріңіз.

#### **USB кабелімен жалғанған кезде, драйвер таңдалған соң, өнім баспа жəне факс тізімінде көрсетілмейді.**

#### **Бағдарламалық құралға қатысты ақаулықтарды түзету**

**▲** Mac амалдық жүйесінің Mac OS X 10.5 немесе одан кейінгі нұсқа екенін тексеріңіз.

#### **Аппараттық құралға қатысты ақаулықтарды түзету**

- **1.** Өнімнің қосылғанын тексеріңіз.
- **2.** USB кабелінің дұрыс жалғанғанын тексеріңіз.
- **3.** Сəйкес жоғары жылдамдықты USB кабелін пайдаланып отырғаныңызды тексеріңіз.
- **4.** Тізбектен қуат алатын USB құрылғыларының тым көп болмауын қамтамасыз етіңіз. Барлық құрылғыларды тізбектен ажыратып, кабельді тікелей компьютердегі USB портына қосыңыз.
- **5.** Екіден артық қуатсыз USB хабтарының тізбекте бір қатармен қосылғанын тексеріңіз. Барлық құрылғыларды тізбектен ажыратып, кабельді тікелей компьютердегі USB портына қосыңыз.
- **ЕСКЕРІМ: іМас пернетақтасы қуатсыз USB хабы болып табылады.**

#### **USB қосылымын пайдаланған кезде жалпы принтер драйверін қолданасыз**

Егер бағдарламалық құралды орнатпастан бұрын USB кабеліне қосылсаңыз, осы өнімге арналған драйвердің орнына жаплы принтер драйверін пайдалануыңыз мүмкін.

- **1.** Жалпы принтер драйверін жойыңыз.
- **2.** Бағдарламалық құралды өнімнің ықшам дискісінен қайта орнатыңыз. USB кабелін бағдарламалық құралдың орнатым бағдарламасы сұрамайынша қоспаңыз.
- **3.** Егер бірнеше принтер орнатылса, **Format for** (Пішімдеу) ашылмалы мəзірінен **Print** (Басып шығару) тілқатысу терезесіндегі дұрыс принтер таңдағанын тексеріңіз.

# **A Жабдықтар жəне керек-жарақтар**

- [Бөлшектерге](#page-183-0), керек-жарақтарға жəне жабдықтарға тапсырыс беру
- Бөлшек [номерлері](#page-184-0)

# <span id="page-183-0"></span>**Бөлшектерге, керек-жарақтарға жəне жабдықтарға тапсырыс беру**

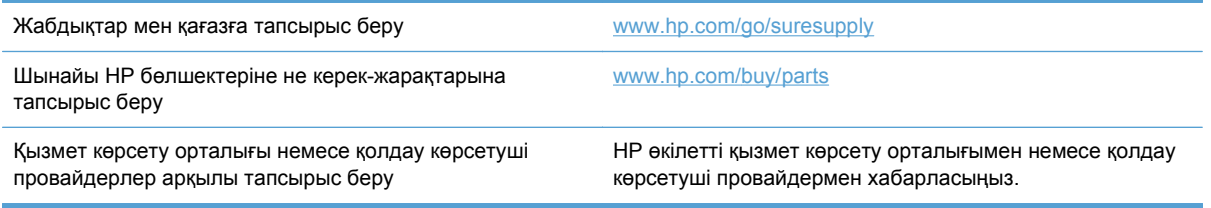

# <span id="page-184-0"></span>**Бөлшек номерлері**

# **Баспа картридждері**

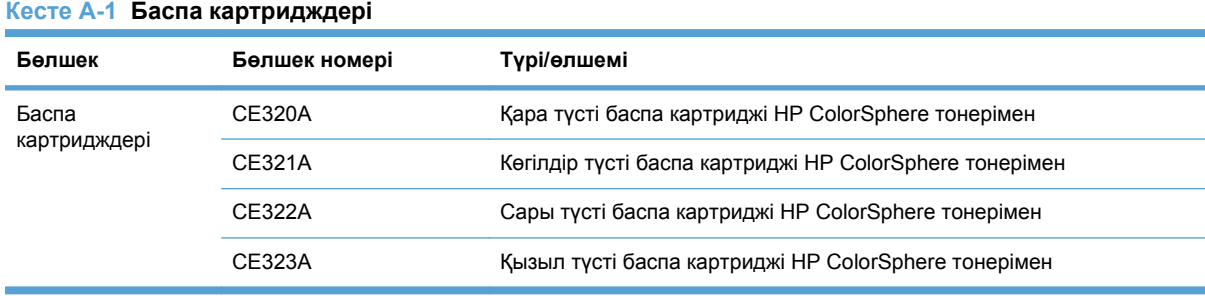

**ЕСКЕРІМ:** Картридждердің өнімділігі бойынша ақпаратты [www.hp.com/go/pageyield](http://www.hp.com/go/pageyield) сайтынан қараңыз. Іс жүзіндегі өнімділігі пайдалану ерекшеліктеріне байланысты.

# **Кабельдер мен интерфейстер**

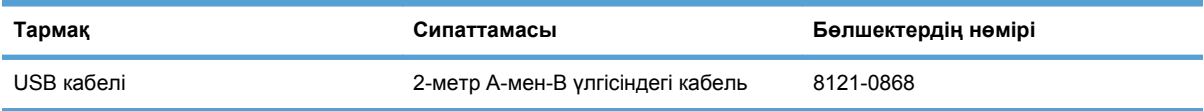

# **B Қызмет жəне Қолдау**

- [Hewlett-Packard](#page-187-0) компаниясының шектеулі кепілдік туралы мəлімдемесі
- HP [компаниясының](#page-189-0) Жоғары қорғау кепілдігі: LaserJet баспа картриджіне шектеулі кепілдік беру туралы [мəлімдемесі](#page-189-0)
- Деректер баспа [картриджінде](#page-190-0) сақталған
- Соңғы [Пайдаланушының](#page-191-0) Лицензиялық Келісімі
- [OpenSSL](#page-194-0)
- [Тұтынушыларды](#page-195-0) қолдау
- Өнімді қайта [орамау](#page-196-0)

# <span id="page-187-0"></span>**Hewlett-Packard компаниясының шектеулі кепілдік туралы мəлімдемесі**

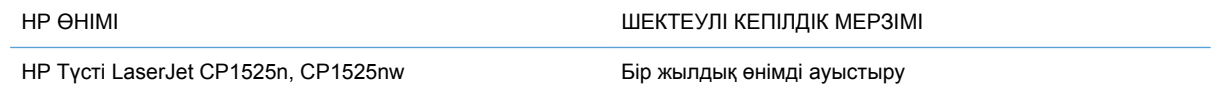

HP компаниясы сізге, соңғы пайдаланушыға сатып алынған күннен бастап жоғарыда көрсетілген мерзім ішінде HP аппараттық құралдары мен керек-жарақтарының материалдары мен дайындалу сапасы жағынан ақаулы еместігіне кепілдік береді. Егер HP компаниясы кепілдік мерзімі ішінде осындай ақаулықтар туралы хабар алса, HP ақаулы болып шыққан өнімдерді өз ұйғарымына сəйкес жөндеп немесе ауыстырып береді. Ауыстырылған өнімдер жаңа немесе жаңа өнімдер сияқты жұмыс істейтін болуы мүмкін.

HP компаниясы сізге сатып алынған күнен бастап жоғарыда көрсетілген мерзім ішінде HP бағдарламалық құралының дұрыс орнатылған немесе пайдаланылған кезде материалдары мен дайындалу сапасындағы ақаулықтарға байланысты бағдарламалау нұсқауларын орындамай қоймайтынына кепілдік береді. Егер HP компаниясы кепілдік мерзімі ішінде осындай ақаулықтар туралы хабар алса, HP компаниясы осындай ақаулықтардың салдарынан бағдарламалау нұсқауларын орындамаған бағдарламалық құралды ауыстырып береді.

HP компаниясы HP өнімдерінің үздіксіз жəне қатесіз жұмыс істейтініне кепілдік бермейді. Егер HP компаниясы қажетті мерзімде кепілдіктегі шартқа байланысты өнімін жөндеп немесе ауыстырып бере алмаса, сіз өнімді қайтарысымен оның құнын қайтарып алуға құқылысыз.

HP өнімдерінің құрамында жұмысы жағынан жаңасымен тең зауытта қалпына келтірілген бөлшектердің болуы мүмкін немесе олар қосымша пайдаланған болуы мүмкін.

Кепілдік (а) дұрыс немесе талаптарға сəйкес жөндемеу немесе тексеру, (ə) HP компаниясының бағдарламалық құралын, интерфейсін немесе қосалқы бөлшектерін пайдаланбау, (б) рұқсатсыз өзгерту немесе дұрыс пайдаланбау, (в) өнімді қоршаған орта талаптарына сəйкес пайдаланбау немесе (г) тиісті орында дайындамау немесе жөндемеу нəтижесінде туындаған ақаулықтарды қамтымайды.

ЖЕРГІЛІКТІ ЗАНМЕН РҰКСАТ БЕРІЛГЕН ШАРАЛАР БОЙЫНША ЖОҒАРЫДА АЙТЫЛҒАН КЕПІЛДІКТЕР ЕРЕКШЕ БОЛЫП САНАЛАДЫ ЖƏНЕ ЕШБІР ЖАЗБАША НЕМЕСЕ АУЫЗША КЕПІЛДІК НЕМЕСЕ ШАРТ ТҮСІНІКТІ НЕМЕСЕ ТҰСПАЛДЫ ТҮРДЕ АЙТЫЛМАЙДЫ. HP КОМПАНИЯСЫ ТАУАРДЫҢ ЖАРАМДЫЛЫҒЫ, ҚАНАҒАТТАНАРЛЫҚ САПА МЕН БЕЛГІЛІ БІР МАҚСАТҚА ЖАРАМДЫЛЫҚ ТУРАЛЫ КЕЗ КЕЛГЕН ТҰСПАЛДЫ КЕПІЛДІКТЕРДЕН НЕМЕСЕ ШАРТТАРДАН НАҚТЫ ТҮРДЕ БАС ТАРТАДЫ. Кейбір елдер/аймақтар, штаттар немесе облыстар тұспалды кепілдіктің ұзақтығын шектеуге рұқсат бермейді, сондықтан жоғарыда айтылған шектеу немесе ерекшелік сізге қатысты болмауы мүмкін. Бұл кепілдік сізге нақты заңды құқықтар береді жəне елге/аймаққа, штатқа немесе облысқа қарай сіздің басқа да құқықтарыңыздың болуы мүмкін.

HP компаниясының шектеулі кепілдігі HP компаниясының осы өнімге қолдау көрсететін жəне HP компаниясы осы өнімді сататын кез келген елде/аймақта немесе мекенде жарамды. Сіздегі кепілдік қызметінің деңгейі жергілікті стандарттарға сəйкес өзгеруі мүмкін. HP компаниясы заңдық немесе реттеуші себептері бойынша жұмыс істеуге қабілетісіз елде/аймақта өнімді пайдалану үшін оның пішінін, мақсатын немесе функциясын өзгертпейді.

ЖЕРГІЛІКТІ ЗАҢМЕН РҰҚСАТ БЕРІЛГЕН ШАРАЛАР БОЙЫНША БҰЛ КЕПІЛДІК МƏЛІМДЕМЕСІНДЕ АТАЛҒАН ӨТЕМАҚЫЛАР ТЕК СІЗГЕ ТӨЛЕНЕТІН ӨТЕМАҚЫЛАР БОЛЫП ТАБЫЛАДЫ. ЖОҒАРЫДА АЙТЫЛҒАН ЖАҒДАЙЛАРДАН БӨЛЕК ЕШҚАНДАЙ ЖАҒДАЙДА HP

КОМПАНИЯСЫ ЖƏНЕ ОНЫҢ ЖЕТКІЗУШІЛЕРІ КЕЛІСІМ ШАРТТЫ, АЗАМАТТЫҚ ҚҰҚЫҚТЫҢ БҰЗЫЛУЫН НЕМЕСЕ БАСҚАЛАРДЫ НЕГІЗГЕ АЛА ОТЫРЫП, ЖОҒАЛҒАН МƏЛІМЕТТЕР ҮШІН НЕМЕСЕ ТІКЕЛЕЙ, ƏДЕЙІ, БАЙҚАУСЫЗДА, ЖАНАМА ЗАҚЫМ (СОНЫҢ ІШІНДЕ ЖОҒАЛҒАН ПАЙДА НЕМЕСЕ МƏЛІМЕТ) НЕМЕСЕ БАСҚА ЗАҚЫМ ҮШІН ЖАУАПКЕРШІЛІК АРТПАЙДЫ. Кейбір елдер/аймақтар, штаттар немесе облыстар тұспалды кепілдіктің ұзақтығын шектеуге рұқсат бермейді, сондықтан жоғарыда айтылған шектеу немесе ерекшелік сізге қатысты болмауы мүмкін.

БҰЛ МƏЛІМДЕМЕДЕ БЕРІЛГЕН КЕПІЛДІК ШАРТТАРЫ, ЗАҢМЕН РҰҚСАТ ЕТІЛГЕН ШАРАЛАРДАН БӨЛЕК, БҰЛ ӨНІМДІ СІЗГЕ САТУҒА ҚАТЫСТЫ МІНДЕТТІ, ЗАҢМЕН БЕЛГІЛЕНГЕН ҚҰҚЫҚТАРЫҢЫЗҒА ТЫЙЫМ САЛМАЙДЫ, ОЛАРДЫ ШЕКТЕМЕЙДІ НЕМЕСЕ ӨЗГЕРТПЕЙДІ ЖƏНЕ ТОЛЫҚТЫРЫП ТҰРАДЫ.

# <span id="page-189-0"></span>**HP компаниясының Жоғары қорғау кепілдігі: LaserJet баспа картриджіне шектеулі кепілдік беру туралы мəлімдемесі**

Осы HP баспа картриджіне оның материалдарының жəне өндірістік ақаулықтарының жоқтығына кепілдік беріледі.

Осы кепілдікпен (a) қайтадан толтырылған, жаңартылған, қалпына келтірілген немесе тағы басқа жолмен қолдан жасалған, (b) дұрыс пайдаланбаудан, дұрыс сақтамаудан немесе принтер үшін жарияланған талаптарға сай келмейтін ортада пайдаланудан шыққан проблемалары болған немесе (c) əдеттегідей пайдаланудан соң тозып калған картридждер қамтылмайды.

Кепілдік қызметін алу ушін, өнімді сатып алған жерге қайтарыңыз (проблеманың жазбаша түсіндірмесімен жəне қағазға басып шығарылған беттердің үлгілерімен бірге) немесе HP Тұтынушыларды қолдау қызметімен хабарласыңыз. HP өз ұйғарымы бойынша ақаулы болып шыққан өнімдерді ауыстырып береді немесе олардың құнын кайтарып береді.

ЖЕРГІЛІКТІ ЗАҢМЕН РҰҚСАТ БЕРІЛГЕН ДƏРЕЖЕДЕ ЖОҒАРЫДА БЕРІЛГЕН КЕПІЛДІКТЕР ЖАЛҒЫЗ ДЕП САНАЛАДЫ ЖƏНЕ ЕШБІР БАСҚА ЖАЗБАША НЕМЕСЕ АУЫЗША КЕПІЛДІК НЕМЕСЕ ШАРТ ТІКЕЛЕЙ НЕМЕСЕ ЖАНАМА ТҮРДЕ БЕРІЛМЕЙДІ. HP КОМПАНИЯСЫ ƏСІРЕСЕ ҚАНДАЙ ДА БІР ТАУАРЛЫҚ КҮЙ, ҚАНАҒАТТАНАРЛЫҚ САПА ЖƏНЕ БЕЛГІЛІ БІР МАҚСАТҚА ЖАРАМДЫЛЫҚ ТУРАЛЫ КЕПІЛДІКТЕР МЕН ШАРТТАРДЫ МОЙЫНДАУДАН БАС ТАРТАДЫ.

ЖОҒАРЫДА АЙТЫЛҒАН ЖАҒДАЙЛАРДЫ КОСПАҒАНДА, HP НЕМЕСЕ ОНЫҢ ЖАБДЫҚТАУШЫЛАРЫ ЕШҚАНДАЙ ЖАҒДАЙДА ЖОҒАЛҒАН МƏЛІМЕТТЕР ҮШІН НЕМЕСЕ ТІКЕЛЕЙ, ЕРЕКШЕ, КЕЗДЕЙСОҚ, ЖАНАМА ЗИЯН (СОНЫҢ ІШІНДЕ ЖІБЕРІП АЛҒАН ПАЙДА НЕМЕСЕ МƏЛІМЕТТЕР) ҮШІН НЕМЕСЕ БАСҚА ЗИЯН ҮШІН ОЛАРДЫҢ КЕЛІСІМ-ШАРТТАН, АЗАМАТТЫҚ ҚҰҚЫҚТЫҢ БҰЗЫЛҒАНЫНАН НЕМЕСЕ БАСҚА ЖОЛМЕН ШЫҚҚАНЫНА ҚАРАМАСТАН ЖАУАПКЕРШІЛІК КӨТЕРМЕЙДІ.

БҰЛ МƏЛІМДЕМЕДЕ БЕРІЛГЕН КЕПІЛДІК ШАРТТАРЫ, ЗАҢМЕН РҰҚСАТ ЕТІЛГЕН ДƏРЕЖЕНІ ҚОСПАҒАНДА, БҰЛ ӨНІМДІ СІЗГЕ САТУҒА ҚАТЫСТЫ МІНДЕТТІ, ЗАҢДА БЕЛГІЛЕНГЕН ҚҰҚЫҚТАРЫҢЫЗДЫ ЖОЙМАЙДЫ, ШЕКТЕМЕЙДІ НЕМЕСЕ ӨЗГЕРТПЕЙДІ ЖƏНЕ ОЛАРДЫ ТОЛЫҚТЫРЫП ТҰРАДЫ.

# <span id="page-190-0"></span>**Деректер баспа картриджінде сақталған**

HP баспа картридждері осы өніммен пайдаланылады, оның құрамында өнімнің əрекетіне көмектесетін жад микросхемасы бар.

Қосымша, бұл жад микросхемасы өнімді пайдалану туралы ақпаратты жинайды, оның құрамында төмендегілер болуы мүмкін: баспа картриджінің алғашқы орнатылған күні, баспа картриджінің соңғы пайдаланылған күні, баспа картриджі арқылы басып шығарылған беттер саны, бет толтыру, пайдаланылған баспа режимдері, пайда болуы мүмкін кез келген баспа қателері жəне өнім моделі. Бұл ақпарат HP компаниясына болашақта тұтыныушының баспа қажеттіліктеріне сəйкес өнім жасақтау үшін көмектеседі.

Баспа картриджінің жад микросхемасынан жиналған деректер құрамында баспа картриджінің немесе олардың өнімінң тұтынушысы немесе пайдаланушысын анықтайтын ақпарат бар.

HP компаниясы HP компаниясының тегін қайтару жəне қайта қолдану бағдарламасына қайтарылған баспа картридждерінен алынған жад микросхемасының үлгілерін жинайды (HP Planet Partners: [www.hp.com/recycle](http://www.hp.com/recycle)). Осы үлгіден алынған жад микросхемасы болашақ HP өнімдерін жақсарту үшін оқылады жəне үйретіледі. Осы баспа картриджін қайта қолдануға көмектесетін HP əріптестері осы деректерге қол жеткізе алады.

Баспа картриджіне ие болған кез келген үшінші тарап жад микросхемасындағы көрсетілмеген ақпаратқа қол жеткізуі мүмкін. Егер осы ақпаратқа кіруге рұқсат бермеуді таңдасаңыз, микросхеманың істен шығаруыңызға болады. Дегенмен, микросхеманы істен шығарғаннан кейін, жад микросхемасын HP өнімінде пайдалану мүмкін болмайды.

# <span id="page-191-0"></span>**Соңғы Пайдаланушының Лицензиялық Келісімі**

ОСЫ БАҒДАРЛАМАЛЫҚ ҚҰРАЛ ӨНІМІН ПАЙДАЛАНАР АЛДЫНДА МҰҚИЯТ ОҚЫП ШЫҒЫҢЫЗ: Осы Соңғы Пайдаланушының Лицензиялық Келісімі («СПЛК») Сіздің бағдарламалық құрал өнімін («Бағдарламалық құралды») пайдалануыңызды реттейтін (a) Сіз (жеке тұлға немесе сіз танытып отырған ұйым) жəне (b) Hewlett-Packard (HP) Компаниясы арасында жасалған келісім болып табылады. Сіз жəне НР немесе оның жабдықтаушыларының арасында Бағдарламалық құрал бойынша жасасқан бөлек лицензия, соның ішінде онлайн құжаттамасындағы лицензиялық келісім болған жағдайда бұл СПЛК қолданылмайды. «Бағдарламалық құрал» термині (i) тиісті медианы, (ii) пайдалану жөніндегі нұсқаулықты жəне өзгедей материалдарды жəне (iii) «онлайн» немесе электрондық құжаттаманы (бірлесе отырып «Пайдаланушы Құжаттамасын») қамтуы мүмкін.

БАҒДАРЛАМАЛЫҚ ҚҰРАЛДЫ ИЕЛЕНУ ҚҰҚЫҚТАРЫ СІЗ ОСЫ СПЛК БАРЛЫҚ ШАРТТАРЫМЕН ЖƏНЕ ЖАЙТТАРЫМЕН КЕЛІСУ ЖАҒДАЙЫНДА ҒАНА ТАПСЫРЫЛАДЫ. БАҒДАРЛАМАЛЫҚ ҚҰРАЛДЫ ОРНАТУ, КӨШІРУ, ЖҮКТЕУ НЕМЕСЕ ӨЗГЕДЕЙ ЖОЛМЕН ПАЙДАЛАНУ НƏТИЖЕСІНДЕ СІЗ ОСЫ СПЛК ШАРТТАРЫМЕН КЕЛІСЕСІЗ. ЕГЕР СІЗ ОСЫ СПЛК ҚАБЫЛДАМАЙТЫН БОЛСАҢЫЗ, БАҒДАРЛАМАЛЫҚ ҚҰРАЛДЫ ОРНАТПАҢЫЗ, ЖҮКТЕМЕҢІЗ НЕМЕСЕ ӨЗГЕДЕЙ ЖОЛМЕН ПАЙДАЛАНБАҢЫЗ. ЕГЕР СІЗ ОСЫ БАҒДАРЛАМАЛЫҚ ҚҰРАЛДЫ САТЫП АЛСАҢЫЗ, БІРАҚ ОСЫ СПЛК ШАРТТАРЫМЕН КЕЛІСПЕСЕҢІЗ, САТЫП АЛУ ҚҰНЫН ӨТЕП АЛУ ҮШІН БАҒДАРЛАМАЛЫҚ ҚҰРАЛДЫ САТЫП АЛУ КҮНІНЕН БАСТАП ОН ТӨРТ КҮН ІШІНДЕ САТЫП АЛУ ОРНЫНА ҚАЙТАРЫҢЫЗ; БАҒДАРЛАМАЛЫҚ ҚҰРАЛ ОРНАТЫЛЫП ҚОЙҒАН НЕМЕСЕ ӨЗГЕ НР ӨНІМІМЕН ҚОСА ПАЙДАЛАНУҒА ЖАРАМДЫ БОЛСА, СІЗ ТОЛЫҚТАЙ ПАЙДАЛАНБАҒАН ӨНІМДІ ҚАЙТАРА АЛАСЫЗ.

1. ҮШІНШІ ТАРАП БАҒДАРЛАМАЛЫҚ ҚҰРАЛЫ. Бағдарламалық құрал НР жекеменшігіндегі бағдарламалық құралмен («HP Бағдарламалық құралы») қоса үшінші тараптан алынған лицензиямен жеткізілетін бағдарламалық құралды қамтуы мүмкін («Үшінші Тарап Бағдарламалық құралы» жəне «Үшінші Тарап Лицензиясы»). Кез келген Үшінші Тарап Бағдарламалық құралының лицензиясы Сізге сəйкес Үшінші Тарап Лицензиясының шарттары мен жайттарына сəйкес беріледі. Əдетте, Үшінші Тарап Лицензиясы license.txt немесе ұқсас файлдарда орналасады; Сіз ешқандай Үшінші Тарап Лицензиясын таба алмаған жағдайда HP қолдау қызметімен хабарласуыңыз тиіс. Үшінші Тарап Лицензиясы көз кодына қол жеткізу мүмкіндігін беру үшін жеткізілетін лицензияларды (GNU Негізгі Қоғамдық Лицензиясы сияқты) қамтитын болса жəне сəйкес көз коды бағдарламалық құралмен жеткізілмесе, HP вебсайтындағы (hp.com) өнімді қолдау бетіне кіріп, сондай көз кодын қалай алуға болатындығын біліңіз.

2. ЛИЦЕНЗИЯ БОЙНША БЕРІЛЕТІН ҚҰҚЫҚТАР. Сіз осы СПЛК барлық шарттарымен жəне жайттарымен келісу нəтижесінде Сізге келесідей құқықтар беріледі:

a. Пайдалану. HP Сізге НР Бағдарламалық құралының бір нұсқасын Пайдалану құқығын тапсырады. «Пайдалану» НР Бағдарламалық құралын орнатуды, көшіруді, сақтауды, жүктеуді, орындауды, көрсетуді немесе кез келген өзгедей жолмен пайдалануды білдіреді. Сізге НР Бағдарламалық құралын өзгертуге немесе НР Бағдарламалық құралының лицензиялау немесе басқару мүмкіндіктерін ажыратуға тыйым салынады. Бағдарламалық құрал НР компаниясымен бейнелеу немесе басып шығару өнімімен (мысалы, Бағдарламалық құрал болып принтер драйвері, енгізілген БҚ немесе қолсымша болып табылса), HP Бағдарламалық құралы тек сондай өніммен («HP Өнімі») ғана пайдаланылуы мүмкін. Пайдаланудың қосымша шектеулері Пайдаланушы Құжаттамасында көрсетілуі мүмкін. Сізге Пайдалануға арналған НР Бағдарламалық құралының құрам бөліктерін бөліп алуға тыйым салынады. Сізде НР Бағдарламалық құралын тарату құқықтары жоқ.

b. Көшіру. Сіздің көшіру құқықтарыңыз Сізде НР Бағдарламалық құралының əр көшірмеде НР Бағдарламалық құралының жекеменшік құқықтары жөніндегі ескертулері бар жəне сақтандыру мақсаттарында ғана қолданылатын архивтеу немесе сақтандыру көшірмесін жасау мүмкіндігі бар екендігін білдіреді.

3. ЖЕТІЛДІРУ. НР компаниясымен жеткізілетін НР Бағдарламалық құралынын Пайдалануды жетілдіру, жаңарту немесе толықтыру (бірлесе отырып «Жетілдіру») үшін, Сіз ең алдымен НР тарапынан Жетілдіруге құқылы деп танылған НР Бағдарламалық құралды пайдалану лицензиясын алуыңыз тиіссіз. Жетілдіру НР өзіндік Бағдарламалық құралының орын басу жағдайында Сізге ондай НР Бағдарламалық құралын пайдалануға болмайды. Осы СПЛК НР Жетілдірудің жаңа шарттарын қоймайынша, əр Жетілдіруге қатысты қолданыста болады. Осы СПЛК жəне сондай өзге шарттар арасында қайшылықтар туу жағдайында өзге шарттар басым күшке ие болады.

#### 4. ЖЕТКІЗУ.

a. Үшінші Тарап Жеткізуі. НР Бағдарламалық құралы соңғы пайдаланушылардың біріншісі НР Бағдарламалық құралын өзге соңғы пайдаланушыға бір рет жеткізе алады. Əр жеткізу құрамында барлық құрам бөліктер, медиа, Пайдаланушы Құжаттамасы, осы СПЛК жəне, қолданылу жағдайында, Шынайылық Сертификаты болады. Жеткізу бір партия түріндегі тікелей емес жеткізу болмауы мүмкін. Жеткізбес бұрын, соңғы пайдаланушы осы СПЛК келісетіндігін қабылдайды. НР Бағдарламалық құралын жеткізу барысында Сіздің лицензияңыз автоматты түрде күшін жояды.

b. Шектеулер. Сіз Нр Бағдарламалық құралын коммерциялық мақсаттарда көп пайдаланушылармен немесе кеңседе пайдалану үшін жалға, лизингке немесе қарызға ала алмайсыз. Сізге НР Бағдарламалық құралын осы СПЛК шарттарымен анықталған жағдайлардан өзге жағдайларда қосымша лицензия беруге, бөлуге немесе өзгедей жолмен жеткізуге тыйым салынады.

5. ЖЕКЕМЕНШІК ҚҰҚЫҚТАРЫ. Бағдарламалық құралдың жəне Пайдаланушының Құжаттамасындағы барлық зиягерлік жекеменшік құқықтары HP немесе оның жабдықтаушыларының жекеменшігі болып табылады жəне заңдармен, соның ішінде қолданымды авторлық құқықтар, сауда құпиясы, патенттер жəне сауда белгілері жөніндегі заңдармен қорғалған. Сізге өнімнің қандай да бір тану белгілерін, авторлық құқықтар жөніндегі ескертулерді немесе жекеменшік шектеулерін Бағдарламалық құралдан өшіруге тыйым салынады.

6. ИНЖЕНЕРЛІК ТАЛДАУ ШЕКТЕУЛЕРІ. Сол əрекеттерді жүзеге асыру құқығы қолданыстағы заңдарға сəйкес берілу жағдайларынан өзге жағдайларда Сізге НР бағдарламалық құралына инженерлік талдау жасауға, декомпиляциялауға немесе бұзуға тыйым салынады.

7. ДЕРЕКТЕРДІ ПАЙДАЛАНУҒА КЕЛІСІМ БЕРУ. НР жəне оның бөлімшелері (i) өзіңіздің Бағдарламалық құралды немесе НР Өнімін пайдалануға немесе (ii) Бағдарламалық құралға немесе НР Өніміне қолдау алуға қатысты жеткізген деректерді жинақтап, пайдалануы мүмкін. Сондай ақпараттың барлығы НР компаниясының құпиялық саясатымен қамтылу нысаны болып табылады. Өзіңіздің өнімді Пайдалануды жақсарту немесе қолдау қызметтерін көрсету жағдайларынан өзге жағдайларда HP ондай ақпаратты өзіңіздің жеке танылуыңыз үшін пайдаланбайды.

8. ЖАУАПКЕРШІЛІК ШЕКТЕУЛЕРІ. Сізде болуы ықтимал зақымдардың қандай болмауына қарамастан, НР жəне оның жабдықтаушыларының осы СПЛК бойынша толық жауапкершілігі жəне Сіздің осы СПЛК бойынша ерекше шараларыңыз Сіздің Өнім үшін төлеген ең жоғарғы бағамен немесе 5,00 АҚШ доллары көлемінде шектелетін болады. ҚОЛДАНЫСТАҒЫ ЗАҢДАРМЕН РҰҚСАТ ЕТІЛГЕН ЕҢ ҮЛКЕН ШЕКТЕРДЕ, КЕЗ КЕЛГЕН ЖАҒДАЙДА НР НЕМЕСЕ ОНЫҢ ЖАБДЫҚТАУШЫЛАРЫ НР НЕМЕСЕ ОНЫҢ ЖАБДЫҚТАУШЫЛАРЫ СОНДАЙ ЗАҚЫМДАНУЛАРДЫҢ БОЛУ МҮМКІНДІГІ ЖӨНІНДЕ БІЛЕ ТҰРСА ДА ЖƏНЕ СИПАТТАЛҒАН ШАРАЛАРДЫ ОРЫНДАУ ОНЫҢ НЕГІЗГІ МАҚСАТТАРЫНДА ОРЫНДАЛСА ДА НР БАҒДАРЛАМАЛЫҚ ҚҰРАЛЫН ПАЙДАЛАНУ НЕМЕСЕ ПАЙДАЛАНА АЛМАУ НƏТИЖЕСІНДЕ

БОЛҒАН КЕЗ КЕЛГЕН ҚАСАҚАНА, КҮТПЕГЕН, ЖАНАМА НЕМЕСЕ НƏТИЖЕСІНДЕГІ ЗАҚЫМДАНУЛАР (СОНЫҢ ІШІНДЕ ЖІБЕРІЛГЕН ПАЙДА, ЖДЕРЕКТЕРДІ ЖОҒАЛТУ, ІСКЕРЛІК ШЫҒЫНДАР, ЖЕКЕ ТҰЛҒАНЫҢ ЖАРАҚАТТАНУЫ НЕМЕСЕ ЖЕКЕМЕНШІКТЕН АЙЫРЫЛУ) ҮШІН ЖАУАПТЫ ЕМЕС. Кейбір елдер/аймақтар немесе өзге юрисдикциялар күтпеген немесе нəтижесінде болған зақымдауларға шектеулер қолдануға рұқсат етпейді, сондықтан да, жоғарыда сипатталған шектеулер Сізге қатысты қолданылмауы мүмкін.

9. АҚШ ҮКІМЕТТІК ТҰТЫНУШЫЛАРЫ. Егер Сіз АҚШ Үкіметтік тұлғасы болып табылсаңыз, FAR 12.211 жəне FAR 12.212 сəйкес, Коммерциялық Компьютерлік Бағдарламалық құрал, Компьютерлік Бағдарламалық құрал Құжаттамасы жəне Коммерциялық Мақсаттардағы Техникалық Деректер қолданымдағы НР коммерциялық лицензиялық келісімге сəйкес лицензияланады.

10. ЭКСПОРТТЫҚ ЗАҢДАРҒА СƏЙКЕСТІК. Сіз (i) Бағдарламалық құралды экспорттауға немесе импорттауға немесе (ii) Бағдарламалық құралды Пайдалануды шектеудің, соның ішінде ядролық, химиялық немесе биологиялық қаруды таратуды шектеуге қатысты қолданылатын барлық заңдарды, ережелерді жəне шарттарды қабылдайсыз.

11. ҚҰҚЫҚТАРДЫ САҚТАУ. HP жəне оның жабдықтаушылары осы СПЛК өзіңізге нақты берілмеген барлық құқықтарды сақтап қалады.

(c) 2007 Hewlett-Packard Development Company, L.P.

Редакция 11.06

# <span id="page-194-0"></span>**OpenSSL**

Бұл өнім OpenSSL жобасы арқылы OpenSSL құралдар жиынында пайдалану үшін жасалған бағдарламалық құралды қамтиды (http://www.openssl.org/)

БАҒДАРЛАМАЛЫҚ ҚҰРАЛДЫ OpenSSL ЖОБАСЫ "СОЛ ҚАЛПЫНДА" БЕРЕДІ ЖƏНЕ КЕЗ КЕЛГЕН ТІКЕЛЕЙ НЕМЕСЕ ЖАНАМА КЕПІЛДІКТЕР, СОНЫҢ ІШІНДЕ, БІРАҚ ОНЫМЕН ШЕКТЕЛМЕСТЕН, ОНЫҢ ТАУАРЛЫҚ КҮЙІНЕ ЖƏНЕ БЕЛГІЛІ БІР МАҚСАТҚА ЖАРАМДЫЛЫҒЫНА КЕПІЛДІК БЕРМЕЙДІ. OpenSSL ЖОБАСЫ НЕМЕСЕ ҮЛЕС ҚОСУШЫЛАРЫ, МҰНДАЙ ЗИЯН ТУРАЛЫ ХАБАРДАР ЕТІЛСЕ ДЕ, ОСЫ БАҒДАРЛАМАЛЫҚ ҚҰРАЛДЫ ПАЙДАЛАНУДАН ТУЫНДАЙТЫН ҚАНДАЙ ДА БІР ТІКЕЛЕЙ, ЖАНАМА, ҚОСЫМША, ҚОСАЛҚЫ, АЙЫППҰЛ НЕМЕСЕ ТІКЕЛЕЙ ЕМЕС ЗИЯНДАРҒА (СОНЫҢ ІШІНДЕ, БІРАҚ ОНЫМЕН ШЕКТЕЛМЕСТЕН, АЛМАСТЫРУШЫ ТАУАРЛАРДЫ НЕМЕСЕ ҚЫЗМЕТТЕРДІ САТЫП АЛУҒА;

ДЕРЕКТЕРДІҢ НЕМЕСЕ ТАБЫСТЫҢ ЖОҒАЛУЫНА НЕМЕСЕ БИЗНЕСТІҢ ТОҚТАУЫНА), ТАЛАПТЫҢ КЕЛІСІМ, ҚАТАҢ ЖАУАПКЕРШІЛІК НЕМЕСЕ АЗАМАТТЫҚ ҚҰҚЫҚ БҰЗУШЫЛЫҚ БОЙЫНША (СОНЫҢ ІШІНДЕ ҰҚЫПСЫЗДЫҚ НЕМЕСЕ БАСҚАСЫ) ҚОЙЫЛҒАНЫНА ҚАРАМАСТАН, ЖАУАПТЫ ЕМЕС.

Бұл өнімге Эрик Янг (eay@cryptsoft.com) жазған криптографиялық бағдарламалық құрал кіреді. Бұл өнімге Тим Хадсон (tjh@cryptsoft.com) жазған бағдарламалық құрал кіреді.

# <span id="page-195-0"></span>**Тұтынушыларды қолдау**

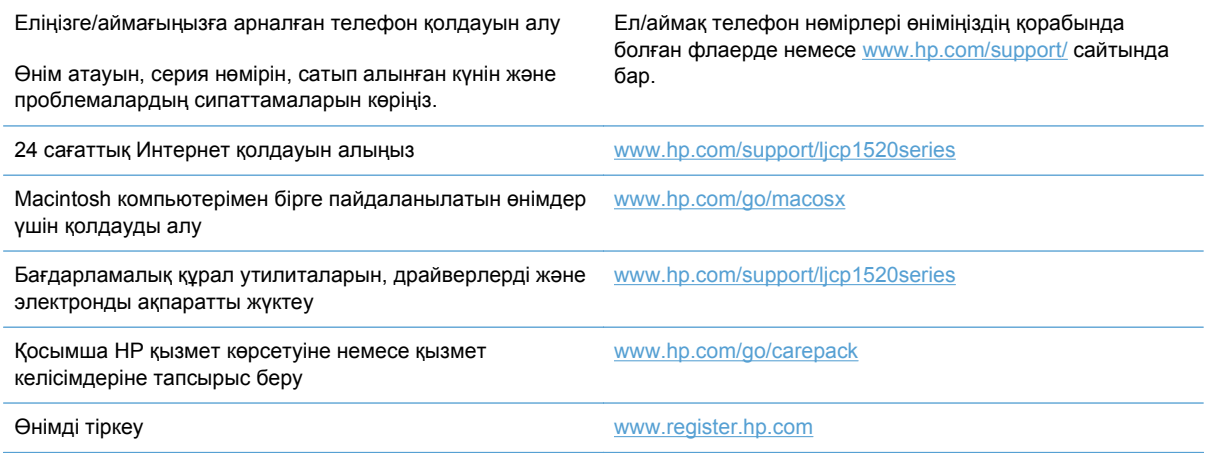

# <span id="page-196-0"></span>**Өнімді қайта орамау**

Егер HP тұтынушыларды қолдау орталығы өніміңіздің жөндеуге HP компаниясына қайтарылуға тиісті екенін анықтаса, өнімді жөнелтудің алдында оны қайта орау үшін осы қадамдарды орындаңыз.

- **ЕСКЕРТУ:** Дұрыс буып-түймеу нəтижесінде болған тасымалдау зақымдары үшін жауапкершілікті тұтынушы көтереді.
	- **1.** Баспа картриджін шығарып алып, сақтап қойыңыз.
	- **ЕСКЕРТУ:** Өнімді жөнелтер алдында баспа картридждерді алу *өте маңызды* болып табылады. Жөнелту кезінде өнімде қалатын баспа картриджі ағып, өнімнің механизмі мен басқа бөлшектеріне тонер жағылуы мүмкін.

Баспа картридждерін зақымдалудан сақтау үшін, роликтерге тиіспеңіз жəне оларды өзіндік орауыштарда немесе оларға жарық əсер етпейтіндей сақтаңыз.

- **2.** Қуат кабелін, интерфейс кабелін жəне қосымша керек-жарақтарды ажыратып алып, сақтап қойыңыз.
- **3.** Мүмкін болса, жинақпен бірге баспа үлгілерін жəне дұрыс басылмаған 50-100 парақ қағаз немесе басқа баспа материалын жіберіңіз.
- **4.** АҚШ-та, жаңа орауыш материал алу үшін HP Тұтынушыларды қорғау қызметіне хабарласыңыз. Басқа аймақтарда, мүмкін болса, өзінің орауыш материалын пайдаланыңыз.

# **C Өнімнің ерекшеліктері**

- Физикалық [ерекшеліктері](#page-199-0)
- Энергияны тұтыну, электрлік [сипаттамалары](#page-200-0) жəне дыбыс бөлуі
- Қоршаған орта [ерекшеліктері](#page-201-0)

# <span id="page-199-0"></span>**Физикалық ерекшеліктері**

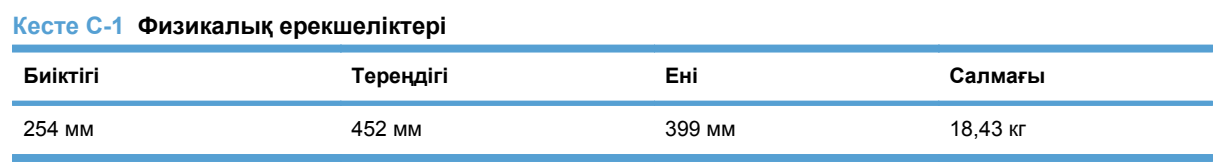

# <span id="page-200-0"></span>**Энергияны тұтыну, электрлік сипаттамалары жəне дыбыс бөлуі**

Ағымдағы ақпарат үшін [www.hp.com/support/ljcp1520series](http://h20180.www2.hp.com/apps/CLC?h_pagetype=s-001&h_lang=ru&h_product=4052974&h_client=s-h-e009-1&h_page=hpcom&lang=ru) қараңыз.

**ЕСКЕРТУ:** Электр қуатына қатысты талаптар өнім сатылған елге/аймаққа негізделген. Жұмыс кернеуін өзгертпеңіз. Бұл өнімді бұзып, өнімнің кепілдігін жарамсыз етеді.

# <span id="page-201-0"></span>**Қоршаған орта ерекшеліктері**

#### **Кесте C-2 Жұмыс ортасының ерекшеліктері**

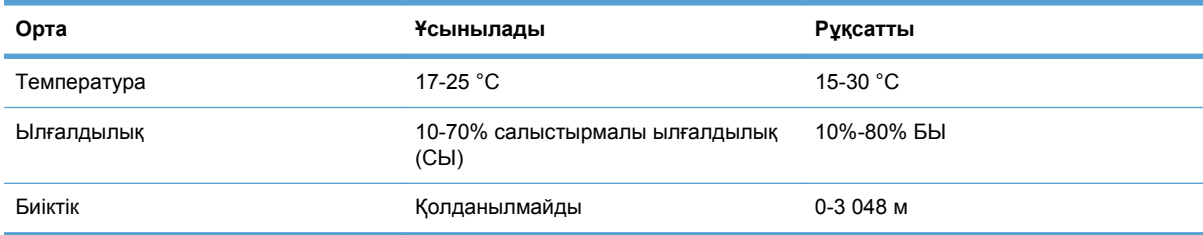

# **D Нормативтік ақпарат**

- FCC [ережелері](#page-203-0)
- Қоршаған ортаны бақылау [бағдарламасы](#page-204-0)
- Сәйкестік [декларациясы](#page-208-0)
- Сəйкестік туралы мəлімдеме (сымсыз [модельдер](#page-210-0))
- Қауіпсіздік [мəлімдемелері](#page-212-0)
- Сымсыз өнімдерге арналған қосымша [мəлімдемелер](#page-215-0)

# <span id="page-203-0"></span>**FCC ережелері**

Бұл жабдық сынақтан өтті жəне FCC ережелерінің 15-бөліміне сəйкес В кластық цифрлы құрылғыға қойылытын шектеулерге сəйкес деп табылды. Бұл шектеулер стационарлық қондырғыдағы жағымсыз əсерлерден дұрыс қорғауды қамтамасыз ету үшін енгізілген. Бұл жабдық радио жиілігіндегі энергияны өндіреді, пайдаланады жəне тарата алады. Егер бұл жабдық нұсқауларға сəйкес орнатылмаса жəне пайдаланылмаса, ол радиобайланысқа зиянды кедергі келтіруі мүмкін. Бірақ, нақты бір қондырғыда жағымсыз əсерлердің болмайтындығына кепілдік беруге болмайды. Егер бұл жабдық радио немесе телевизиялық қабылдауға зиянды кедергі жасайтын болса, ал мұны жабдықты өшіру жəне қосу арқылы анықтауға болады, пайдаланушы мұндай кедергіні жою үшін төмендегі шаралардың бірін немесе бірнешеуін қолданып көруі тиіс:

- Қабылдау антеннасының бағытын өзгертіңіз немесе орнын ауыстырыңыз.
- Жабдық пен қабылдағыштың аралығын үлкейтіңіз.
- Жабдықты электр тізбегіндегі қабылдағыш қосылған штепсель розеткасынан басқа розеткаға жалғаңыз.
- Сату жөніндегі тиісті агентпен немесе радио/теледидармен жұмыс істейтін тəжірибелі техникпен ақылдасыңыз.
- **ЕСКЕРІМ:** HP тарапынан анық түрде мақұлданбаса, принтердегі кез келген өзгерістер мен модификациялар пайдаланушыны осы жабдықты пайдалану құқығынан айыруы мүмкін.

FCC ережелерінің 15-бөліміндегі В класына арналған шектеулерге сəйкес болу үшін метал тормен қорғалған интерфейстік кабельді пайдалану қажет.

# <span id="page-204-0"></span>**Қоршаған ортаны бақылау бағдарламасы**

### **Қоршаған ортаны қорғау**

Hewlett-Packard компаниясы қоршаған ортаға зиян тигізбейтін жолмен сапалы өнімдерді шығаруды ұстанады. Бұл өнім қоршаған ортаға зиянды азайтатын бірнеше белгілермен жобаланған.

## **Озон өндіру**

Бұл өнім ешбір елеулі озон газын өндірмейді  $(O_3)$ .

### **Тұтынылатын қуат**

Дайын жəне Күту режимдерінде қуат тұтыну деңгейі айтарлықтай төмендеп, осы өнімнің жоғары өнімділігіне əсер етпестен табиғи қорлар мен қаржыңызды үнемдейді. ENERGY STAR® жазуымен белгіленген Hewlett-Packard баспа жəне кескіндеу құрылғысы логотипі кескіндеу жабдығына қойылатын АҚШ Қоршаған ортаны қорғау агенттігінің 'ENERGY STAR техникалық шарттарына сай белгіленген. Келесі белгі ENERGY STAR жазуымен белгіленген кескіндеу өнімдерінде болады:

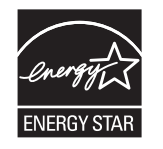

Қосымша ENERGY STAR кескіндеу өнімі моделінің туралы ақпарат тізімі мына сайтта берілген:

[www.hp.com/go/energystar](http://www.hp.com/go/energystar)

### **Қағаз пайдалану**

Бұл өнімнің қолмен дуплекстеу мүмкіндігі (екі жағына басып шығару) жəне N-up басып шығару (бір бетке бірнеше бетті басып шығару) қабілеті пайдаланылатын қағазды, соның нəтижесінде табиғи ресурстарға деген қажеттілікті азайтады.

### **Пластмасса**

Ауырлығы 25 граммнан асатын пластмасса бөлшектер бұйымның пайдалану мерзімі аяқталғаннан кейін пластмассаның қайта пайдалануға жарамдылығын күшейтетін халықаралық стандарттар бойынша белгіленген.

### **HP LaserJet принтерінің жабдықтары**

HP LaserJet баспа картридждерін пайдаланудан кейін—тегін—HP ғаламдық серіктестері арқылы қайтарып, қайта пайдалану оңай. Көп тілді бағдарлама туралы ақпарат пен нұсқаулар əр жаңа HP LaserJet баспа картридждері мен жабдықтар орауышына қамтылады. Сіз бірнеше картриджді бөлектемей бірге қайтарған кезде қоршаған орта шығындарын азайтуға көмектесіз.

HP компаниясы өнімді жобалау мен өндіруден бастап, тарату, тұтынушының пайдалануы жəне қайта пайдалануға дейінгі кезең ішінде қоршаған ортаға зиян келтірмейтін тапқыр, жоғары сапалы өнімдер мен қызметтер ұсыну қағидасын ұстанады. HP компаниясының Planet Partners (Ғаламшар Əріптестері) бағдарламасына қатысқаңызда, біз HP LaserJet принтеріңіздің баспа

картриджінің дұрыс қайта пайдаланылуын қамтамасыз етіп, оларды жаңа өнімдер шығаруға арналған пластмасса мен металл етіп қалпына келтіру үшін өңдейміз жəне миллиондаған тонна қалдықтарды қоқыс тастайтын жерге жеткізбейміз. Картридж қайта пайдаланылып, жаңа материалдарда қолданылатындықтан, ол сізге қайтарылмайды. Қоршаған ортаға жауапкершілікпен қарағаныңыз үшін рахмет!

**ЕСКЕРІМ:** Қайтару затбелгісін тек нағыз HP LaserJet баспа картриждерін қайтару үшін пайдаланыңыз. Осы затбелгіні НР компаниясының сия картридждері, басқа компаниялардың картриждері, қайта толтырылған не қалпына келтірілген картриждер немесе кепілдікке сəйкес қайтару үшін пайдаланбауыңыз сұралады. HP компаниясының сия картридждерін қайта пайдалану туралы ақпарат алу үшін <http://www.hp.com/recycle> сайтына кіріңіз.

### **Қайтару жəне қайта пайдалану туралы ақпарат**

#### **Америка Құрама Штаттары мен Пуэрто-Рико**

HP LaserJet тонерлі картридждің қорабына салынған затбелгі бір немесе бірнеше пайдаланылған HP LaserJet баспа картриждерін қайтаруға жəне қайта пайдалануға арналған. Төменгі нұсқауларды орындаңыз.

#### **Көптік қайтарылымдар (бір картриджден көп)**

- **1.** Əрбір HP LaserJet баспа картриджін өзінің қорабына жəне қапшығына салыңыз.
- **2.** Жəшіктерді байлайтын немесе орайтын таспамен бірге байлау керек. Бір қаптаманың салмағы 31 кг (70 фунт) дейін болуы мүмкін.
- **3.** Бір алдын ала төленген тасымалдау затбелгісін қолданыңыз.

#### **НЕМЕСЕ**

- **1.** Өзіңіздің ыңғайлы қорабыңызды пайдаланыңыз немесе [www.hp.com/recycle](http://www.hp.com/recycle) торабынан не 1-800-340-2445 телефоны арқылы тегін жинақтау қорабын сұратыңыз (HP LaserJet баспа картридждерінің 31 кг (70 фунт) дейін салмағын көтереді).
- **2.** Бір алдын ала төленген тасымалдау затбелгісін қолданыңыз.

#### **Бір ғана картриджді қайтару**

- **1.** HP LaserJet баспа картриджін өзінің қабына жəне қорабына салыңыз.
- **2.** Тасымалдау затбелгісін қораптың алдыңғы жағына жабыстырыңыз.

#### **Тасымалдау**

Əр HP LaserJet баспа картриджін қайтару кезінде қорапты жеткізу немесе алып кету кезінде UPS (Бірыңғай тасымалдау қызметі) мекемесіне беріңіз немесе өкілетті UPS қабылдау орталығына апарыңыз. Жергілікті UPS қабылдау орталығының адресін 1-800-PICKUPS телефоны арқылы немесе [www.ups.com](http://www.ups.com) торабынан білуіңізге болады. Егер USPS белгісі арқылы қайтаратын болсаңыз, онда қорапты А.Қ.Ш. Пошта Қызметінің тасымалдаушысына беріңіз немесе А.Қ.Ш. Пошта Қызметінің Офисінде қалдырыңыз. Қосымша ақпарат алу үшін немесе көптік қайтарылымдарға қосымша жапсырмалар мен қораптарға тапсырыс беру үшін [www.hp.com/recycle](http://www.hp.com/recycle) торабына кіріңіз немесе 1-800-340-2445 нөміріне қоңырау шалыңыз. Сұраныс бойынша UPS алып кету қызметінің құны əдеттегі алып кету бағасы бойынша есептеледі. Ақпарат ескертусіз өзгертілуі мүмкін.

#### **Аляска мен Гавайи тұрғындары үшін:**

UPS жапсырмасын пайдаланбаңыз. Ақпарат жəне нұсқаулар алу үшін 1-800-340-2445 нөміріне қоңырау шалыңыз. АҚШ пошта қызметі Аляска мен Гавайи үшін НР компаниясымен жасалған келісім бойынша қайтарылған картриджді тасымалдау қызметіне ақы алмайды.

#### **А.Қ.Ш. тыс қайтарылымдар**

HP Ғаламдық Серіктестер қайтару мен қайта жарату бағдарламасына қатысу үшін қайта жарату нұсқаулығында берілген жеңіл нұсқауларын (жаңа өнімнің қамсыздандыру материалдары жіберілген қорабының ішінен табуыңызға болады) орындаңыз немесе [www.hp.com/recycle](http://www.hp.com/recycle) торабына барыңыз. HP LaserJet баспа қамсыздандыру материалдарын қалай қайтаруды түсіндіретін ақпарат қажет болса, өзіңіздің ел/аймағыңызды таңдаңыз.

### **Қағаз**

Бұл құрылғы *HP LaserJet Printer Family Print Media Guide* (HP Laserjet принтерлер сериясы үшін жазылған баспа құралдары туралы) нұсқаулықта берілген талаптарға сəйкес болған жағдайда қайта пайдаланылған қағаздарды қолдана алады. EN12281:2002 стандартына сай осы құрылғы қайта пайдаланылған қағазды қолдануға жарамды.

### **Материалдық шектеулер**

Бұл HP бұйымындағы сканер люминесценциялық шамының жəне/немесе басқару панеліндегі сұйық кристалл дисплейінің құрамында сынап болады, ол пайдалану мерзімі біткеннен кейін ерекше қатынасты қажет етуі мүмкін.

Осы HP өнімінің құрамында батарея жоқ.

Қалдықтарды өңдеу туралы ақпаратты алу үшін [www.hp.com/recycle](http://www.hp.com/recycle) сайтына кіріңіз немесе жергілік органдарға немесе Электроникалық Өнеркəсіп Одағына хабарласыңыз. [www.eiae.org](http://www.eiae.org).

### **Еуропа Одағы аумағындағы жеке үйлерде тұратын пайдаланушылардың жабдық қалдықтарын тастауы**

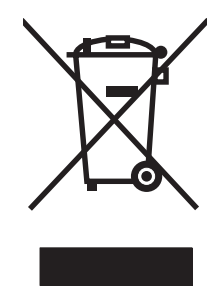

Өнімде немесе оның орауышында тұрған осы рəміз бұл өнімді басқа тұрмыстық қоқыспен бірге лақтыруға болмайтындығын білдіреді. Сіз қалдық болып қалған жабдықты электрондық жəне электр жабдықтарды қайта пайдалануға арналған жинау орнына əкелу үшін жауапты боласыз. Ескірген жабдықтарды лақтыру кезіндегі бөлек жинау табиғи ресурстарды сақтауға жəне оларды адам денсаулығы мен қоршаған ортаға зиян келтірмейтін түрде қайта пайдалануға көмектеседі. Ескірген жабдықтарды қайта пайдалану үшін қай жерге тастау керектігі туралы қосымша ақпарат алу үшін қала əкімшілік кеңсесімен, үй қалдықтарын лақтыру қызметімен немесе бұл өнімді Сізге сатқан дүкенмен хабарласыңыз.

### **Химиялық заттар**

HP компаниясы біздің тұтынушыларымызды REACH (Еуропалық Парламент пен Кеңестің ЕО нормативтік құжат нөмірі 1907/2006) сияқты заң талаптарымен сəйкес болу қажеттілігімен біздің өнімдеріміздегі химиялық заттар туралы ақпаратпен қамтамасыз етеді. Бұл өнімге арналған химиялық ақпарат есебін мына тораптан табуға болады: [www.hp.com/go/reach](http://www.hp.com/go/reach).

### **Материалдардың қауіпсіздігі туралы мəліметтер парағы (MSDS)**

Құрамында химиялық заттар бар (мысалы, тонер) қамсыздандыру материалдарының Зат Қауіпсіздік Паспортын (МҚП) HP компаниясының [www.hp.com/go/msds](http://www.hp.com/go/msds) немесе [www.hp.com/](http://www.hp.com/hpinfo/community/environment/productinfo/safety) [hpinfo/community/environment/productinfo/safety](http://www.hp.com/hpinfo/community/environment/productinfo/safety) веб-торабынан алуыңызға болады.

### **Қосымша ақпарат алу үшін**

Мынадай қоршаған ортаны қорғауға байланысты тақырыптар туралы ақпарат алу үшін:

- Осы өнім жəне HP компаниясының көптеген байланысты өнімдері үшін қоршаған ортаны қорғауына қатысты ақпарат парағы
- HP компаниясының қоршаған ортаны қорғау туралы ұстанымы
- НР компаниясынын қоршаған ортаны қорғау қатысты мәселелерді басқару жуйесі
- HP компаниясының қызмет ету мерзімі біткен өнімдерді қайтару жəне қайта пайдалану бағдарламасы
- Материалдардың қауіпсіздігі туралы мəліметтер парақтары

[www.hp.com/go/environment](http://www.hp.com/go/environment) немесе [www.hp.com/hpinfo/globalcitizenship/environment](http://www.hp.com/hpinfo/globalcitizenship/environment) сайтына кіріңіз.

# <span id="page-208-0"></span>**Сəйкестік декларациясы**

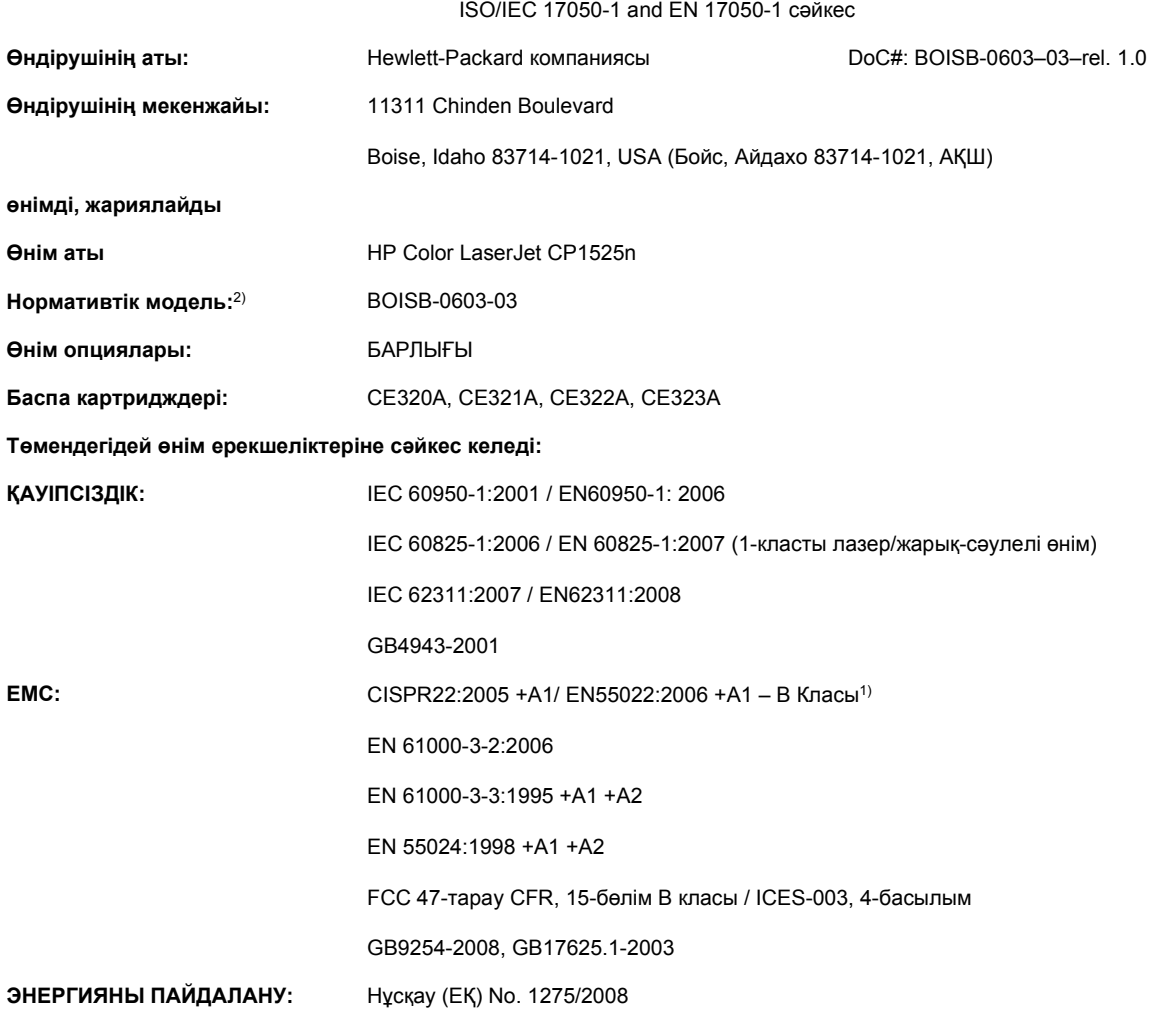

#### **Сəйкестік декларациясы**

#### **Қосымша ақпарат:**

Өнім осымен EMC Directive 2004/108/EC (электромагниттік үйлесімділік туралы нұсқау) жəне Low Voltage Directive 2006/95/EC (төмен кернеу туралы нұсқау) талаптарына сай келеді және сәйкесінше СЕ белгісімен $\bigl(\bigl(\begin{array}{c} \bullet \end{array} \bigr)$ таңбаланған.

Бұл өнім FCC Ережелерінің 15-Бөліміне сəйкес келеді. Жұмыс істеуі екі шартқа бағынышты: (1) бұл құрылғы зиянды кедергі тудырмауы керек жəне (2) бұл құрылғы кез келген кедергіні, соның ішінде керексіз əрекеттің тууына себепші болатын кедергіні де қабылдауы керек.

- **1.** Бұл өнім Hewlett-Packard компаниясының дербес компьютерлер жүйесі арқылы əдеттегі конфигурацияда сынақтан өткен.
- **2.** Нормативтік мақсаттарда бұл өнімге Нормативтік модель номері белгіленген. Ол нөмірді өнім атауымен немесе өнім нөмірімен(лерімен) шатастырмау керек.

**Бойс, Айдахо АҚШ**

#### **Қыркүйек, 2010 ж.**

**Тек ережелер туралы тақырыптар бойынша мына жерге хабарласыңыз:**

Европада хабарласу үшін: Your Local Hewlett-Packard Sales and Service Office or Hewlett-Packard GmbH, Department HQ-TRE / Standards Europe, Herrenberger Strasse 140, D-71034, Böblingen (FAX: +49-7031-14-3143) [www.hp.com/go/certificates](http://www.hp.com/go/certificates)

АҚШ хабарласу үшін Product Regulations Manager, Hewlett-Packard Company, PO Box 15, Mail Stop 160, Boise, Idaho 83707-0015 (Phone: 208-396-6000)

# <span id="page-210-0"></span>**Сəйкестік туралы мəлімдеме (сымсыз модельдер)**

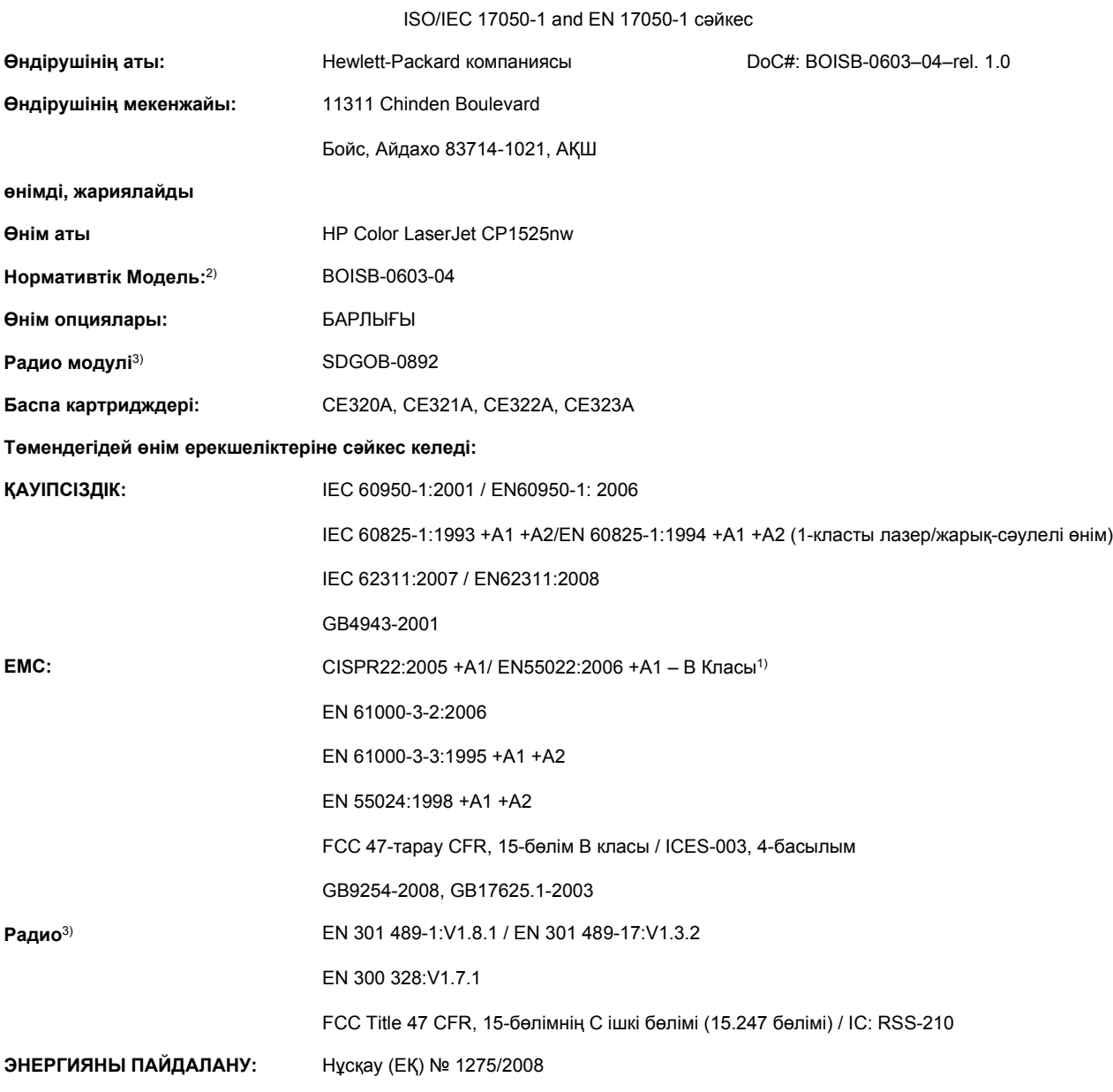

#### **Сəйкестік декларациясы**

#### **Қосымша ақпарат:**

Өнім осымен EMC Directive 2004/108/EEC (электромагниттік үйлесімділік туралы нұсқау) жəне Low Voltage Directive 2006/95/EC (төмен кернеу туралы нұсқау) талаптарына сай келеді және сәйкесінше СЕ белгісімен  $\left(\left.\leftarrow\right\mathbf{Q}$  таңбаланған.

Бұл өнім FCC Ережелерінің 15-Бөліміне сəйкес келеді. Жұмыс істеуі екі шартқа бағынышты: (1) бұл құрылғы зиянды кедергі тудырмауы керек жəне (2) бұл құрылғы кез келген кедергіні, соның ішінде керексіз əрекеттің тууына себепші болатын кедергіні де қабылдауы керек.

- **1.** Бұл өнім Hewlett-Packard компаниясының дербес компьютерлер жүйесі арқылы əдеттегі конфигурацияда сынақтан өткен.
- **2.** Нормативтік мақсаттарда бұл өнімге Нормативтік модель номері белгіленген. Ол нөмірді өнім атауымен немесе өнім нөмірімен(лерімен) шатастырмау керек.
- **3.** Бұл өнім сатылатын елдерге/аймақтарға арналған техникалық реттеу талаптарына қажетінше сай келетін SDGOB-0892 «Реттеуші модель» нөмірі болып табылатын радио модуль құрылғысын пайдаланады.

#### **Бойс, Айдахо АҚШ**

#### **Қыркүйек, 2010 ж.**

#### **Тек ережелер туралы тақырыптар бойынша мына жерге хабарласыңыз:**

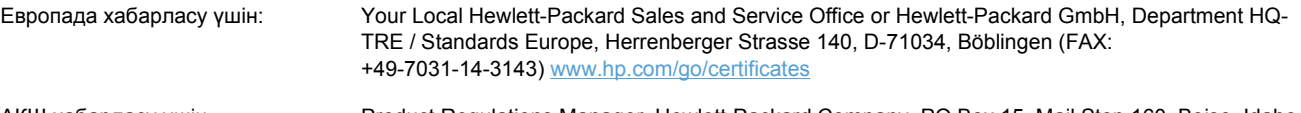

АҚШ хабарласу үшін Product Regulations Manager, Hewlett-Packard Company, PO Box 15, Mail Stop 160, Boise, Idaho 83707-0015 (Phone: 208-396-6000)

# <span id="page-212-0"></span>**Қауіпсіздік мəлімдемелері**

# **Лазерлік қауіпсіздік**

Америка Құрама Штаттарының азық-түлік пен дəрі-дəрмекті бақылау жөніндегі Басқармасының құрылғыларды жəне радиологиялық қауіпсіздікті бақылау Орталығы 1976 жылдың 1-тамызынан бастап шығарылған лазерлік өнімдер үшін ережелер енгізді. Америка Құрама Штаттарында сатылатын өнімдер міндетті түрде осы ережелерге сəйкес болуы тиіс. Денсаулықты сақтау жəне қауіпсіздікті қамтамасыз ету жөніндегі 1968 жылы қабылданған Заңға сəйкес АҚШ Денсаулық сақтау жəне əлеуметтік қамтамасыз ету Министрлігінің радиациялық қауіпсіздік жөніндегі стандартына сəйкес құрылғы «1-кластық» лазерлік өнім ретінде бекітілді. Құрылғы ішінде шығатын радиация қорғаныш қаптамалары жəне сыртқы жабындар көмегімен толық шектелгендіктен, қалыпты пайдаланудың кез-келген кезеңінде лазер сəулесі сыртқа шыға алмайды.

**АБАЙ БОЛЫҢЫЗ!** Осы пайдаланушыға арналған нұсқаулықта көрсетілмеген басқару құралдарын пайдалану, реттеулер немесе процедураларды орындау радиациялық қауіптің пайда болуына алып келуі мүмкін.

### **Канада Сауда Министрлігінің ережелері**

Complies with Canadian EMC Class B requirements.

« Conforme à la classe B des normes canadiennes de compatibilité électromagnétiques. « CEM ». »

### **Кедергілер жөніндегі жапондық ерікті бақылау кеңесінің мəлімдемесі (Жапония)**

この装置は、クラスB情報技術装置です。この装置は、家 庭環境で使用することを目的としていますが、この装置が ラジオやテレビジョン受信機に近接して使用されると、受 信障害を引き起こすことがあります。取扱説明書に従って 正しい取り扱いをして下さい。

VCCLB

### **Электр сымына арналған нұсқаулар**

Қуат көзінің өнімнің кернеуіне сəйкес екендігін тексеріңіз. Кернеу өнімнің жапсырмасында болады. Өнім 100-127 Вольтті немесе 220-240 Вольтті жəне 50/60 Герцті пайдаланады.

Электр сымын жерге қосылған электр розеткасына қосыңыз.

**ЕСКЕРТУ:** Өнімнің зақымданбауының алдын алу үшін тек өніммен бірге берілген электр сымын пайдаланыңыз.

### **Электр сымы жөніндегі мəлімдеме (Жапония)**

製品には、同梱された電源コードをお使い下さい。 同梱された電源コードは、他の製品では使用出来ません。

# **EMC мəлімдемесі (Корея)**

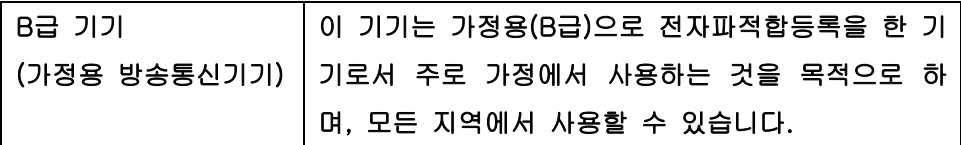

### **Финляндия үшін лазерлік қауіпсіздік жөніндегі мəлімдеме**

#### **Luokan 1 laserlaite**

Klass 1 Laser Apparat

HP Color LaserJet CP1525n, CP1525nw, laserkirjoitin on käyttäjän kannalta turvallinen luokan 1 laserlaite. Normaalissa käytössä kirjoittimen suojakotelointi estää lasersäteen pääsyn laitteen ulkopuolelle. Laitteen turvallisuusluokka on määritetty standardin EN 60825-1 (2007) mukaisesti.

#### **VAROITUS !**

Laitteen käyttäminen muulla kuin käyttöohjeessa mainitulla tavalla saattaa altistaa käyttäjän turvallisuusluokan 1 ylittävälle näkymättömälle lasersäteilylle.

#### **VARNING !**

Om apparaten används på annat sätt än i bruksanvisning specificerats, kan användaren utsättas för osynlig laserstrålning, som överskrider gränsen för laserklass 1.

#### **HUOLTO**

HP Color LaserJet CP1525n, CP1525nw - kirjoittimen sisällä ei ole käyttäjän huollettavissa olevia kohteita. Laitteen saa avata ja huoltaa ainoastaan sen huoltamiseen koulutettu henkilö. Tällaiseksi huoltotoimenpiteeksi ei katsota väriainekasetin vaihtamista, paperiradan puhdistusta tai muita käyttäjän käsikirjassa lueteltuja, käyttäjän tehtäväksi tarkoitettuja ylläpitotoimia, jotka voidaan suorittaa ilman erikoistyökaluja.

#### **VARO !**

Mikäli kirjoittimen suojakotelo avataan, olet alttiina näkymättömällelasersäteilylle laitteen ollessa toiminnassa. Älä katso säteeseen.

#### **VARNING !**

Om laserprinterns skyddshölje öppnas då apparaten är i funktion, utsättas användaren för osynlig laserstrålning. Betrakta ej strålen.

Tiedot laitteessa käytettävän laserdiodin säteilyominaisuuksista: Aallonpituus 775-795 nm Teho 5 m W Luokan 3B laser.

### **GS мəлімдемесі (Германия)**

Das Gerät ist nicht für die Benutzung im unmittelbaren Gesichtsfeld am Bildschirmarbeitsplatz vorgesehen. Um störende Reflexionen am Bildschirmarbeitsplatz zu vermeiden, darf dieses Produkt nicht im unmittelbaren Gesichtsfeld platziert werden.

## **Заттар кестесі (Қытай)**

# 有毒有害物质表

根据中国电子信息产品污染控制管理办法的要求而出台

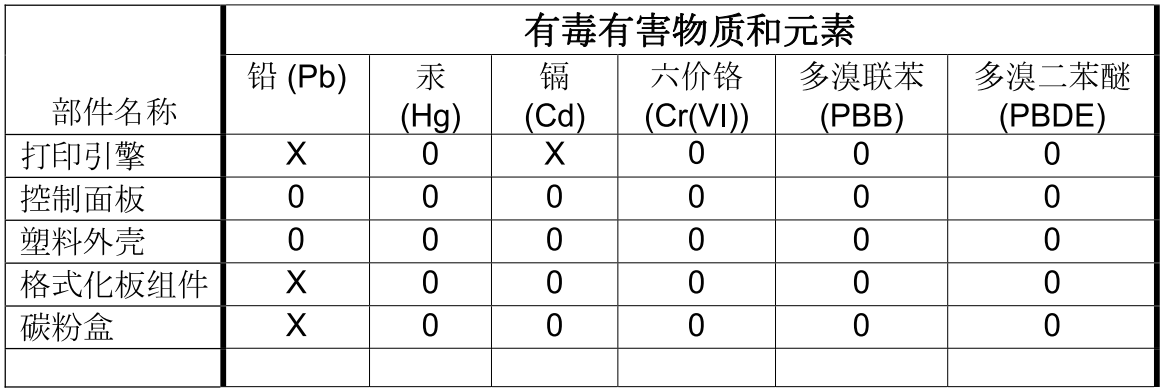

3685

0: 表示在此部件所用的所有同类材料中, 所含的此有毒或有害物质均低于 SJ/T11363-2006 的限制要求。

X: 表示在此部件所用的所有同类材料中, 至少一种所含的此有毒或有害物质高于 SJ/T11363-2006 的限制要求。

注:引用的"环保使用期限"是根据在正常温度和湿度条件下操作使用产品而确定的。

### **Қауіпті заттар мəлімдемесіндегі шектеулер (Түркия)**

Türkiye Cumhuriyeti: EEE Yönetmeliğine Uygundur

# <span id="page-215-0"></span>**Сымсыз өнімдерге арналған қосымша мəлімдемелер**

### **FCC үйлесімділік туралы мəлімдемесі—Америка Құрама Штаттары**

#### **Exposure to radio frequency radiation**

 $\triangle$  **ECKEPTY**: The radiated output power of this device is far below the FCC radio frequency exposure limits. Nevertheless, the device shall be used in such a manner that the potential for human contact during normal operation is minimized.

In order to avoid the possibility of exceeding the FCC radio frequency exposure limits, human proximity to the antenna shall not be less than 20 cm during normal operation.

This device complies with Part 15 of FCC Rules. Operation is subject to the following two conditions: (1) this device may not cause interference, and (2) this device must accept any interference, including interference that may cause undesired operation of the device.

**ЕСКЕРТУ:** Based on Section 15.21 of the FCC rules, changes of modifications to the operation of this product without the express approval by Hewlett-Packard Company may invalidate its authorized use.

#### **Австралиялық мəлімдеме**

This device incorporates a radio-transmitting (wireless) device. For protection against radio transmission exposure, it is recommended that this device be operated no less than 20 cm from the head, neck, or body.

### **Бразилиялық ANATEL мəлімдемесі**

Este equipamento opera em caráter secundário, isto é, não tem direito à proteção contra interferência prejudicial, mesmo de estações do mesmo tipo, e não pode causar interferência a sistemas operando em caráter primário.

#### **Канадалық мəлімдеме**

**For Indoor Use**. This digital apparatus does not exceed the Class B limits for radio noise emissions from digital apparatus as set out in the radio interference regulations of the Canadian Department of Communications. The internal wireless radio complies with RSS 210 of Industry Canada.

**Pour l´usage d´intérieur**. Le présent appareil numérique n´émet pas de bruits radioélectriques dépassant les limites applicables aux appareils numériques de Classe B prescribes dans le règlement sur le brouillage radioélectrique édicté par le Ministère des Communications du Canada. Le composant RF interne est conforme à la norme CNR-210 d'Industrie Canada.

### **Еуропалық Одақтың реттеу хабары**

Бұл өнімнің телекоммуникациялық функциялары төмендегі ЕО жəне EЕСА елдерінде/ аймақтарында пайдаланылуы мүмкін:

Австрия, Бельгия, Болгария, Кипр, Чех Республикасы, Дания, Эстония, Финляндия, Франция, Германия, Грекия, Венгрия, Исландия, Ирландия, Италия, Латвия, Лихтенштейн, Литва, Люксембург, Мальта, Нидерланды, Норвегия, Польша, Португалия, Румыния, Словак Республикасы, Словения, Испания, Швеция, Швейцария жəне Ұлыбритания.
## **Францияда пайдалануға арналған хабар**

For 2.4 GHz Wireless LAN operation of this product certain restrictions apply: This equipment may be used indoor for the entire 2400-2483.5 MHz frequency band (channels 1-13). For outdoor use, only 2400-2454 MHz frequency band (channels 1-9) may be used. For the latest requirements, see [www.arcep.fr](http://www.arcep.fr).

L'utilisation de cet equipement (2.4 GHz Wireless LAN) est soumise à certaines restrictions : Cet équipement peut être utilisé à l'intérieur d'un bâtiment en utilisant toutes les fréquences de 2400-2483.5 MHz (Chaine 1-13). Pour une utilisation en environnement extérieur, vous devez utiliser les fréquences comprises entre 2400-2454 MHz (Chaine 1-9). Pour les dernières restrictions, voir, [www.arcep.fr](http://www.arcep.fr).

## **Ресейде пайдалануға арналған хабар**

Существуют определенные ограничения по использованию беспроводных сетей (стандарта 802.11 b/g) с рабочей частотой 2,4 ГГц: Данное оборудование может использоваться внутри помещений с использованием диапазона частот 2400-2483,5 МГц (каналы 1-13). При использовании внутри помещений максимальная эффективная изотропно–излучаемая мощность (ЭИИМ) должна составлять не более 100мВт.

## **Кореялық мəлімдеме**

## 당해 무선설비는 운용 중 전파혼선 가능성이 있음

## **Тайвандық мəлімдеме**

低功率雷波輻射性雷機管理辦法

- 第十二條 經型式認證合格之低功率射頻電機,非經許可,公司、商號或使用者 均不得擅自變更頻率、加大功率或變更原設計之特性及功能。
- 第十四條 低功率射頻電機之使用不得影響飛航安全及干擾合法通信;經發現有 干擾現象時,應立即停用,並改善至無干擾時方得繼續使用。 前項合法通信,指依電信法規定作業之無線電通信。 低功率射頻雷機須忍受合法通信或工業、科學及醫療用雷波輻射性雷 機設備之干擾。

# **Индекс**

#### **Таңбалар/Сандар**

(Mac) қағаздың түрлері мен өлшемдерін өзгерту [35](#page-50-0) 1 науа кептелулер, тазалау [141](#page-156-0) 1-науа екі жағына басып шығару [37](#page-52-0) орны [5](#page-20-0) параметрлер [12](#page-27-0) 2-науа кептелу, тазарту [143](#page-158-0) орны [5](#page-20-0) параметрлер [12](#page-27-0) сыйымдылығы [5](#page-20-0)

## **А**

абайлаңыз [iii](#page-4-0) ажыратқыш [6](#page-21-0) акустикалық ерекшеліктер [185](#page-200-0) ақауларды жою қайталанатын ақаулықтар [153](#page-168-0) ақаулықтар, қайталанатын [153](#page-168-0) ақаулықтарды жою Mac мəселелері [163](#page-178-0) желі ақаулықтары [157](#page-172-0) тікелей қосылу ақаулықтары [157](#page-172-0) ақаулықтарды түзету басқару панелінің хабарлары [129](#page-144-0) кептелулер [140](#page-155-0), [141](#page-156-0) ақаулықты шешу баяу жауап [156](#page-171-0) жауап жоқ [155](#page-170-0) Ақшыл көк түс қате орнатылғандығы жөніндегі хабар [134](#page-149-0)

Алдау оқиғасы жөнінде хабарлау үшін HP жедел байланыс желісі [110](#page-125-0) Алдау оқиғасы жөнінде хабарлау үшін жедел байланыс желісі [110](#page-125-0) алдын ала басып шығарылған басып шығару (Windows) [77](#page-92-0) алдын ала белгіленген параметрлер (Mac) [35](#page-50-0) алдыңғы есік, орны [5](#page-20-0) алу IP мекенжайы [31](#page-46-0), [42](#page-57-0) альбомдық бағыт параметр, Windows [74](#page-89-0) анықтама басып шығару опциялары (Windows) [65](#page-80-0) Анықтамалық жиекбелгісі, HP ToolboxFX [99](#page-114-0) арнайы қағаз басып шығару (Windows) [79](#page-94-0) арнаулы баспа параметрлері (Windows) [66](#page-81-0) артқы есік, орны [6](#page-21-0) архив параметрлері [15](#page-30-0) ауыстырмалы қосалқы бөлшектер жəне жабдықтар [169](#page-184-0) Ашық қызыл түс қате орнатылғандығы жөніндегі хабар [134](#page-149-0)

## **Ə**

əдеттегі парақ өлшемі параметрлері Macintosh [36](#page-51-0)

#### **Б**

бағдарлама HP қызметтік бағдарламасы [34](#page-49-0) орнатылуда, USB байланыстары [41](#page-56-0) бағдарламалық құрал HP ToolboxFX [98](#page-113-0) Linux [28](#page-43-0) Mac амалдық жүйесін жою [33](#page-48-0) Solaris [28](#page-43-0) UNIX [28](#page-43-0) Windows [27](#page-42-0) Windows жүйесі үшін жою [25](#page-40-0) бағдарламалық құрал бойынша лицензиялық келісім [176](#page-191-0) Веб-сайттары [19](#page-34-0) енгізілген веб-сервер [34](#page-49-0) қолдау көрсетілетін операциялық жүйелер [20](#page-35-0), [30](#page-45-0) мəселелері [163](#page-178-0) орнату, сымды желілер [31,](#page-46-0) [43](#page-58-0) бағдарламалық құралын жүктеу баспа жүйелері [19](#page-34-0) бағыт параметр, Windows [74](#page-89-0) байланыс ақаулықты жою [157](#page-172-0) байланыс жылдамдығының параметрлері [49](#page-64-0) Басқару панелі орны [5](#page-20-0) басқару панелі дисплей контрасты [13](#page-28-0) Есептер мəзірі [10](#page-25-0)

Желі конфигурациясы. мəзір [16](#page-31-0) Жүйені орнату мəзірі [12](#page-27-0) Қызмет мəзірі [15](#page-30-0) мəзір картасы, басып шығару [10](#page-25-0), [96](#page-111-0) тіл [12](#page-27-0) хабар түрлері [129](#page-144-0) басқару панелінің хабарлары, ақаулықтарды түзету [129](#page-144-0) баспа жүйесінің бағдарламалық құралы [19](#page-34-0) баспа картридждері HP-емес [110](#page-125-0) есікшесінің бекіткіші, орны [5](#page-20-0) жабдықтардың мəртебе беті [10](#page-25-0), [96](#page-111-0) жад микросхемалары [175](#page-190-0) зақымдалуын тексеру [152](#page-167-0) қайта пайдалану [110](#page-125-0) мəртебе, НP Toolbox FX көмегімен көру [98](#page-113-0) баспа картридждері, қол жеткізу [5](#page-20-0) баспа картридждерін ауыстыру [111](#page-126-0) қайта пайдалану [189](#page-204-0) баспа картридждерін ауыстыру [111](#page-126-0) баспа картридждерінің кепілдігі [174](#page-189-0) баспа қағазы жайында нұсқаулар [52](#page-67-0) баспа қоюылығының параметрлері [101](#page-116-0) баспа құралдары қолдау көрсетілетін [55](#page-70-0) баспа құралдарының кептелуі. Көріңіз кептелу баспа құралы стандартты параметрлер [12](#page-27-0) баспа сапасы HP ToolboxFX параметрлері [100](#page-115-0) архив параметрлері [15](#page-30-0) жақсарту [147](#page-162-0) баспа сапасының беті аудару [151](#page-166-0) басып шығару [151](#page-166-0)

баспа тапсырмасы тоқтату [64](#page-79-0) басып шығару параметрлер (Mac) [35](#page-50-0) параметрлер (Windows) [65](#page-80-0) басып шығару картридждерін сақтау [110](#page-125-0) басып шығару картриджері Macintosh күйі [38](#page-53-0) басып шығару сапасын жақсарту (Windows) [69](#page-84-0) басып шығару тапсырмасы параметрлерді өзгерту [23](#page-38-0) бейне сапасы архив параметрлері [15](#page-30-0) Бейтарап Сұр түстер [92](#page-107-0) бет/парақ таңдау (Windows) [73](#page-88-0) бет минутына [2](#page-17-0) бет өлшемдері сəйкестендіру үшін құжаттарды масштабтау (Windows) [84](#page-99-0) бет параққа [37](#page-52-0) Беттерді санау [10](#page-25-0), [96](#page-111-0) Беттердің пайдаланылуы [10](#page-25-0), [96](#page-111-0) бет тым күрделі бет қателік хабары [135](#page-150-0) бланк басып шығару (Windows) [77](#page-92-0) бөлшек номерлері [169](#page-184-0) брандмауэр [43](#page-58-0) бұралу, қағаз параметрлер [15](#page-30-0) бір параққа бірнеше бет басып шығару (Windows) [73](#page-88-0) бір парақта бірнеше беттер [37](#page-52-0) бірінші бет басқа қағазға басып шығару (Windows) [82](#page-97-0) түрлі қағазды пайдалану [36](#page-51-0)

## **В**

Веб сайттар Macintosh тұтынушыларын қолдау [180](#page-195-0) Веб-сайттар бағдарламалық құрал, жүктеу [19](#page-34-0)

жабдықтарға тапсырыс беру [167](#page-182-0) Материалдардың қауіпсіздігі туралы мəліметтер парағы (MSDS) [192](#page-207-0) Веб сайттарда тұтынушыларды қолдау [180](#page-195-0) Веб тораптары HP Web Jetadmin, жүктеу [106](#page-121-0)

## **Д**

дисплей контрасты, параметрлер [13](#page-28-0) драйверлер алдын ала белгіленген параметрлер (Mac) [35](#page-50-0) бетердің пайдаланылуы [10](#page-25-0), [96](#page-111-0) қағаздың түрлері мен өлшемдерін өзгерту [54](#page-69-0) параметрлер (Mac) [35](#page-50-0) параметрлер (Windows) [65](#page-80-0) параметрлерді өзгерту (Mac) [33](#page-48-0) параметрлерді өзгерту (Windows) [24](#page-39-0) драйверлерге қолдау көрсетіледі (Windows) [21](#page-36-0)

## **Е**

екі жағына басып шығару параметрлер (Windows) [71](#page-86-0) екі жақты басып шығару (дуплекстеу) Mac [37](#page-52-0) Енгізілген HP веб-сервері [34](#page-49-0) енгізілген веб-сервер Жүйе жиекбелгісі [104](#page-119-0) мəртібе жиекбелгісі [103](#page-118-0) Параметрлер жиекбелгісі [105](#page-120-0) Енгізілген веб сервер (EWS) кілтсөздерді орнату [107](#page-122-0) Енгізілген НР веб-серверіне кіру [103](#page-118-0) ерекшеліктер физикалық [184](#page-199-0) Есептер мəзірі [10](#page-25-0)

ескертулер [iii](#page-4-0) ескертулер, орнату [98](#page-113-0) ескерту хабарлары [iii](#page-4-0) Еуропа Одағы, қалдықтарды тастау [191](#page-206-0)

#### **Ж**

жабдықтар жасанды [110](#page-125-0) күйі, HP Utility (HP қызметтік бағдарламасы) арқылы көру [34](#page-49-0) қайта пайдалану [110](#page-125-0) қате орнатылғандығы жөніндегі хабар [134](#page-149-0), [137](#page-152-0), [138](#page-153-0) мəртебе, НP Toolbox FX көмегімен көру [98](#page-113-0) тапсырыс беру [102,](#page-117-0) [167](#page-182-0), [168](#page-183-0) тасымал ілмек қателігі жөніндегі хабар [130,](#page-145-0) [139](#page-154-0) жабдықтарға тапсырыс беру Веб-сайттары [167](#page-182-0) жабдықтарды қайта пайдалану [189](#page-204-0) жабдықтарды қайта пайдалану [110](#page-125-0) жабдықтарды орнату қажеттілігі жөніндегі хабар [130](#page-145-0) жабдықтардың мəртебе беті басып шығару [151](#page-166-0) жад қосылған [2](#page-17-0) орнату [115](#page-130-0) орнатуды тексеру [119](#page-134-0) тұрақты қорлар [119](#page-134-0) жад көлемі қате туралы хабарлар [136](#page-151-0) жад микросхемасы, баспа картриджі сипаттама [175](#page-190-0) жалғау қабілетін USB [41](#page-56-0) жапсырмалар басып шығару (Windows) [79](#page-94-0) Жарамсыз драйвер қателігі жөніндегі хабар [136](#page-151-0) жасандыға қарсы жабдықтар [110](#page-125-0) жасанды жабдықтар [110](#page-125-0)

желдеткіш қателігі жөніндегі хабар [133](#page-148-0) желі байланыс жылдамдығының параметрлері [49](#page-64-0) конфигурациялау беті [10](#page-25-0), [96](#page-111-0) кілтсөз, орнату [48](#page-63-0) кілтсөз, өзгерту [48](#page-63-0) қолдау көрсетілетін операциялық жүйелер [40](#page-55-0) параметрлер, көру [48](#page-63-0) параметрлер, өзгерту [48](#page-63-0) Желі конфигурациясы мəзір [16](#page-31-0) желілер HP Web Jetadmin [106](#page-121-0) енгізілген веб-сервер, ашу [103](#page-118-0) конфигурациялау [47](#page-62-0) модельдерді қолдау [2](#page-17-0) параметрлер [16](#page-31-0) параметрлер жөніндегі есеп [10,](#page-25-0) [96](#page-111-0) желілер, сымды орнату өнімі [42](#page-57-0) желіні сымсыз өшіру [45](#page-60-0) желіні басқару [48](#page-63-0) Желі параметрлері жиекбелгісі, HP ToolboxFX [102](#page-117-0) Желі порты орны [5](#page-20-0) түрі қамтылған [6](#page-21-0) жетек, тазалау [120](#page-135-0) Жиектерді Түзету [92](#page-107-0) Жүйе жиекбелгісі, енгізілген вебсервер [104](#page-119-0) Жүйені орнату жиекбелгісі, HP ToolboxFX [101](#page-116-0) Жүйені орнату мəзірі [12](#page-27-0) Жүйе параметрлері жиекбелгісі, HP ToolboxFX [99](#page-114-0)

## **З**

зауыттық параметрлер, қалпына келтіру [128](#page-143-0) зауыттық параметрлерді қалпына келтіру [128](#page-143-0) зауыттық стандартты мəндер, қайтару [15](#page-30-0)

#### **И**

интерфейстік порттар түрлер қамтылған [6](#page-21-0) инфрақұрылымдық сымсыз желі сипаттама [46](#page-61-0)

#### **К**

Канада Сауда Министрлігінің ережелері [197](#page-212-0) картридждер HP-емес [110](#page-125-0) жабдықтардың мəртебе беті [10](#page-25-0), [96](#page-111-0) қайта пайдалану [110](#page-125-0) мəртебе, НP Toolbox FX көмегімен көру [98](#page-113-0) картридждерді ауыстыру [111](#page-126-0) қайта пайдалану [189](#page-204-0) сақтау [110](#page-125-0) картридждердің кепілдігі [174](#page-189-0) картриджер, басып шығару Macintosh күйі [38](#page-53-0) картридж есікшесінің бекіткіші, орны [5](#page-20-0) Кедергілер жөніндегі жапондық ерікті бақылау кеңесінің мəлімдемесі [197](#page-212-0) кептелу орны [141](#page-156-0) санын қадағалау [10,](#page-25-0) [96](#page-111-0) кептелу # науада қателік жөніндегі хабар [129](#page-144-0) кептелу <орны> қателік жөніндегі хабар [129](#page-144-0) кептелулер қағаз жолы, тазарту [144](#page-159-0) себептері [140](#page-155-0) шығару науасы, тазарту [145](#page-160-0) кептелу орнына өту есігі, орны [5](#page-20-0) кепілдік баспа картридждері [174](#page-189-0) лицензия [176](#page-191-0) өнім [172](#page-187-0) керек-жарақтар тапсырыс беру [167,](#page-182-0) [168](#page-183-0) кескін сапасы шешу [147](#page-162-0)

кеңестер [iii](#page-4-0) контраст дисплей, басқару панелі [13](#page-28-0) конфигурациялау беті [10](#page-25-0), [96](#page-111-0) Кореялық EMC мəлімдемесі [198](#page-213-0) көрсету беті [10,](#page-25-0) [96](#page-111-0) көшірмелер санын өзгерту (Windows) [66](#page-81-0) кроссоверді автоматты анықтау, параметрлер [16](#page-31-0) Курьер қарпінің параметрлері [14](#page-29-0) күй HP Utility, Mac (HP қызметтік бағдарламасы, Mac) [34](#page-49-0) Macintosh қызметтер жиекбелгісі [38](#page-53-0) күту кідірісі ажырату [108](#page-123-0) қосу [108](#page-123-0) кіріс науасы орны [5](#page-20-0) салу [59](#page-74-0) кітаптық бағыт параметр, Windows [74](#page-89-0) кітапшаларды басып шығару (Windows) [86](#page-101-0)

## **Қ**

қағаз HP ToolboxFX параметрлері [99,](#page-114-0) [101](#page-116-0) алдын ала басып шығарылған бланктың немесе пішіннің үстіне басып шығару (Windows) [77](#page-92-0) бет параққа [37](#page-52-0) бұралу параметрлері [15](#page-30-0) бірінші бет [36](#page-51-0) бірінші жəне соңғы беттері, түрлі қағазды пайдаланады [82](#page-97-0) кептелулер [140](#page-155-0) қолдау көрсетілетін өлшемдер [55](#page-70-0) мұқабалары, түрлі қағазды пайдаланады [82](#page-97-0)

науа үшін стандартты өлшем [61](#page-76-0) стандартты параметрлер [12,](#page-27-0) [100](#page-115-0) таңдау [149](#page-164-0) қағаз, арнайы басып шығару (Windows) [79](#page-94-0) қағаз, тапсырыс беру [168](#page-183-0) қағазды жүктеу кіріс науасы [59](#page-74-0) қателік жөніндегі хабарлар [131](#page-146-0) қағазды тартып алу ақаулары шешу [140](#page-155-0) қағаз жайында арнайы нұсқаулар [52](#page-67-0) қағаз жолы кептелулер, тазарту [144](#page-159-0) қағаз кептелуі. Көріңіз кептелу қағаз өлшемдерін арнайы таңдау [70](#page-85-0) таңдау [69](#page-84-0) қағаз өлшемі өзгерту [54](#page-69-0) қағаз тартып алу ақаулары шешу [140](#page-155-0) қағаз түрлері өзгерту [54,](#page-69-0) [147](#page-162-0) қағаз түрлерін таңдау [70](#page-85-0) қайталанатын ақаулықтар, ақауларды жою [153](#page-168-0) қайталанатын ақаулықтар, ақаулықтарды түзету [153](#page-168-0) қайта пайдалану НР компаниясының шығыс материалдарын қайтару жəне қоршаған ортаны қорғау бағдарламасы [190](#page-205-0) қалта, шығыс орны [5](#page-20-0) қамсыздандыру материалдары HP-емес [110](#page-125-0) қамтамасыз ету күйі, Қызметтер жиекбелгісі Macintosh [38](#page-53-0) Қара қате орнатылғандығы жөніндегі хабар [137](#page-152-0) қарама қарсылық баспа қоюлығы [101](#page-116-0)

қаріптер DIMM модульдері, орнату [115](#page-130-0) Курьер параметрлері [14](#page-29-0) тұрақты қорлар [119](#page-134-0) тізімдер, басып шығару [10](#page-25-0), [96](#page-111-0) қате басу қателігі хабары [137](#page-152-0) қателіктер бағдарламалық құрал [163](#page-178-0) қателіктер жөніндегі хабарлар, басқару панелі [129](#page-144-0) қауіпсіздік жөніндегі мəлімдемелер [197,](#page-212-0) [198](#page-213-0) қолдау онлайн [102](#page-117-0), [180](#page-195-0) өнімді қайта орау [181](#page-196-0) қолдау көрсетілетін қағаз [55](#page-70-0) қолдау көрсетілетін операциялық жүйелер [20,](#page-35-0) [30](#page-45-0) қорек көзіне жалғау, орны [6](#page-21-0) қорларды сақтау [119](#page-134-0) қорларды сақтау, жад [119](#page-134-0) қоршаған ортада басқару бағдарламасы [189](#page-204-0) Қоршаған ортаның мүмкіндіктері [3](#page-18-0) қосалқы бөлшектер [169](#page-184-0) қосу/өшіру ажыратқышы [6](#page-21-0) қоюлық параметрлері [101](#page-116-0) құжаттарды автоматты түрде беру құрылғысы орны [5](#page-20-0) құжаттарды масштабтау Macintosh [36](#page-51-0) Windows [84](#page-99-0) құжаттардың көлемін өзгерту Windows [84](#page-99-0) құжаттардың өлшемін өзгерту Macintosh [36](#page-51-0) құжаттық шартты белгілер [iii](#page-4-0) құрал күйі Macintosh қызметтер жиекбелгісі [38](#page-53-0) құрамындағы батареялар [191](#page-206-0) құрылғының қателік жөніндегі хабары [138](#page-153-0) қызмет өнімді қайта орау [181](#page-196-0) Қызмет мəзірі [15](#page-30-0)

Қызметтер жиекбелгісі Macintosh [38](#page-53-0) қызметтік қателік жөніндегі хабар [134](#page-149-0)

#### **Л**

лазерлік қауіпсіздік жөніндегі мəлімдемелер [197,](#page-212-0) [198](#page-213-0) лицензия, бағдарламалық құрал [176](#page-191-0)

#### **М**

Материалдардың қауіпсіздігі туралы мəліметтер парағы (MSDS) [192](#page-207-0) материалдық шектеулер [191](#page-206-0) мəзір Жылдам пішіндер [11](#page-26-0) мəзірлер, басқару панелі Есептер [10](#page-25-0) Желі конфигурациясы. [16](#page-31-0) Жүйені орнату [12](#page-27-0) карта, басып шығару [10,](#page-25-0) [96](#page-111-0) Қызмет [15](#page-30-0) мəндер, қалпына келтіру [128](#page-143-0) мəртебе HP Toolbox FX көмегімен көру [98](#page-113-0) жабдықтар, есепті басып шығару [10](#page-25-0), [96](#page-111-0) сигналдық хабарлары, HP Toolbox FX [98](#page-113-0) Мəртебе жиекбелгісі, HP Toolbox FX [98](#page-113-0) Мəртебе жиекбелгісі, енгізілген веб-сервер [103](#page-118-0) медиа əдеттегі өлшемі, Macintosh параметрлері [36](#page-51-0) бет параққа [37](#page-52-0) бірінші бет [36](#page-51-0) мөлдір үлдірлер басып шығару (Windows) [79](#page-94-0) мұқаба беттер басқа қағазға басып шығару (Windows) [82](#page-97-0) басып шығару (Mac) [36](#page-51-0)

#### **Н**

науа қағаз салмағы [57](#page-72-0)

қолдау көрсетілетін қағаз түрлері [57](#page-72-0) сыйымдылығы [57](#page-72-0) науа, шығару орны [5](#page-20-0) науа, шығыс кептелу, тазарту [145](#page-160-0) науалар екі жағына басып шығару [37](#page-52-0) кептелу, тазарту [143](#page-158-0) қателік жөніндегі хабарлар [131](#page-146-0) қосылған [2](#page-17-0) орны [5](#page-20-0) параметрлер [12,](#page-27-0) [100](#page-115-0) стандартты қағаз өлшемі [61](#page-76-0) науаларды таңдау (Windows) [70](#page-85-0) нота қағазы, басып шығару [11](#page-26-0) ноутбук қағазы, басып шығару [11](#page-26-0)

#### **О**

оқиғалар журналы [99](#page-114-0) онлайн қолдауы [180](#page-195-0) операциялық жүйе, желілер үшін қолдау көрсетіледі [40](#page-55-0) орнату бағдарламалық құрал, сымды желілер [31](#page-46-0), [43](#page-58-0) орнатылуда бағдарлама, USB байланыстары [41](#page-56-0)

#### **Ө**

өлшемдер, баспа құралы стандартты, параметрлер [12](#page-27-0) өлшем ерекшеліктері, өнім [184](#page-199-0) өнімді сымды желілердеорнату [42](#page-57-0) өнімді жөнелту [181](#page-196-0) өнімді қайта орау [181](#page-196-0) өнімді орау [181](#page-196-0) өнімді тіркеу [102](#page-117-0)

#### **П**

пайдаға асыру, пайдалану мерзімі біткеннен кейін [191](#page-206-0) пайдалану мерзімі біткеннен кейін пайдаға асыру [191](#page-206-0)

парақ əдеттегі өлшемі, Macintosh параметрлері [36](#page-51-0) параметрлер HP ToolboxFX [99](#page-114-0) драйвердің алдын ала белгіленген параметрлері (Mac) [35](#page-50-0) драйверлер [24](#page-39-0) драйверлер (Mac) [33](#page-48-0) желілер жөніндегі есеп [10,](#page-25-0) [96](#page-111-0) Жүйені орнату мəзірі [12](#page-27-0) зауыттық параметрлер, қалпына келтіру [128](#page-143-0) стандартты мəндерді қайтару [15](#page-30-0) Параметрлер жиекбелгісі, енгізілген веб-сервер [105](#page-120-0) порттар түрлер қамтылған [6](#page-21-0) принтер драйверлері таңдау [153](#page-168-0) принтер драйверлері (Windows) параметрлер [65](#page-80-0) принтер драйверлерін ашу (Windows) [65](#page-80-0) принтер драйверлеріне (Windows) қолдау көрсетіледі [21](#page-36-0) принтер драйвері сымсыз желіні баптау [45](#page-60-0) принтердің драйверлері (Mac) параметрлер [35](#page-50-0) параметрлерді өзгерту [33](#page-48-0) принтердің драйверлері (Windows) параметрлерді өзгерту [23,](#page-38-0) [24](#page-39-0) пішіндер басып шығару (Windows) [77](#page-92-0)

## **С**

сақтау басып шығару картридждерін [110](#page-125-0) сапа HP ToolboxFX параметрлері [100](#page-115-0) архив параметрлері [15](#page-30-0)

Сары қате орнатылғандығы жөніндегі хабар [138](#page-153-0) сəйкестік декларациясы [193](#page-208-0) сипаттамалары электрлік жəне дыбыстық [185](#page-200-0) соңғы бет басқа қағазға басып шығару (Windows) [82](#page-97-0) стандартты параметрлер, қалпына келтіру [15](#page-30-0) стандартты параметрлер мəндерін қалпына келтіру [15](#page-30-0) сурет сапасы HP ToolboxFX параметрлері [100](#page-115-0) су таңбалар басып шығару (Windows) [85](#page-100-0) су таңбалары [36](#page-51-0) сұр түстің шкаласында басып шығару (Windows) [77](#page-92-0) сызба қағазы, басып шығару [11](#page-26-0) сымсыз өшіру [45](#page-60-0) сымсыз желі USB арқылы баптау [32,](#page-47-0) [33,](#page-48-0) [44](#page-59-0) WPS арқылы баптау [32](#page-47-0), [44](#page-59-0) байланыс режимдері [45](#page-60-0) драйвер орнату [45](#page-60-0) инфрақұрылым [45](#page-60-0) қауіпсіздік [46](#page-61-0) тар сала [45](#page-60-0) тар салада баптау [47](#page-62-0) сымсыз желі байланысы [43](#page-58-0) сымсыз желіге қосу [43](#page-58-0) сымсыз желі кедергісі [45](#page-60-0) сынапсыз бұйым [191](#page-206-0) сілтемелер (Windows) жасау [67](#page-82-0) пайдалану [66](#page-81-0)

#### **Т**

тазалау қағаз жолы [150](#page-165-0) тапсырыс беру жабдықтар мен керекжарақтар [168](#page-183-0)

тар саладағы сымсыз желі баптау [47](#page-62-0) сипаттама [46](#page-61-0) тасымал ілмек қателігі жөніндегі хабар [130](#page-145-0), [139](#page-154-0) тексеру тізімдері, басып шығару [11](#page-26-0) темобекіткіш қателіктер [132](#page-147-0) термоқондырғыш кептелулері, тазарту [144](#page-159-0) техникалық қолдау онлайн [180](#page-195-0) өнімді қайта орау [181](#page-196-0) тоқтату баспа тапсырмасы [64](#page-79-0) тонер картридждері. Көріңіз баспа картридждері тұрақты қорлар [119](#page-134-0) тұтынушыларды қолдау онлайн [180](#page-195-0) өнімді қайта орау [181](#page-196-0) түрлер, қағаз HP ToolboxFX параметрлері [101](#page-116-0) түс Бейтарап Сұр түстер [92](#page-107-0) дəлдеу [100](#page-115-0) Жиектерді Түзету [92](#page-107-0) мониторда басылғанмен салыстыру [94](#page-109-0) орта өң опциялары [92](#page-107-0) реттеу [90](#page-105-0) сəйкестік [94](#page-109-0) тексеру [13](#page-28-0) Түс жиекбелгісінің параметрлері [38](#page-53-0) түс қамтулары [92](#page-107-0) түс опциялары HP EasyColor (Windows) [93](#page-108-0) түс опцияларын орнату (Windows) [75](#page-90-0) түс параметрлері реттеу [148](#page-163-0) түстерді дəлдеу [100](#page-115-0) түстерді сəйкестендіру [94](#page-109-0) түстерді тексеру [13](#page-28-0) түстердің пайдалану журналы [10,](#page-25-0) [96](#page-111-0)

түсті

сұр түстің шкаласында басып шығару (Windows) [77](#page-92-0) түсті теңестіру, тексеру [150](#page-165-0) тіл, басқару панелі [12](#page-27-0) тіркеу, өнім [102](#page-117-0)

#### **Ф**

факс зауыттық параметрлер, қалпына келтіру [128](#page-143-0) физикалық ерекшеліктері [184](#page-199-0) Финляндиялық лазерлік қауіпсіздік жөніндегі мəлімдеме [198](#page-213-0)

## **Х**

хабарлар, басқару панелі [129](#page-144-0)

## **Ш**

шартты белгілер, құжат [iii](#page-4-0) шешу желі ақаулықтары [157](#page-172-0) тікелей қосылу ақаулықтары [157](#page-172-0) шығар сапасы HP ToolboxFX параметрлері [100](#page-115-0) шығару науасы кептелулері, тазарту [145](#page-160-0) орны [5](#page-20-0) шығыс қалтасы орны [5](#page-20-0) шығыс сапасы архив параметрлері [15](#page-30-0)

## **Э**

электрлік ерекшеліктер [185](#page-200-0) электрондық пошта сигналдық хабарлары, параметрлер [98](#page-113-0) энергияны тұтынуы [185](#page-200-0)

## **D**

DIMMмодульдері орнатуды тексеру [119](#page-134-0) DIMM моульдері орнату [115](#page-130-0)

### **H**

HP Easy Color ажырату [93](#page-108-0) пайдалану [93](#page-108-0) HP ToolboxFX Анықтамалық жиекбелгісі [99](#page-114-0) ашылуы [98](#page-113-0) Желі параметрлері жиекбелгісі [102](#page-117-0) Жүйені орнату жиекбелгісі [101](#page-116-0) Жүйе параметрлері жиекбелгісі [99](#page-114-0) қоюлық параметрлері [101](#page-116-0) туралы [98](#page-113-0) HP Toolbox FX Мəртебе жиекбелгісі [98](#page-113-0) HP-UX бағдарламалық құралы [28](#page-43-0) HP Web Jetadmin [106](#page-121-0) HP-емес қамсыздандыру материалдары [110](#page-125-0) HP қызметтік бағдарламасы [34](#page-49-0) HP қызметтік бағдарламасы, Mac [34](#page-49-0) HP Тұтынушыларды қорғау [180](#page-195-0)

#### **I**

IP мекенжайын алу [31](#page-46-0), [42](#page-57-0)

#### **J**

Jetadmin, HP Web [106](#page-121-0)

#### **L**

Linux [28](#page-43-0) Linux бағдарламалық құралы [28](#page-43-0)

#### **M**

Mac HP қызметтік бағдарламасы [34](#page-49-0) ақаулар, ақаулықтарды жою [163](#page-178-0) бағдарламалық құралды жою [33](#page-48-0) драйвер параметрлері [33,](#page-48-0) [35](#page-50-0) қолдау көрсетілетін операциялық жүйелер [30](#page-45-0) Macintosh қолдау [180](#page-195-0) құжаттардың өлшемін өзгерту [36](#page-51-0) Macintosh драйверлерінің параметрлері Қызметтер жиекбелгісі [38](#page-53-0) Macintosh драйвер параметрлері əдеттегі өлшемді парақ [36](#page-51-0) су таңбалары [36](#page-51-0) Mac жүйесінің бағдарламалық құралын жою [33](#page-48-0)

#### **N**

n-up əдісімен басып шығару [37](#page-52-0) n парақ басып шығару таңдау (Windows) [73](#page-88-0)

#### **P**

PCL font list (PCL қаріптер тізімі) [10](#page-25-0), [96](#page-111-0) PCL драйверлері [21](#page-36-0) PCL параметрлері, HP ToolboxFX [102](#page-117-0) PostScript параметрлері, HP ToolboxFX [102](#page-117-0) PS font list (PS қаріптер тізімі) [10](#page-25-0), [96](#page-111-0) PS Эмуляциялау драйверлері [21](#page-36-0)

## **S**

service page (қызмет беті) [10,](#page-25-0) [96](#page-111-0) Solaris бағдарламалық құралы [28](#page-43-0)

## **T**

TCP/IP қолдау көрсетілетін операциялық жүйелер [40](#page-55-0) параметрлер [16](#page-31-0) ToolboxFX,HP [98](#page-113-0)

## **U**

UNIX [28](#page-43-0) UNIX бағдарламалық құралы [28](#page-43-0) USB сымсыз желіні баптау [33](#page-48-0), [44](#page-59-0) USB кабелі, бөлшектің нөмірі [169](#page-184-0) USB конфигурациясы [41](#page-56-0) USB порт түр қамтылған [6](#page-21-0) USB порты жылдамлық параметрлері [15](#page-30-0) орны [5](#page-20-0)

#### **W**

Web-сайттар алдау оқиғасы жөнінде есеп беру [110](#page-125-0) Windows бағдарламалық құрал құрам бөліктері [27](#page-42-0) драйвер параметрлері [24](#page-39-0) қолдау көрсетілетін драйверлер [21](#page-36-0) қолдау көрсетілетін операциялық жүйелер [20](#page-35-0) Windows бағдарламалық жасақтаманы жою [25](#page-40-0) WPS сымсыз желіні баптау [32](#page-47-0), [44](#page-59-0)

© 2010 Hewlett-Packard Development Company, L.P.

www.hp.com

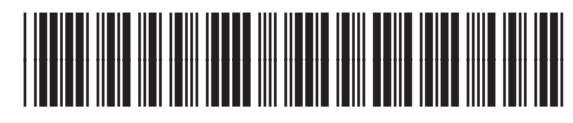

CE873-90939

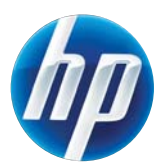